# **EstiNet L2/SDN Gigabit Managed Switch USER MANUAL**

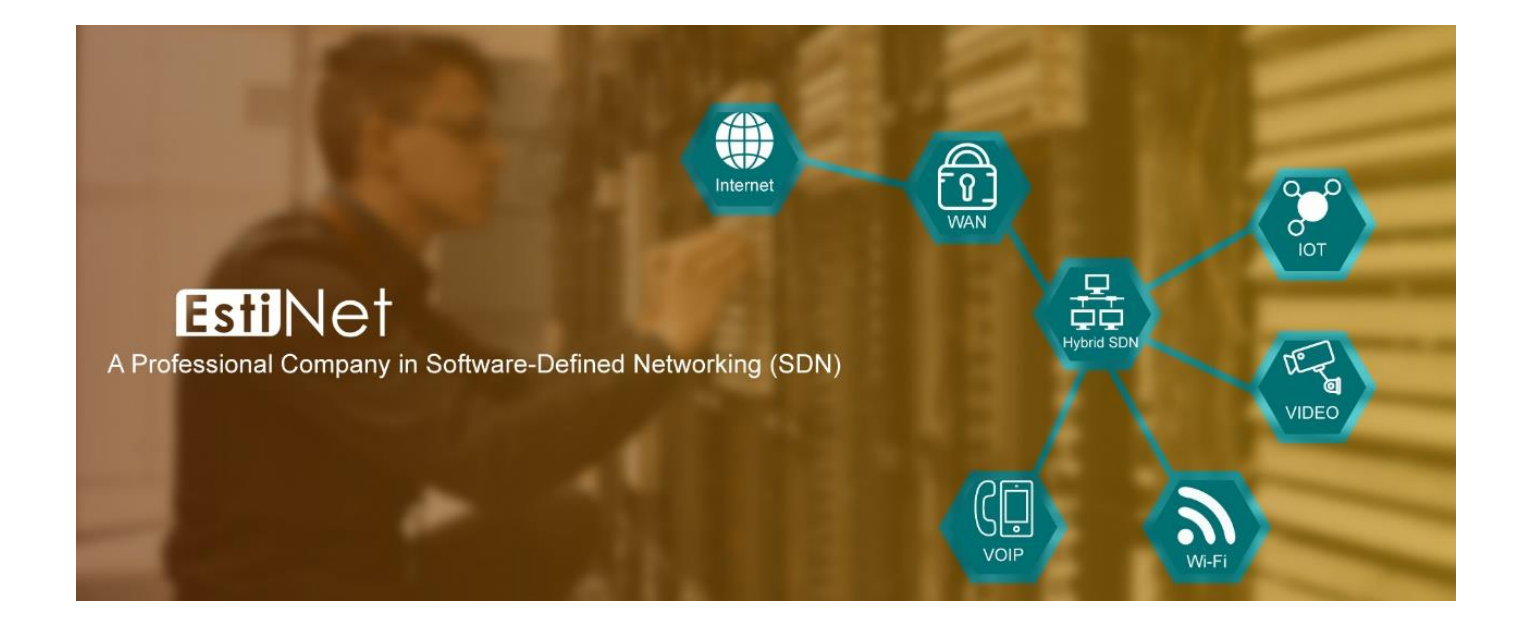

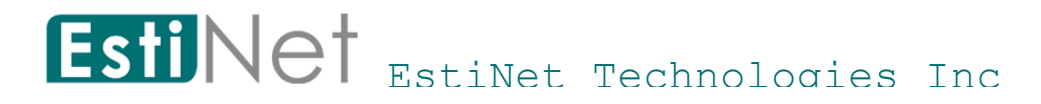

### **FCC Certifications**

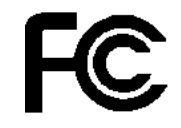

 $\epsilon$ 

This Equipment has been tested and found to comply with the limits for a Class A digital device, pursuant to part 15 of the FCC Rules. These limits are designed to provide reasonable protection against harmful interference when the equipment is operated in a commercial environment. This equipment generates, uses, and can radiate radio frequency energy and, if not installed and used in accordance with the instruction manual, may cause harmful interference to radio communications.

Operation of this equipment in a residential area is likely to cause harmful interference in which case the user will be required to correct the interference at his own expense.

This device complies with Part 15 of the FCC Rules. Operation is subject to the following two conditions: (1) this device may not cause harmful interference, and (2) this device must accept any interference received; including interference that may cause undesired operation.

### **CE Mark Warning**

This equipment complies with the requirements relating to the EMC Directive 2004/108/EC, the Low Voltage Directive 2006/95/EC, and the RoHS Directive 2011/65/EU.

Company has an on-going policy of upgrading its products and it may be possible that information in this document is not up-to-date. Please check with your local distributors for the latest information. No part of this document can be copied or reproduced in any form without written consent from the company.

Trademarks: All trade names and trademarks are the properties of their respective companies. Copyright © 2016, All Rights Reserved.

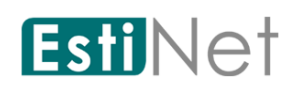

# Table of Contents

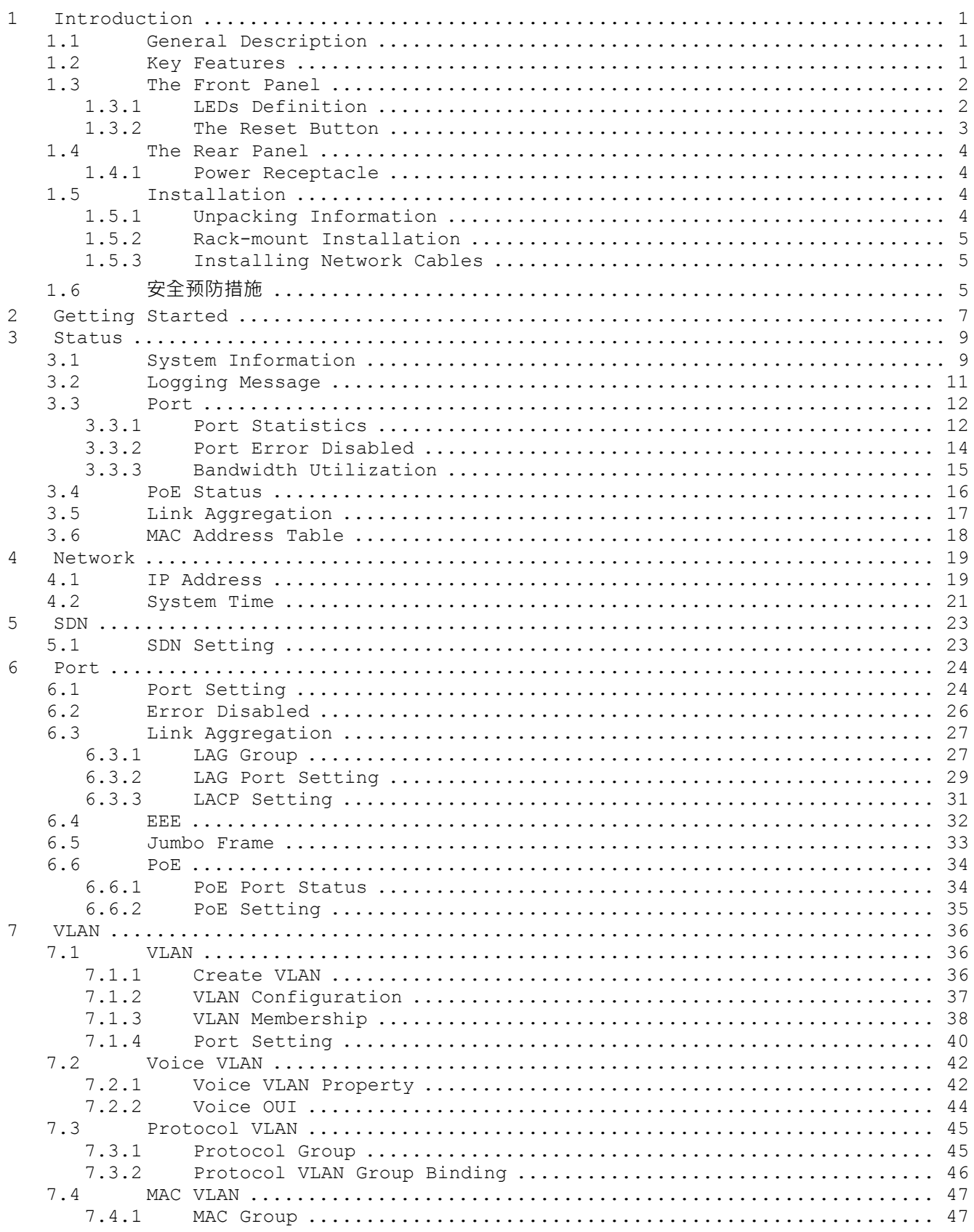

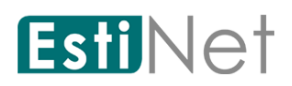

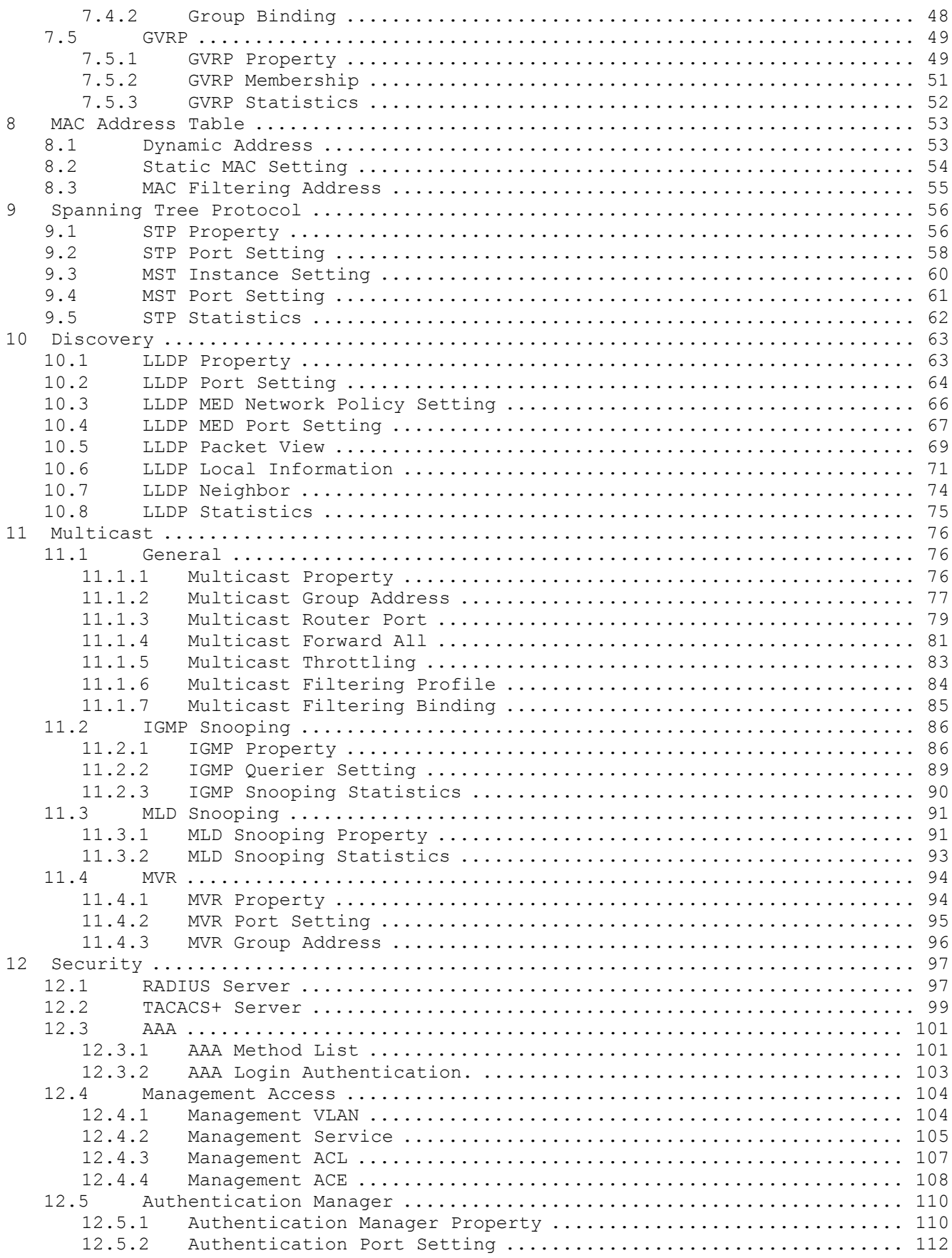

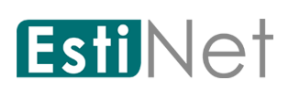

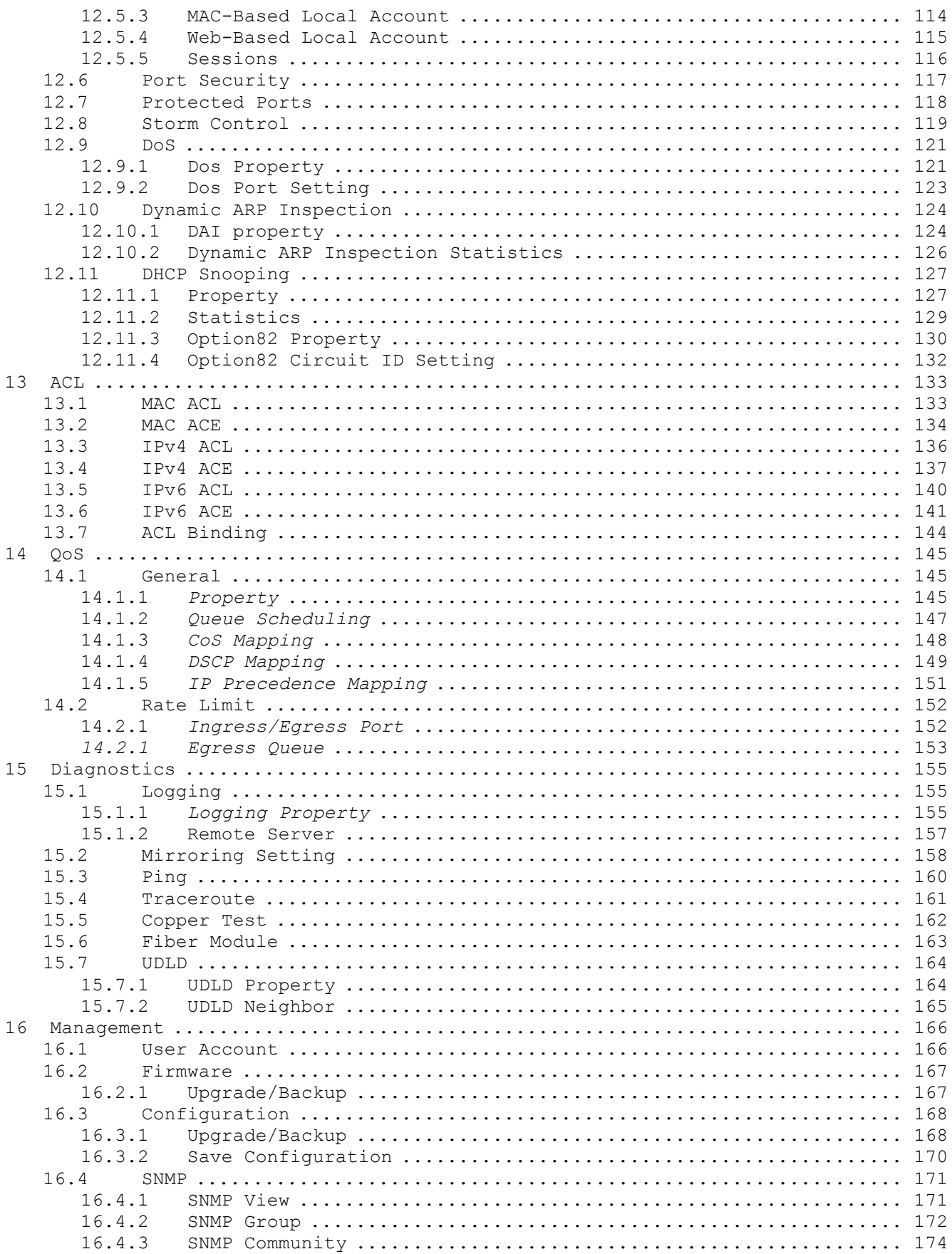

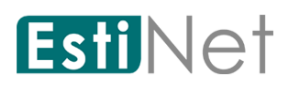

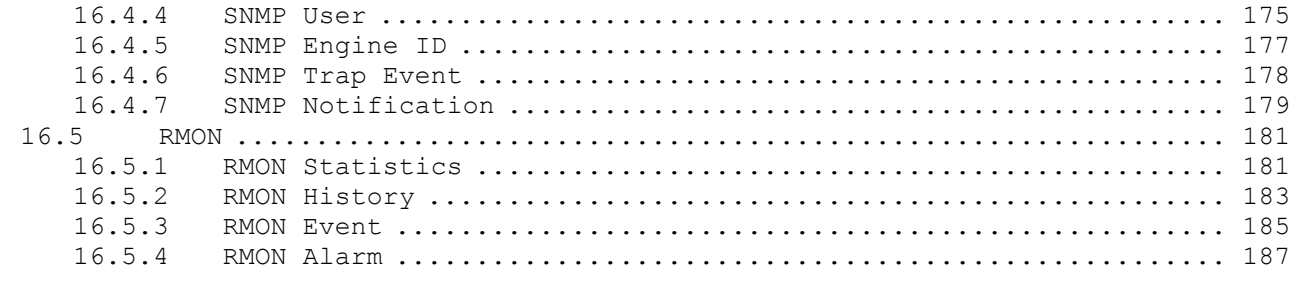

## <span id="page-6-0"></span>**1 Introduction**

### <span id="page-6-1"></span>**1.1 General Description**

The EstiNet RT188T/188P/166P/166PN are innovative switches which provide rich legacy L2 features and state-of-the-art SDN OpenFlow features. RT188T/188P are equipped with 24 gigabit RJ45 ports and 4 SFP uplink ports, support with 56Gbps forwarding capability. RT166P/166PN is equipped with 8 gigabit RJ45 ports and 2 SFP uplink ports support with 20Gbps forwarding capability. RT188P/166P/166PN are PoE switches, each RJ45 port provides 30W power. These switches are purposely designed for small to medium business customers who desire high performance, rich L2 protocols, advanced QoS, useful security features, powerful Access Control List function, power saving, easy management, and IPv6. In addition, RT188T/188P/166P/166PN provide innovative SDN functions, such as switch configuration auto-provisioning, dynamic flow-based monitoring, and abnormal traffic detection, which are new features that cannot be easily supported in legacy switches.

### <span id="page-6-2"></span>**1.2 Key Features**

- Supports MDI/MDI-X auto crossover
- Complies with IEEE802.3, 802.3u, 802.3ab Ethernet standards
- Supports IEEE802.3x Flow Control and Back-Pressure control
- Supports Spanning Tree Protocol: STP, RSTP, MSTP, BPDU Guard
- Supports LLDP, LLDP-MED Discovery
- Supports VLAN : Port Based, MAC Based, Protocol Based, IP subnet Based, GVRP, Voice VLAN
- Supports Class of Service : 802.1p Based, DSCP Based
- Supports Security : Management Service (SSH, HTTP, HTTPS, SNMP), Protected Port, Storm Control, DoS attack prevention, Port Security, IEEE 802.1X
- Supports Storm Control (Broadcast, Unknown Multicast, Unknown Unicast)
- Supports port based Ingress/Egress rate limit
- **O** Supports 8 queues; Strict Priority and WRR Priority
- Supports Jumbo Frame : 1518~10K Bytes
- Supports many Link Aggregation: Static, LACP types
- **O** Support port mirroring, Cable Test
- $\bullet$  Supports SNMP v1/v2/v3 & trap event
- $\bullet$  Supports IGMP Snooping v2/v3
- Supports MLD Snooping v1/v2

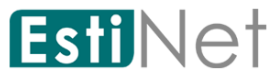

- Supports Access Control List: MAC-based, IPv4-based, IPv6-based, management ACL
- Supports IEEE 802.3af/at (RT188P, RT166P, RT166PN)
- Supports OpenFlow v1.3

### <span id="page-7-0"></span>**1.3 The Front Panel**

The following figure shows the front panel of the switch.

RT188T:

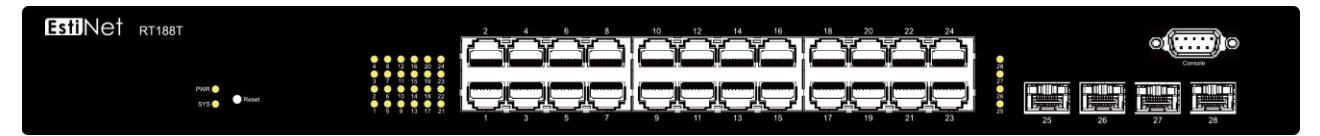

RT188P:

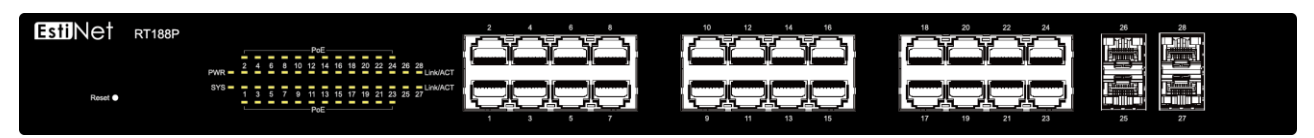

RT166P:

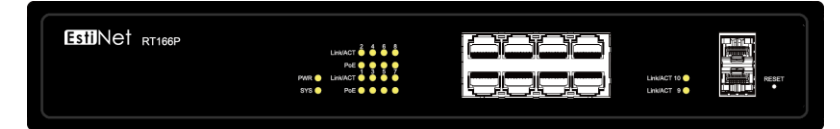

RT166PN:

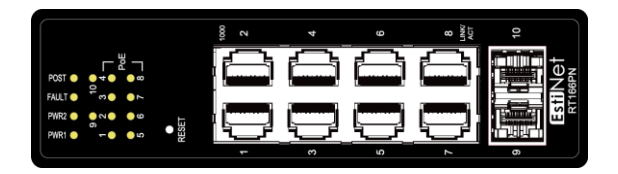

### **1.3.1 LEDs Definition**

<span id="page-7-1"></span>This device provides extensive LEDs to show the activities on power, system and ports.

See the following description for RT188T/RT166P:

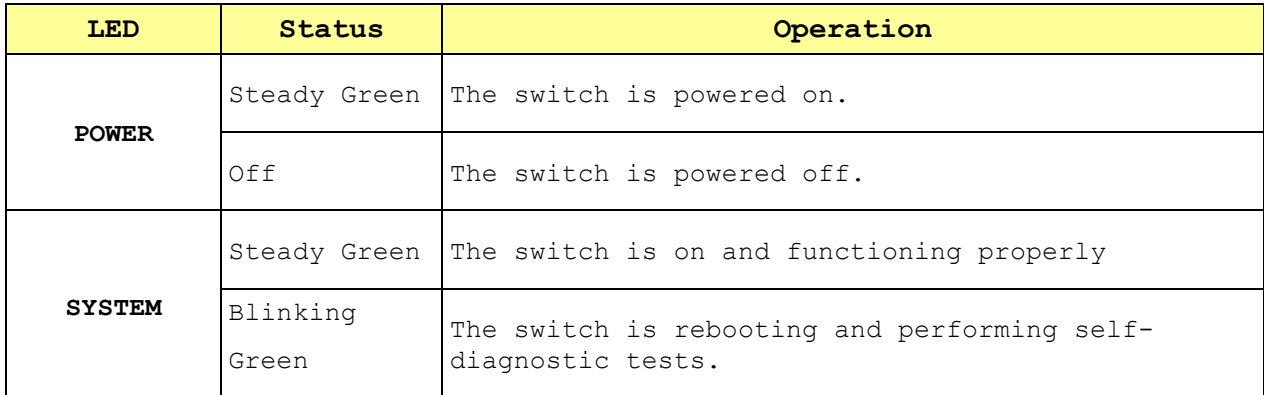

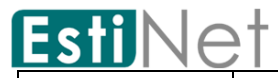

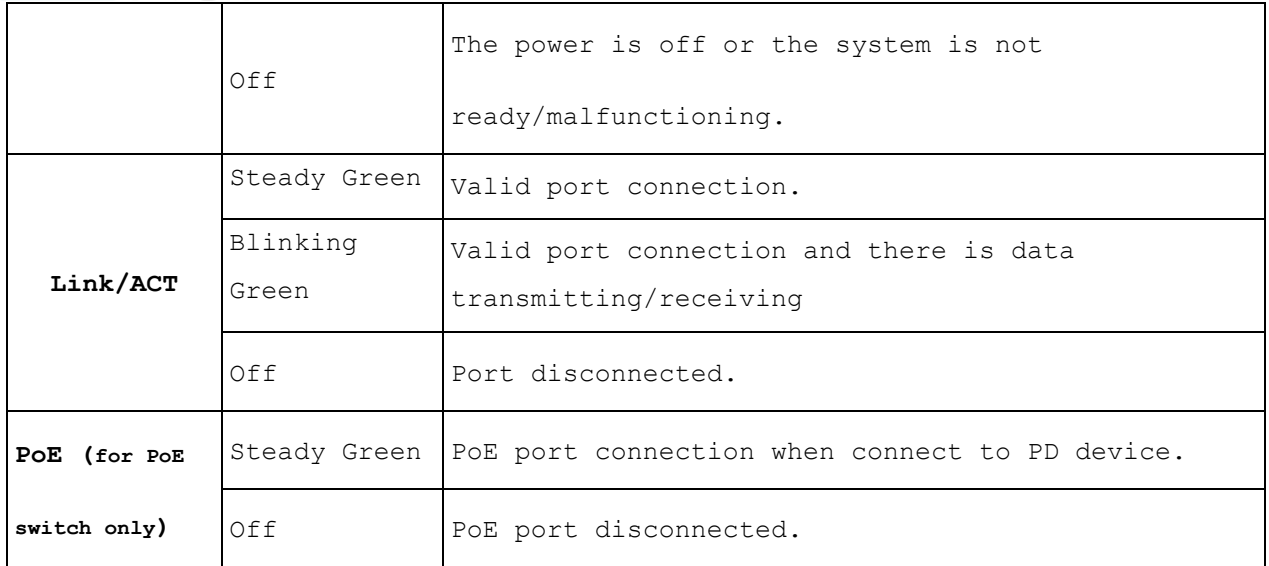

See the following description for RT166PN:

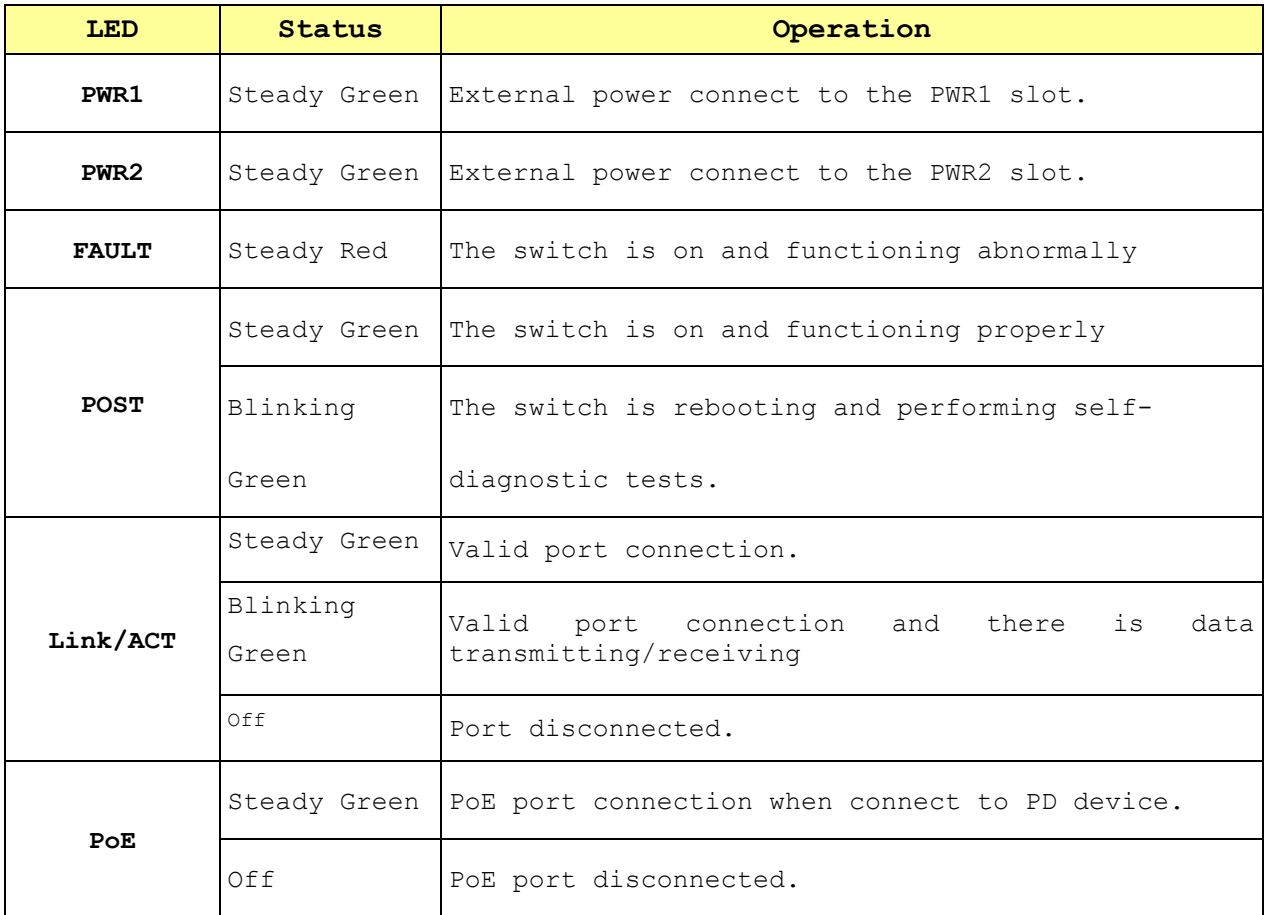

## **1.3.2 The Reset Button**

<span id="page-8-0"></span>Reset the switch to its factory default configuration via the RESET button. Press

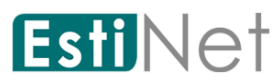

the RESET button for two seconds more and release. The switch automatically reboots and reloads its factory configuration file. The RESET button is on the front panel of the switch.

### <span id="page-9-0"></span>**1.4 The Rear Panel**

The following figure shows the rear panel of the switch:

RT188T:

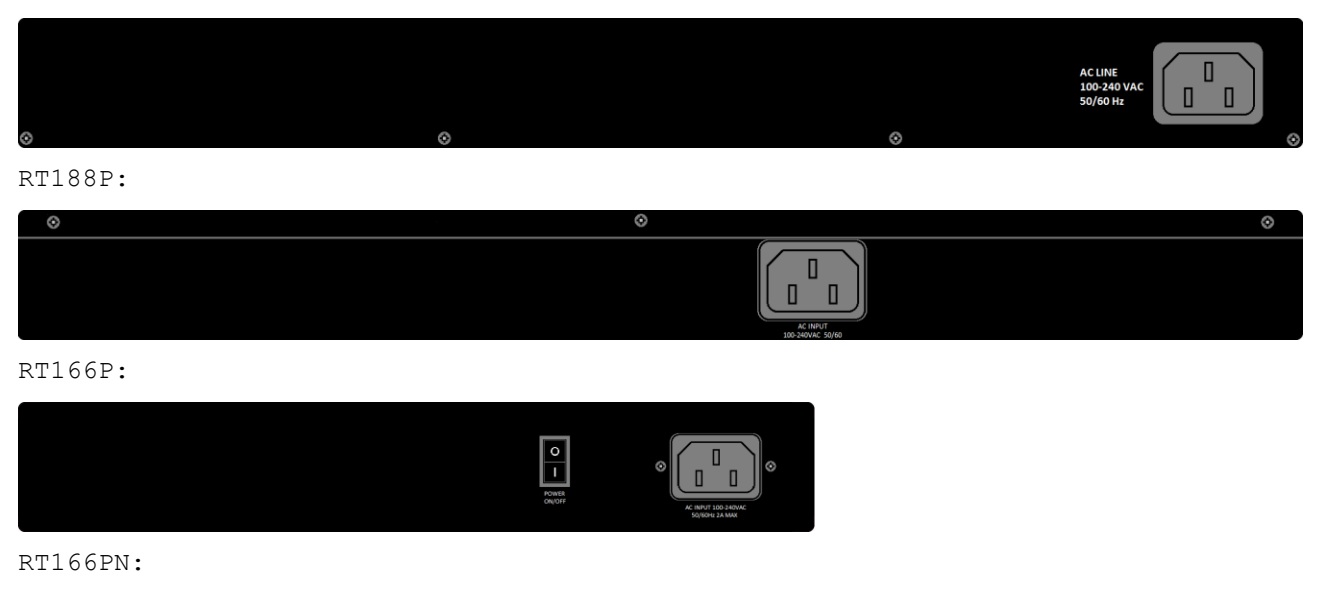

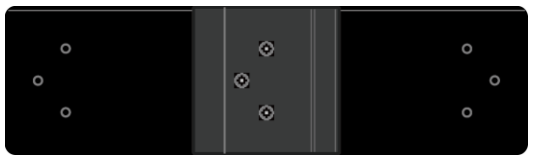

### **1.4.1 Power Receptacle**

<span id="page-9-1"></span>To be compatible with the electric service standards around the world, the switch is designed to afford the power supply in the range from 100 to 240 VAC, 50/60 Hz. Please make sure that your outlet standard to be within this range. To power on the switch, please plug the female end of the power cord firmly into the receptacle of the switch, the other end into an electric service outlet. After the switch powered on, please check if the power LED is lit for a normal power status.

### <span id="page-9-3"></span><span id="page-9-2"></span>**1.5 Installation**

### **1.5.1 Unpacking Information**

The product package should include the following:

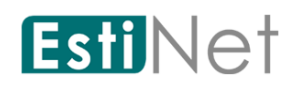

- One RT188T/RT188P/RT166P/RT166PN Gigabit Ethernet SDN Managed Switch
- **One power cord**
- Rubber foot and screws
- **Rack-mount brackets**
- <span id="page-10-0"></span>One CD-ROM for user manual

### **1.5.2 Rack-mount Installation**

Rack Mounting the Switch in the 19-inch rack:

- Disconnect all cables from the switch before continuing.
- Place the unit the right way up on a hard, flat surface with the front facing toward you.
- Locate a mounting bracket over the mounting holes on one side of the unit.
- Insert the screws and fully tighten with a suitable screwdriver.
- Repeat the two previous steps for the other side of the unit.
- Insert the unit into the 19" rack and secure with suitable screws (not provided).
- <span id="page-10-1"></span>Reconnect all cables.

### **1.5.3 Installing Network Cables**

To make a valid connection and obtain the optimal performance, an appropriate cable that corresponds to different transmitting/receiving speed is required. To choose a suitable cable, please refer to the following table.

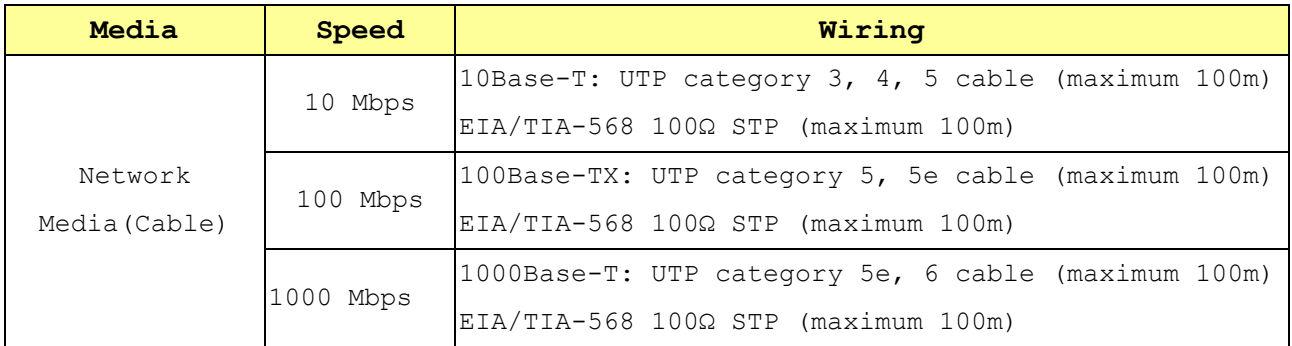

# <span id="page-10-2"></span>**1.6 安全预防措施**

**警告:**

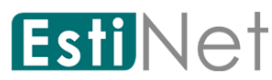

机架或机柜应妥善固定好,以防止不稳、倾斜或倾倒。安装在机架或机柜中的装置应尽可能安装在低 处,最重的装置安装在下方,越轻的装置安装在越上方。

### **注意:**

- 请确保电源电路正确接地,然后使用交换器随附的电源线连接到 AC 电源。
- 如果安装需要使用的电源线与交换器和/或电源供应器随附的电源线不同时,请确定该电源线的尺寸符合 交换器的电流需求。此外,请确保使用的电源线有显示定义所在国家/地区电源线法律规定的安全机构的 标记。这个标记可确保电源线能安全用于交换器和电源供应器。
- 安装交换器时, AC 插座应靠近交换器, 并且在必须关闭交换器的电源时,可以容易地找到插座。
- 确保交换器不会导致电路、电线过度负载以及过电流保护。若要判断供电电路是否可能过度负载,请将 与交换器安装在相同电路上的所有装置的额定安培值全部加总,然后与电路的额定总值限制比较。最大 额定安培值通常会印在装置上靠近 AC 电源连接器的位置。
- 请勿将交换器安装在作业环境温度可能超过规格的环境中。
- 请确保交换器周围的空气流通不受阻碍。请预留至少 7.6 公分 (3 吋) 空间以供冷却之用。

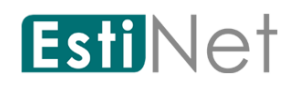

## <span id="page-12-0"></span>**2 Getting Started**

EstiNet managed switch software provides layer 2 and SDN functionalities for enterprise networks. This guide describes how to use Web-based management interface (Web UI) to configure EstiNet managed switch software features.

The Web UI supports all frequently used web browsers listed below:

- Microsoft Internet Explorer 8 (and later versions)
- Mozilla Firefox 3.5 and (and later versions)
- Google Chrome 9.0 and (and later versions)

The Switch default URL address for Management Web UI is http://192.168.1.1. The default username is "switch" and the default password is "admin".

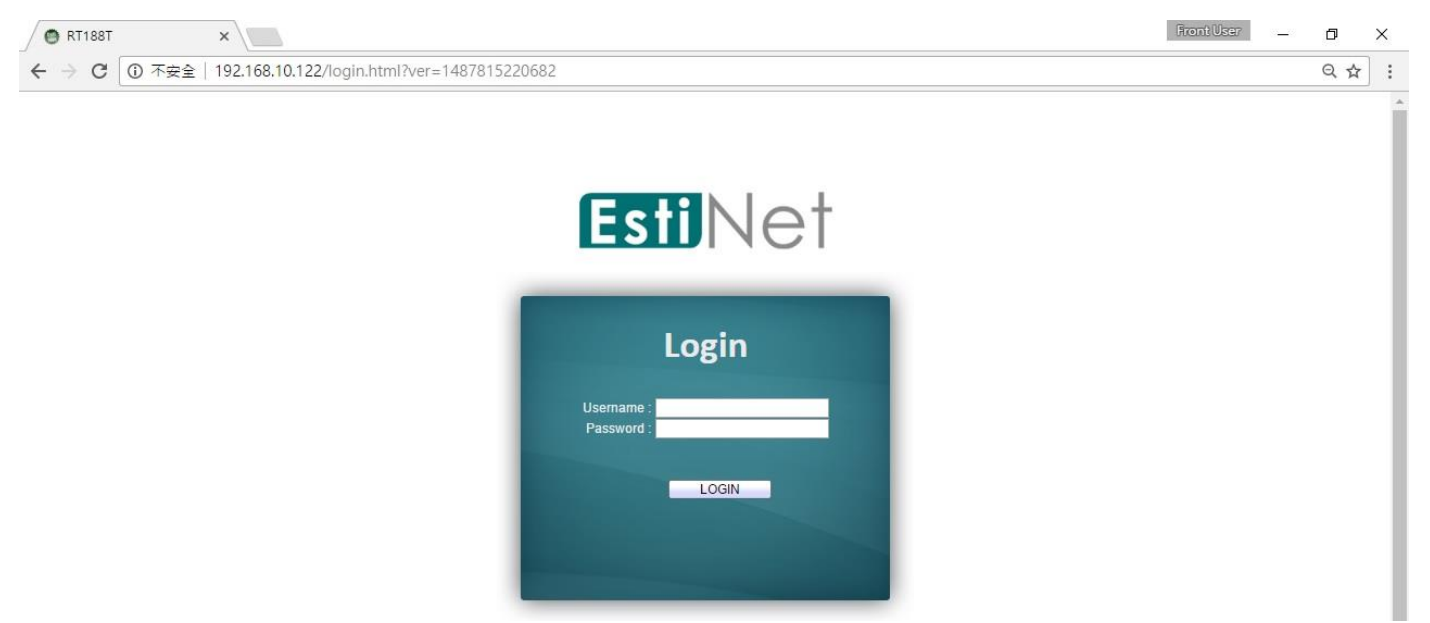

**Figure 2-1 Web Login page**

On the top of Web UI page, the left column shows the switch configuration menu. The switch panel shows the switch's current link status. Green squares indicate the port link is up, while black squares indicate the port link is down. Below the switch panel is the System Information table that shows basic system information of the switch.

Note: At first time setup user need to re-configure the IP address and subnet mask of the PC, in order to let PC can access to the switch.

Here is the detail procedures to re-configure the IP address, subnet mask of the PC. a. Press "Start" > "Control Panel"; choose to view Network Connections

- b. Choose "Local Area Connection", click right button then choose the "Properties"
- c. Choose "Networking" tab, choose the "Internet Protocol Version 4(TCP/IPv4)", and then click "Properties". Please need to remember the original IP setting.
- d. Press "General" for manually setup the IP address.
- e. For the IP address field please input the IP address which is the same subnet as the switch; for example:192.168.1.2
- f. Please input 255.255.255.0 to the subnet mask, then press OK.

Initiate the PC WEB browser then input the default URL [http://192.168.1.1](http://192.168.1.1/) for accessing the switch to do the configuration. Once the switch finished the configuration it can get the assigned IP address through the DHCP server. After the successful switch setting administrator need to roll back the original IP address for

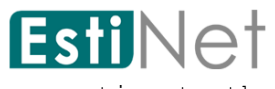

connecting to the network.

| <b>B</b> RT188T                                                                                                    | ×                                                                                                    |                                                                                                    |                                                                                                    |                                                    |  | <b>Front User</b>              | σ   | $\times$ |
|----------------------------------------------------------------------------------------------------|----------------------------------------------------------------------------------------------------|----------------------------------------------------------------------------------------------------|----------------------------------------------------------------------------------------------------|----------------------------------------------------|--|--------------------------------|-----|----------|
| $\rightarrow$<br>C<br>$\leftarrow$                                                                                                    | 487815221328 0192.168.10.122/home.html?ver=1487815221328                                                                                                    |                                                                                                    |                                                                                                    |                                                    |  |                                | 只甲☆ | ÷        |
| <b>Estillet</b>                                                                                                    |                                                                                                    |                                                                                                    |                                                                                                    |                                                    |  | Save   Logout   Reboot   Debug |     |          |
| <b>Status</b><br><b>System Information</b><br><b>Logging Message</b><br>Port<br>Link Aggregation<br><b>MAC Address Table</b><br>Network<br>SDN                  | <b>Status</b> System Information<br><b>Esti</b> Net<br><b>E SERVICE S</b>                                                                                                    | 19 12 14 16 18 29 22 2<br>9 11 13 15 17 19 21 2:<br>-5                                                                                                    | $\begin{picture}(100,20) \put(0,0){\line(1,0){10}} \put(10,0){\line(1,0){10}} \put(10,0){\line(1,0){10}} \put(10,0){\line(1,0){10}} \put(10,0){\line(1,0){10}} \put(10,0){\line(1,0){10}} \put(10,0){\line(1,0){10}} \put(10,0){\line(1,0){10}} \put(10,0){\line(1,0){10}} \put(10,0){\line(1,0){10}} \put(10,0){\line(1,0){10}} \put(10,0){\line($<br>25    26    27    28 |                                                    |  |                                |     | A        |
| Port<br><b>VLAN</b><br><b>MAC Address Table</b><br><b>Spanning Tree</b><br><b>Discovery</b><br>Multicast<br>Security<br>QoS<br><b>Diagnostics</b><br>Management | <b>System Information</b><br>Model ;<br><b>System Name</b><br><b>System Location</b><br><b>MAC Address</b> !<br><b>IPv4 Address</b><br><b>IPv6 Address</b><br>System OID ;<br><b>System Uptime:</b><br><b>Current Time</b> | Edit<br><b>RT188T</b><br>RT188T<br>Default<br>System Contact   EstiNet Co., Ltd.<br>00:08:54:73:61:5E<br>192.168.10.122<br>fe80::208:54ff:fe73:615e/64<br>1.3.6.1.4.1.44324.1.1.1<br>0 day, 0 hr, 5 min and 10 sec<br>2000-01-01 08:05:10 UTC+8 | 100%<br>90%<br>80%<br>70%<br>60%<br>50%<br>40%<br>30%<br>20%<br>10%<br>0%                                                                                                    | CPL<br>Time<br>10:01:00 10:02:00 10:03:00 10:04:00 |  |                                |     |          |
|                                                                                                    | <b>Loader Version</b><br><b>Loader Date</b><br><b>Firmware Version</b><br><b>Firmware Date:</b><br>Telnet :<br>SSH:<br><b>HTTP</b><br><b>HTTPS</b><br><b>SNMP</b>                                                          | 1.2.1.15<br>Nov 18 2016 - 14:37:27<br>1.2.1.19<br>Jan 05 2017 - 17:33:52<br>Disabled<br>Disabled<br>Enabled<br>Disabled<br>Enabled                                                                                                    | 100%<br>90%<br>80%<br>70%<br>60%<br>50%<br>40%<br>30%<br>20%<br>10%<br>0%                                                                                                    | MEN<br>Time<br>10:01:00 10:02:00 10:03:00 10:04:00 |  |                                |     |          |
|                                                                                                    | <b>Edit System Information</b><br><b>System Name</b><br><b>System Location</b><br><b>System Contact:</b><br>Close<br>Apply                                                                                                 | <b>RT188T</b><br>Default<br>EstiNet Co., Ltd.                                                                                                    |                                                                                                    |                                                    |  |                                |     |          |

**Figure 2-2 Web User Interface**

# <span id="page-14-0"></span>**3 Status**

Use the Status pages to view system information and status.

## **3.1 System Information**

<span id="page-14-1"></span>To display System Information web page, click **Status** > **System Information**.

Use this page to configure System related information and browse some system information such as MAC address, IP address, firmware version, loader version …… etc.

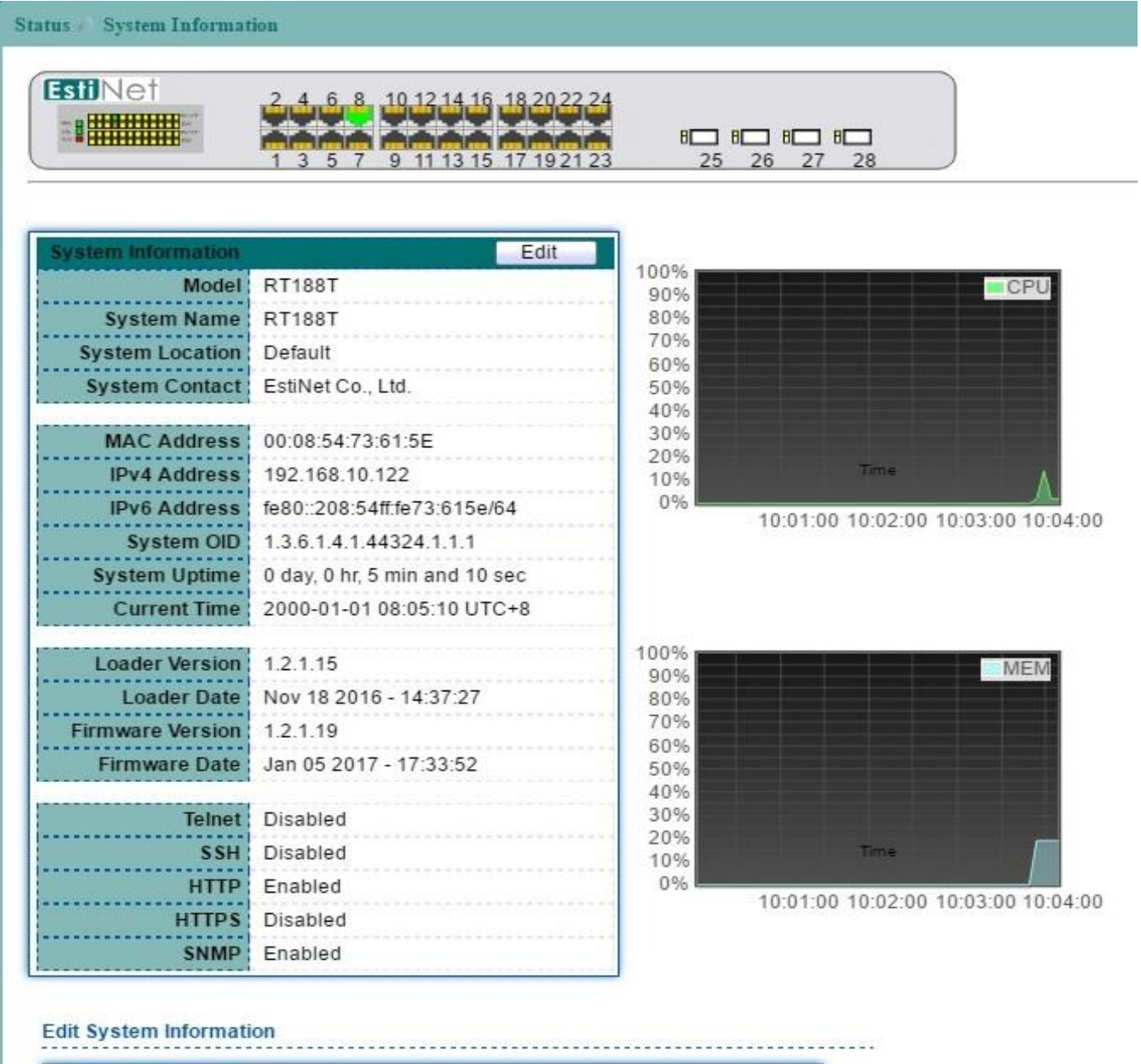

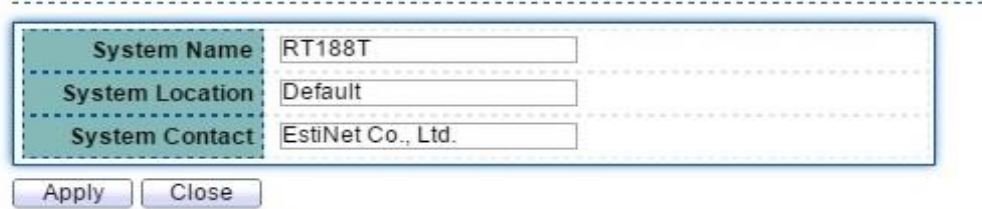

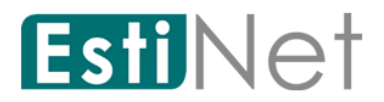

#### **Figure 3-1 System Information page**

With "Edit" button in the table, user could configure the field value.

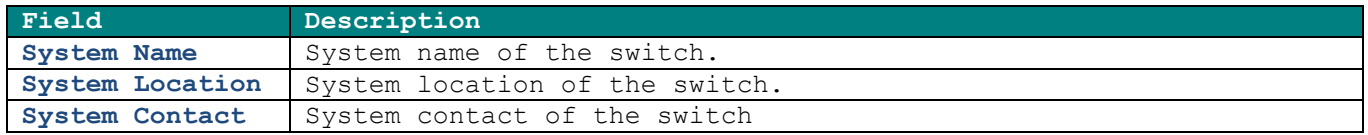

**Table 3-1 System Information fields**

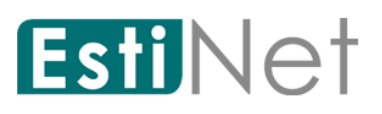

## **3.2 Logging Message**

<span id="page-16-0"></span>To view the logging messages stored on the RAM and Flash, click **Status** > **Logging Message.**

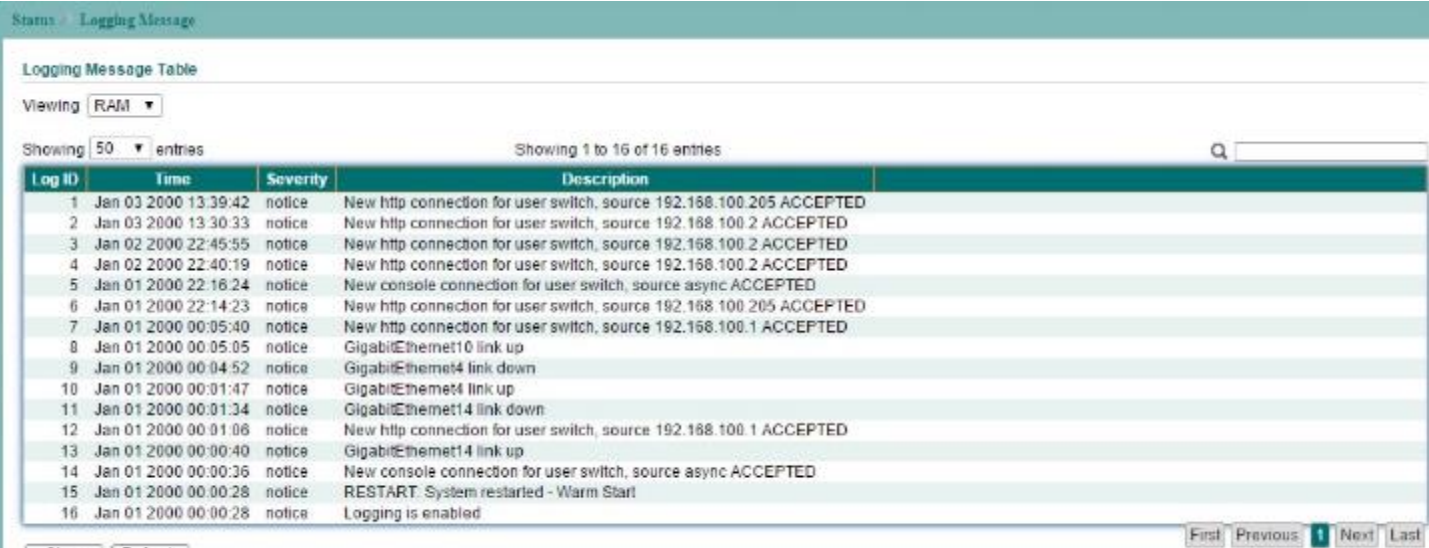

Clear Refresh

**Figure 3-2 Logging Message page**

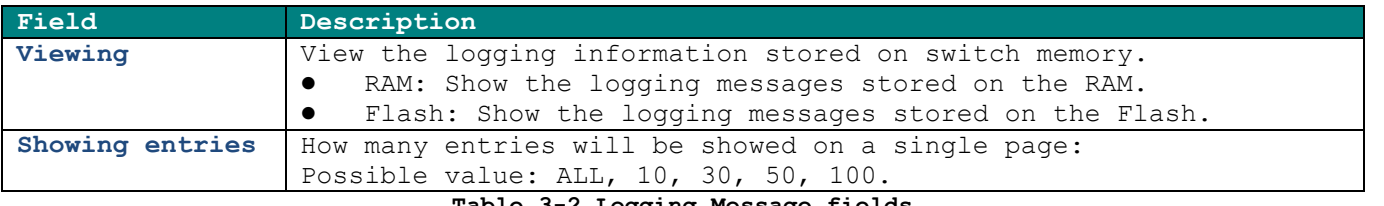

**Table 3-2 Logging Message fields**

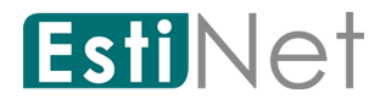

### **3.3 Port**

<span id="page-17-0"></span>The Port configuration page displays port summary and status information.

### **3.3.1 Port Statistics**

<span id="page-17-1"></span>To display Port Counters web page, click **Status** > **Port** > **Statistics.**

This page displays standard counters on network traffic form the Interfaces, Ethernetlike and RMON MIB. Interfaces and Ethernet-like counters display errors on the traffic passing through each port. RMON counters provide a total count of different frame types and sizes passing through each port. The "Clear" button will clear MIB counter of current selected port.

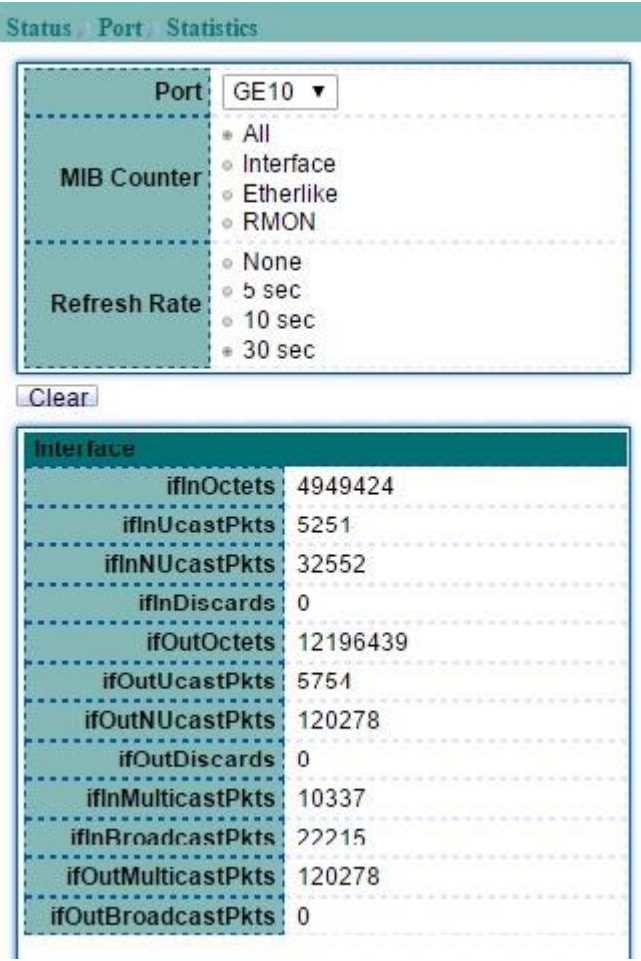

**Figure 3-3 Port Statistics page**

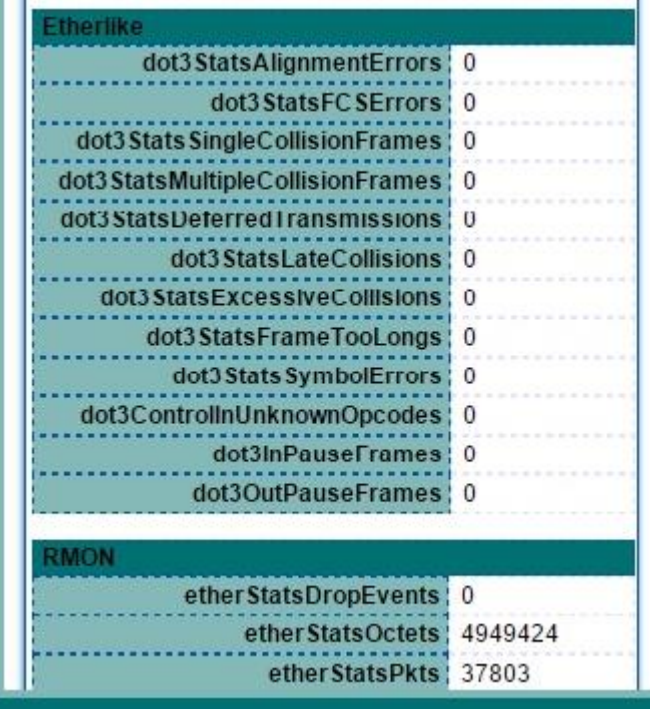

**Figure 3-4 Port Statistics page**

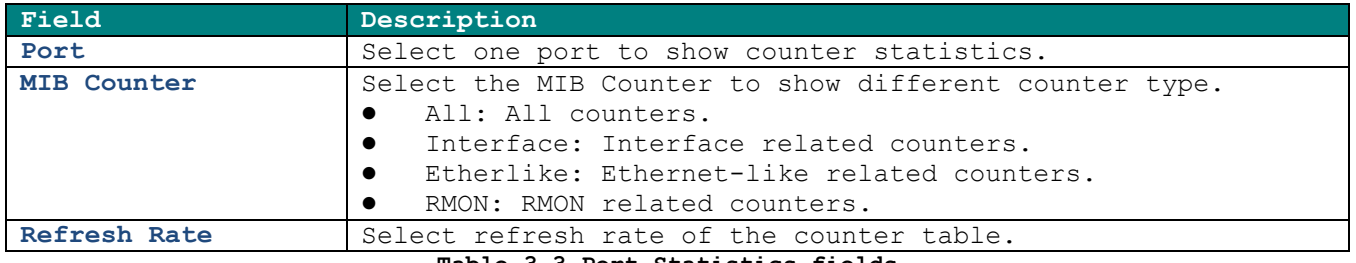

**Table 3-3 Port Statistics fields**

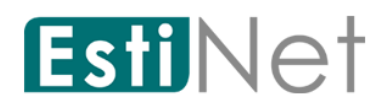

### **3.3.2 Port Error Disabled**

<span id="page-19-0"></span>To display the status of port error disabled, click **Status** > **Port**> **Error Disabled**.

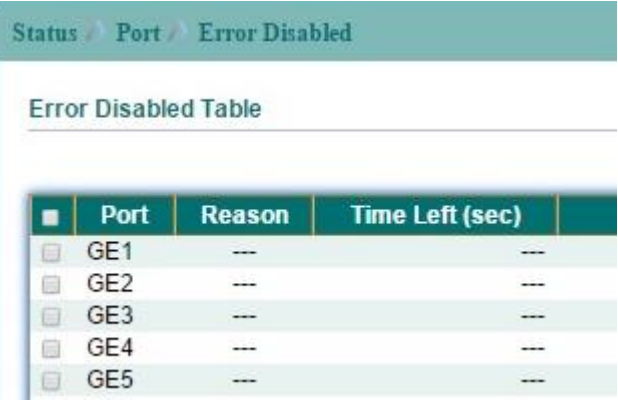

**Figure 3-5 Port Error Disabled page**

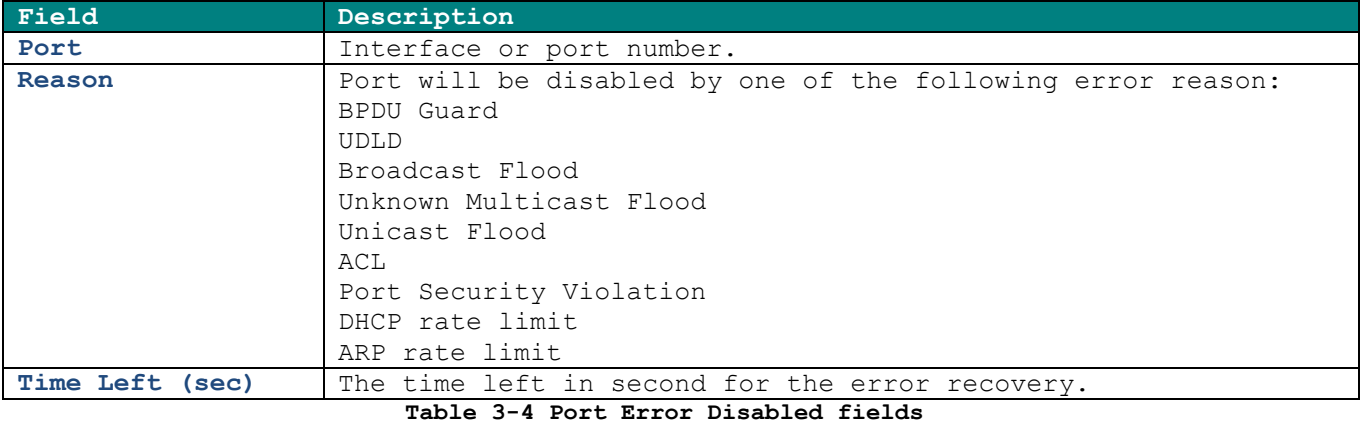

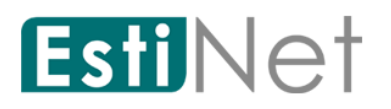

### **3.3.3 Bandwidth Utilization**

<span id="page-20-0"></span>To display the status of port transmit and receive rate, click **Status** > **Port**> **Bandwidth Utilization**.

#### Status >> Port >> Bandwidth Utilization

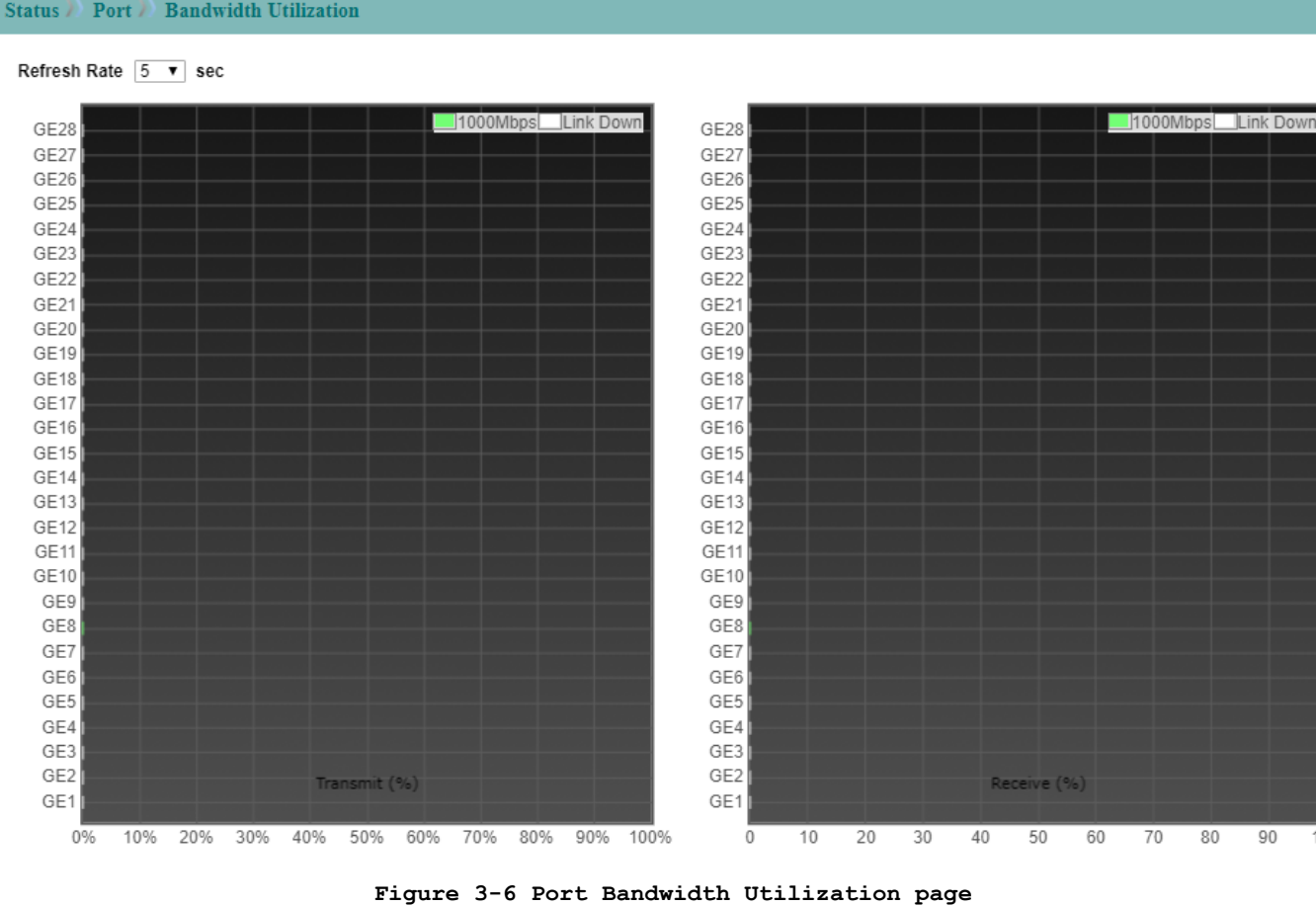

 $\frac{1}{100}$ 

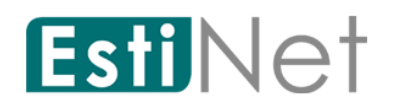

## **3.4 PoE Status**

<span id="page-21-0"></span>To display PoE Status web page, click **Status** > **PoE Status.**

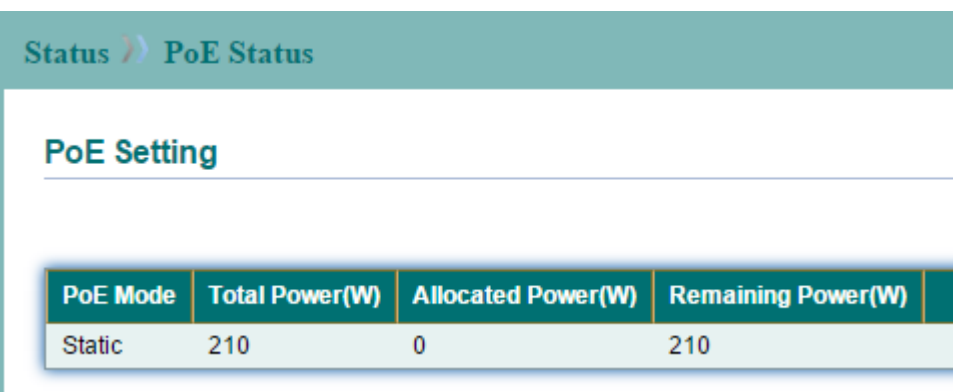

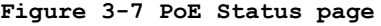

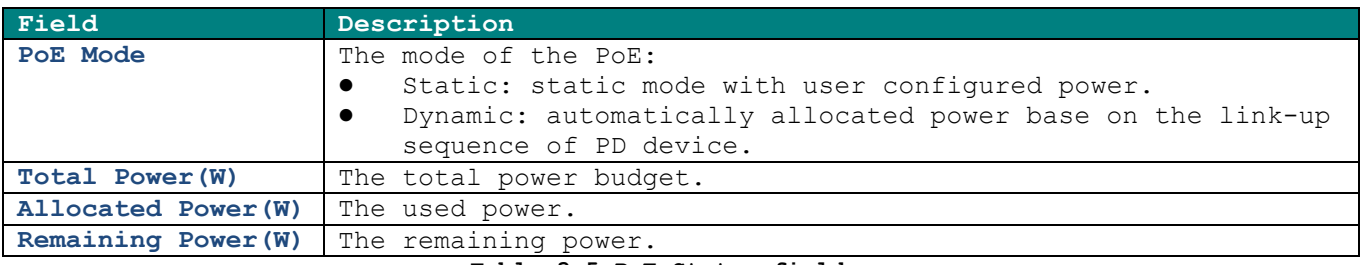

**Table 3-5 PoE Status fields**

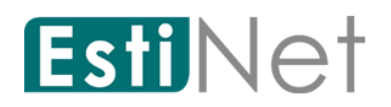

## **3.5 Link Aggregation**

<span id="page-22-0"></span>To display Link Aggregation Status web page, click **Status** > **Link Aggregation.**

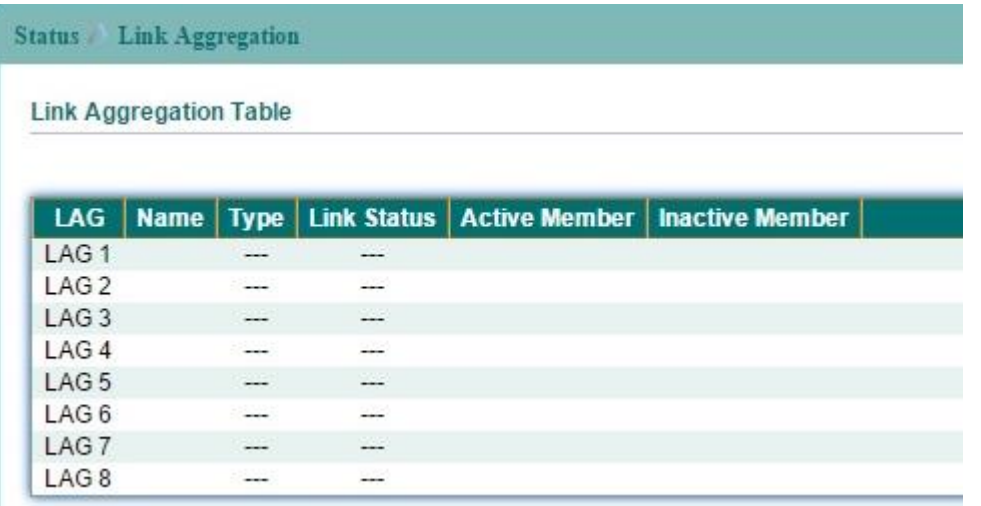

**Figure 3-8 Link Aggregation Table page**

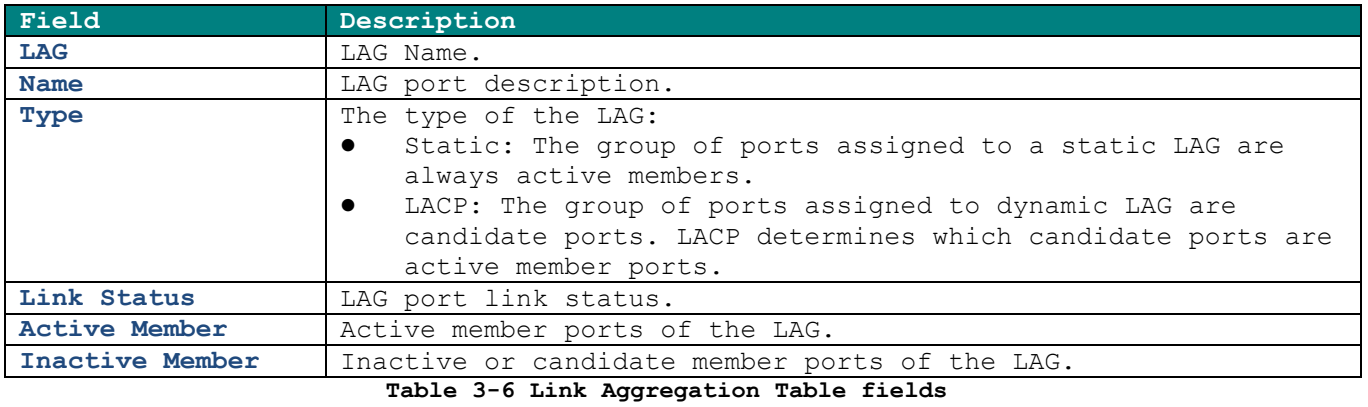

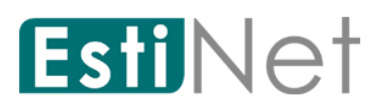

## **3.6 MAC Address Table**

<span id="page-23-0"></span>To display MAC Address Table, click **Status** > **MAC Address Table.**

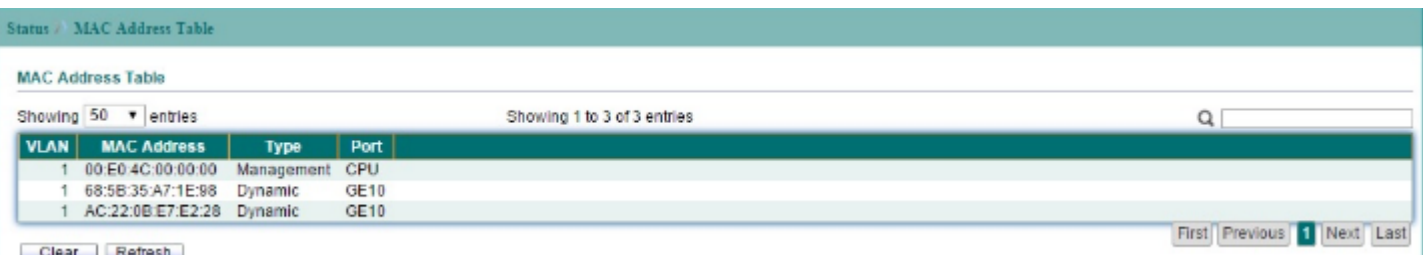

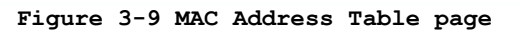

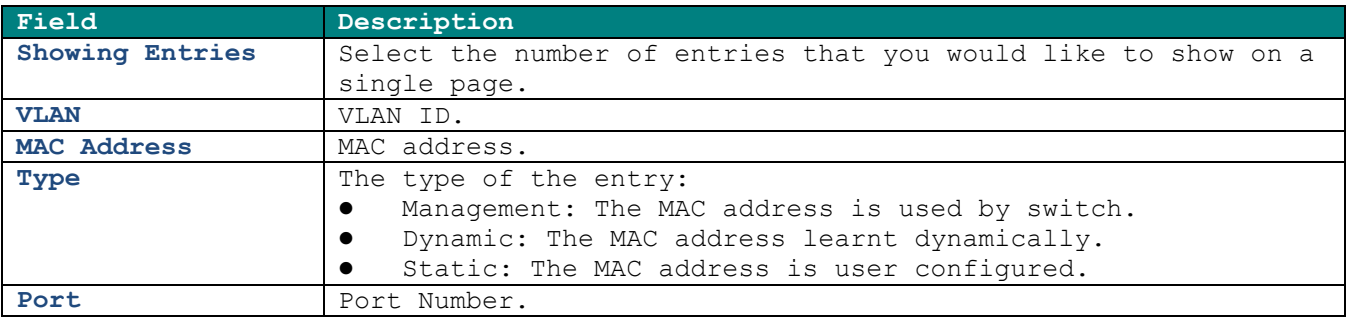

**Table 3-7 MAC Address Table fields**

# <span id="page-24-0"></span>**4 Network**

Use the Network pages to configure settings for the switch network interface and how the switch connects to a remote server to get services.

### **4.1 IP Address**

<span id="page-24-1"></span>To configure the switch IP address and DNS configuration, click **Network** > **IP Address**.

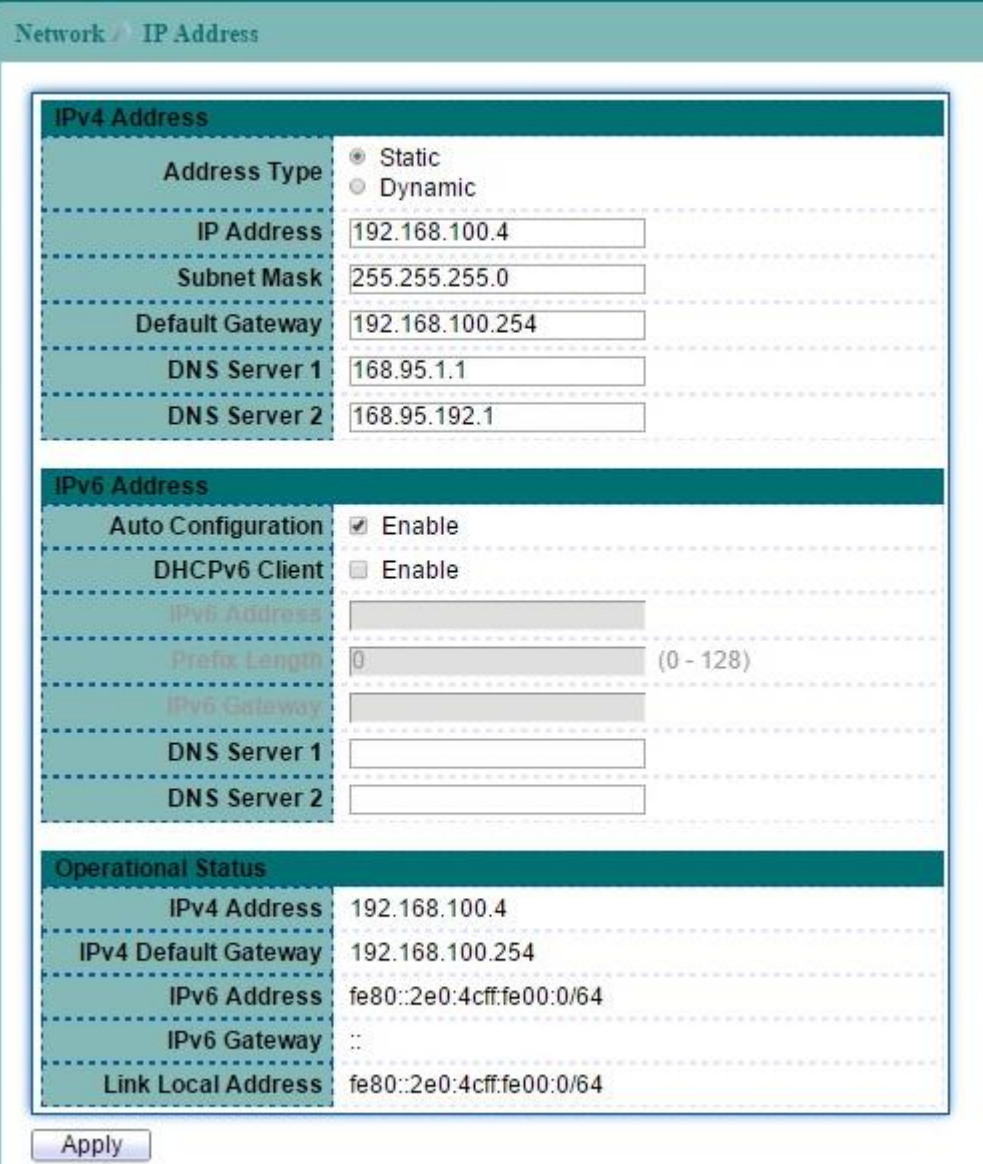

#### **Figure 4-1 IP Address page**

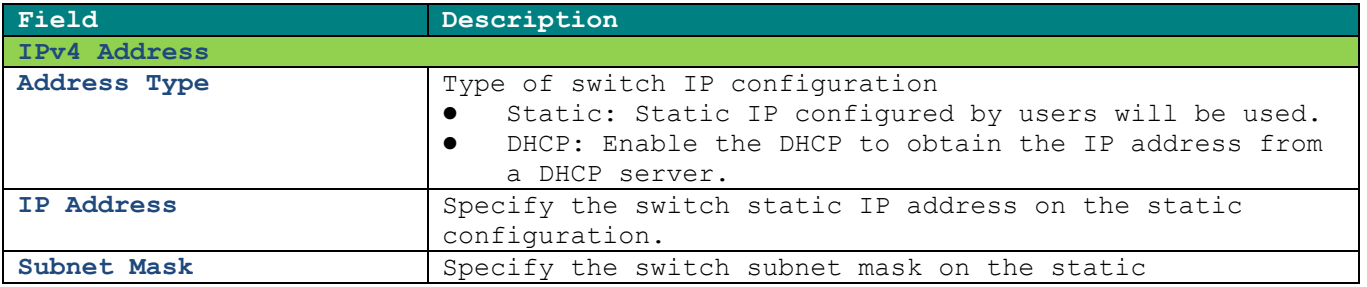

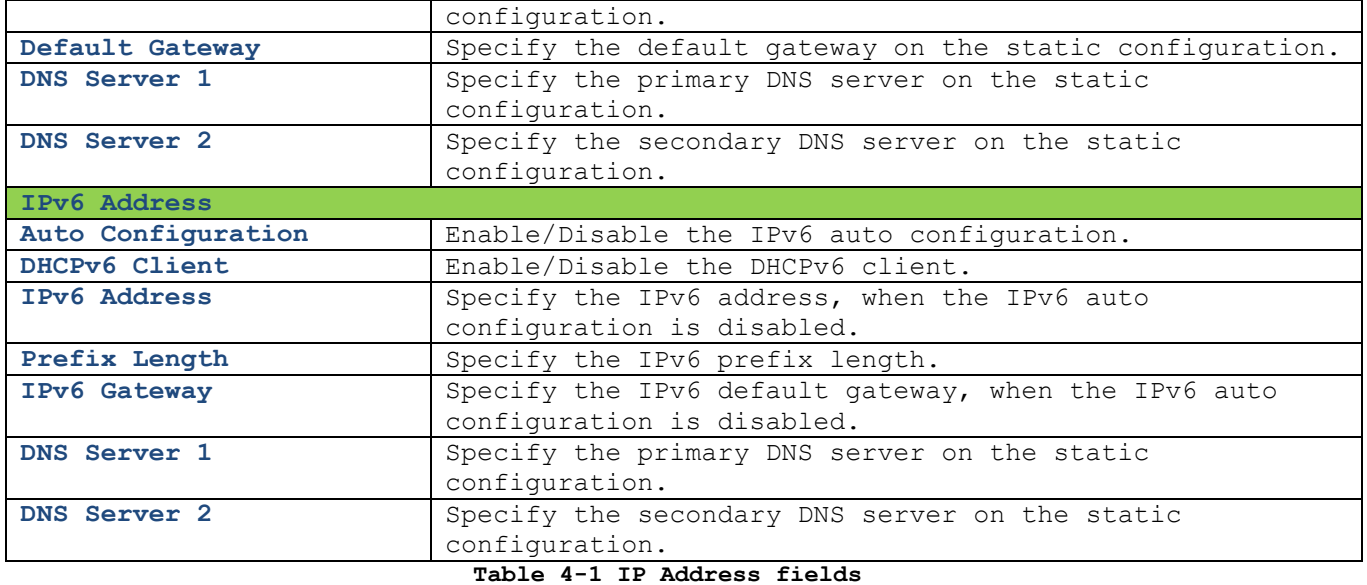

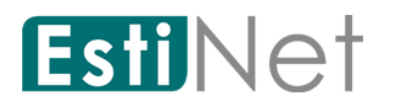

## **4.2 System Time**

<span id="page-26-0"></span>To display Time web page, click **Network** > **System Time.**

This page allow user to set time source, static time, time zone and daylight saving settings. Time zone and daylight saving takes effect both static time or time from SNTP server.

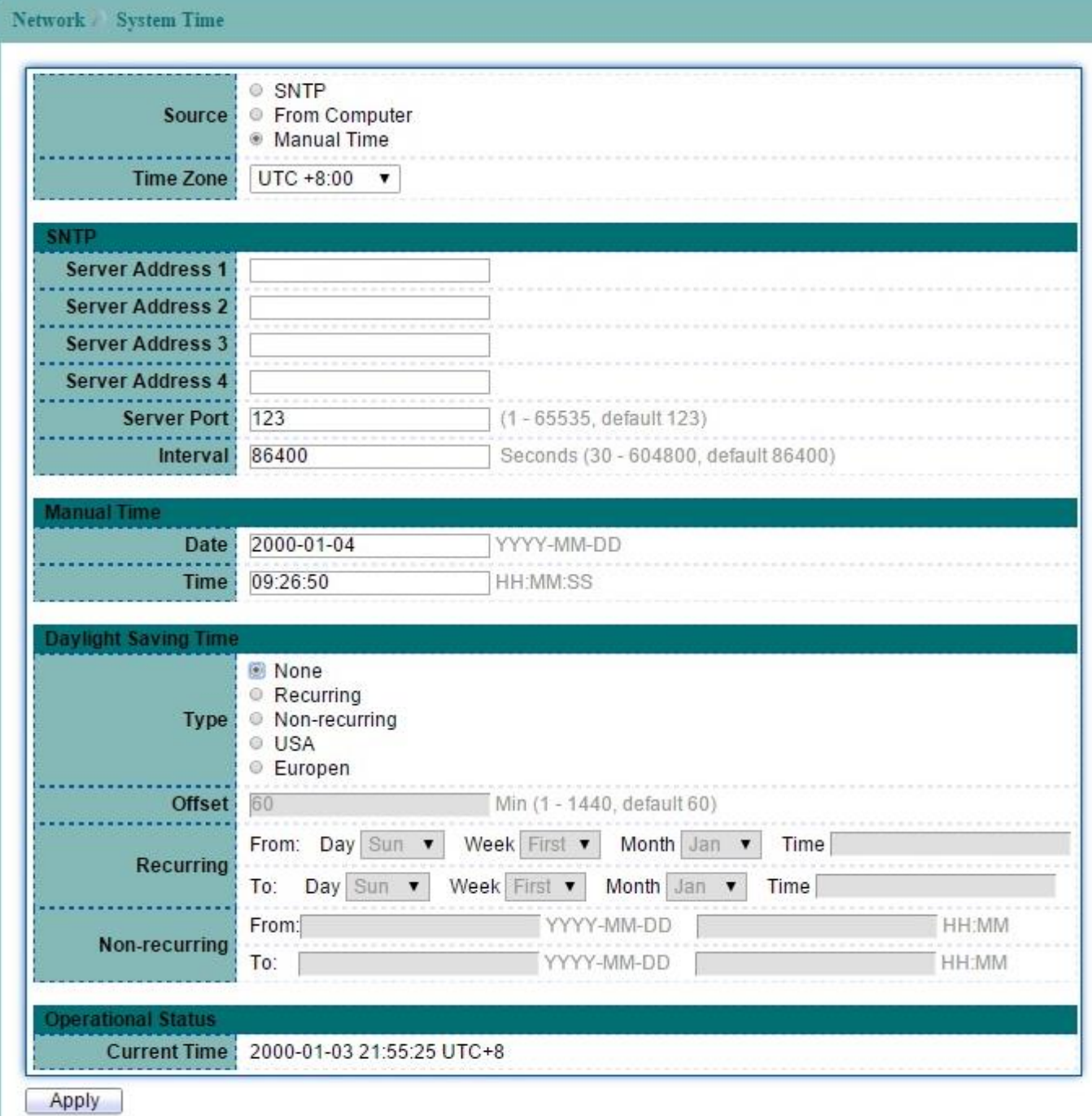

#### **Figure 4-2 System Time page**

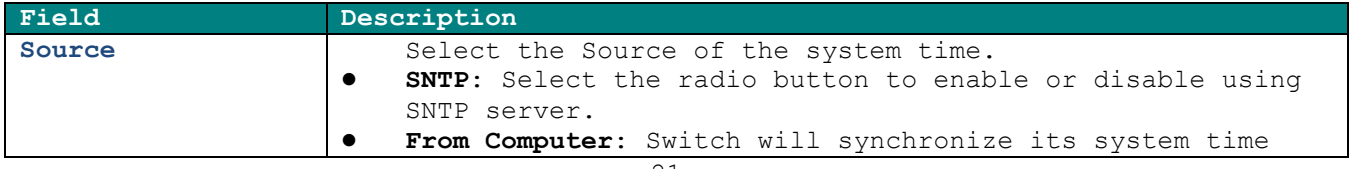

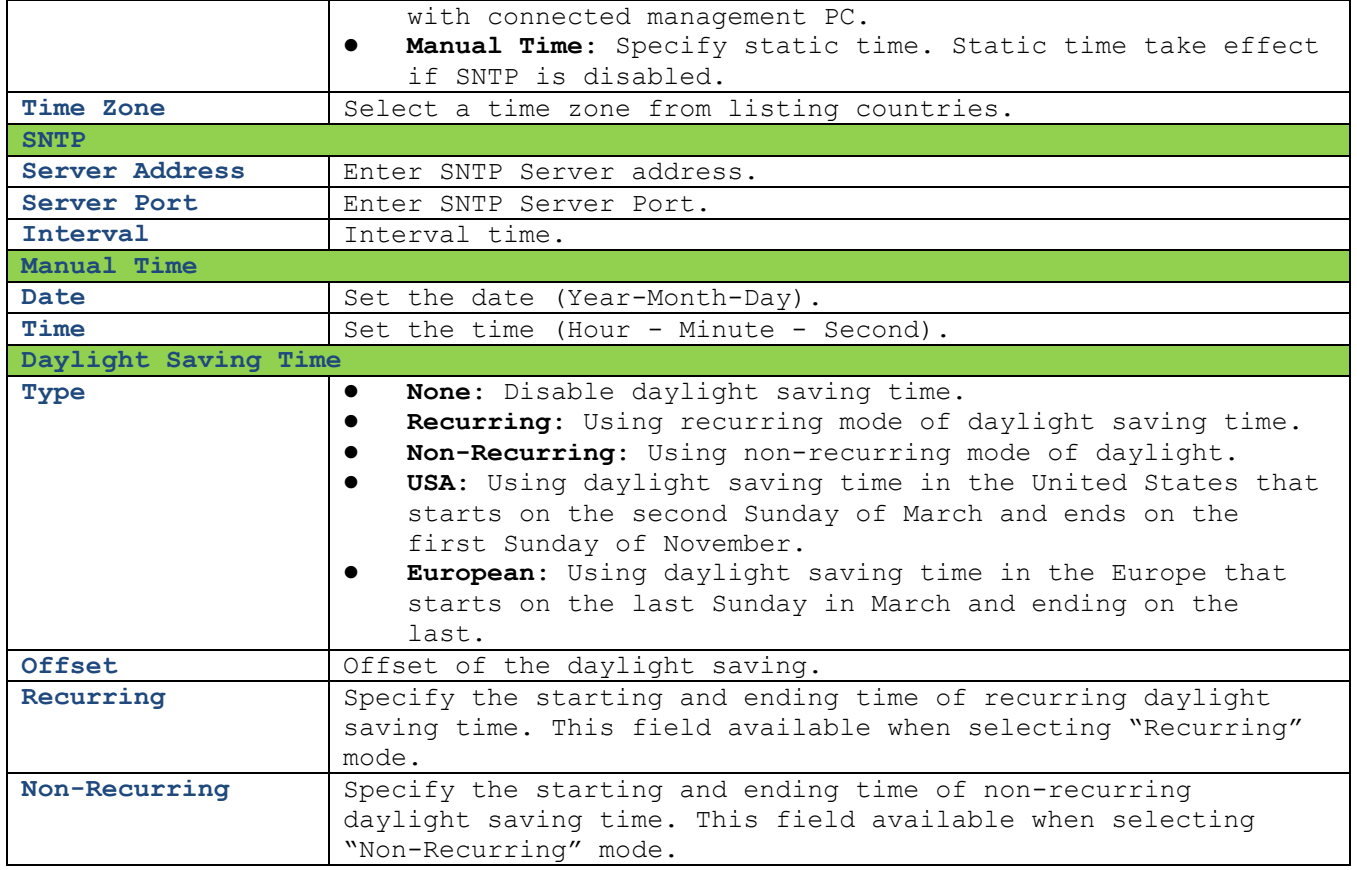

**Table 4-2 System Time fields**

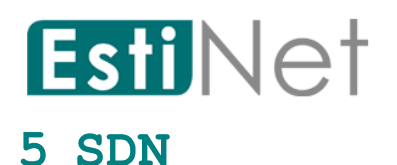

<span id="page-28-0"></span>Use the SDN pages to configure switch SDN function. When SDN enabled, a controller can control switches via uplink port or downlink ports to forward OpenFlow control frames to down-level switches.

### **5.1 SDN Setting**

<span id="page-28-1"></span>To display SDN Setting web page, click **SDN** > **SDN.**

This page allow user to configure SDN setting on the switch.

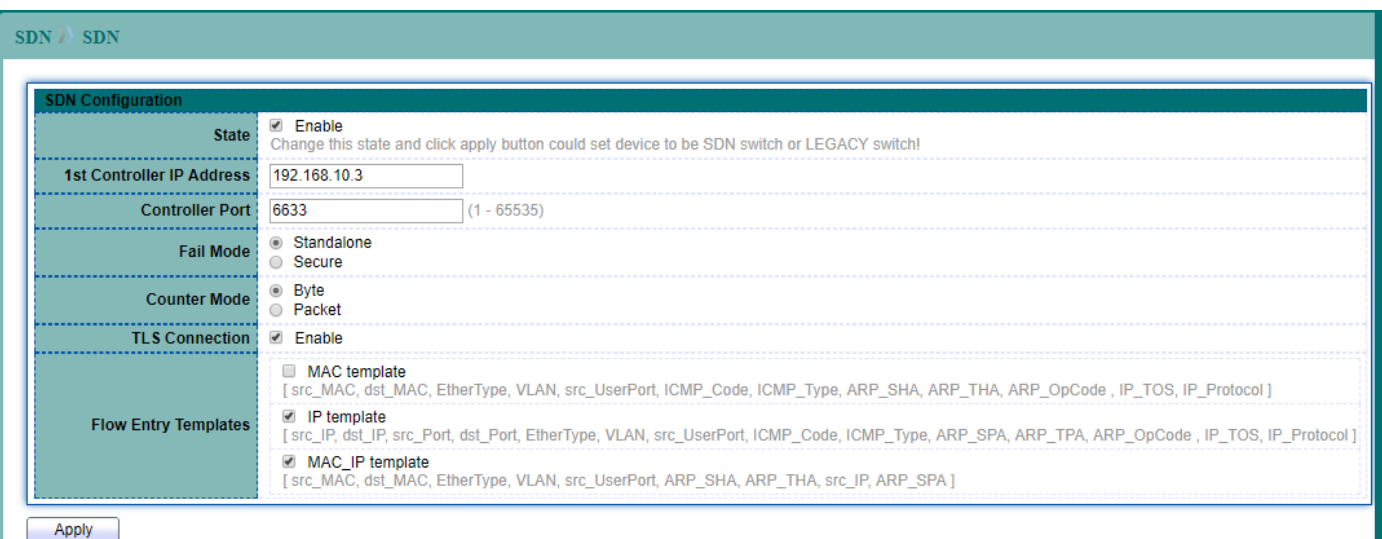

**Figure 5-1 SDN page**

| Field                 | Description                                                          |  |  |  |
|-----------------------|----------------------------------------------------------------------|--|--|--|
| <b>State</b>          | To enable or disable Switch SDN state.                               |  |  |  |
| 1st Controller IP     | Enter the first Controller IP Address.                               |  |  |  |
| <b>Address</b>        |                                                                      |  |  |  |
| Controller Port       | Controller IP Port to use for the OpenFlow management                |  |  |  |
|                       | connection $(1-65535)$ .                                             |  |  |  |
| Fail Mode             | Select a Fail Mode to use when the switch loss of                    |  |  |  |
|                       | connectivity with the controller.                                    |  |  |  |
|                       | Standalone: The switch will reverts to using normal<br>$\bullet$     |  |  |  |
|                       | processing (Ethernet Switching).                                     |  |  |  |
|                       | Secure: The switch will continues operation in OpenFlow<br>$\bullet$ |  |  |  |
|                       | mode, until it reconnects to the server.                             |  |  |  |
| <b>Counter Mode</b>   | Select a counter mode to use when bind a meter in a flow             |  |  |  |
|                       | entry.                                                               |  |  |  |
| <b>TLS Connection</b> | To enable or disable TLS encryption for the connection with          |  |  |  |
|                       | controller.                                                          |  |  |  |
| Flow Entry Templates  | When creating SDN flow entries, all of its match fields              |  |  |  |
|                       | must be within a template fields set. Our system provides 3          |  |  |  |
|                       | kinds of templates for SDN flow entries.                             |  |  |  |
|                       | Users must choose 2 templates for SDN flow entry from 3              |  |  |  |
|                       | templates (MAC template, IP template, MAC IP template)               |  |  |  |
| Table 5-1 SDN fields  |                                                                      |  |  |  |

**Notice: Hybrid mode and OpenFlow Management VLAN shall be able to be configured when switch is configured as In-band mode.**

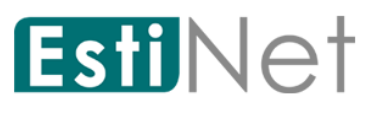

### <span id="page-29-0"></span>**6 Port**

Use the Port pages to configure settings for the switch ports, trunk, layer 2 protocols and other switch features.

### **6.1 Port Setting**

<span id="page-29-1"></span>To display Port Setting web page, click **Port** > **Port Setting**.

This page allow user to configure switch port settings and show port current status. Check the left box to select the ports then click "Edit" button to configure port setting.

**Port** Port Setting

Port Setting Table

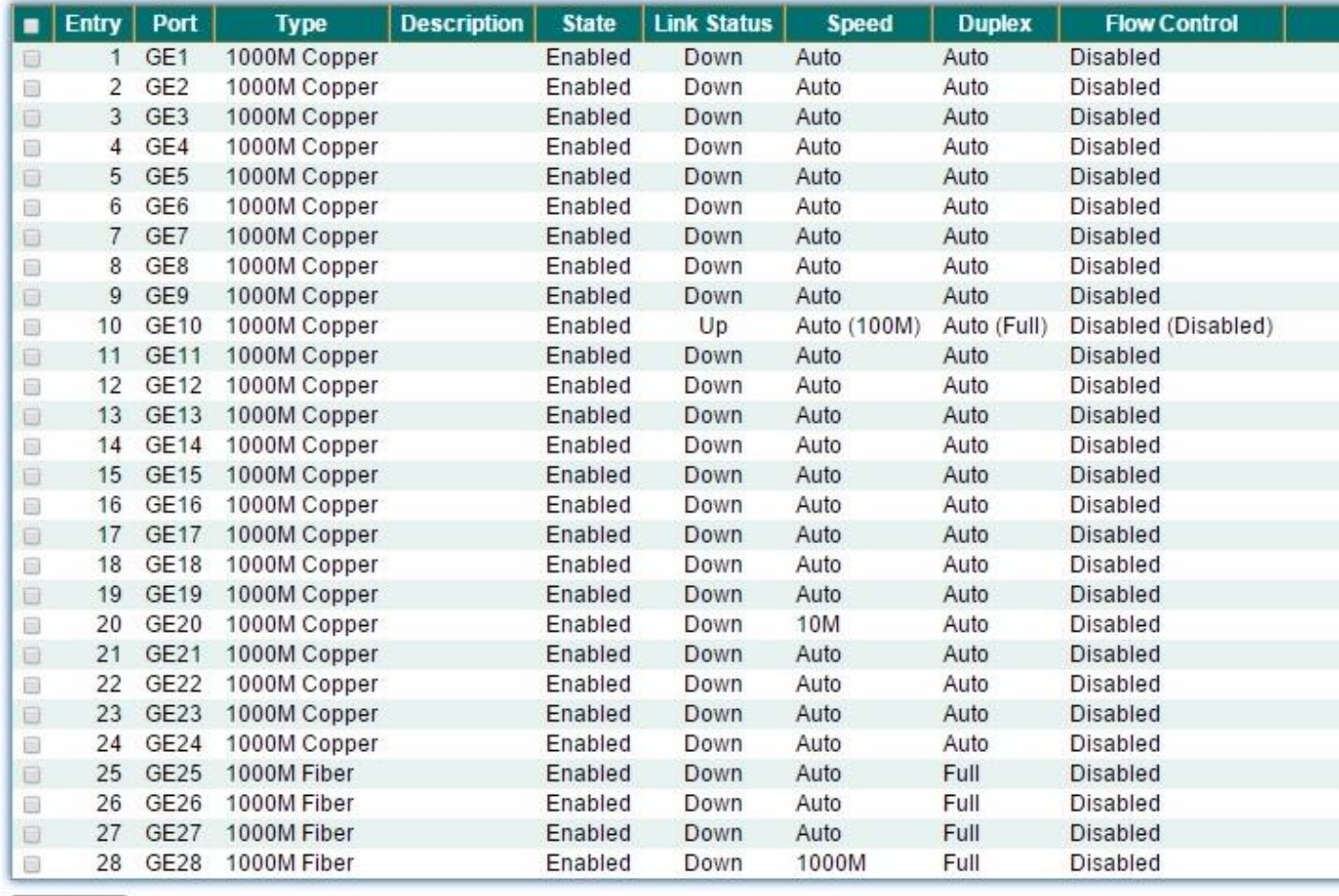

Edit

**Figure 6-1 Port Setting page**

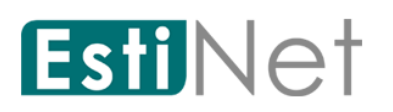

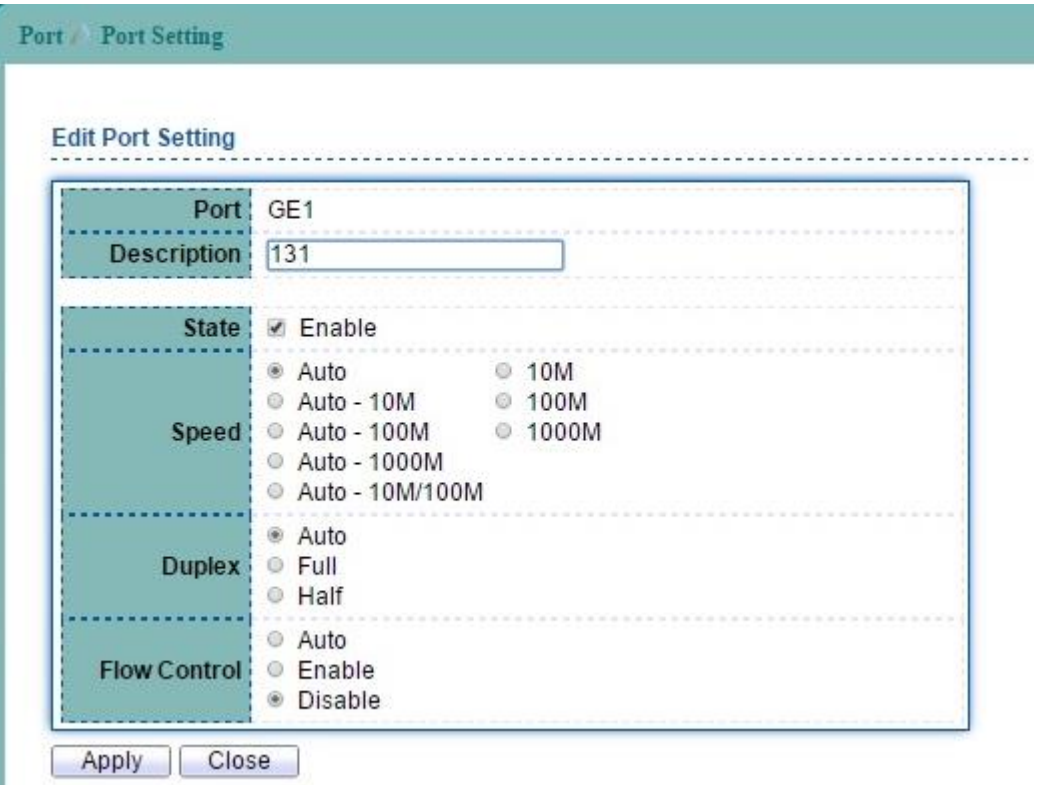

**Figure 6-2 Edit Port Setting page**

| Field                         | Description                                                 |  |  |  |
|-------------------------------|-------------------------------------------------------------|--|--|--|
| Port                          | Selected port number(s).                                    |  |  |  |
| Description                   | Port description.                                           |  |  |  |
| State                         | Port admin state.                                           |  |  |  |
|                               | Enabled: Enable the port.                                   |  |  |  |
| Speed                         | Port speed capabilities.                                    |  |  |  |
|                               | Auto: Auto speed with all capabilities.                     |  |  |  |
|                               | Auto-10M: Auto speed with 10M ability only.                 |  |  |  |
|                               | Auto-100M: Auto speed with 100M ability only.               |  |  |  |
|                               | Auto-1000M: Auto speed with 1000M ability only.             |  |  |  |
|                               | Auto-10M/100M: Auto speed with 10M/100M abilities.          |  |  |  |
|                               | 10M: Force speed with 10M ability.                          |  |  |  |
|                               | 100M: Force speed with 100M ability.                        |  |  |  |
|                               | 1000M: Force speed with 1000M ability.                      |  |  |  |
| Duplex                        | Port duplex capabilities.                                   |  |  |  |
|                               | Auto: Auto duplex with all capabilities                     |  |  |  |
|                               | Half: Auto speed with 10M and 100M ability only             |  |  |  |
|                               | Full: Auto speed with 10M/100M/1000M ability only           |  |  |  |
| Flow Control                  | Port flow control.                                          |  |  |  |
|                               | <b>Enabled:</b> Enable flow control ability.<br>$\bullet$   |  |  |  |
|                               | <b>Disabled:</b> Disable flow control ability.<br>$\bullet$ |  |  |  |
| Table 6-1 Port Setting fields |                                                             |  |  |  |

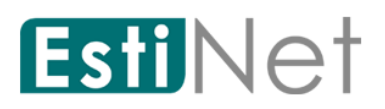

## **6.2 Error Disabled**

<span id="page-31-0"></span>To display Error Disabled web page, click **Port** > **Error Disabled**.

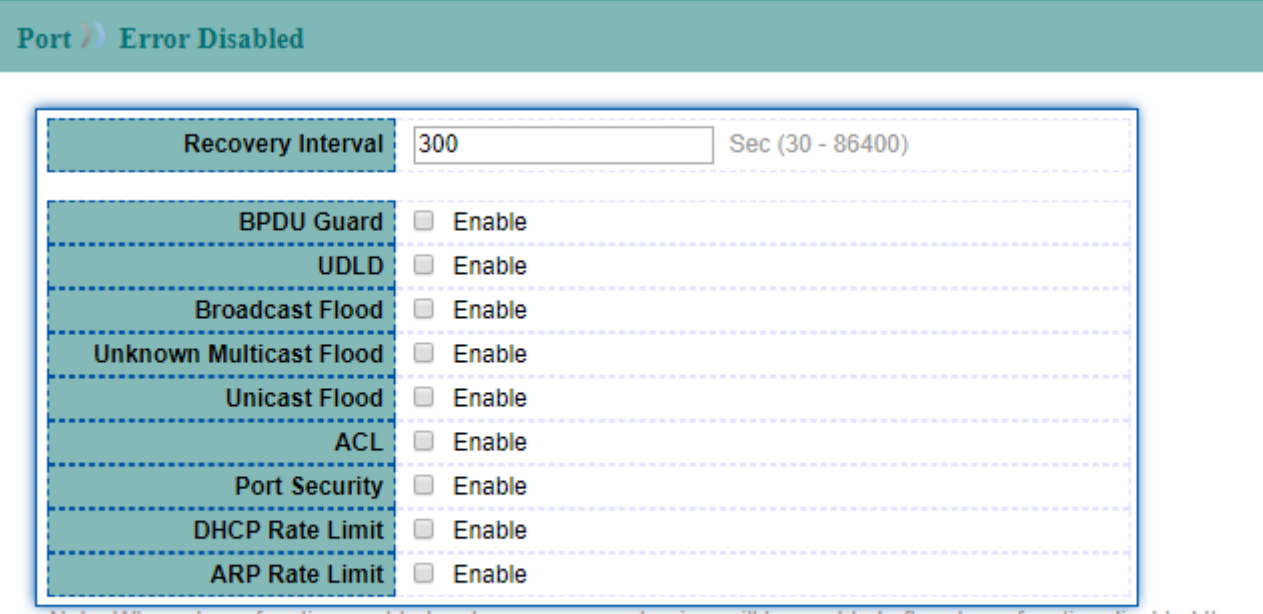

Note: When above function enabled, only recovery mechanism will be enabled after above function disabled the port.

Apply

#### **Figure 6-3 Error Disabled page**

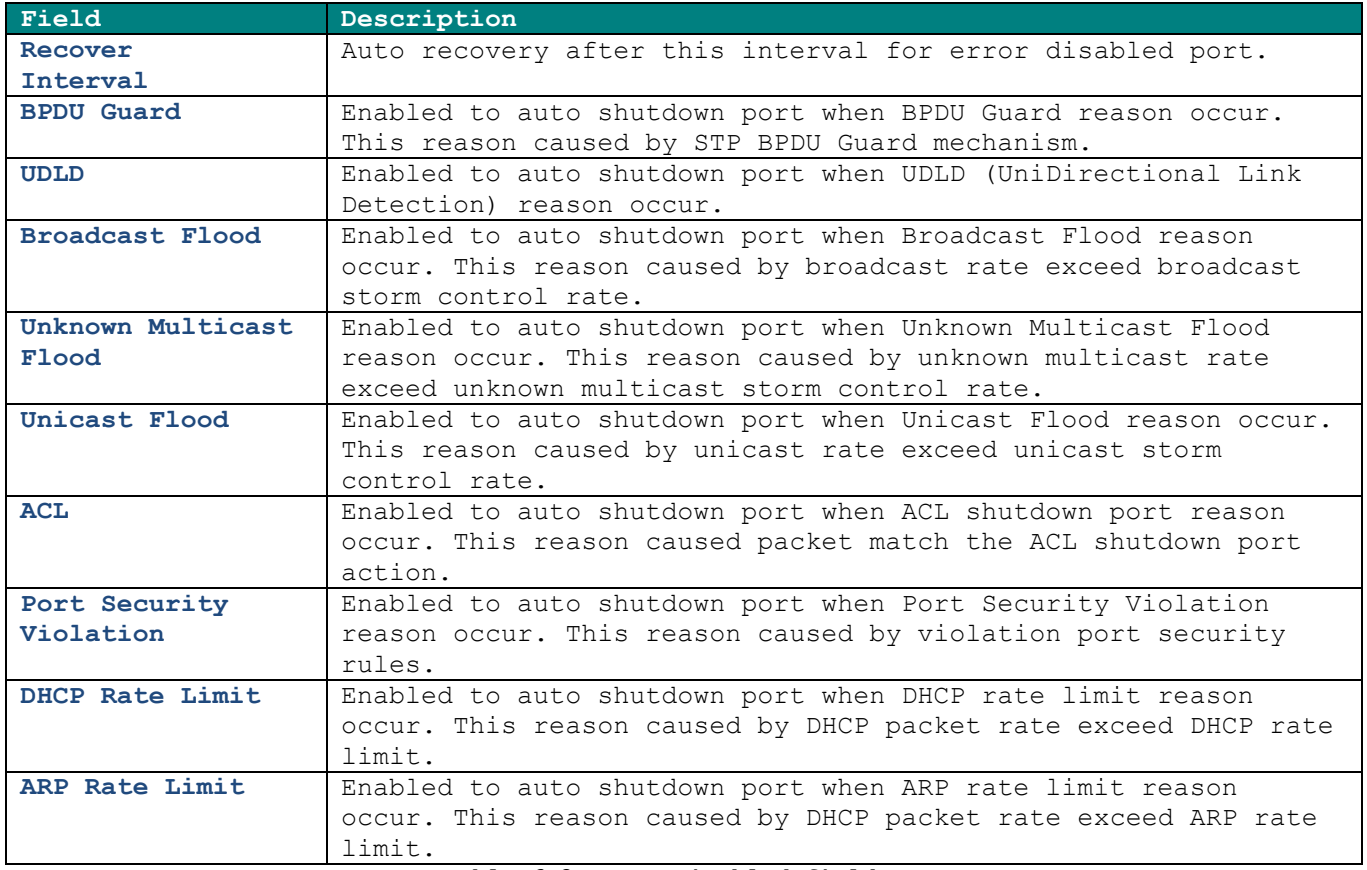

**Table 6-2 Error Disabled fields**

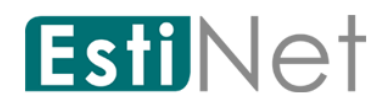

# <span id="page-32-0"></span>**6.3 Link Aggregation**

## **6.3.1 LAG Group**

<span id="page-32-1"></span>To display LAG Group Setup page, click **Port** > **Link Aggregation** > **Group**.

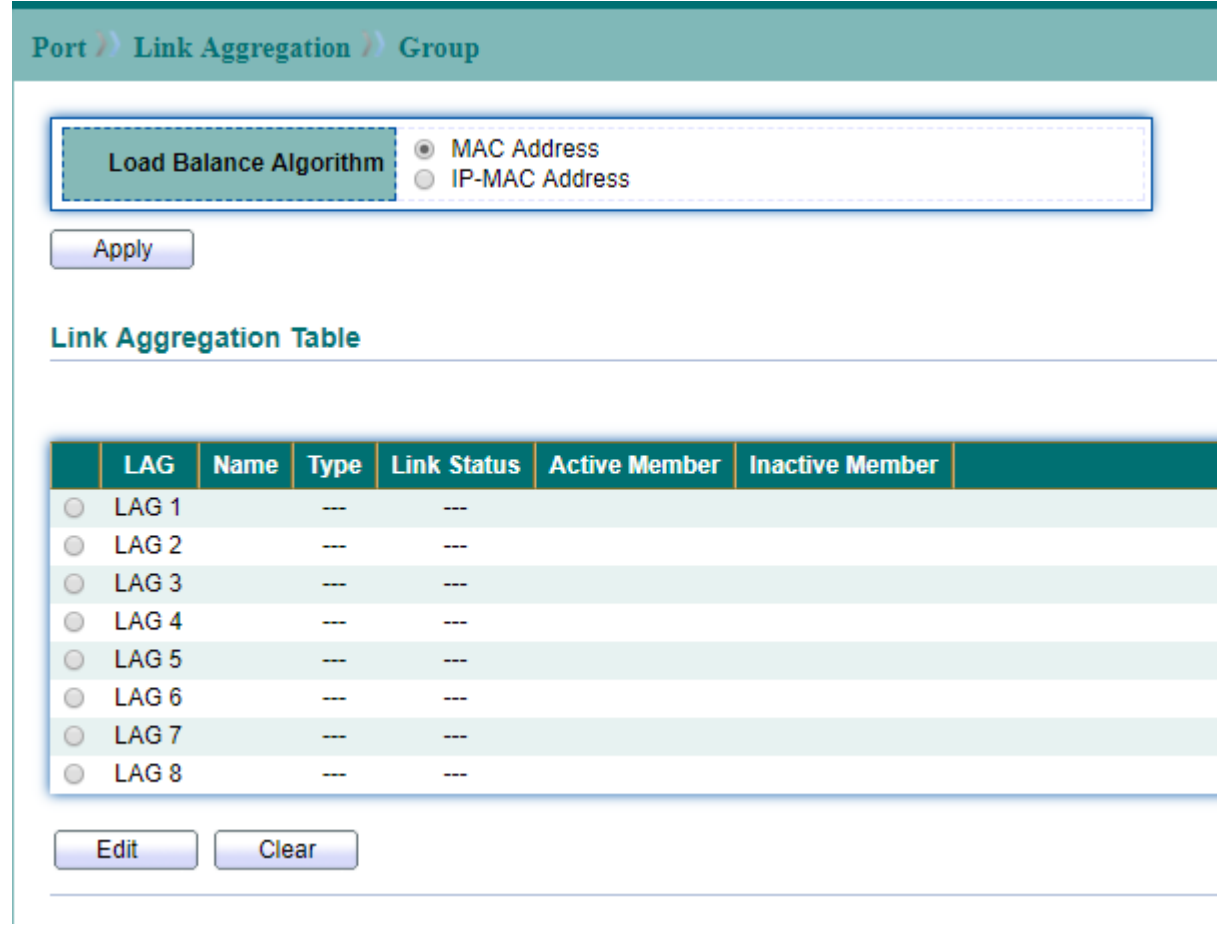

#### **Figure 6-4 LAG Group page**

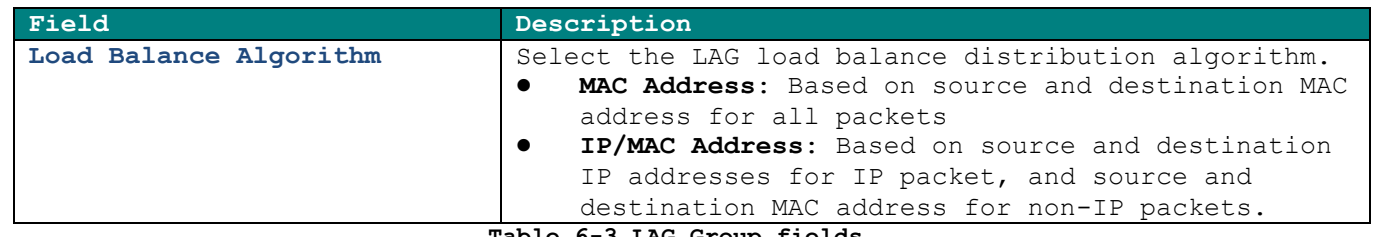

**Table 6-3 LAG Group fields**

Select the LAG and click "Edit" button to configure LAG setting.

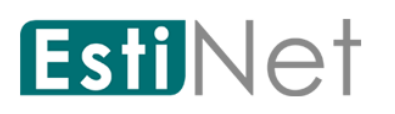

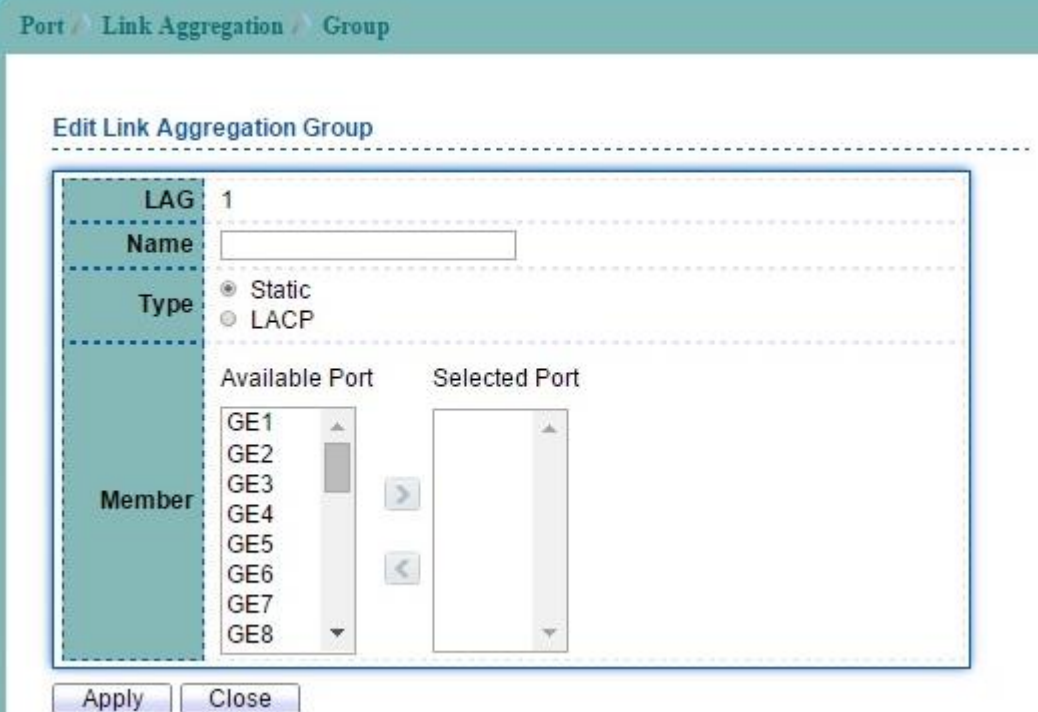

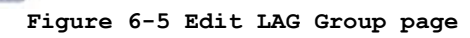

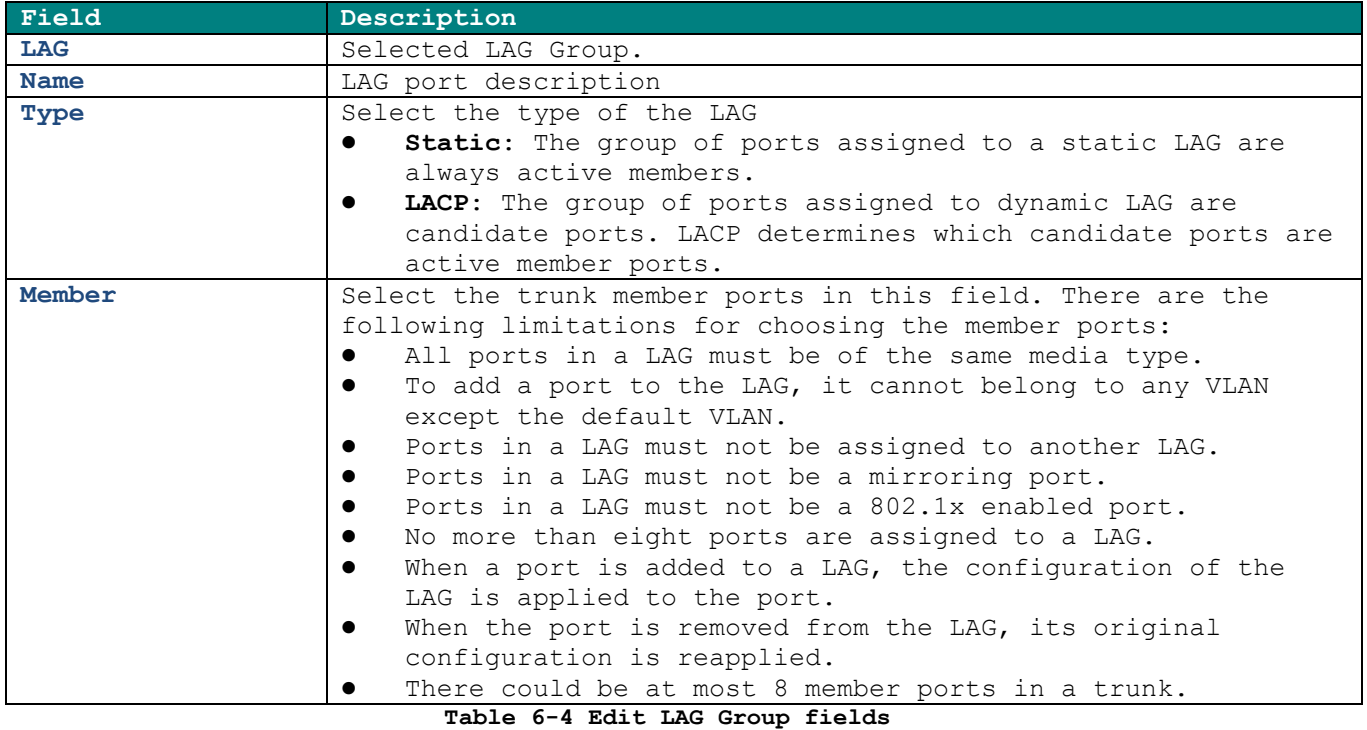

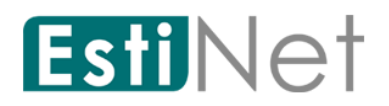

### **6.3.2 LAG Port Setting**

<span id="page-34-0"></span>To display LAG Port Setting web page, click **Port** > **Link Aggregation** > **Port Setting**.

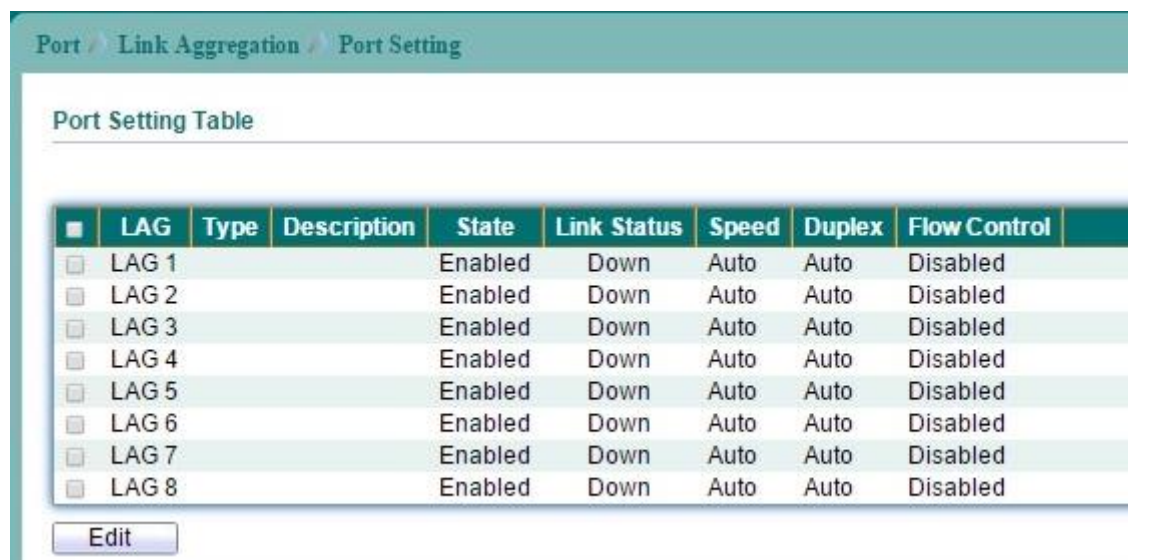

**Figure 6-6 LAG Port Setting page**

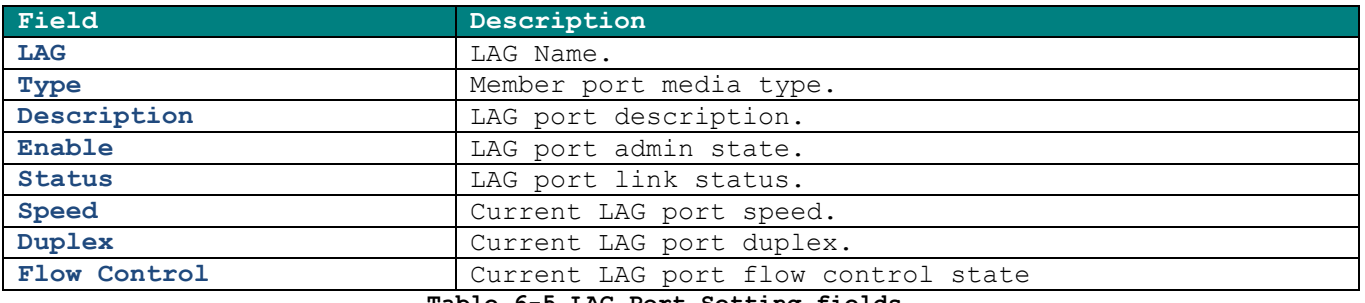

**Table 6-5 LAG Port Setting fields**

Select a LAG group then click "Edit" button to configure LAG port setting.

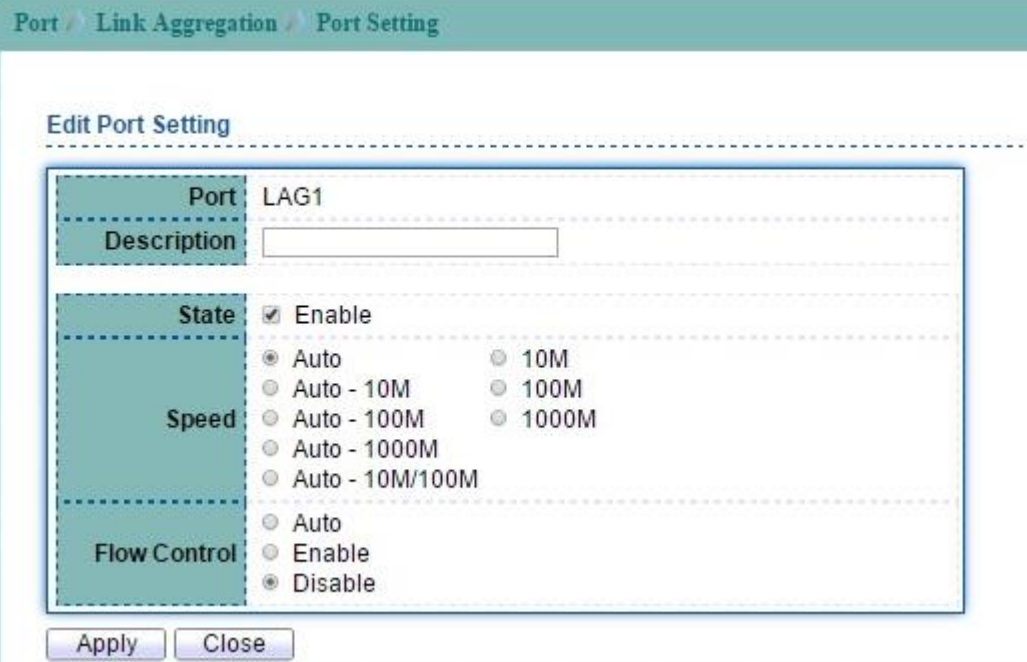

**Figure 6-7 Edit LAG Port Setting page**

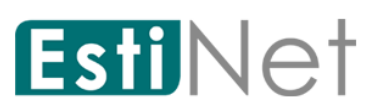

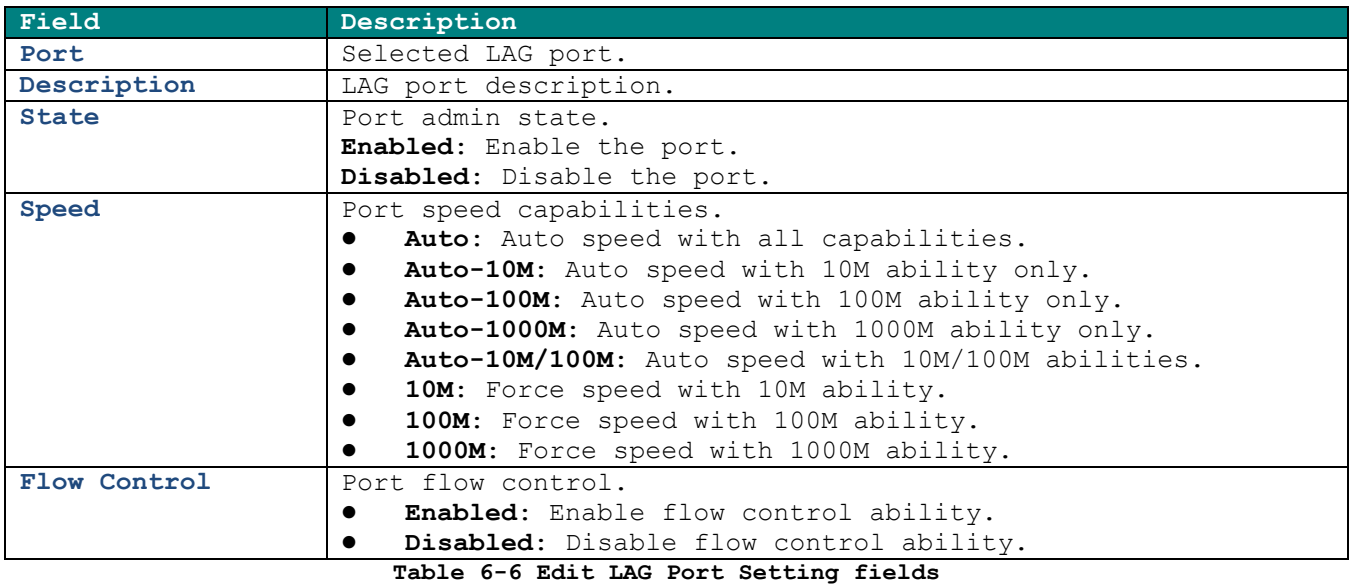
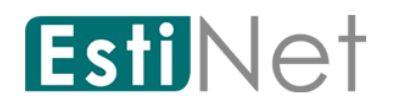

## **6.3.3 LACP Setting**

To display LACP Setting web page, click **Port** > **Link Aggregation** > **LACP**.

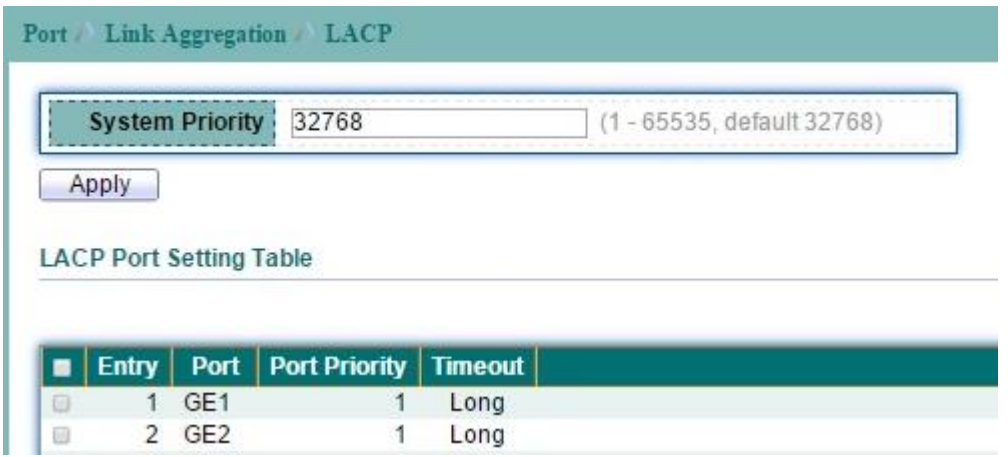

**Figure 6-8 LACP page**

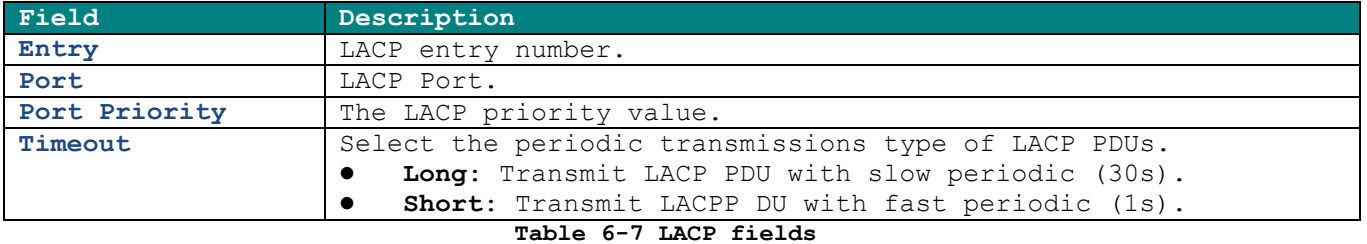

Select LACP port and click "Edit" button to configure LACP Port Setting.

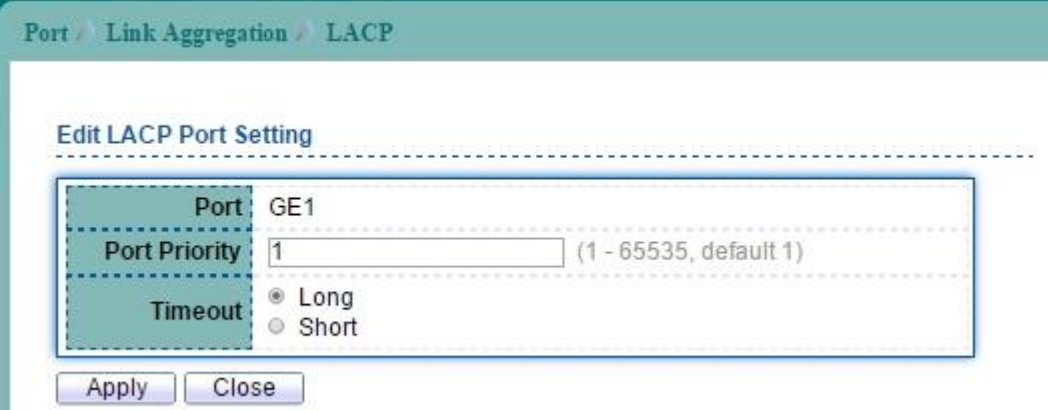

#### **Figure 6-9 Edit LACP page**

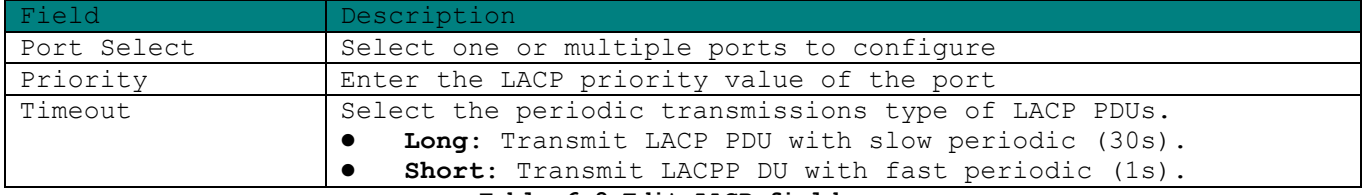

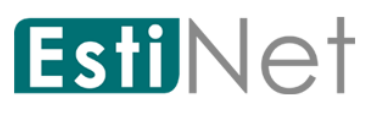

## **6.4 EEE**

To configure and display the status of switch green feature, click **Port** > **EEE**.

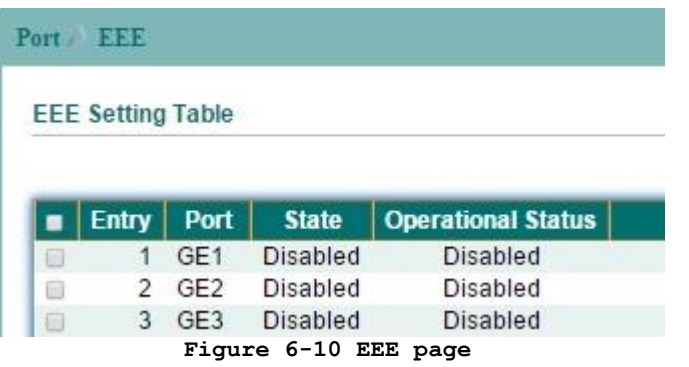

Select Entry number and click "Edit" button to configure EEE Setting.

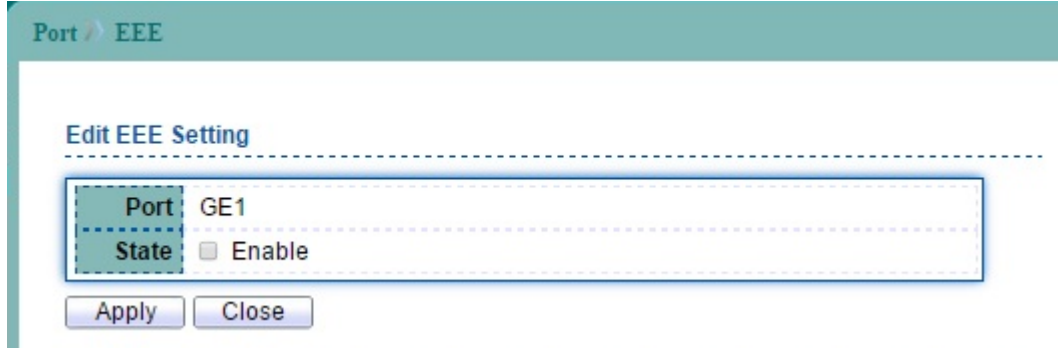

#### **Figure 6-11 Edit EEE page**

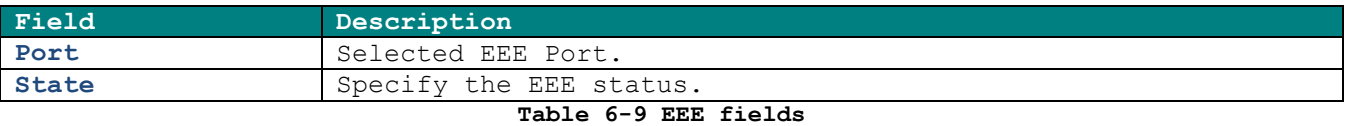

## **6.5 Jumbo Frame**

To modify the jumbo frame configuration, click **Port** > **Jumbo Frame.**

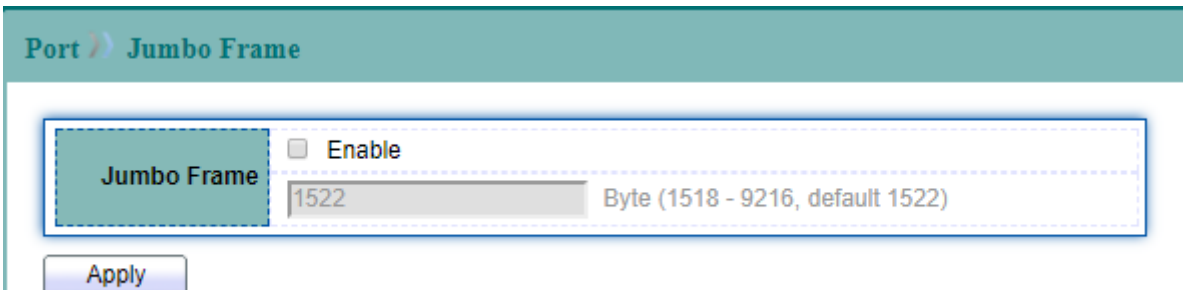

#### **Figure 6-12 Jumbo Frame page**

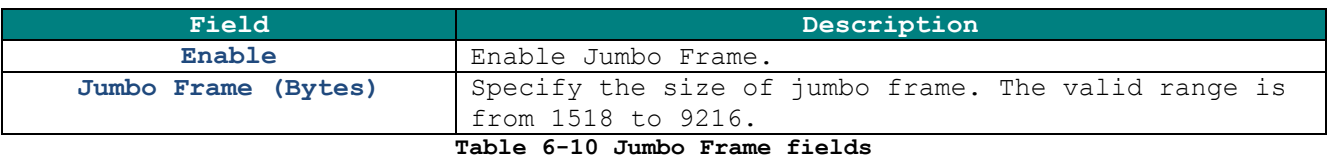

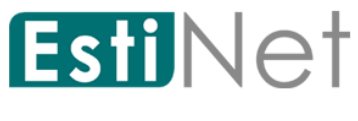

# **6.6 PoE**

#### **6.6.1 PoE Port Status**

To display PoE Port Status page, click **Port** > **PoE** > **PoE Port Status**.

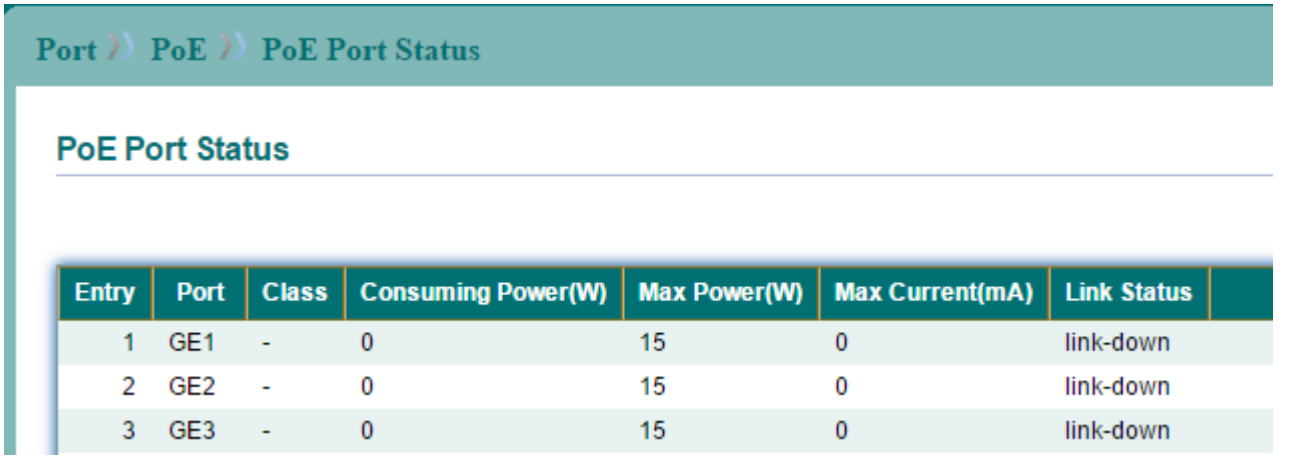

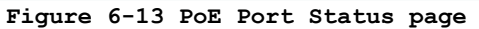

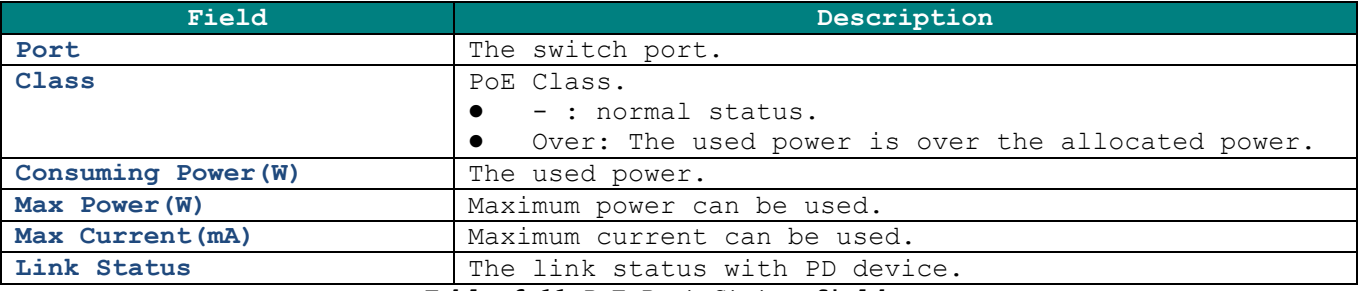

**Table 6-11 PoE Port Status fields**

Click "Refresh" button to update PoE Port Status.

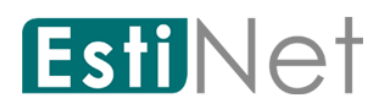

## **6.6.2 PoE Setting**

To display PoE Setting web page, click **Port** > **PoE** > **PoE Setting.**

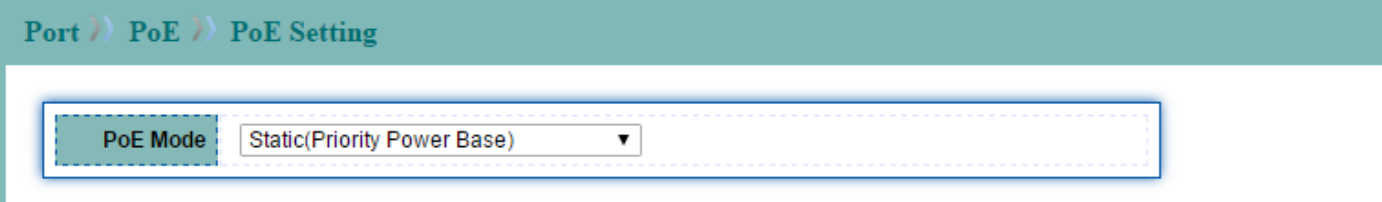

Dynamic Mode Warning: If there is any sudden power requirement (over power budget) from the PD equipment (device) on LAN side,<br>Switch will terminate the PoE power supply from the device connected on LAN port with low prior

Apply

#### **PoE Setting**

PoE Power Budget 0 (Watt)

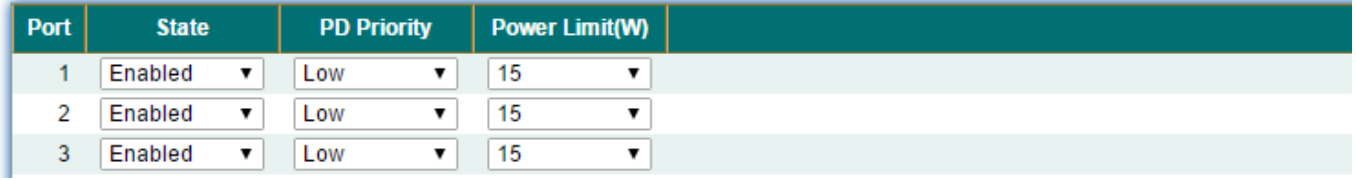

#### **Figure 6-14 PoE Setting page**

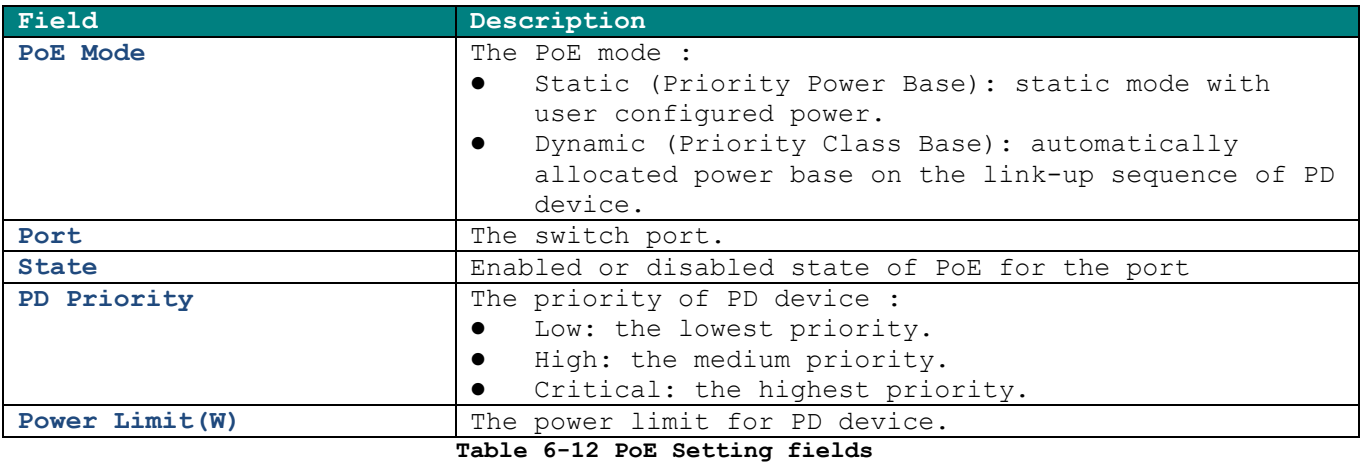

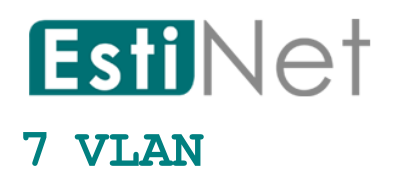

A virtual local area network, virtual LAN or VLAN, is a group of hosts with a common set of requirements that communicate as if they were attached to the same broadcast domain, regardless of their physical location. A VLAN has the same attributes as a physical local area network (LAN), but it allows for end stations to be grouped together even if they are not located on the same network switch. VLAN membership can be configured through software instead of physically relocating devices or connections.

### **7.1 VLAN**

#### **7.1.1 Create VLAN**

To display Create VLAN web page, click **VLAN** > **VLAN** > **Create VLAN**

This page allow user to configure add, edit or delete VLAN entries.

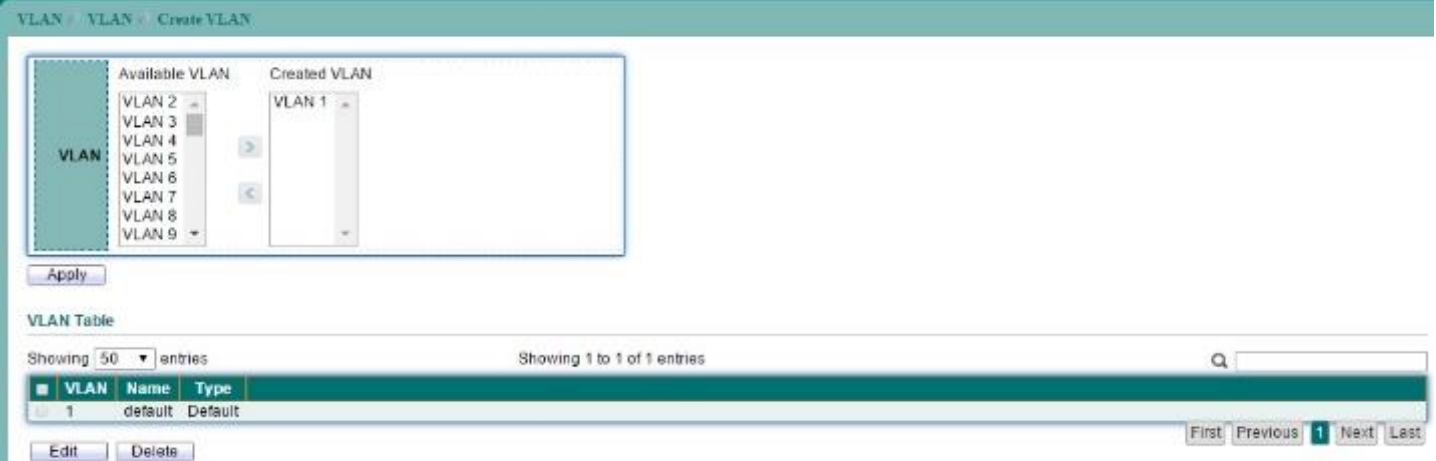

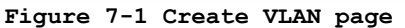

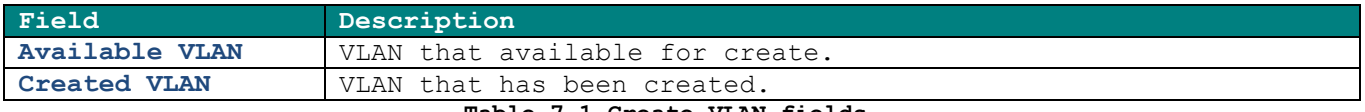

**Table 7-1 Create VLAN fields**

Select an available VLAN then click "Apply" button to create. User can edit VLAN name by select VLAN from VLAN Table then click "Edit" button.

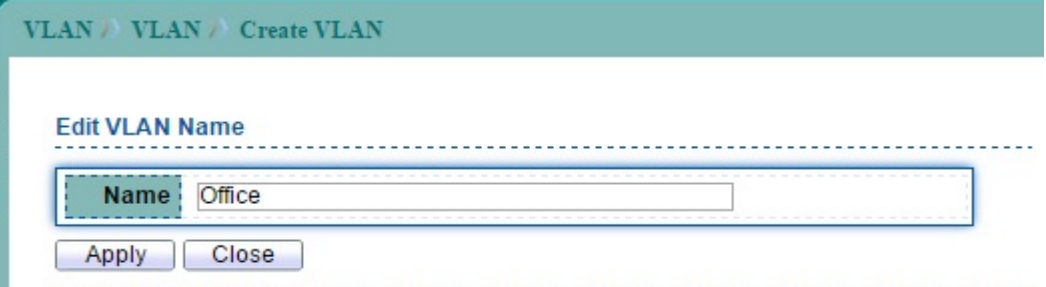

**Figure 7-2 Edit VLAN Name page**

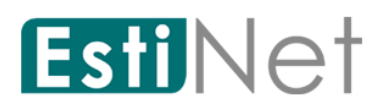

### **7.1.2 VLAN Configuration**

To display VLAN Configuration Settings, click **VLAN** > **VLAN** > **VLAN Configuration.**

This page allow user to configure the membership for each port of selected VLAN.

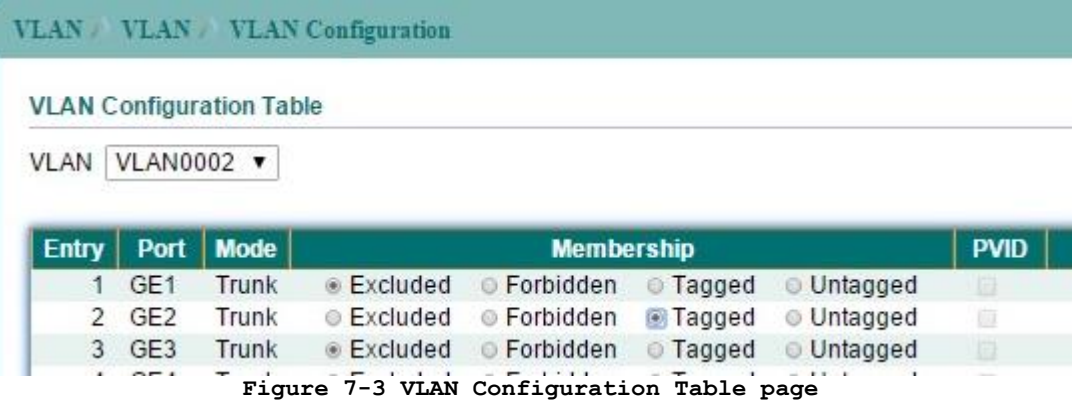

| Field       | Description                                                       |
|-------------|-------------------------------------------------------------------|
| Entry       | Port entry.                                                       |
| Port        | Display the interface of this port entry.                         |
| Mode        | Display the LAN mode of this port.                                |
|             | Hybrid: Support all functions as defined in IEEE 802.1Q           |
|             | specification.                                                    |
|             | Access: Accepts only untagged frames and join an untagged         |
|             | VLAN.                                                             |
|             | <b>Trunk:</b> An untagged member of one VLAN at most, and is a    |
|             | tagged member of zero or more VLANs.                              |
| Membership  | Select the membership for this port of the specified VLAN ID.     |
|             | Forbidden: Specify the port is forbidden in the VLAN.             |
|             | <b>Excluded:</b> Specify the port is excluded in the VLAN.        |
|             | <b>Tagged:</b> Specify the port is tagged member in the VLAN.     |
|             | <b>Untagged:</b> Specify the port is untagged member in the VLAN. |
| <b>PVID</b> | Check this checkbox to select the VLAN ID to be the port-based    |
|             | VLAN ID for this port. In access mode, PVID equals access         |
|             | VLAN.                                                             |

**Table 7-2 VLAN Configuration Table fields**

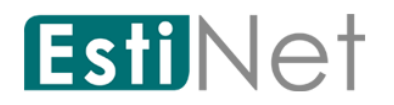

#### **7.1.3 VLAN Membership**

To display Port VLAN Membership, click **VLAN** > **VLAN** > **Membership.**

This page allow user to view membership information for each port and edit membership for all existed.

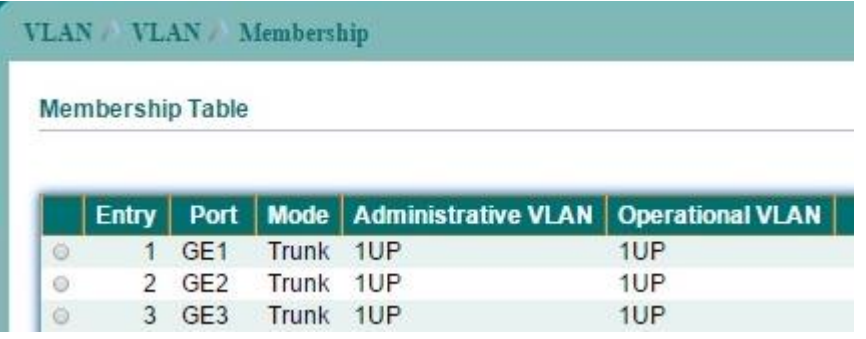

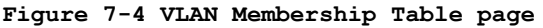

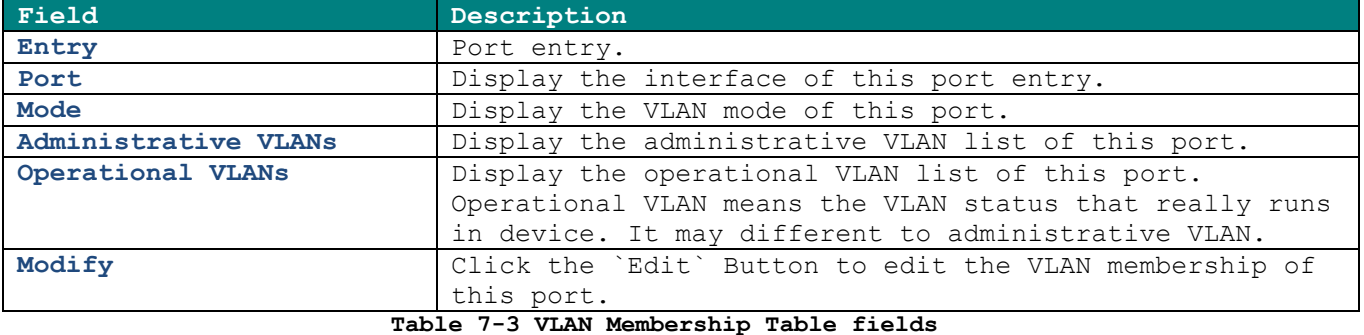

Select entry and click "Edit" button to configure Port VLAN membership.

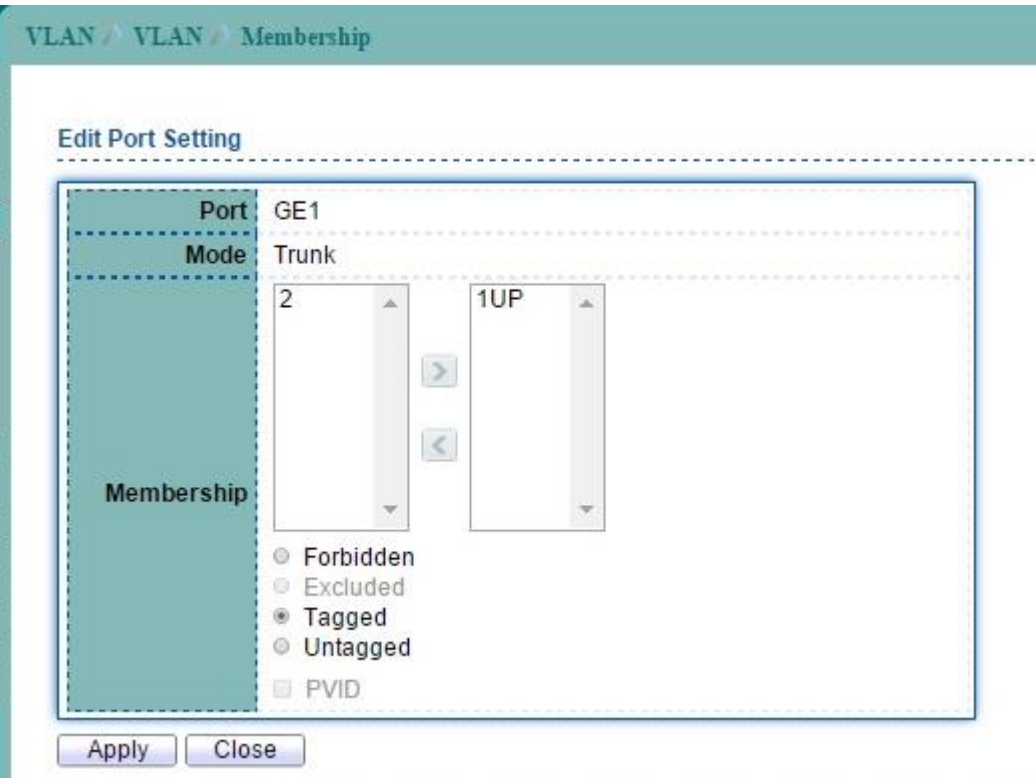

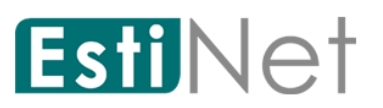

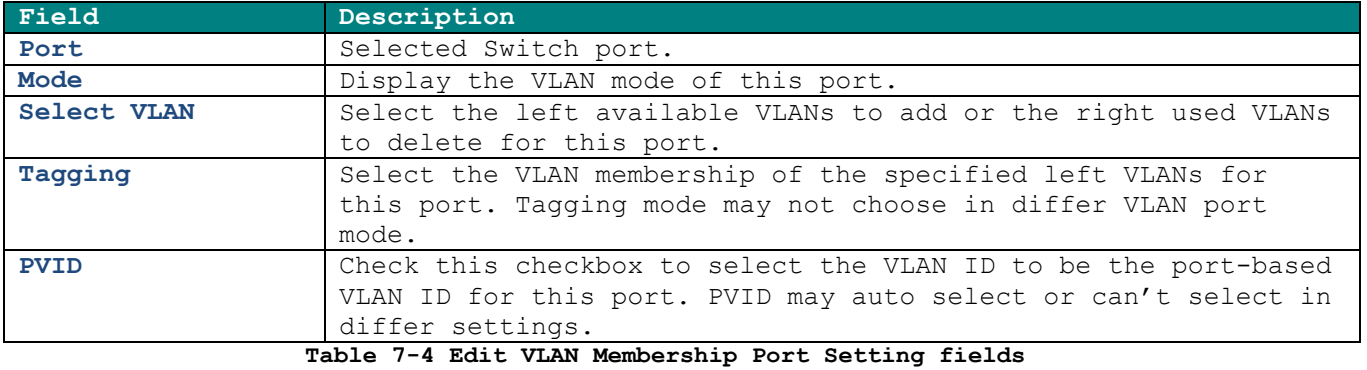

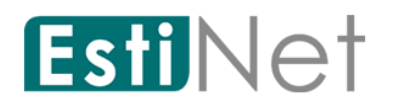

### **7.1.4 Port Setting**

To display VLAN Port Setting web page, click **VLAN** > **VLAN** > **Port Setting.**

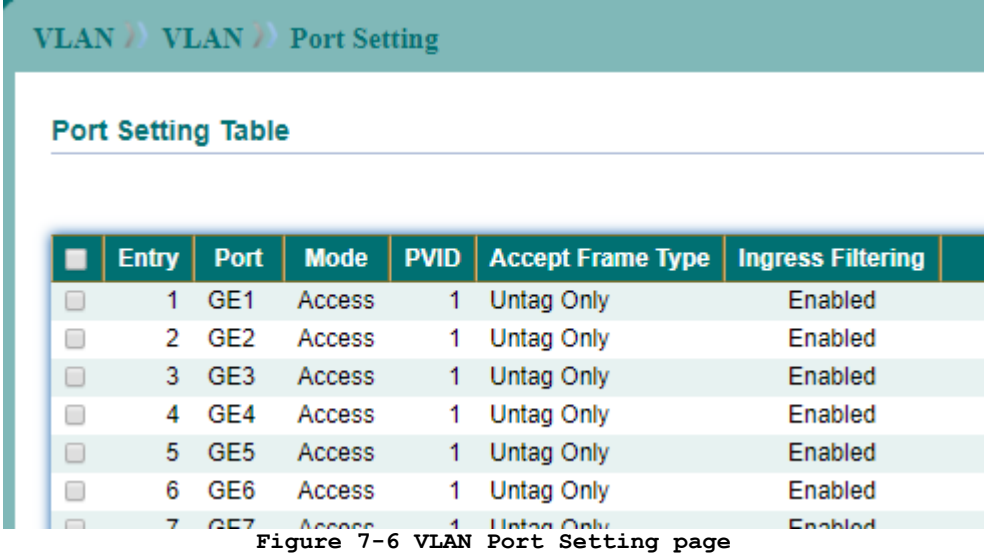

Select entry and click "Edit" button to configure Port Setting.

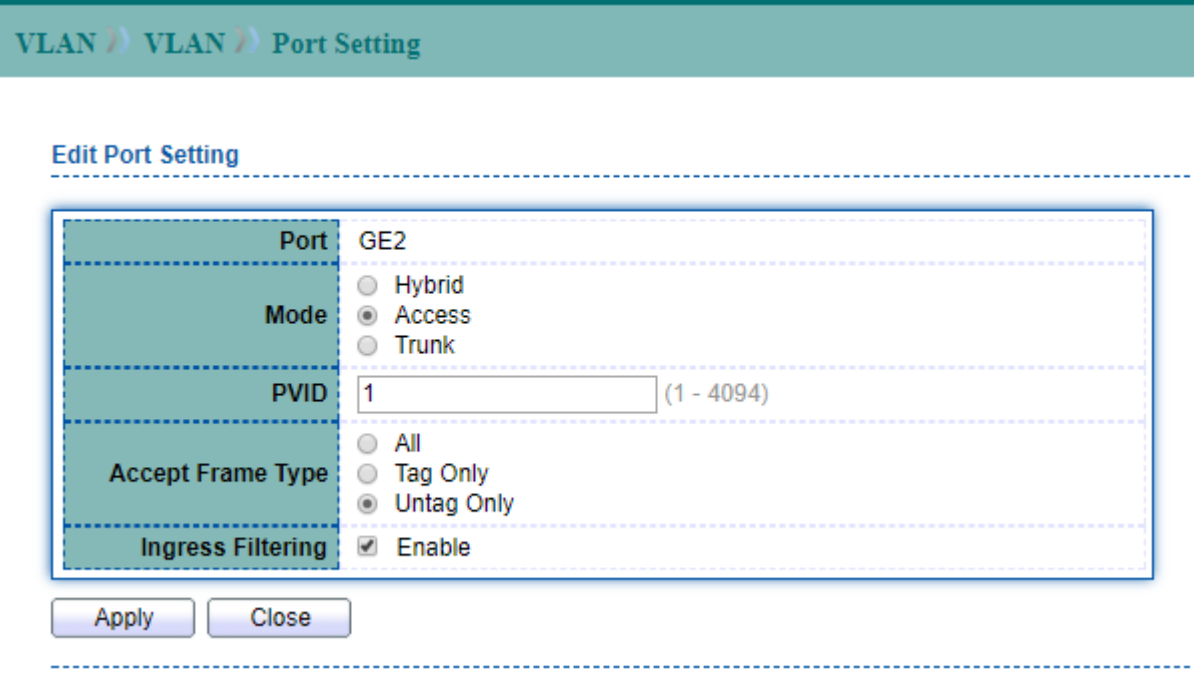

#### **Figure 7-7 Edit VLAN Port Setting page**

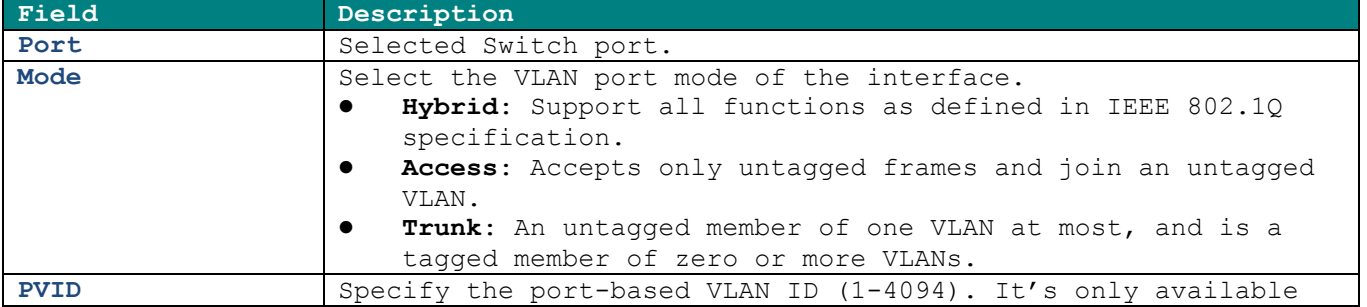

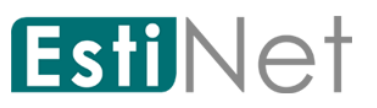

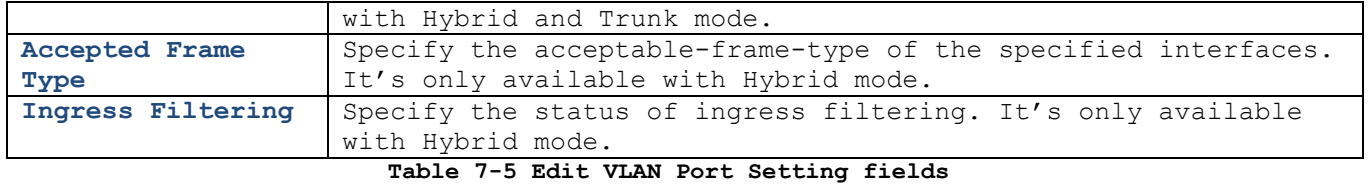

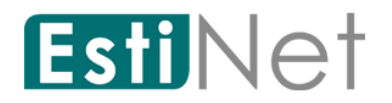

### **7.2 Voice VLAN**

A Voice VLAN processes IP voice traffic on a specific VLAN.

#### **7.2.1 Voice VLAN Property**

To display Voice VLAN Global and Port Setting web page, click **VLAN** > **Voice VLAN** > **Property.**

This page allow user to configure Voice VLAN global settings.

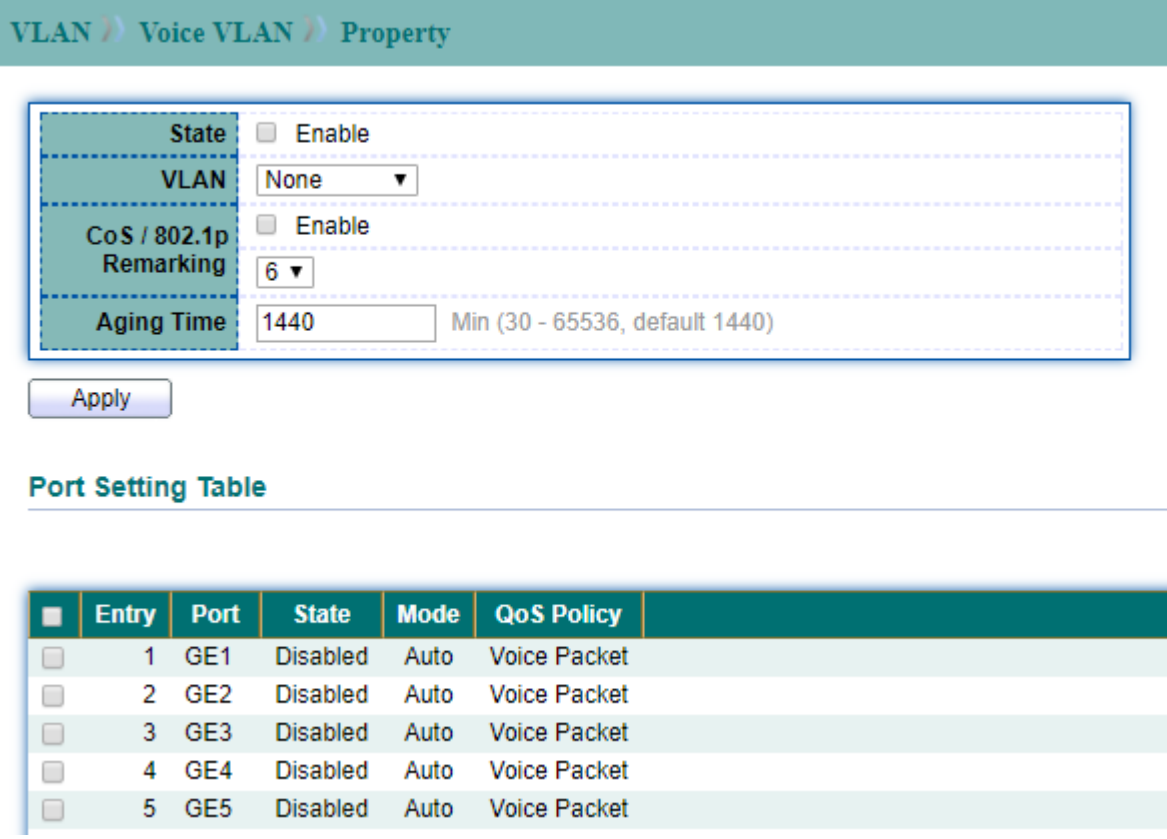

#### **Figure 7-8 Voice VLAN Property page**

Select port number from Port Setting Table to enter Voice VLAN Port Setting configure page. This page allow user to set per port settings of Voice VLAN function.

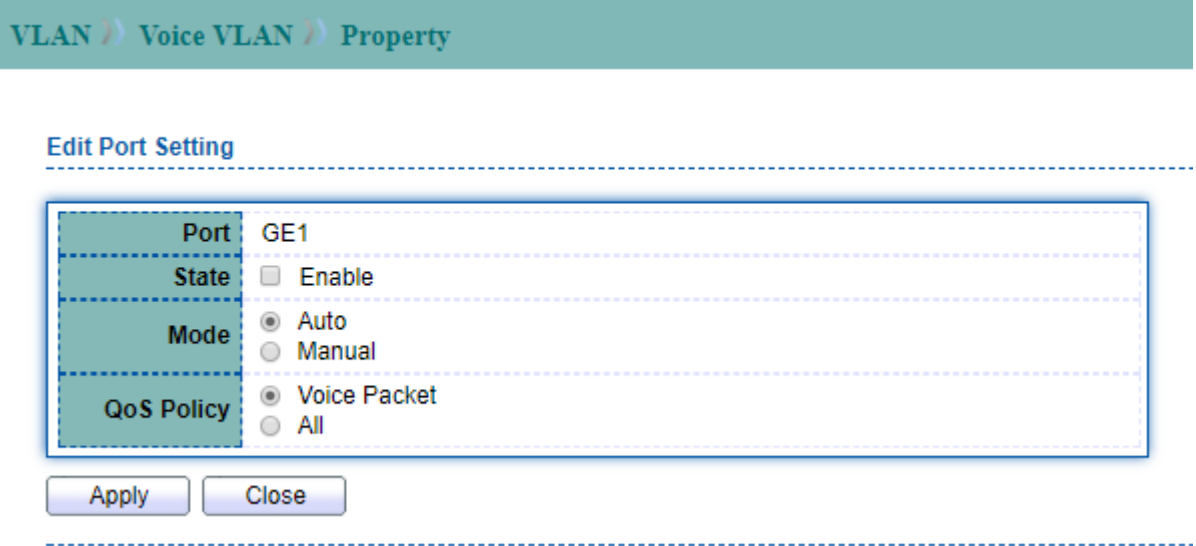

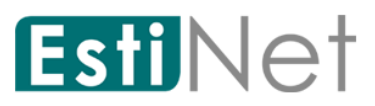

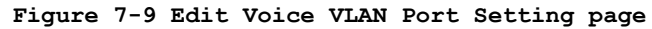

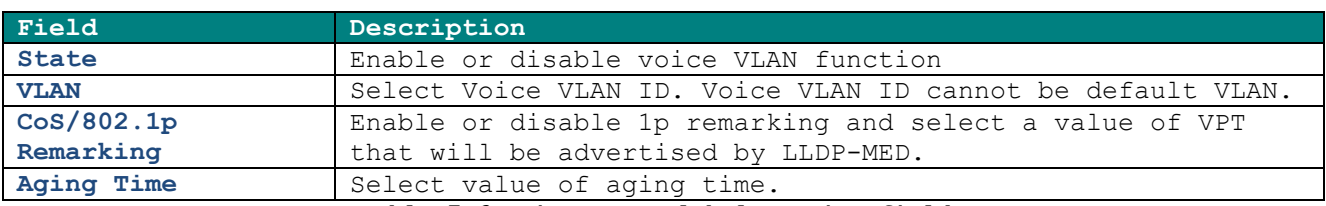

**Table 7-6 Voice VLAN global setting fields**

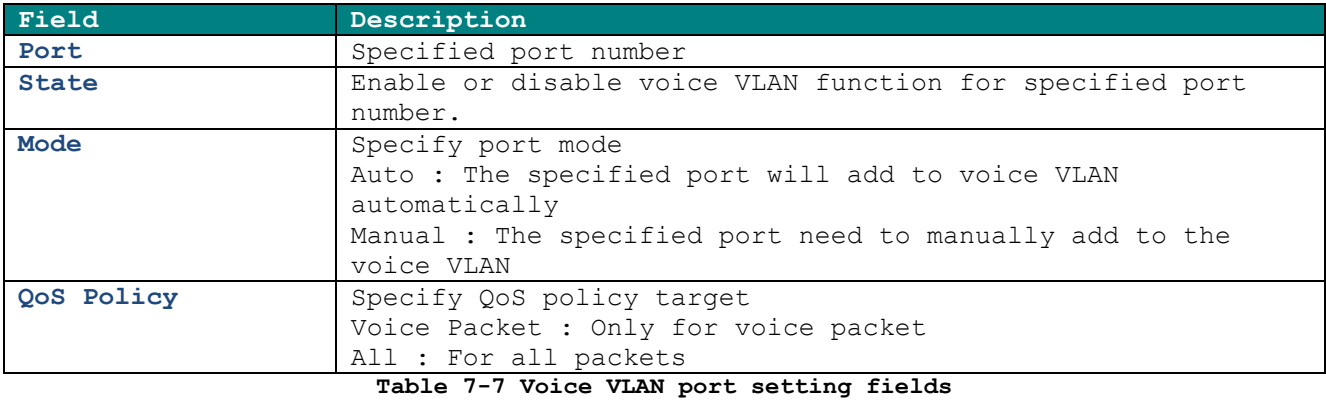

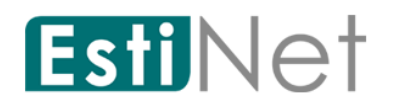

### **7.2.2 Voice OUI**

To display Voice OUI Setting web page, click **VLAN** > **Voice VLAN** > **Voice OUI.**

|        | <b>VLAN</b> <i>N</i> oice VLAN <i>N</i> oice OUI |                    |        |  |
|--------|--------------------------------------------------|--------------------|--------|--|
|        | <b>Voice OUI Table</b>                           |                    |        |  |
|        | Showing All<br>$\mathbf{v}$ entries              |                    |        |  |
| ۳      | OUI                                              | <b>Description</b> |        |  |
| П      | 00:E0:BB                                         | 3COM               |        |  |
| □      | 00:03:6B                                         | Cisco              |        |  |
| $\Box$ | 00:E0:75                                         | Veritel            |        |  |
| □      | 00:D0:1E                                         | Pingtel            |        |  |
| □      | 00:01:E3                                         | Siemens            |        |  |
| □      | 00:60:B9                                         | NEC/Philips        |        |  |
| $\Box$ | 00:0F:E2                                         | H3C                |        |  |
| $\Box$ | 00:09:6E                                         | Avaya              |        |  |
|        | Add                                              | Edit               | Delete |  |

**Figure 7-10 Voice OUI page**

Click "Add" button to add Voice OUI. Select and click "Edit" button to configure voice OUI.

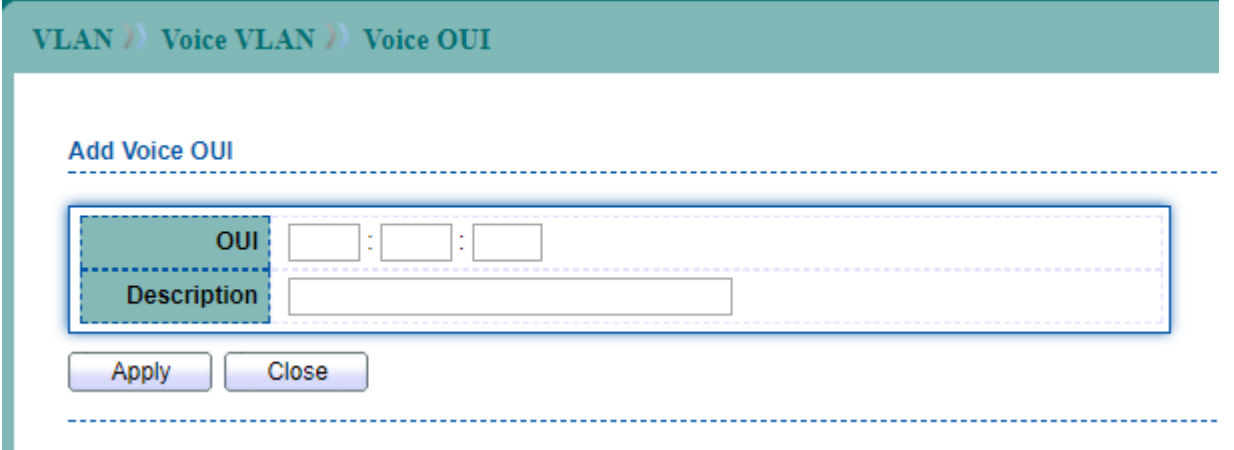

**Figure 7-11 Add Voice OUI page**

| Field       | Description                                                                 |
|-------------|-----------------------------------------------------------------------------|
| OUI         | Enter OUI MAC address                                                       |
| Description | The description of the specified MAC address to the voice<br>VLAN OUI table |

**Table 7-8 Add voice OUI fields**

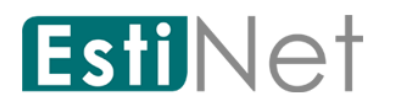

### **7.3 Protocol VLAN**

A Protocol VLAN processes network traffic based on network protocol. Users can create a protocol VLAN to define filtering criteria for untagged packets.

#### **7.3.1 Protocol Group**

To display Protocol VLAN Group Setting web page, click **VLAN** > **Protocol VLAN** > **Protocol Group.**

This page allow user to add or edit groups settings of protocol VLAN.

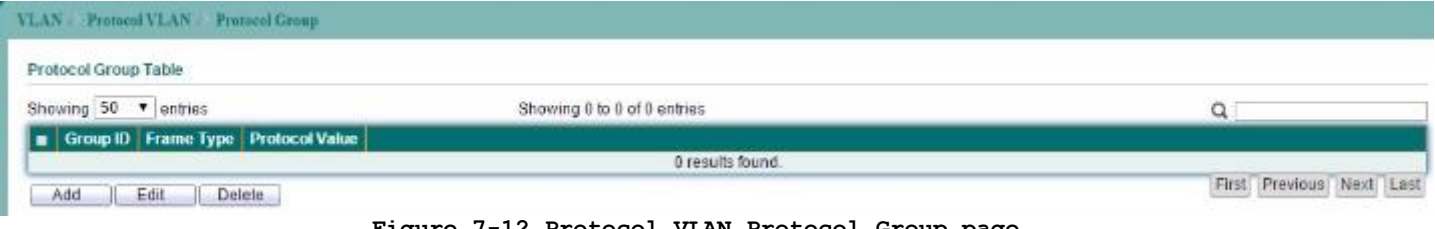

**Figure 7-12 Protocol VLAN Protocol Group page**

Click "Add" button to add Protocol Group. Select Group and click "Edit" button to configure Protocol Group.

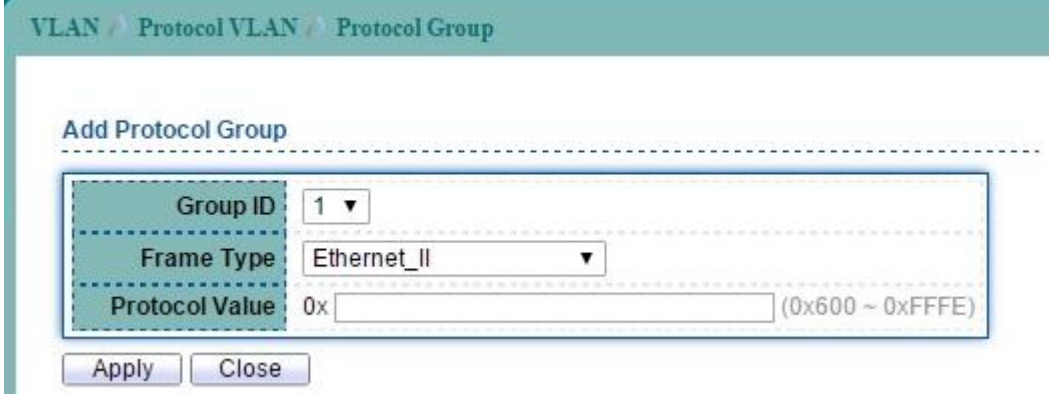

**Figure 7-13 Add Protocol VLAN Protocol Group page**

| Field                       | Description                                                                                                    |
|-----------------------------|----------------------------------------------------------------------------------------------------|
| Group ID $(1-8)$            | Enter an ID number of the group, between 1 and 8.                                                                                                    |
| Frame Type                  | This function maps packets to protocol-defined VLANs by<br>examining the type octet within the packet header to<br>discover the type of protocol associated with it.<br>Ethernet II: packet type is Ethernet version 2.<br>IEEE802.3 LLC Other: packet type is 802.3 packet with<br>$\bullet$<br>LLC other header.<br>RFC 1042: packet type is RFC 1042 packet.<br>$\bullet$ |
| Protocol Value (0-<br>FFFF) | Enter the Ether-type of the target protocol.                                                                                                    |

**Table 7-9 Add Protocol VLAN Protocol Group fields**

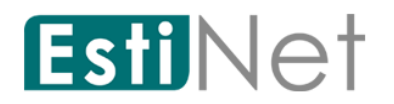

#### **7.3.2 Protocol VLAN Group Binding**

To display Protocol VLAN Group Binding Setting web page, click **VLAN** > **Protocol VLAN** > **Group Binding.**

This page allow user to bind group to each port with VLAN ID.

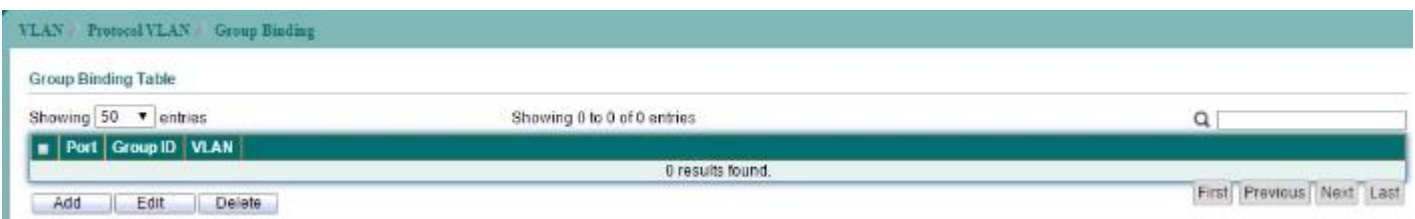

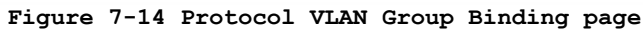

Click "Add" button to create a new Group Binding entry.

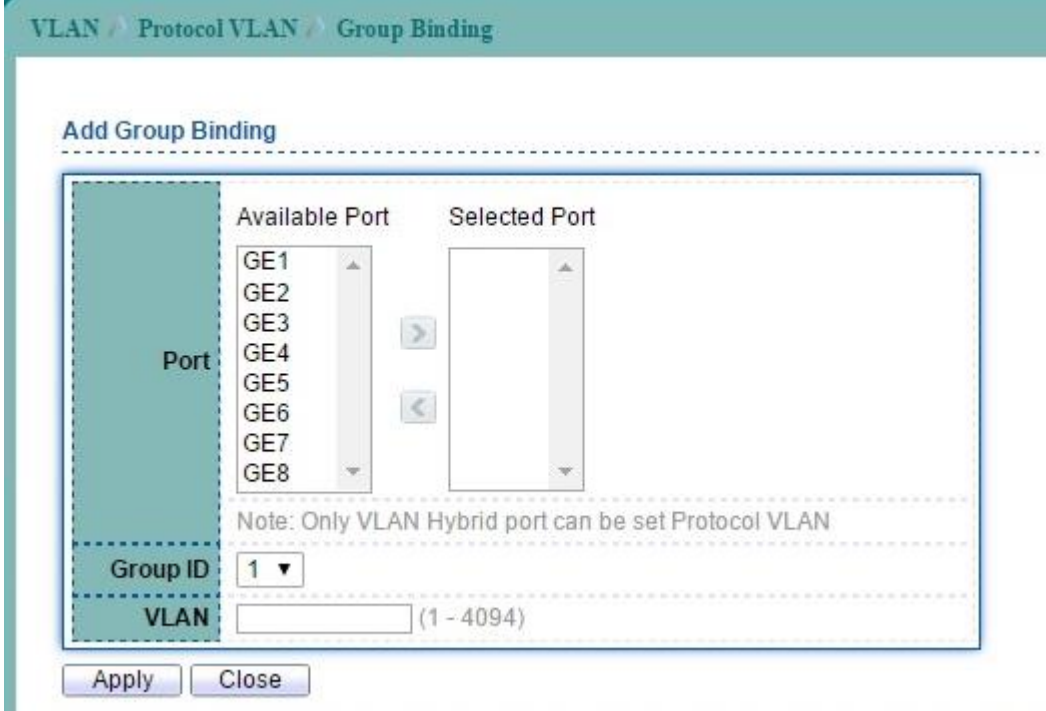

**Figure 7-15 Add Protocol VLAN Group Binging page**

| Description                                                 |
|-------------------------------------------------------------|
| Select the specified ports you wish to configure by         |
| selecting the port in this list.                            |
| Click the corresponding radio button to select a previously |
| configured Group ID.                                        |
| Enter the VLAN ID.                                          |
|                                                             |

**Table 7-10 Add Protocol VLAN Group Binging fields**

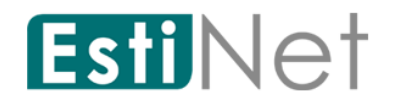

# **7.4 MAC VLAN**

#### **7.4.1 MAC Group**

To display MAC VLAN Group Table web page, click **VLAN** > **MAC VLAN** > **MAC Group**.

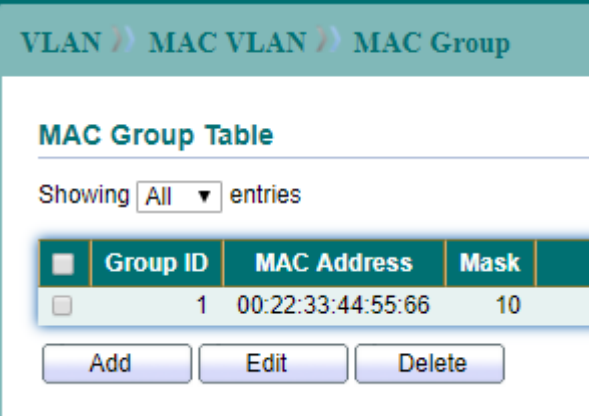

**Figure 7-16 MAC Group Table page**

Click "Add" button to create a new MAC Group entry.

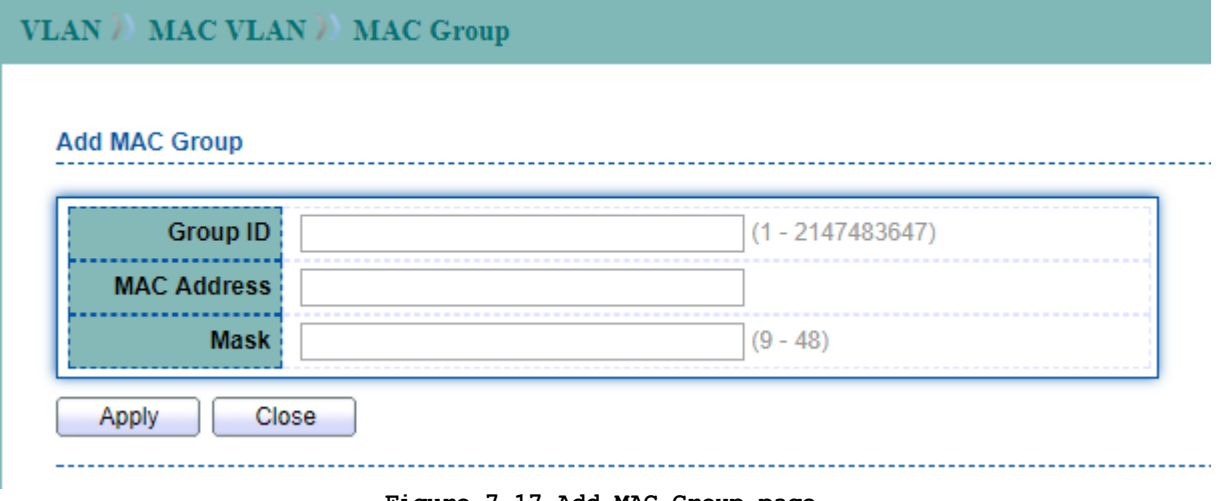

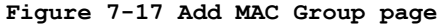

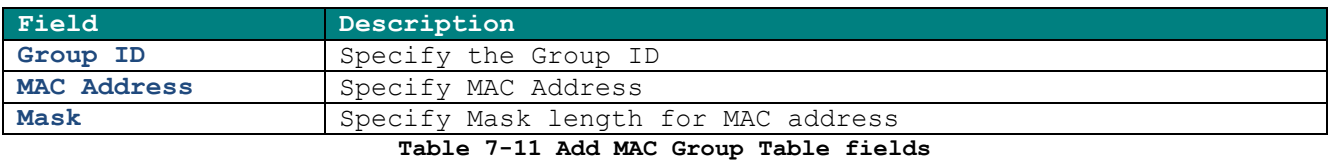

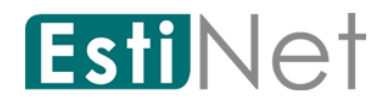

## **7.4.2 Group Binding**

To display MAC VLAN Group Binding Table web page, click **VLAN** > **MAC VLAN** > **Group Binding**.

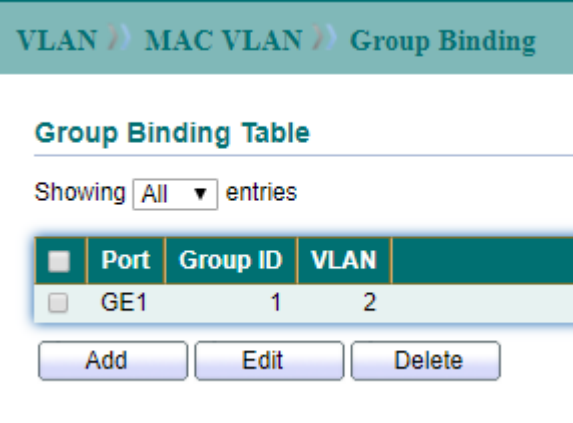

**Figure 7-18 Group Binding Table page**

Click "Add" button to create a new Group Binding entry.

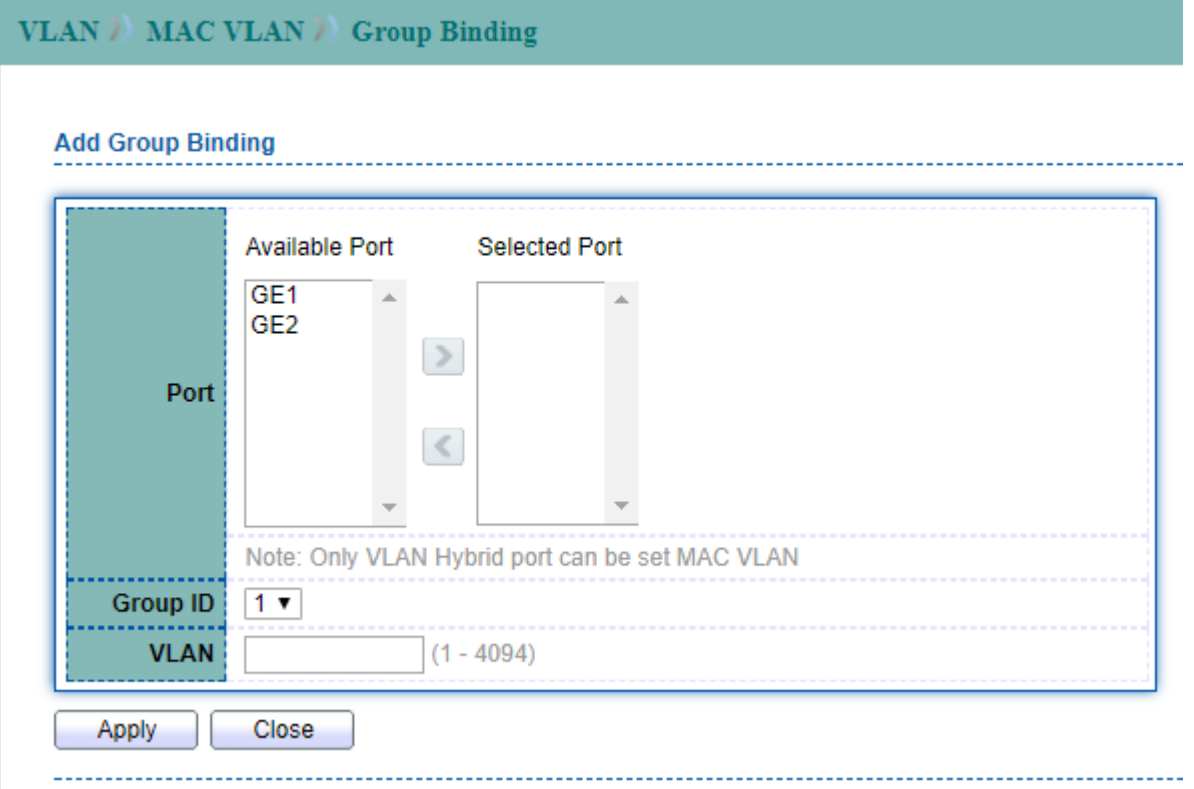

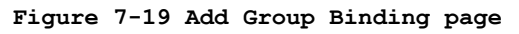

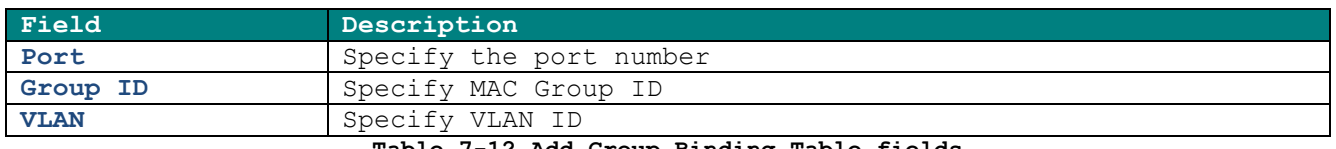

**Table 7-12 Add Group Binding Table fields**

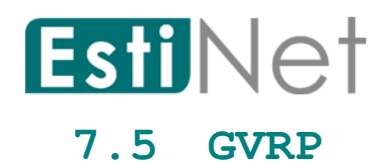

#### **7.5.1 GVRP Property**

To display GVRP Global Setting web page, click **VLAN** > **GVRP** > **Property**.

This page allow user to enable or disable GVRP function.

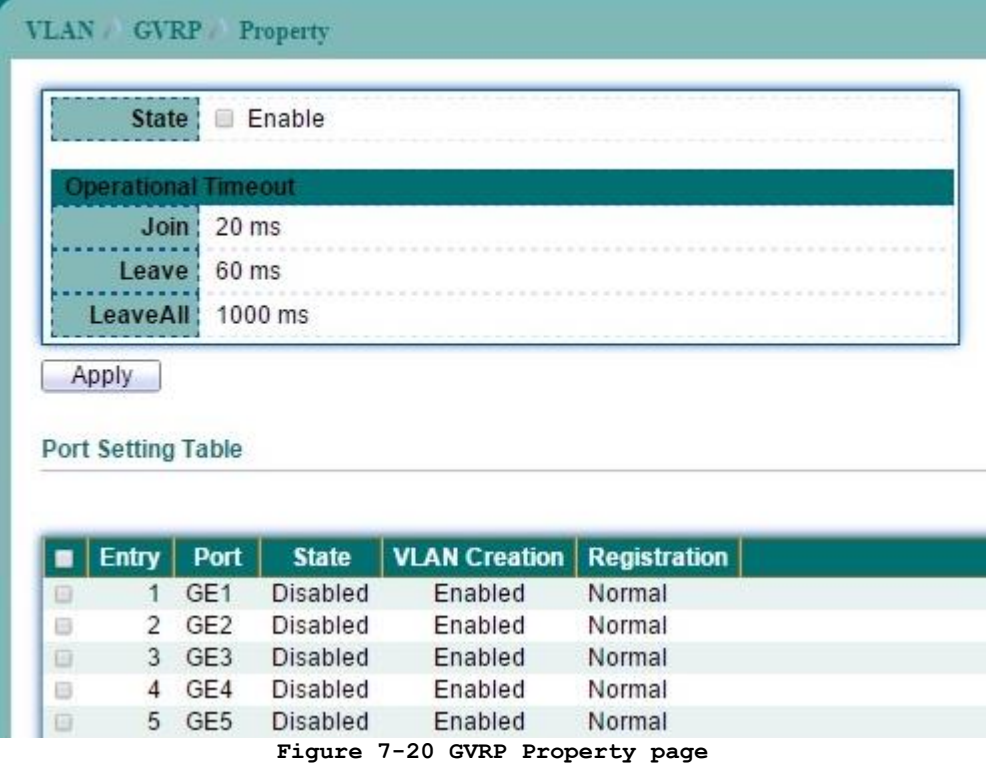

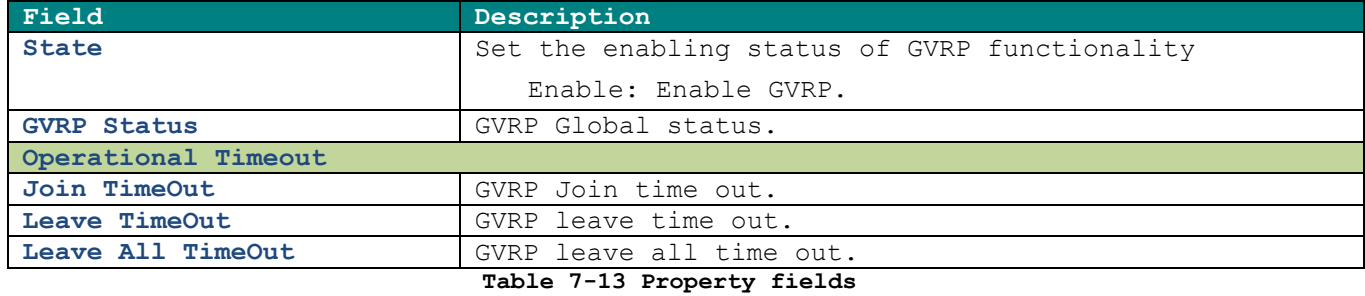

Select port number from Port Setting Table to enter GVRP Port Setting configure page. This page allow user to set per port settings of GVRP function.

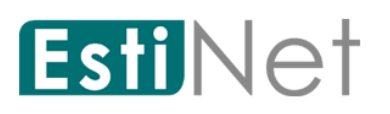

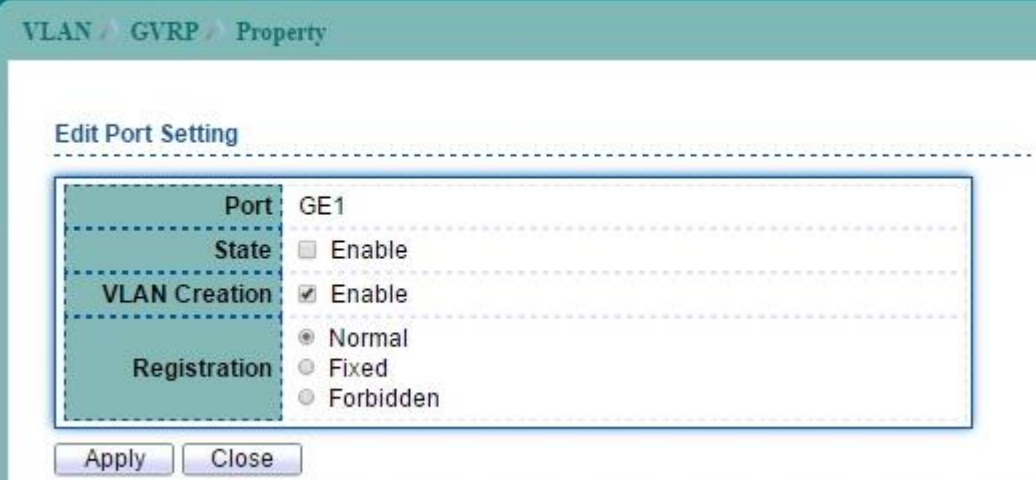

#### **Figure 7-21 Edit GVRP Property Port Setting page**

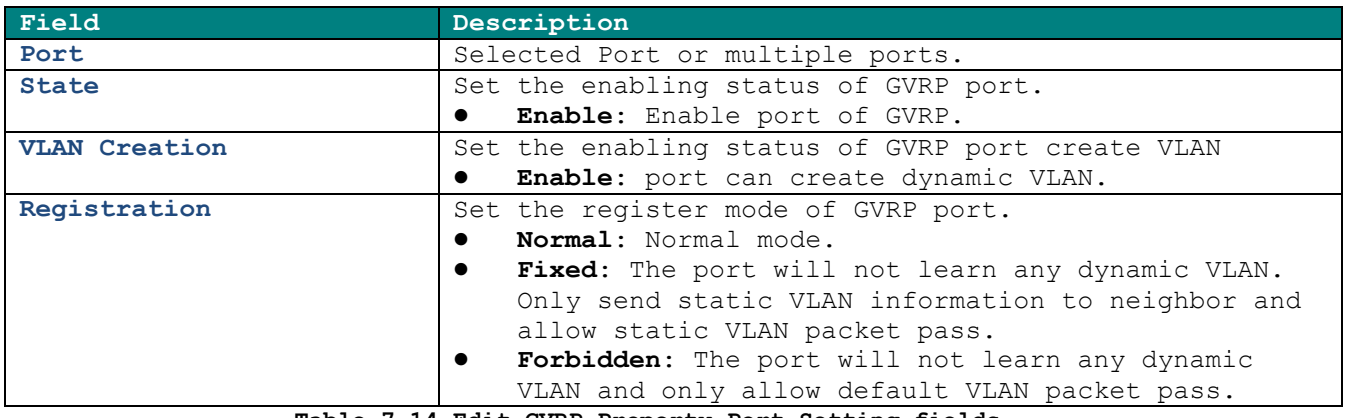

**Table 7-14 Edit GVRP Property Port Setting fields**

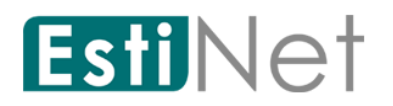

#### **7.5.2 GVRP Membership**

To display GVRP VLAN database web page, click **VLAN** > **GVRP** > **Membership.**

This page allow user to browser all VLAN member settings that learned by GVRP protocol.

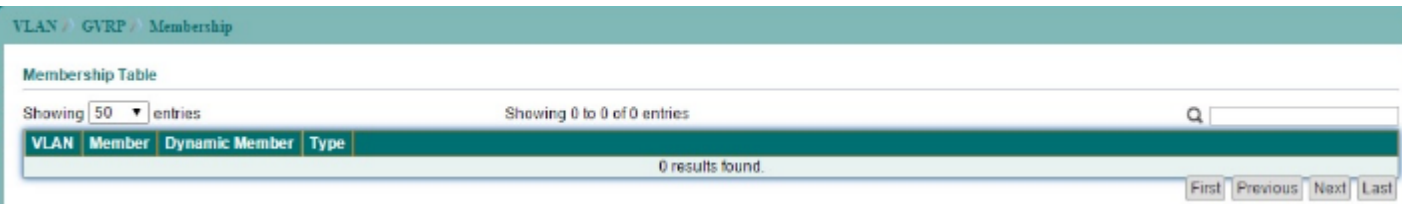

#### **Figure 7-22 GVRP Membership page**

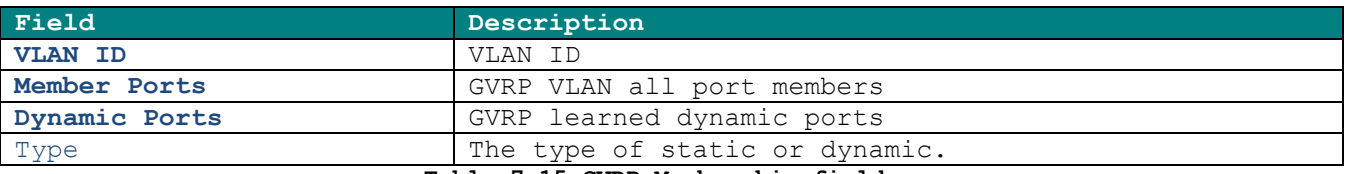

**Table 7-15 GVRP Membership fields**

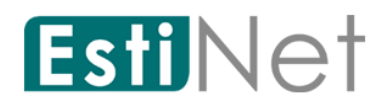

### **7.5.3 GVRP Statistics**

To display GVRP statistics web page, click **VLAN** > **GVRP** > **Statistics**.

| <b>VLAN GVRP Statistics</b>     |                                         |
|---------------------------------|-----------------------------------------|
|                                 |                                         |
| Port                            | GE <sub>1</sub><br>$\blacktriangledown$ |
|                                 | $\bullet$ All<br>Receive                |
| <b>Statistics</b>               | <b>Transmit</b>                         |
|                                 | <b>Error</b>                            |
|                                 | © None                                  |
| <b>Refresh Rate</b>             | $0.5$ sec<br>● 10 sec                   |
|                                 | @30 sec                                 |
| Clear                           |                                         |
|                                 |                                         |
| Receive                         |                                         |
| Join empty                      | $\mathbf{0}$                            |
| <b>Empty</b>                    | 0                                       |
| <b>Leave Empty</b>              | $\mathbf{0}$                            |
| Join In                         | $\mathbf{0}$                            |
| Leave In                        | $\Omega$                                |
| Leave All                       | $\Omega$                                |
| <b>Transmit</b>                 |                                         |
| Join empty                      | $\mathbf{0}$                            |
| <b>Empty</b>                    | $\mathbf{0}$                            |
| <b>Leave Empty</b>              | $\mathbf{0}$                            |
| Join In                         | $\mathbf{0}$                            |
|                                 |                                         |
| Leave In                        | $\Omega$                                |
| Leave All                       | $\mathbf{0}$                            |
| Error                           |                                         |
| <b>Invalid Protocol ID</b>      | $\mathbf{0}$                            |
| <b>Invalid Attribute Type</b>   | $\bf{0}$                                |
| Invalid Attribute Value         | $\mathbf{0}$                            |
| <b>Invalid Attribute Length</b> | $\theta$                                |
|                                 | <b>Invalid Event</b><br>$\mathbf 0$     |
|                                 |                                         |

**Figure 7-23 GVRP Statistics page**

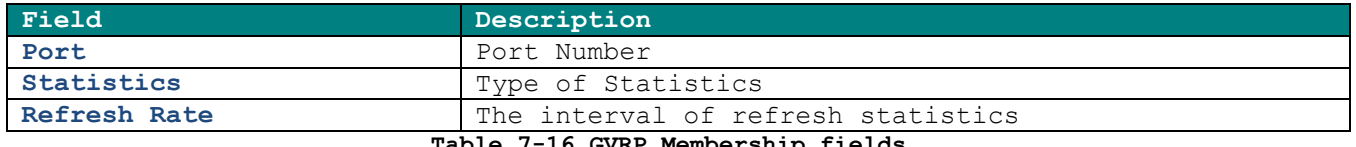

**Table 7-16 GVRP Membership fields**

# **8 MAC Address Table**

Use the MAC Address Table pages to show dynamic MAC table and configure settings for static MAC entries.

### **8.1 Dynamic Address**

To configure the aging time of the dynamic address and to display the dynamic learned address, click **MAC Address Table** > **Dynamic Address**.

Select the dynamic address entry and click "Add Static Address" button to configure the entry to be static.

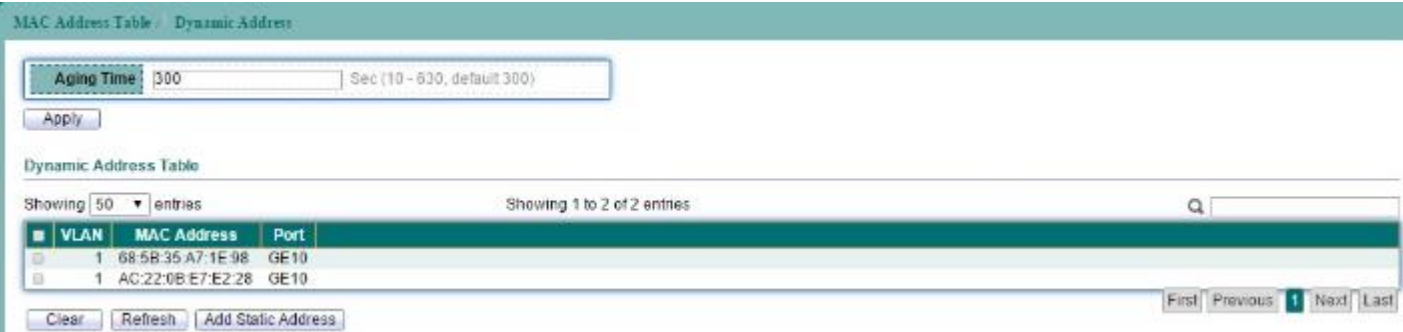

**Figure 8-1 Dynamic Address page**

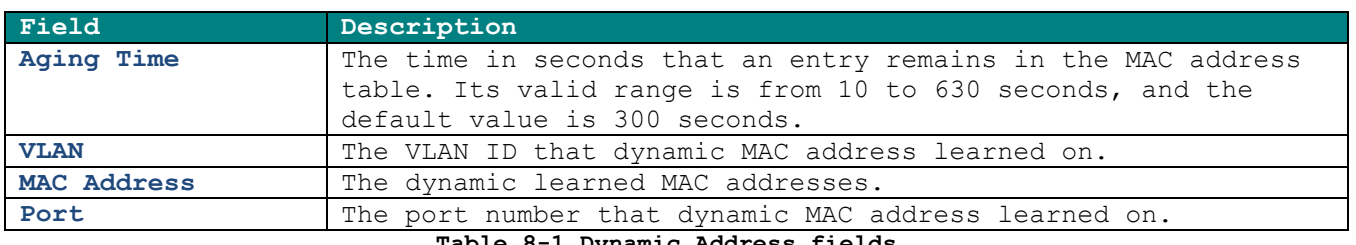

**Table 8-1 Dynamic Address fields**

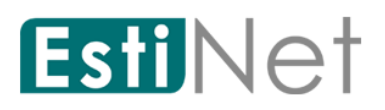

## **8.2 Static MAC Setting**

To display the static MAC address, click **MAC Address Table** > **Static Address**.

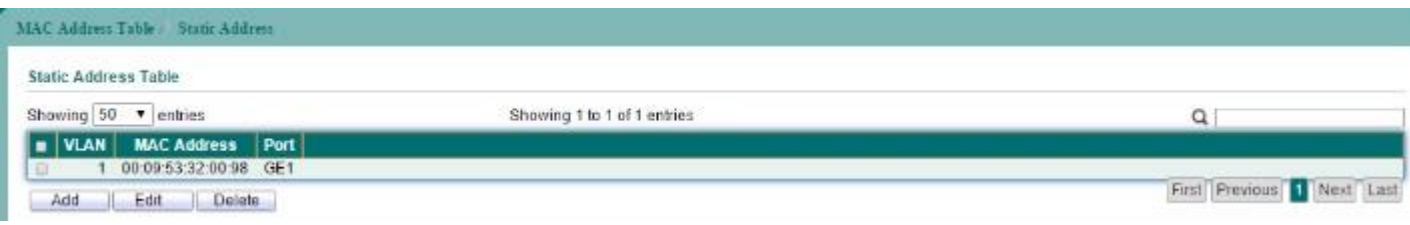

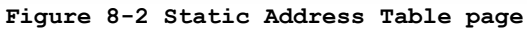

Click "Add" button to configure new static address entry.

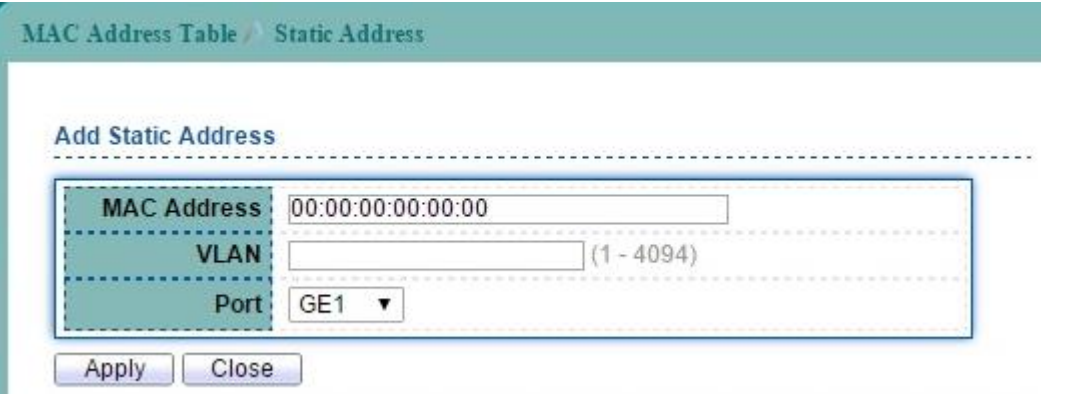

**Figure 8-3 Add Static Address page**

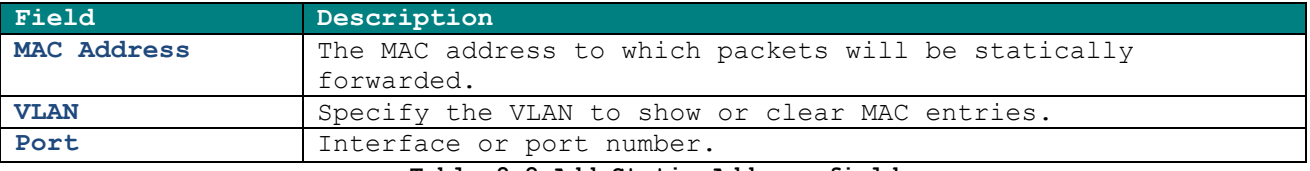

**Table 8-2 Add Static Address fields**

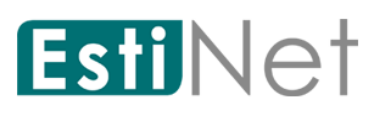

## **8.3 MAC Filtering Address**

To configure and display the MAC filtering settings, click **MAC Address Table** > **Filtering Address.**

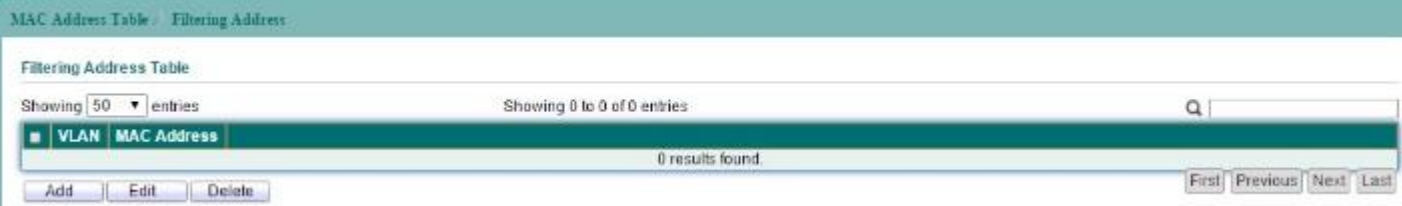

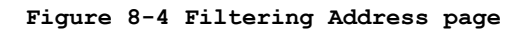

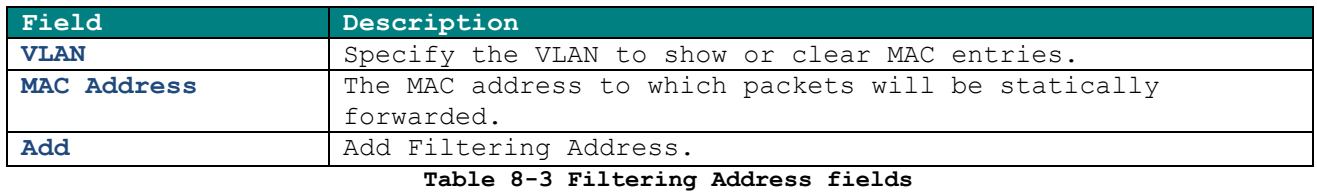

Click "Add" button to configure new filtering address entry.

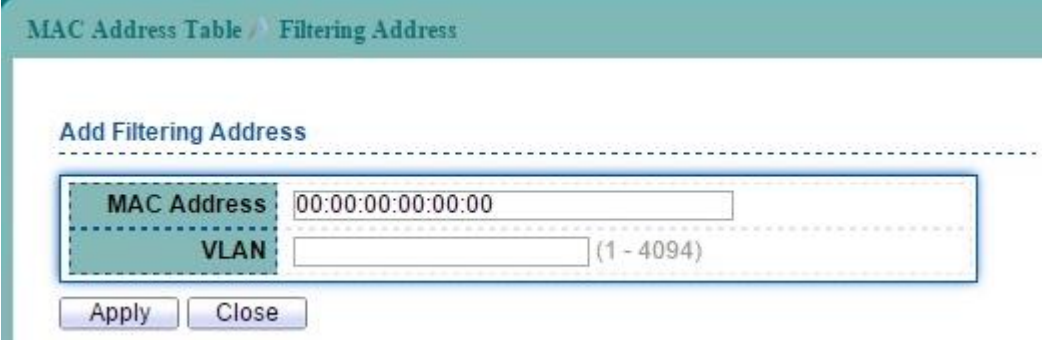

**Figure 8-5 Add Filtering Address page**

| Field              | Description                                                       |
|--------------------|-------------------------------------------------------------------|
| <b>MAC Address</b> | The MAC address to which packets will be statically<br>forwarded. |
| <b>VLAN</b>        | Specify the VLAN to show or clear MAC entries.                    |

**Table 8-4 Add Filtering Address fields**

# **9 Spanning Tree Protocol**

The Spanning Tree Protocol (STP) is a network protocol that ensures a loop-free topology for any bridged Ethernet local area network.

## **9.1 STP Property**

To configure and display STP configuration, click **Spanning Tree** > **Property**.

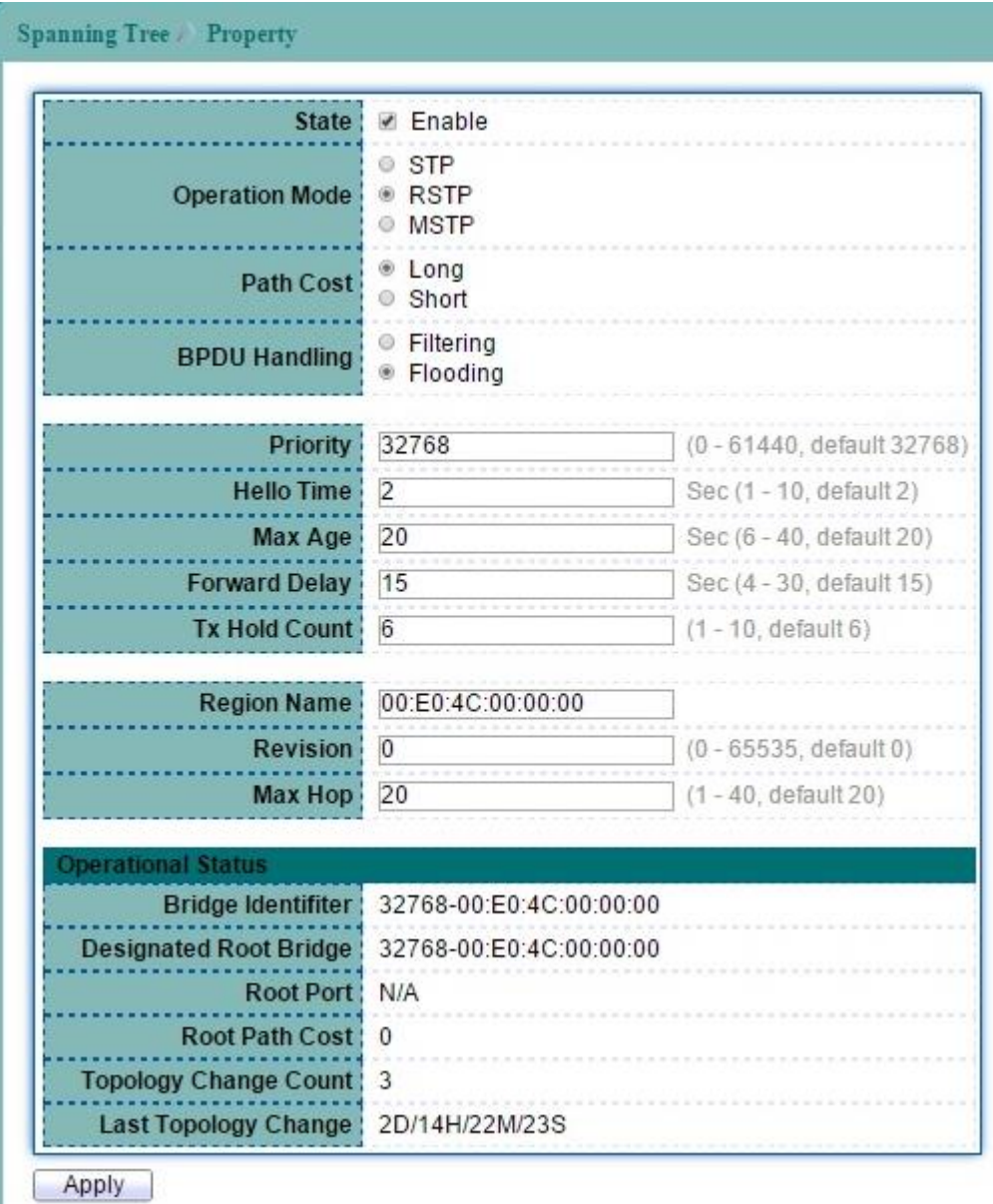

#### **Figure 9-1 STP Property page**

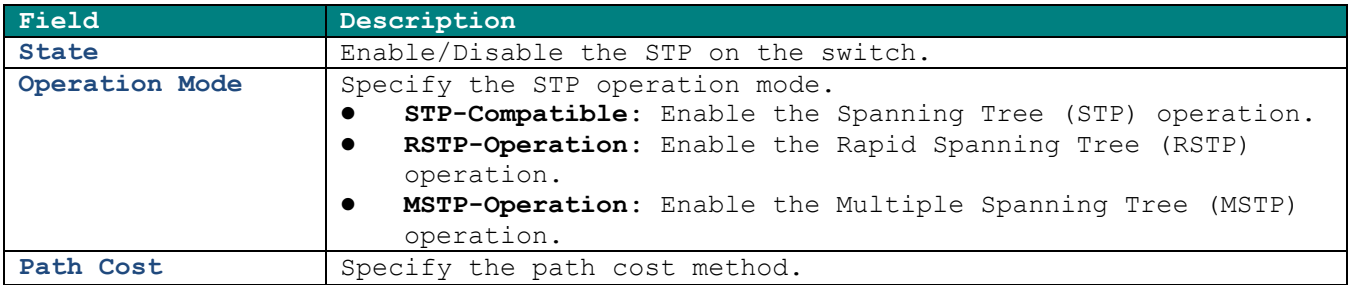

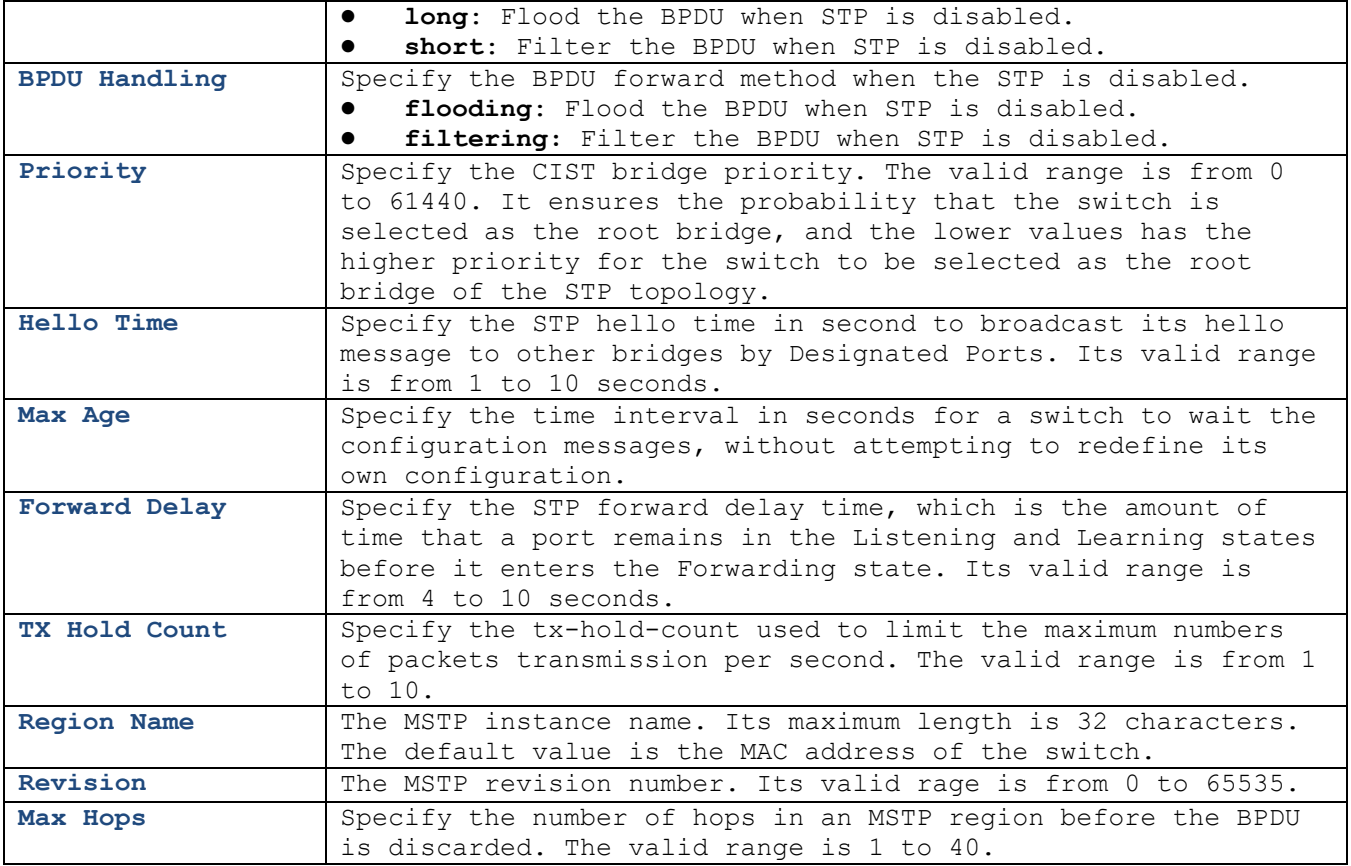

**Table 9-1 STP Property fields**

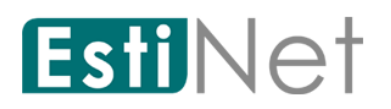

## **9.2 STP Port Setting**

To configure and display the STP port settings, click **Spanning Tree** > **Port Setting.**

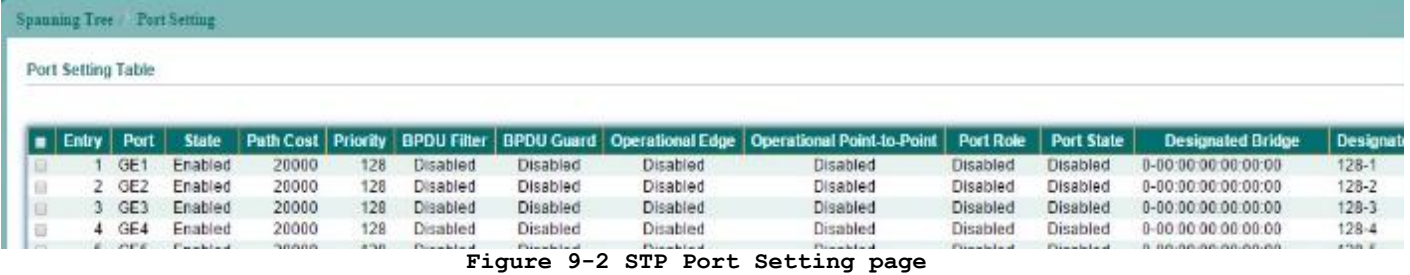

Select entry and click "Edit" button to configure STP port setting.

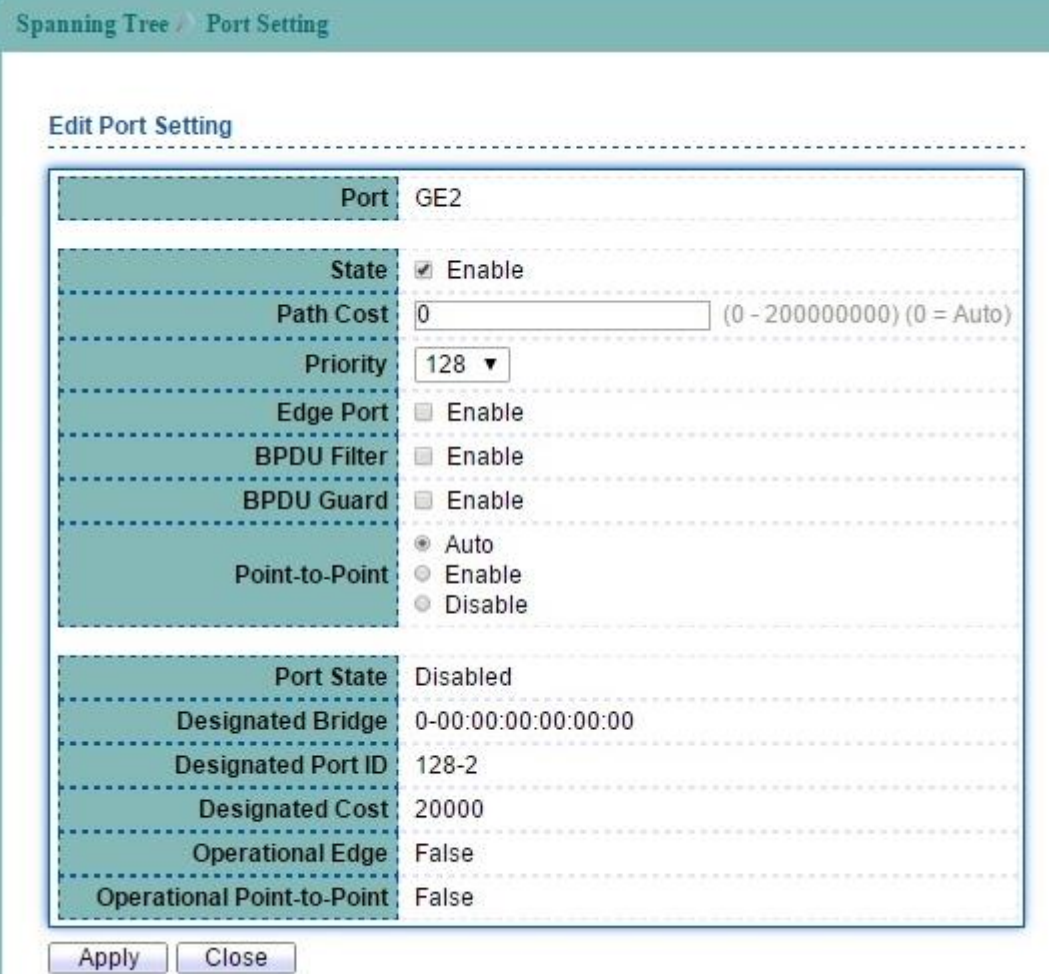

**Figure 9-3 Edit STP Port Setting page**

| Field     | Description                                                                                                    |
|-----------|----------------------------------------------------------------------------------------------------|
| Port      | Specify the port ID or the list of port IDs.                                                                                                    |
| Path Cost | The port path cost. For the long path cost method, its valid<br>range is from 0 to 200000000; and the valid range is from 0<br>to 65535 for the short path cost method. The value 0<br>indicates AUTO, which the port path cost is determined by the<br>port speed and the path cost method. |
| Edge Port | Enable the edge mode.<br>In the edge mode, the interface would be put into the<br>Forwarding state immediately upon link up. If the edge mode                                                                                                    |

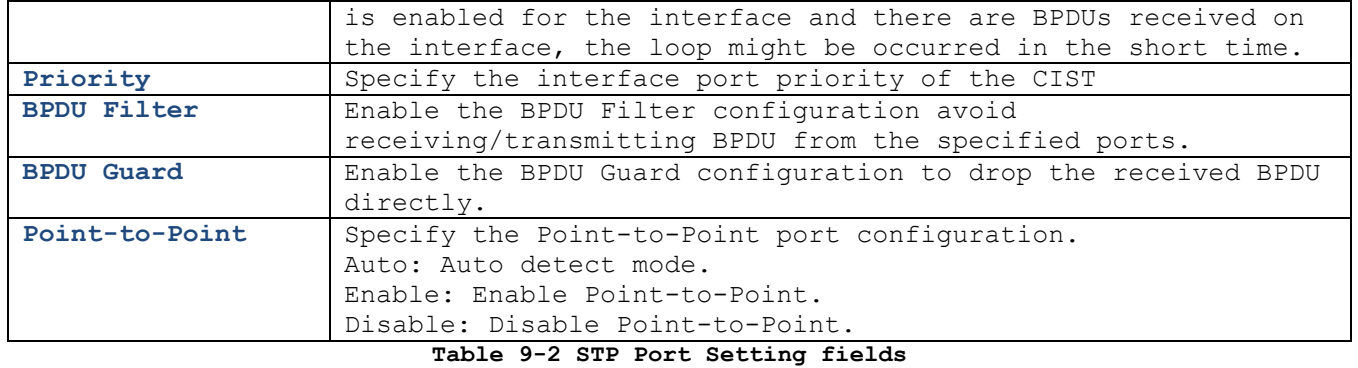

## **9.3 MST Instance Setting**

To configure and display the configuration for MST instance, click **Spanning Tree** > **MST Instance**.

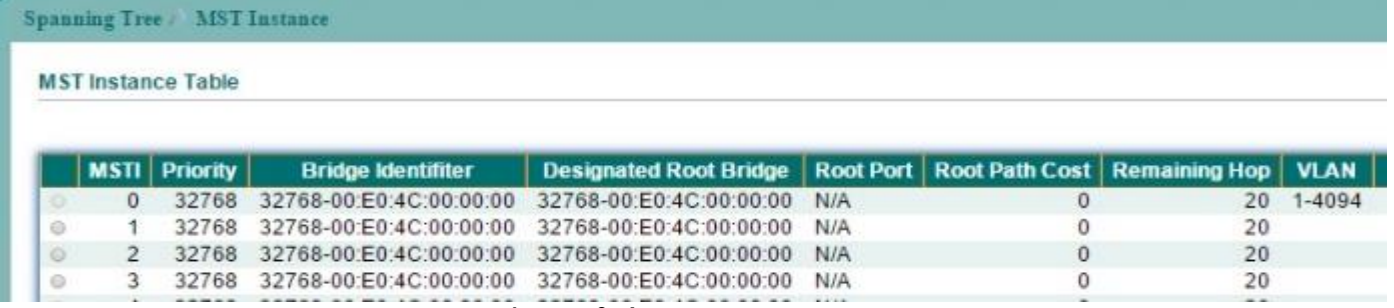

#### **Figure 9-4 MST Instance page**

Select MSTI entry and click "Edit" button to configure MST Instance entry.

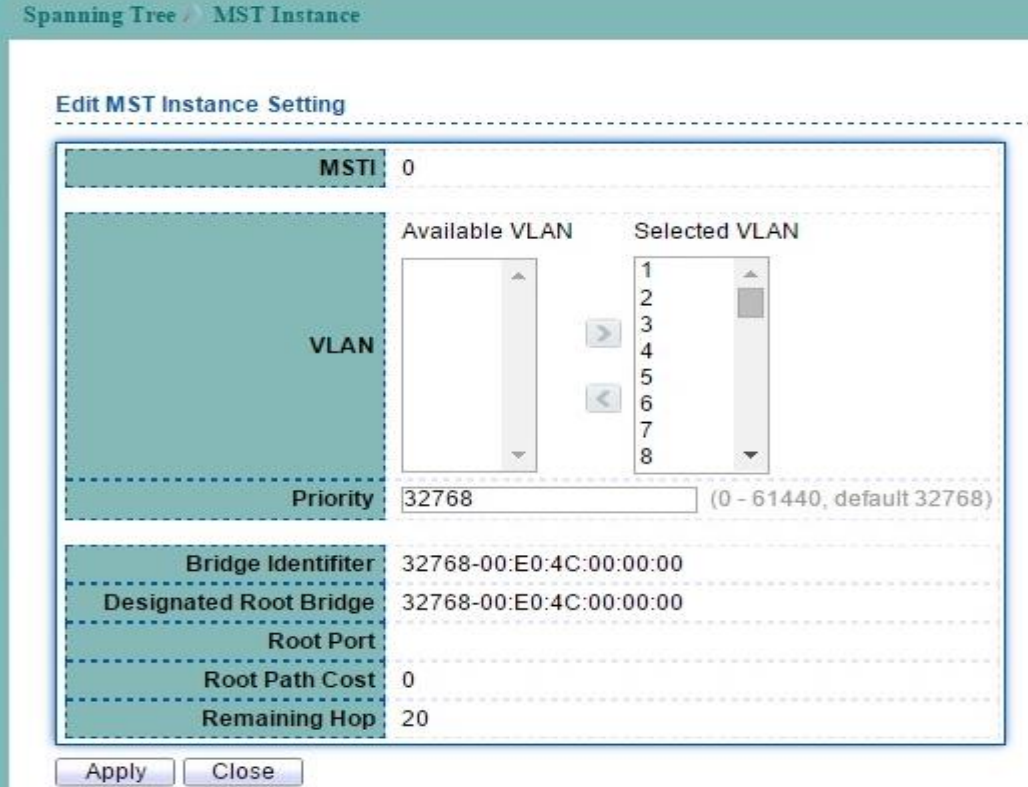

**Figure 9-5 Edit MST Instance Setting page**

| Field            | Description                                                   |
|------------------|---------------------------------------------------------------|
| <b>MSTI ID</b>   | Specify the MST instance ID.                                  |
| <b>VLAN List</b> | Specify the VLAN list to the specific instance.               |
| Priority         | Specify the bridge priority on the specific instance. The     |
|                  | valid range is from 0 to 61440. It ensures the probability    |
|                  | that the switch is selected as the root bridge, and the lower |
|                  | values has the higher priority for the switch to be selected  |
|                  | as the root bridge.                                           |

**Table 9-3 MST Instance fields**

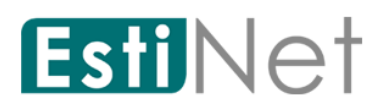

## **9.4 MST Port Setting**

To configure and display the MST port setting, click **Switching** > **STP** > **MST Port Setting**.

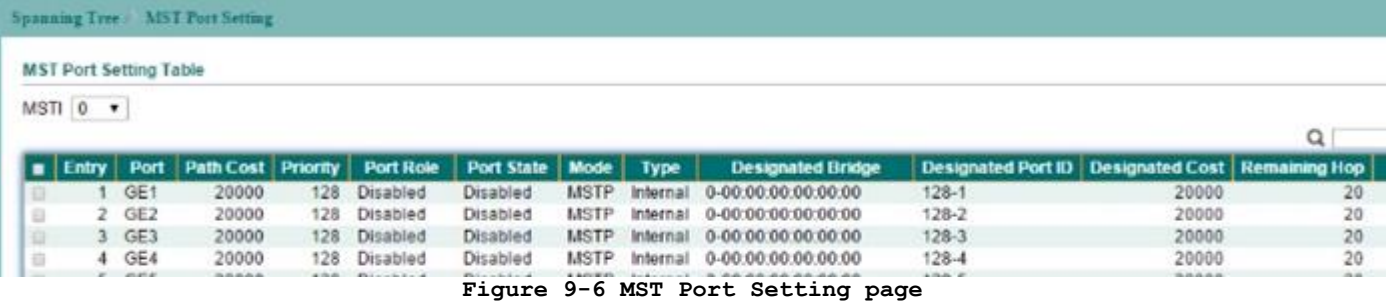

Select entry and click "Edit" button to configure MST Port Setting entry.

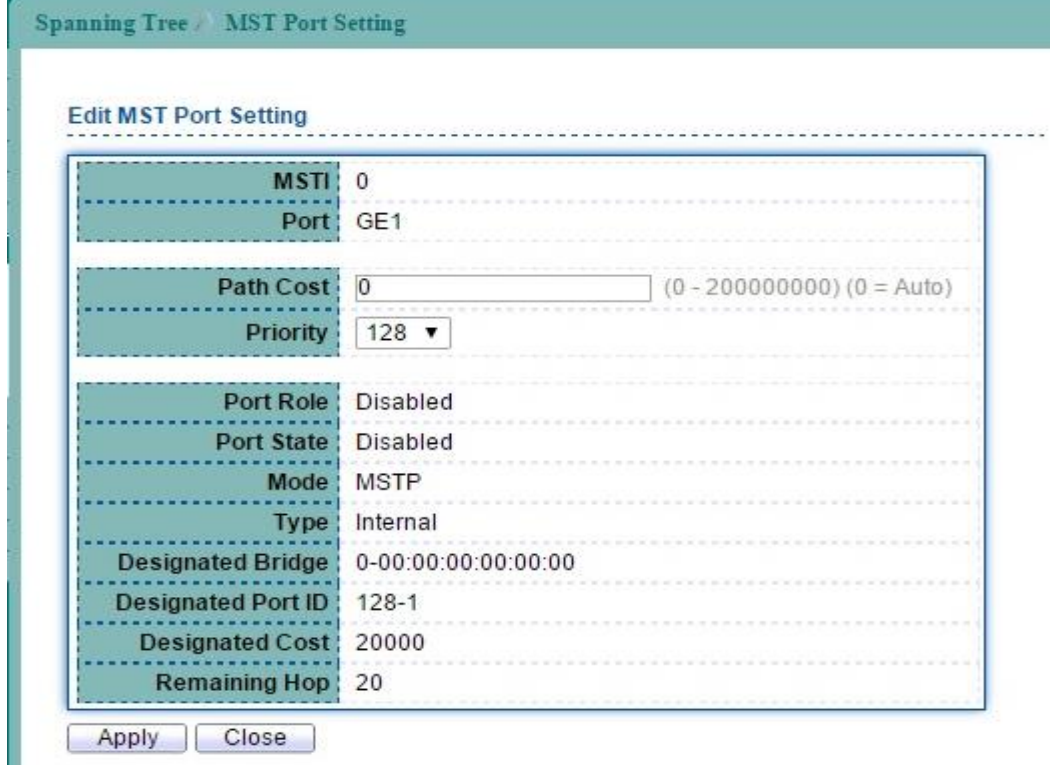

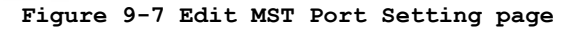

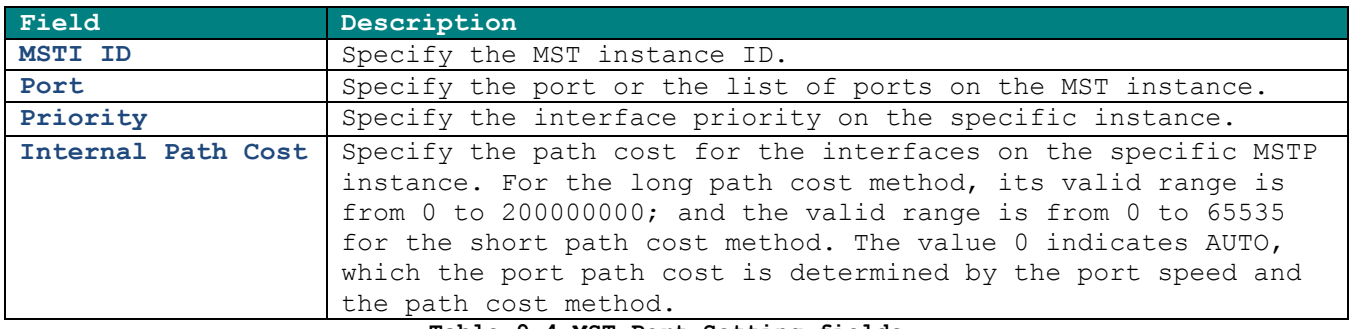

**Table 9-4 MST Port Setting fields**

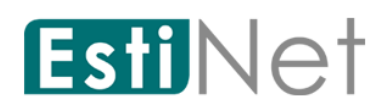

## **9.5 STP Statistics**

To display the STP statistics, click **Spanning Tree** > **Statistics.**

**Spanning Tree** Statistics **Statistics Table** 

Refresh Rate  $\boxed{0}$  v sec

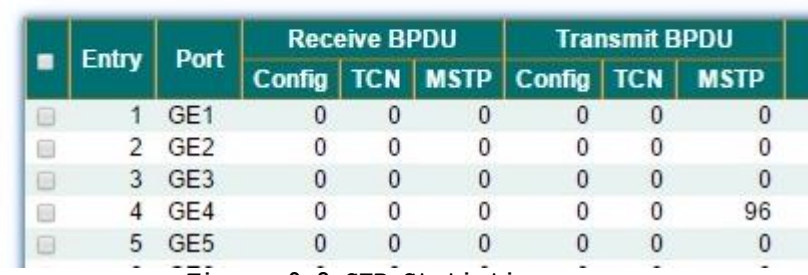

**Figure 9-8 STP Statistics page**

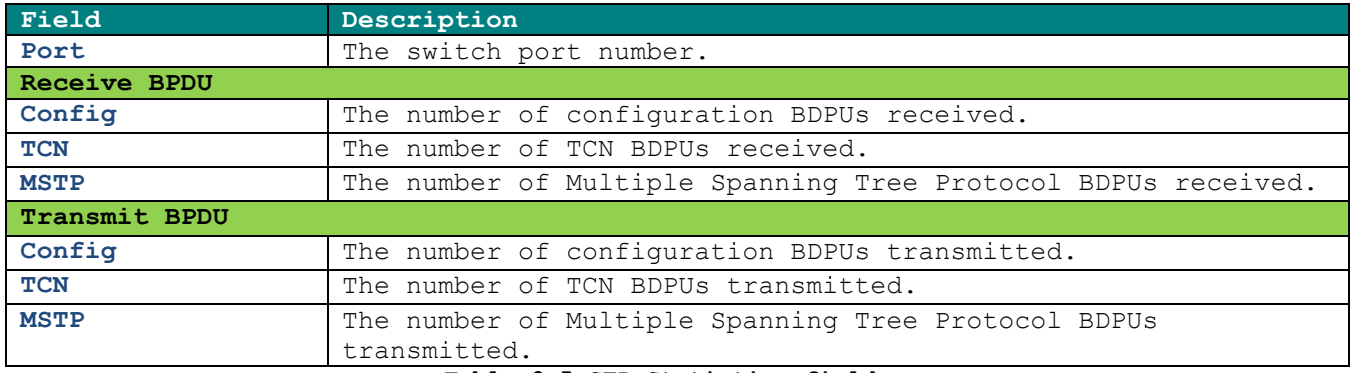

**Table 9-5 STP Statistics fields**

# **Esti**Net **10 Discovery**

LLDP is a one-way protocol; there are no request/response sequences. Information is advertised by stations implementing the transmit function, and is received and processed by stations implementing the receive function. The LLDP category contains LLDP and LLDP-MED pages.

## **10.1 LLDP Property**

To display LLDP Global Setting web page, click **Discovery** > **LLDP** >**Property**.

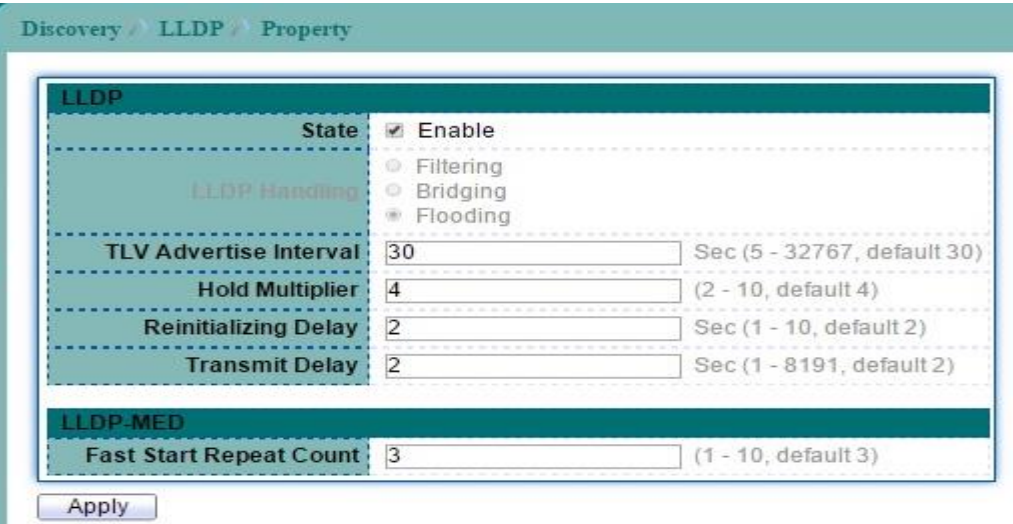

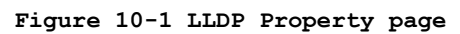

| Field                | Description                                                   |
|----------------------|---------------------------------------------------------------|
| LLDP                 |                                                               |
| State                | Enable/ Disable LLDP protocol on this switch.                 |
| LLDP Handling        | Select LLDP PDU handling action to be filtered, bridging or   |
|                      | flooded when LLDP is globally disabled.                       |
|                      | <b>Filtering:</b> Deletes the packet.                         |
|                      | <b>Bridging:</b> (VLAN-aware flooding) Forwards the packet to |
|                      | all VLAN members.                                             |
|                      | <b>• Flooding:</b> Forwards the packet to all ports           |
| <b>TLV Advertise</b> | Select the interval at which frames are transmitted. The      |
| Interval             | default is 30 seconds, and the valid range is $5-32768$       |
|                      | seconds.                                                      |
| Hold Multiplier      | Select the multiplier on the transmit interval to assign to   |
|                      | TTL (range $2-10$ , default = 4).                             |
| Re-initializing      | Select the delay before a re-initialization (range 1-10       |
| Delay                | seconds, default = $2$ ).                                     |
| Transmit Delay       | Select the delay after an LLDP frame is sent (range 1-8192    |
|                      | seconds, default = $3$ ).                                     |
| LLDP-MED             |                                                               |
| Fast Start Repeat    | Enter LLDP-MED fast start repeat count value $(1-10)$ .       |
| Count                |                                                               |

**Table 10-1 LLDP Property fields**

# EstiNet **10.2 LLDP Port Setting**

To display LLDP Port Setting, click **Discovery** > **LLDP** > **Port Setting**.

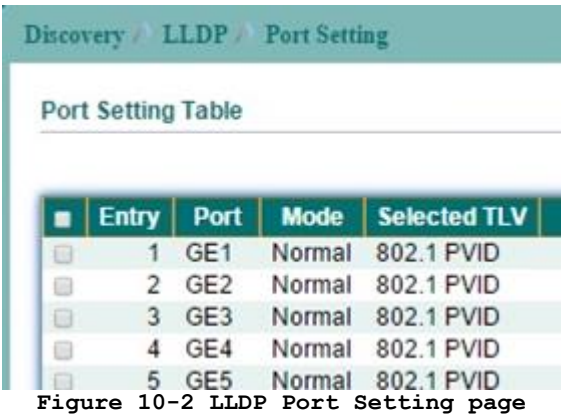

Select entry and click "Edit" button to configure LLDP Port Setting entry.

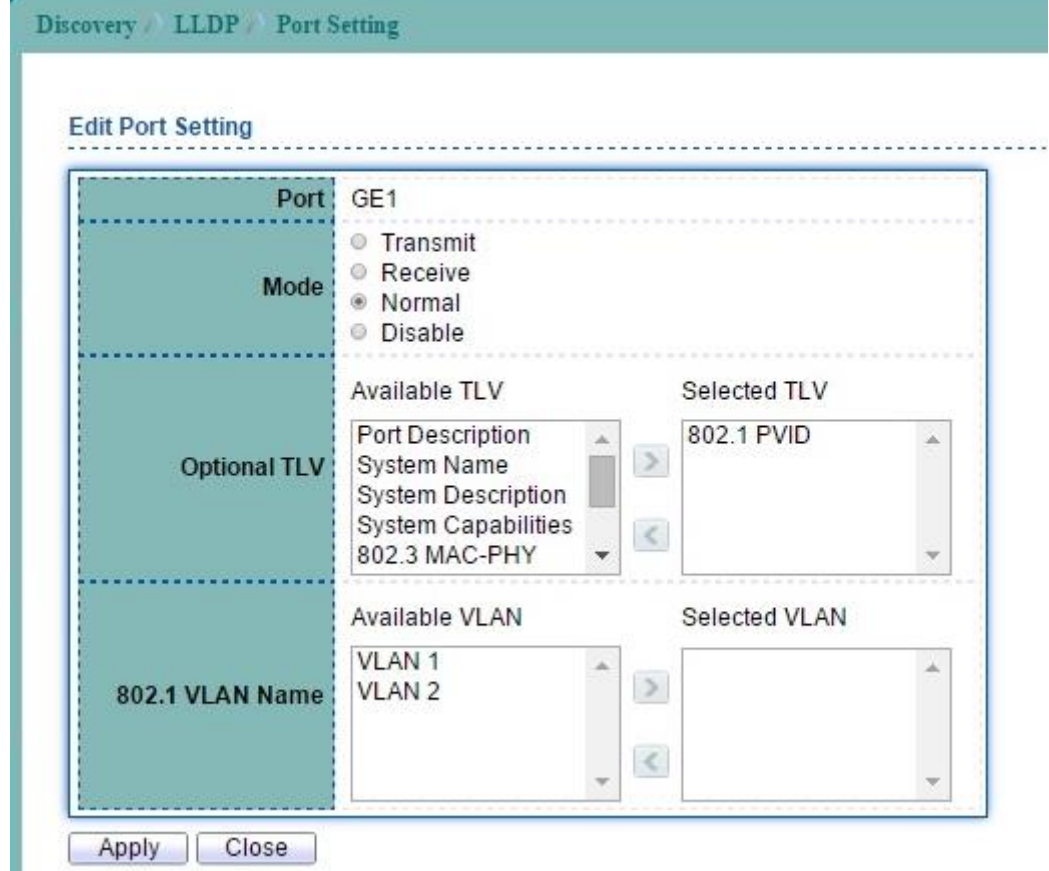

#### **Figure 10-3 Edit LLDP Port Setting page**

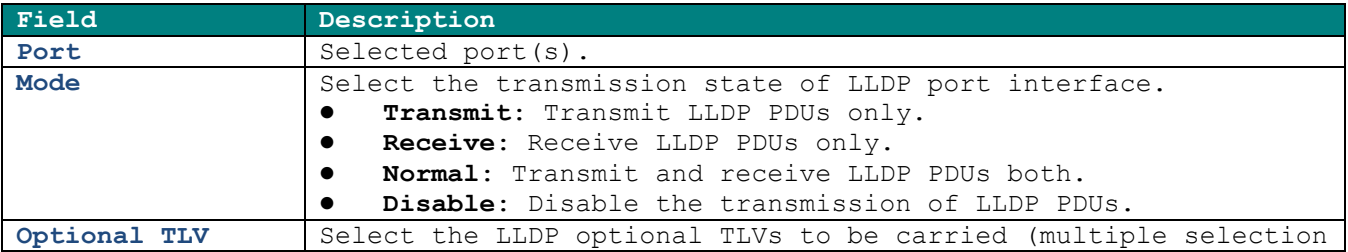

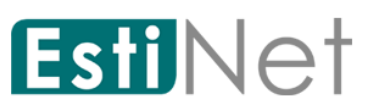

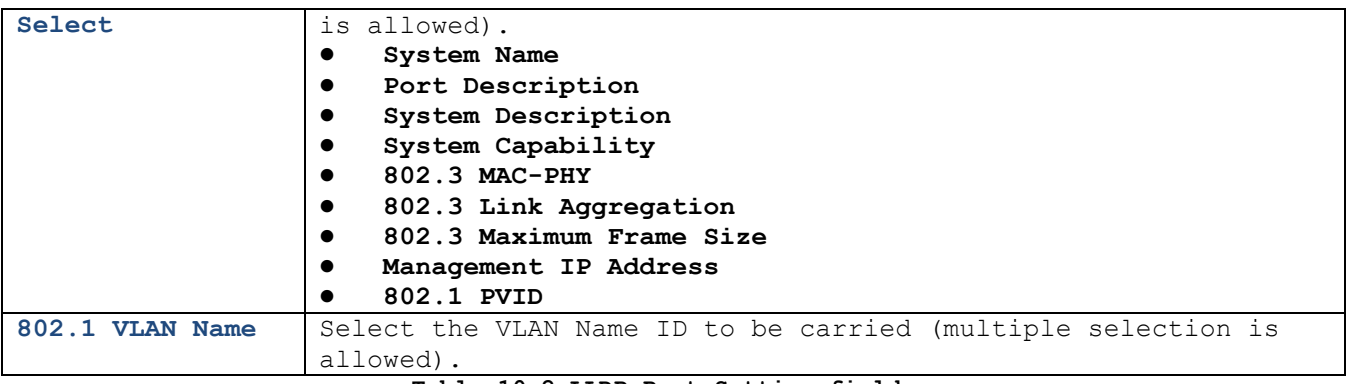

**Table 10-2 LLDP Port Setting fields**

## **10.3 LLDP MED Network Policy Setting**

To display LLDP MED Network Policy Setting, click **Discovery**> **LLDP** > **MED Network Policy**.

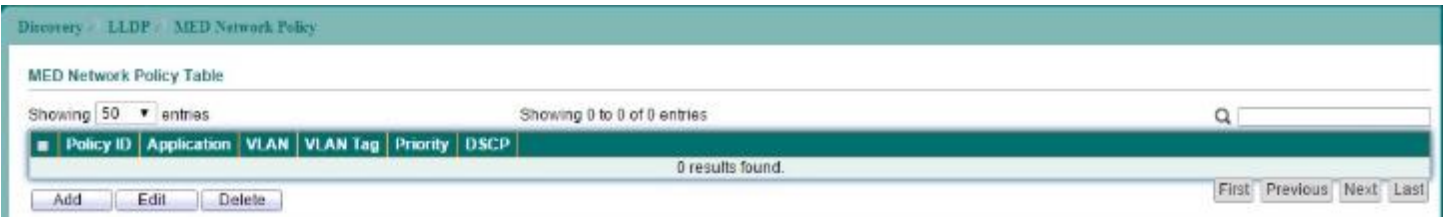

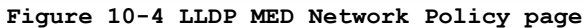

Click "Add" button to configure new LLDP MED Network Policy entry.

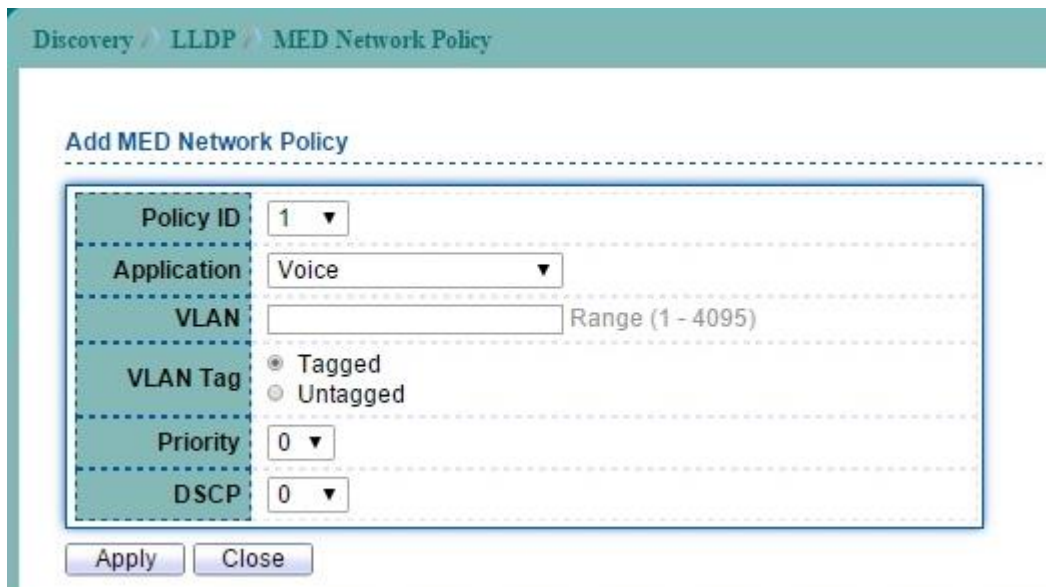

**Figure 10-5 Add LLDP MED Network Policy page**

| Field           | Description                                                                                                    |  |
|-----------------|----------------------------------------------------------------------------------------------------|--|
| Policy ID       | Select specified network policy ID to configure.                                                                                                    |  |
| Application     | Select the network policy application type.<br>Voice<br>Voice Signaling<br>Guest Voice<br>Guest Voice Signaling<br>Softphone Voice<br>$\bullet$<br>Video Conferencing<br>$\bullet$ |  |
|                 | App Streaming Video<br>Video Signaling                                                                                                    |  |
| <b>VLAN</b>     | Set the VLAN ID, range from 1 to 4094.                                                                                                    |  |
| <b>VLAN Tag</b> | Set the VLAN tag status.<br>Tagged: Traffic is tagged.<br>Untagged: Traffic is untagged.                                                                                           |  |
| Priority        | Set the L2 priority, range from 0 to 7.                                                                                                    |  |
| <b>DSCP</b>     | Set the DSCP value, range from 0 to 63<br>----                                                                                                    |  |

**Table 10-3 LLDP MED Network Policy fields**
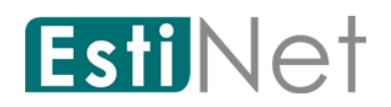

## **10.4 LLDP MED Port Setting**

To display LLDP MED Port Setting, click **Discovery** > **LLDP** > **MED Port Setting**.

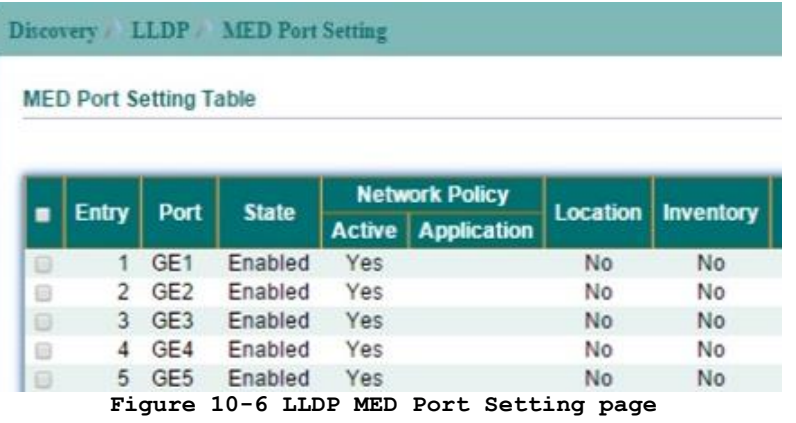

Select entry and click "Edit" button to configure LLDP MED Port Setting entry.

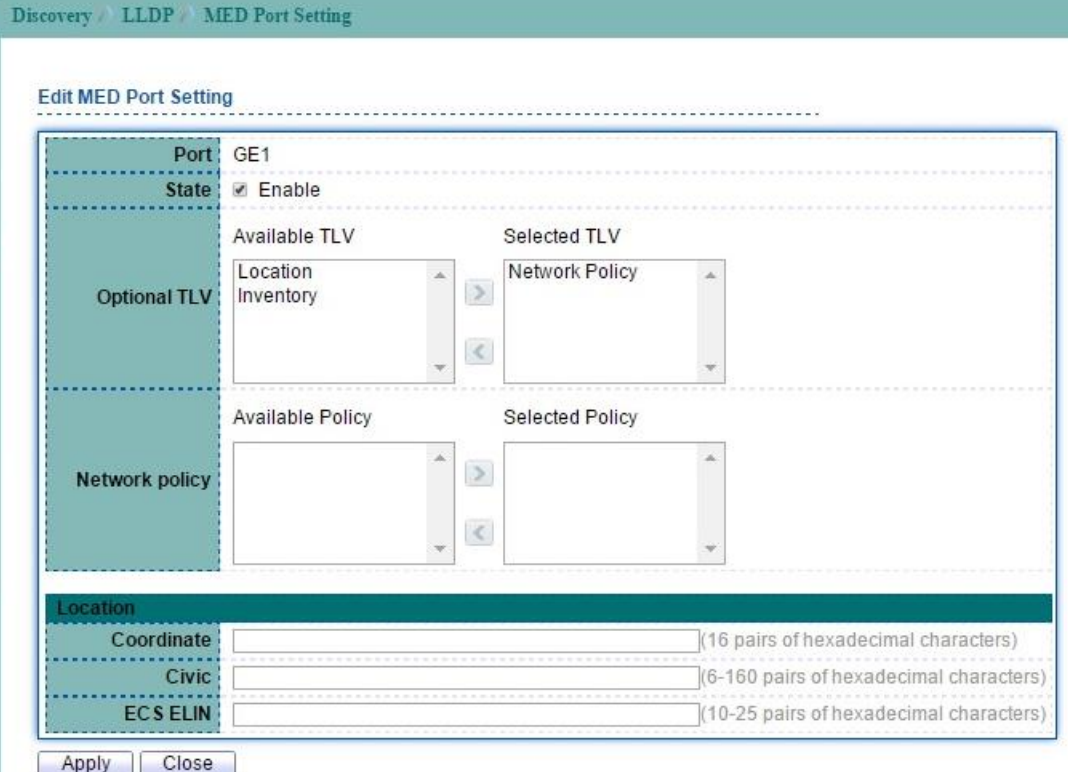

**Figure 10-7 Edit LLDP MED Port Setting page**

| Field          | Description                                             |
|----------------|---------------------------------------------------------|
| Port           | Select specified port or all ports to configure LLDP    |
|                | MED.                                                    |
| <b>State</b>   | Select LLDP MED enable status.                          |
| Optional TLVs  | Select LLDP MED optional TLVs (multiple selection is    |
|                | allowed)                                                |
|                | Network Policy                                          |
|                | Location<br>$\bullet$                                   |
|                | Inventory<br>$\bullet$                                  |
| Network Policy | Select the network policy IDs to be bound to ports. The |
|                | network policy should be created in MED Network Policy  |

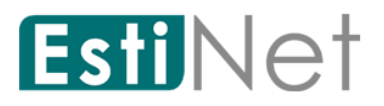

page at first.

**Table 10-4 LLDP MED Port Setting fields**

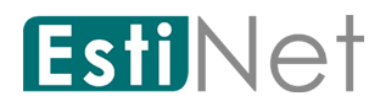

## **10.5 LLDP Packet View**

To display LLDP Packet View, click **Discovery** > **LLDP** > **Packet View.**

Click "Detail" button on the page to view detail information of the selected port.

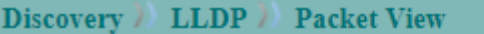

#### **Packet View Table**

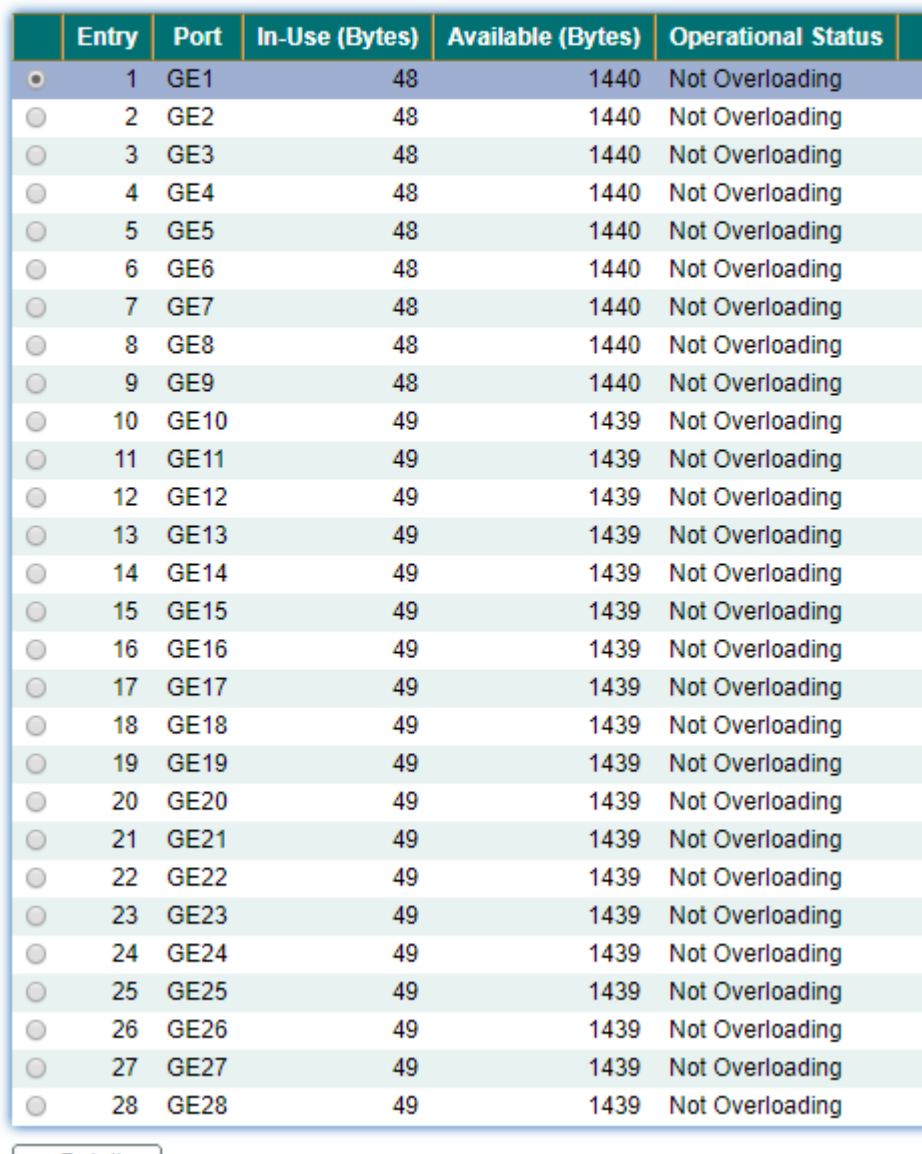

Detail |

**Figure 10-8 LLDP Packet View page**

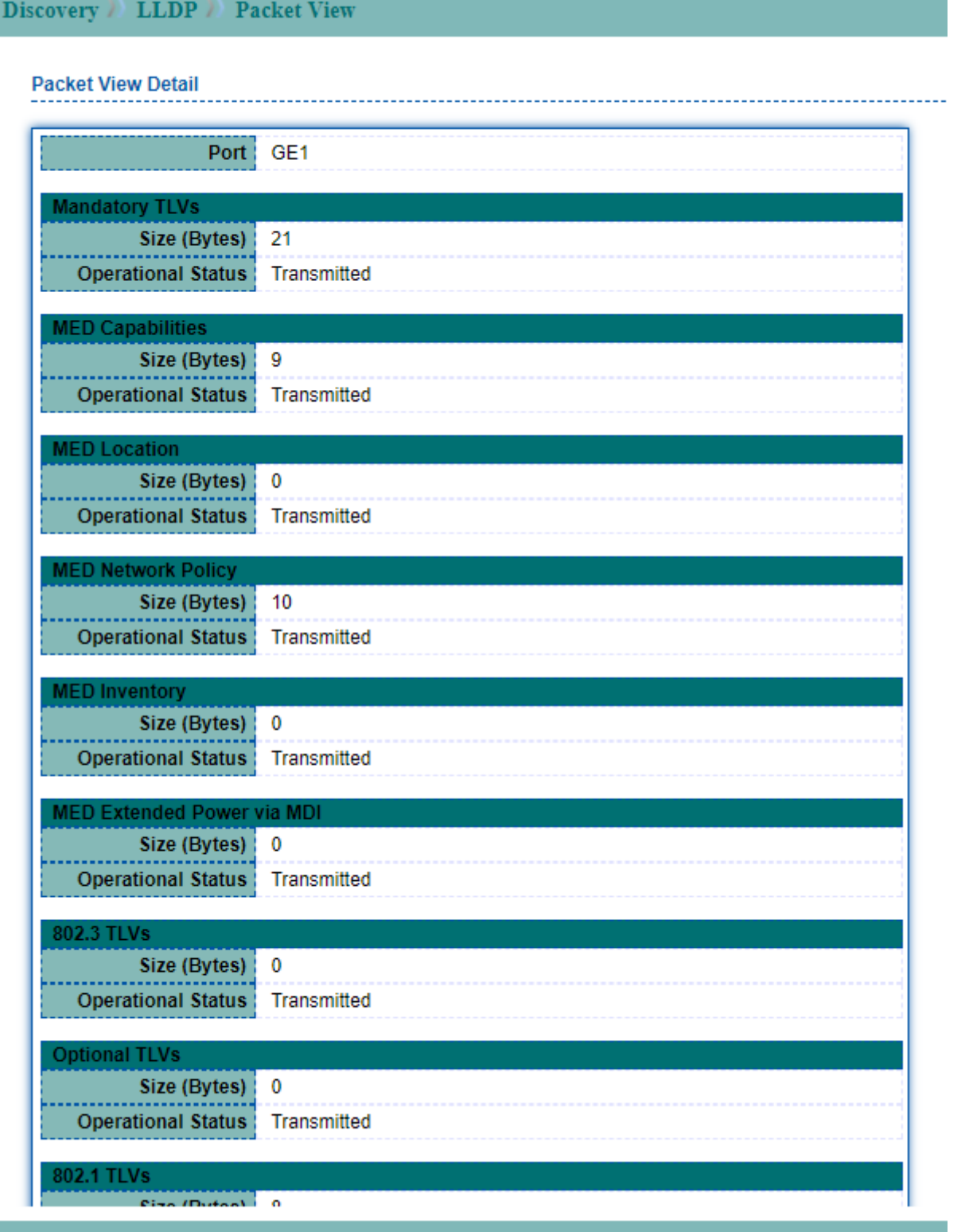

#### **Figure 10-9 Detail LLDP Packet View page**

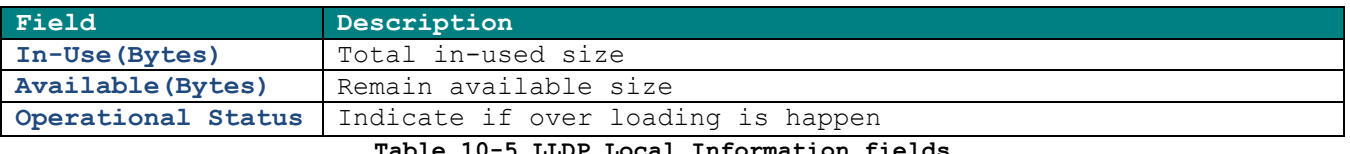

**Table 10-5 LLDP Local Information fields**

## **10.6 LLDP Local Information**

To display LLDP Local Device Information, click **Discovery** > **LLDP** > **Local Information.** Click "Detail" button on the page to view detail information of the selected port.

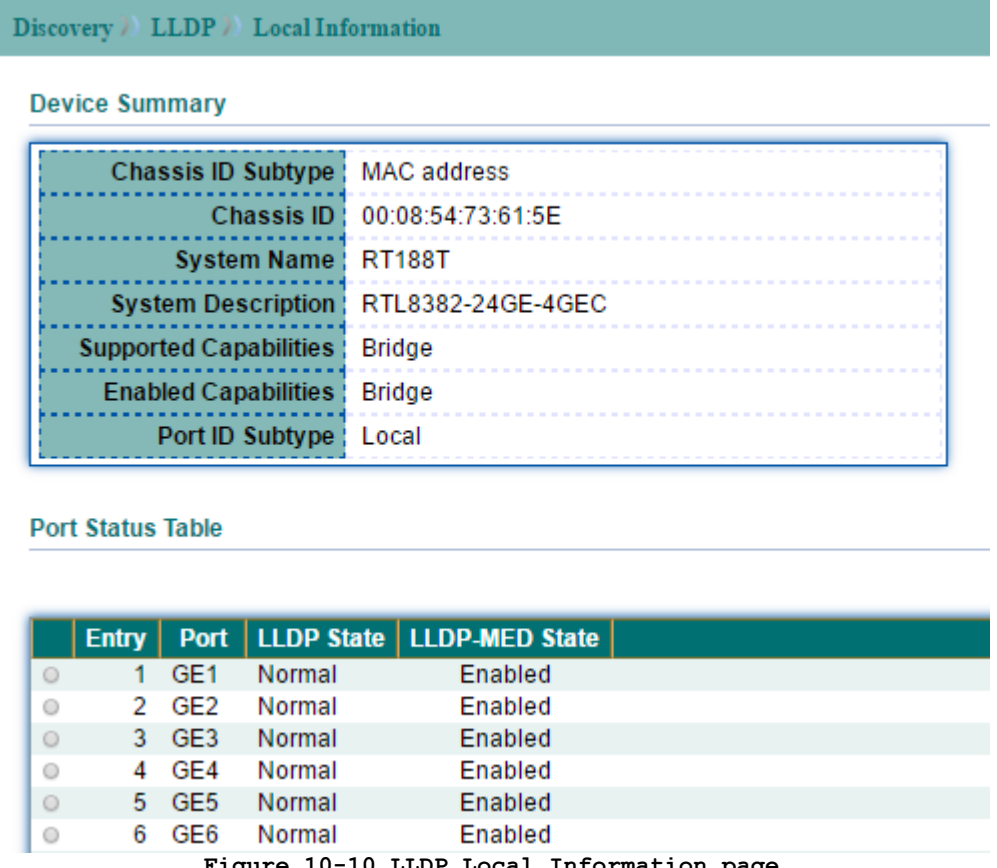

**Figure 10-10 LLDP Local Information page**

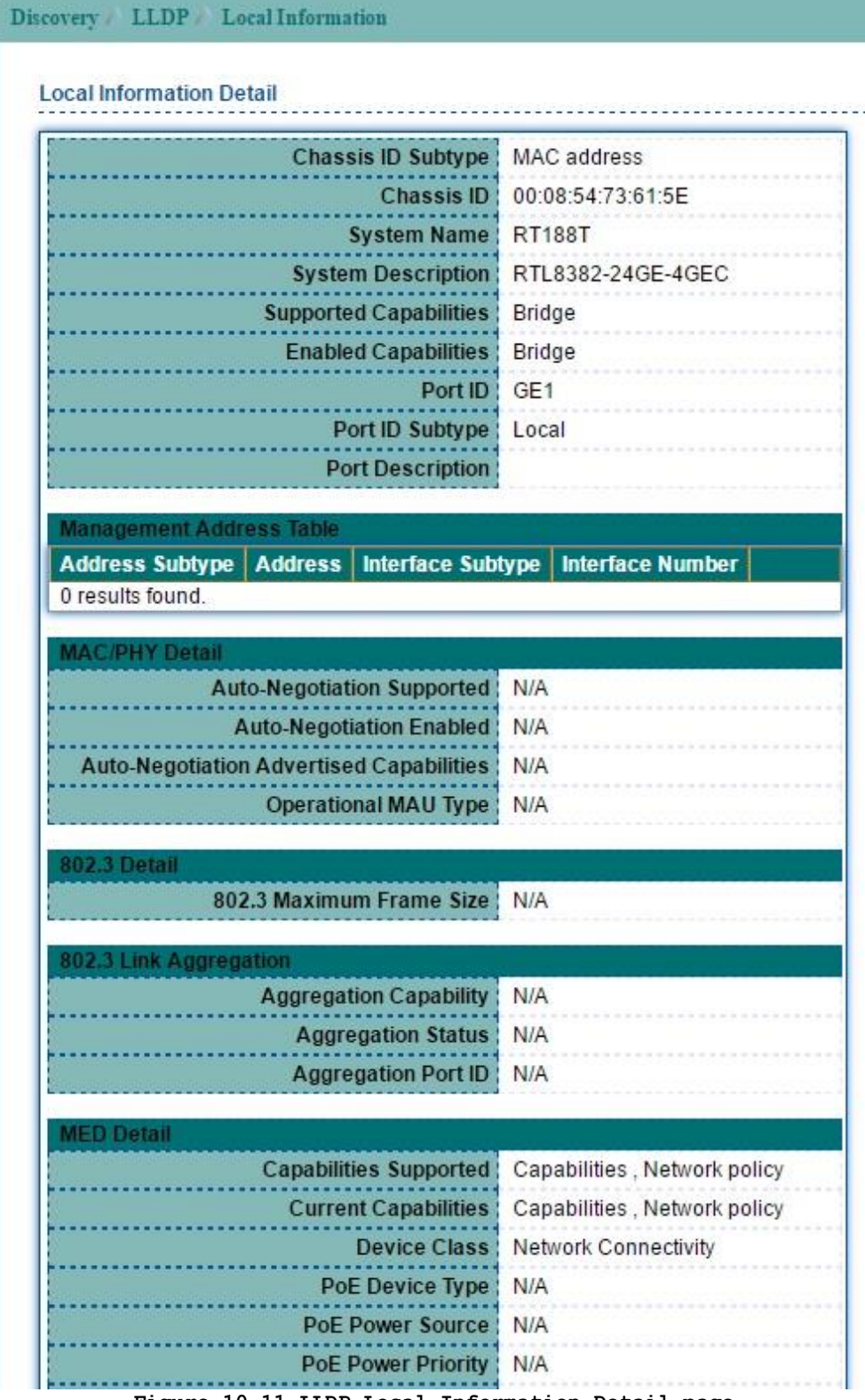

**Figure 10-11 LLDP Local Information Detail page**

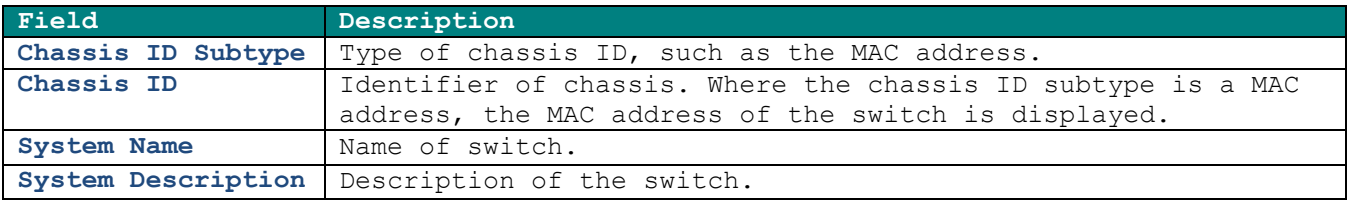

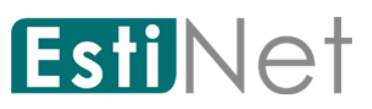

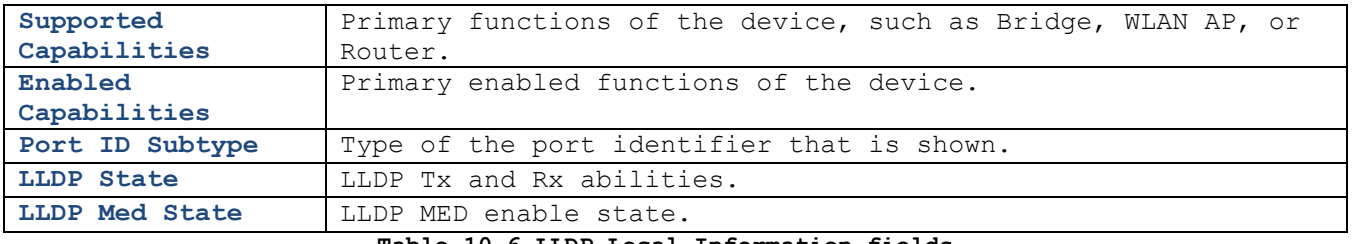

**Table 10-6 LLDP Local Information fields**

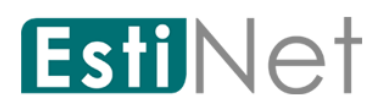

## **10.7 LLDP Neighbor**

To display LLDP Neighbor Devices, click **Discovery** > **LLDP** > **Neighbor**.

Click "Detail" to view selected neighbor detail information.

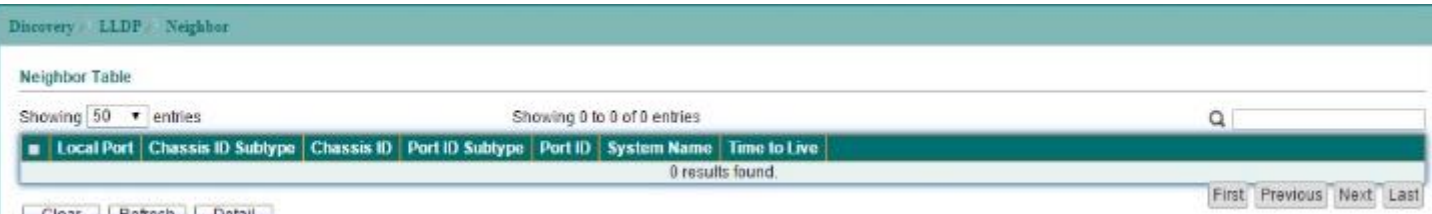

Clear | Refresh | Detail

#### **Figure 10-12 LLDP Neighbor page**

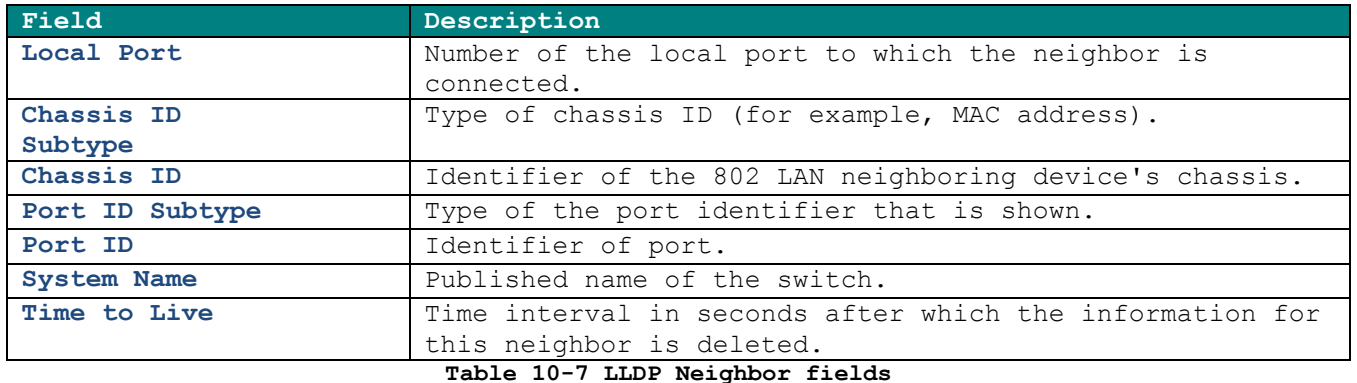

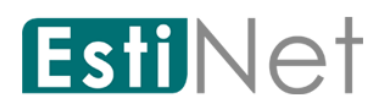

**Receive TLV Unrecognized**

## **10.8 LLDP Statistics**

To display LLDP Statistics, click **Discovery** > **LLDP** > **Statistics.**

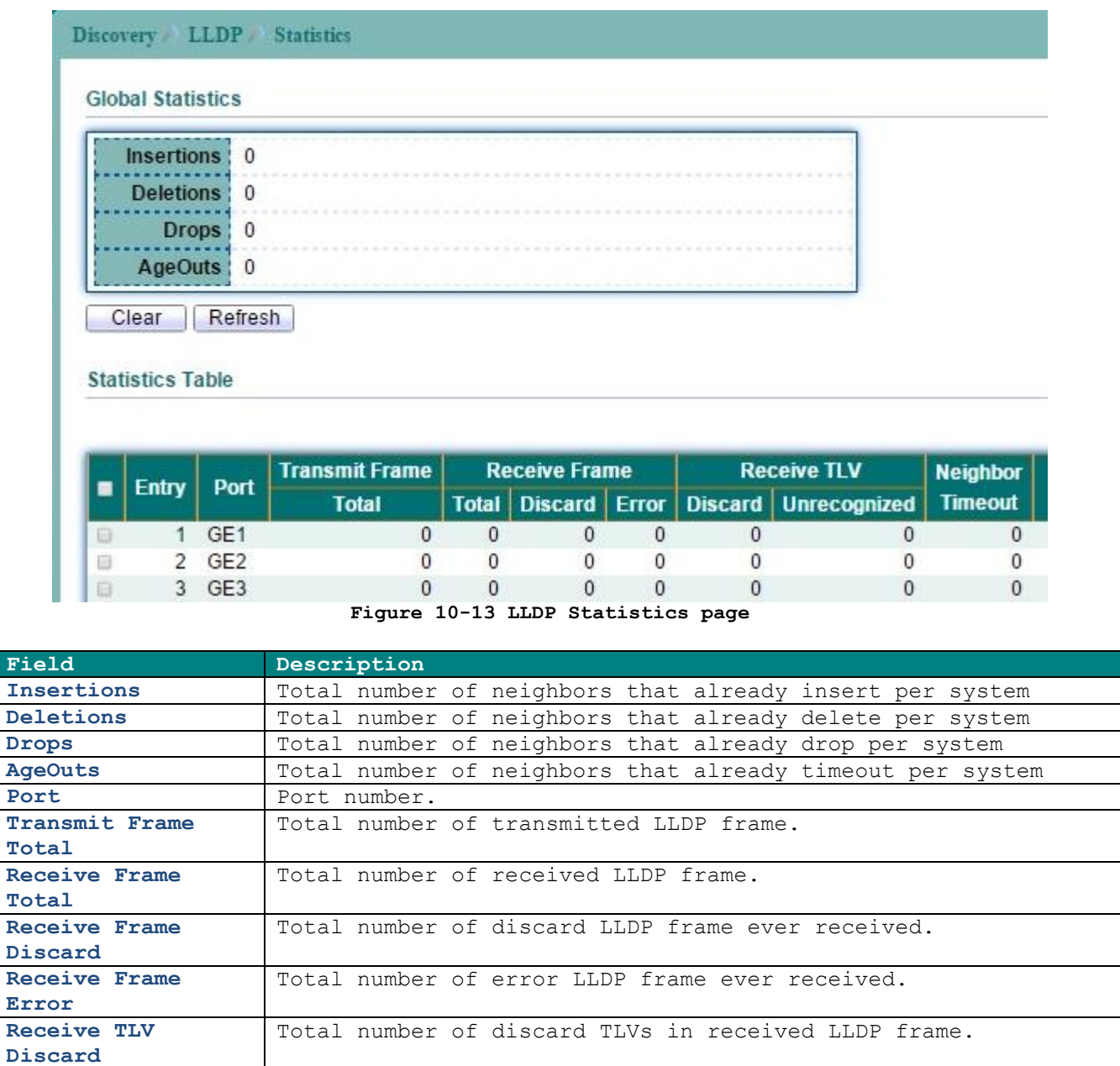

Neighbor Timeout | Total number of neighbors that already timeout per port

Total number of unrecognized TLVs in received LLDP frame.

**Table 10-8 LLDP Statistics fields**

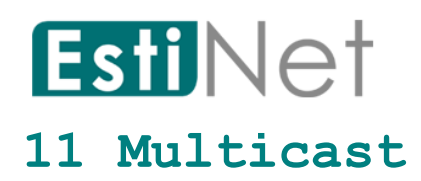

## **11.1 General**

## **11.1.1 Multicast Property**

To display Multicast Property Setting web page, click **Multicast** > **General** > **Property.**

This page allow user to set multicast forwarding method and unknown multicast action.

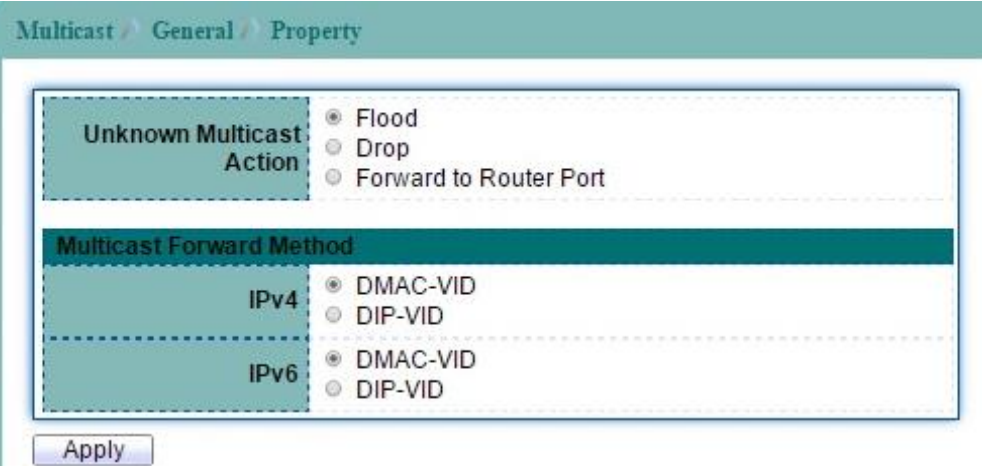

#### **Figure 11-1 Multicast Property page**

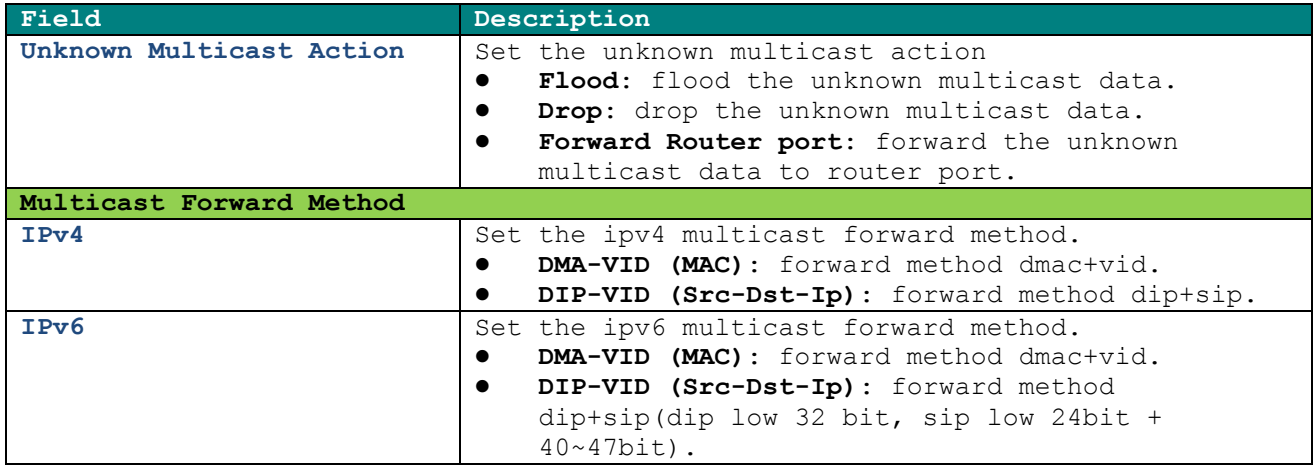

**Table 11-1 Multicast Property fields**

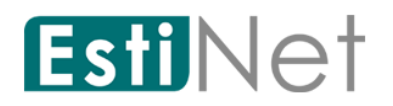

#### **11.1.2 Multicast Group Address**

To display Multicast Group Address web page, click **Multicast** > **General** > **Group Address**.

This page allow user to browse all IGMP snooping groups that dynamic learned or statically added. Also allows user to add, edit or delete static group for IGMP snooping.

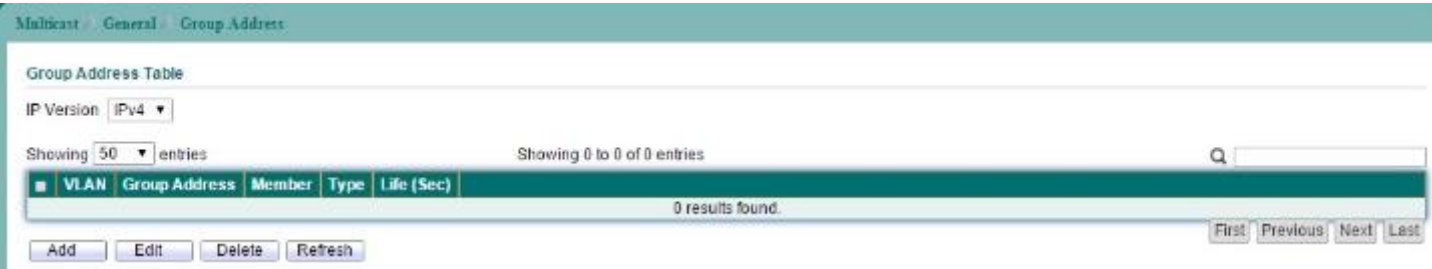

#### **Figure 11-2 Multicast Group Address page**

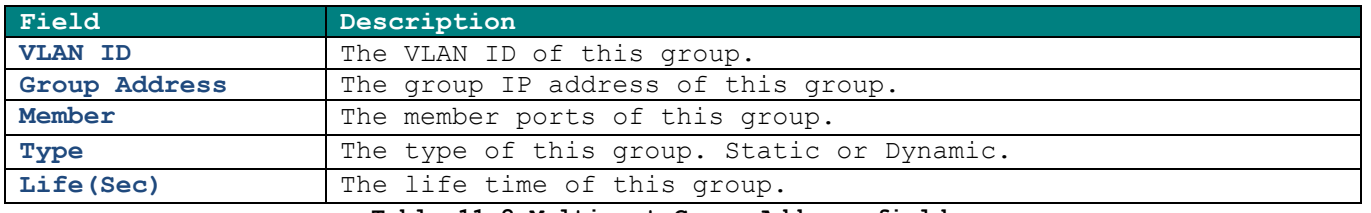

**Table 11-2 Multicast Group Address fields**

Click "Add" button to add a static multicast group.

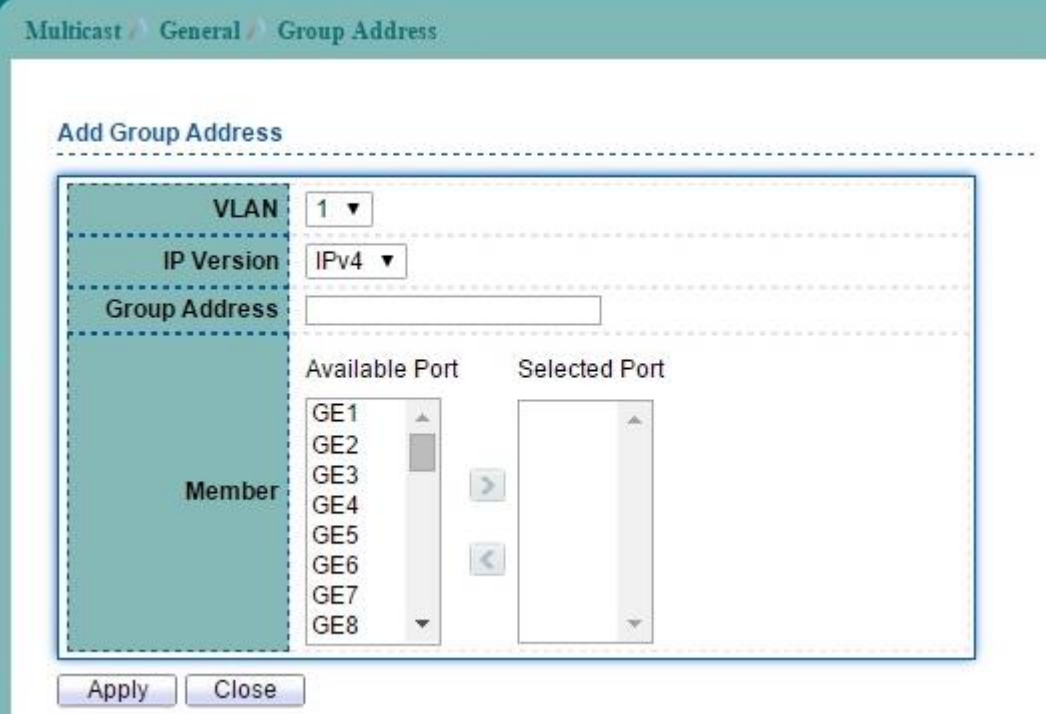

#### **Figure 11-3 Add Multicast Group Address page**

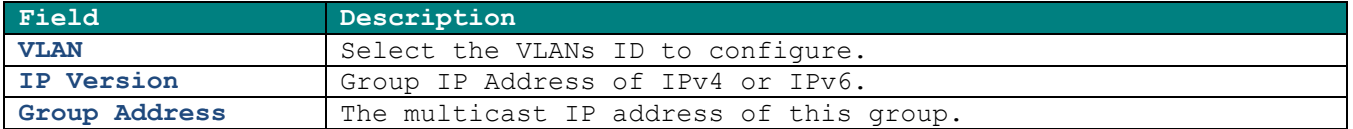

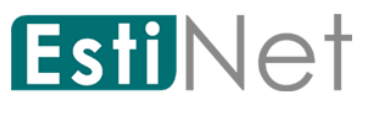

Member **Member** The member ports of this group. **Table 11-2 Add Multicast Group Address fields**

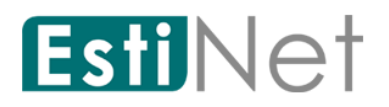

#### **11.1.3 Multicast Router Port**

To display Multicast Router Setting web page, click **Multicast** > **General** > **Router Port**.

This page allow user to browse all router information of IGMP Snooping. And also allows user to add, edit or delete static and forbidden router port on specific VLANs.

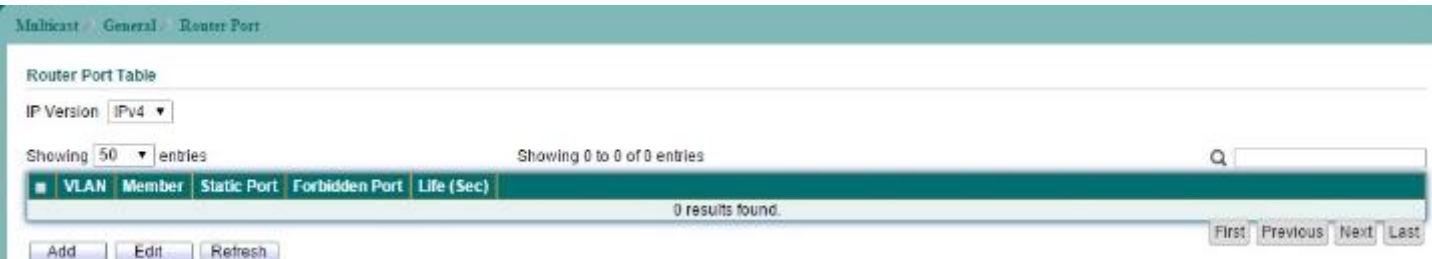

**Figure 11-4 Multicast Router Port page**

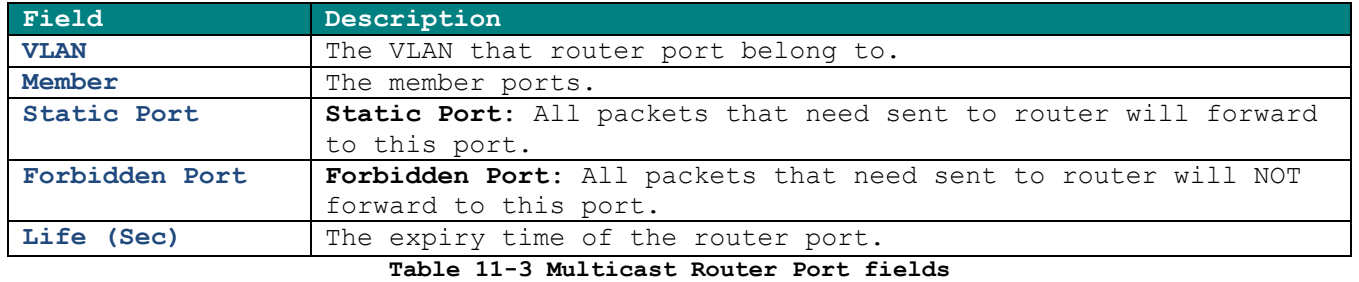

Click "Add" button to configure new Multicast Router Port entry.

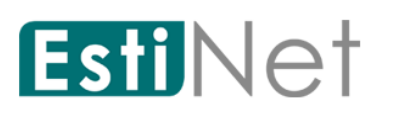

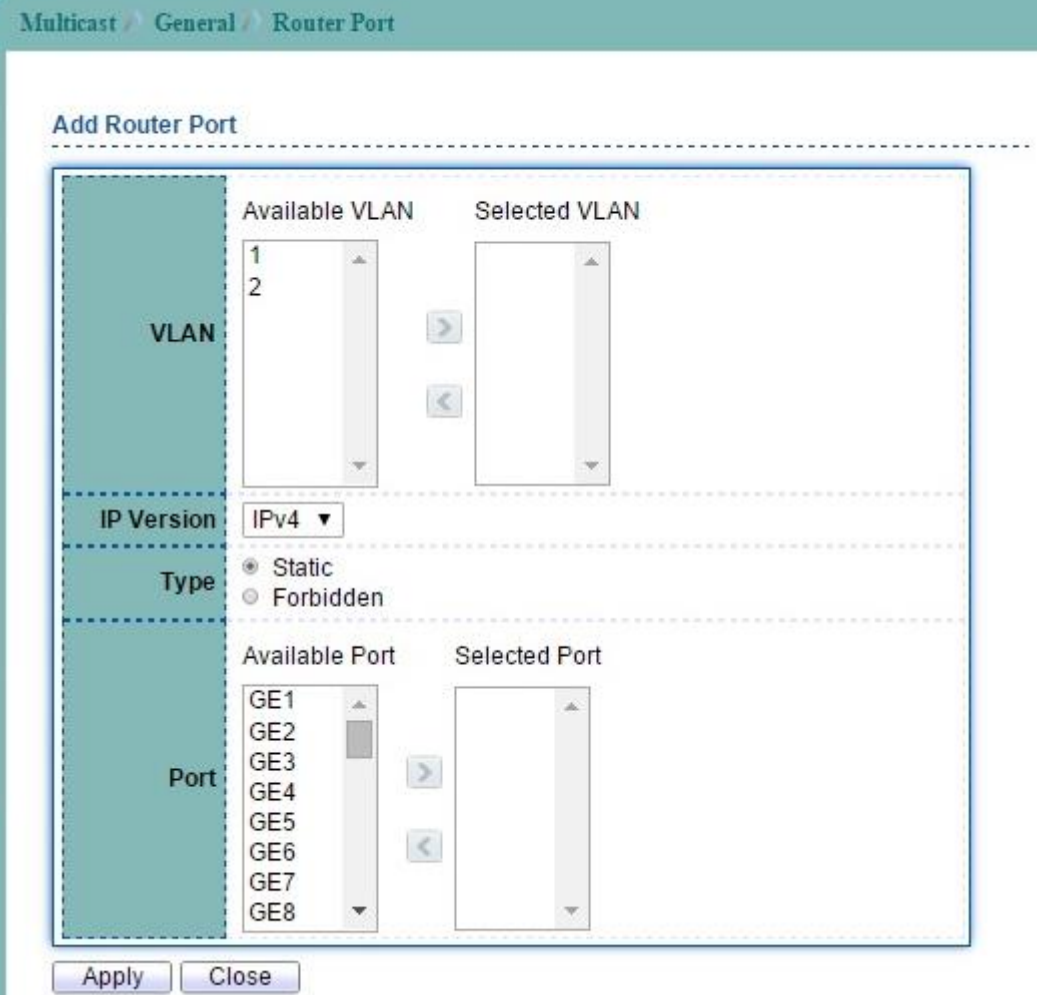

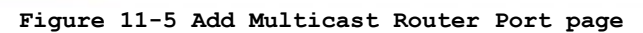

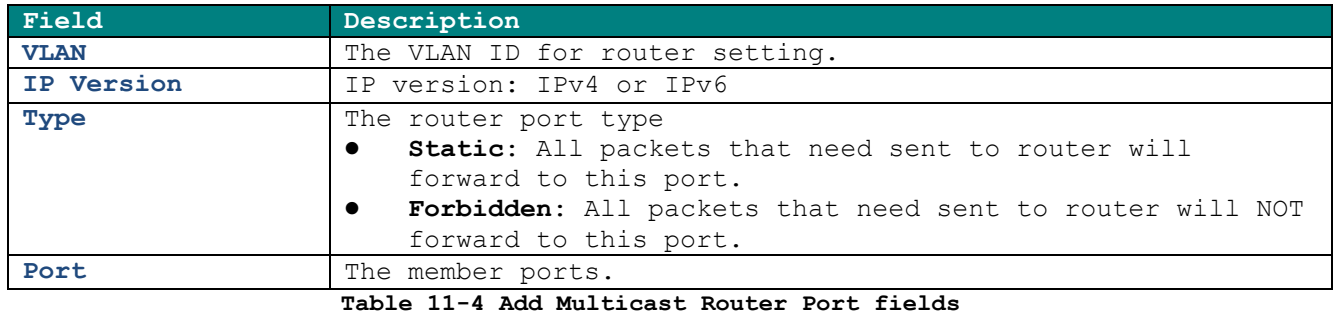

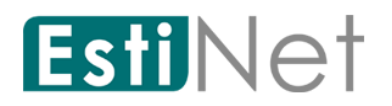

#### **11.1.4 Multicast Forward All**

To display IGMP Forward All web page, click **Multicast** > **General** > **Forward All**.

This page allow user to configure all port forwarding status on specified VLAN of IGMP Snooping.

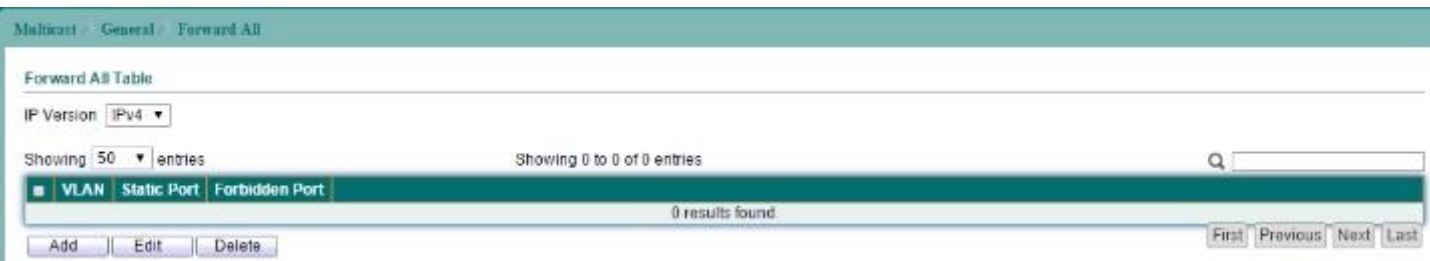

#### **Figure 11-6 Multicast Forward All page**

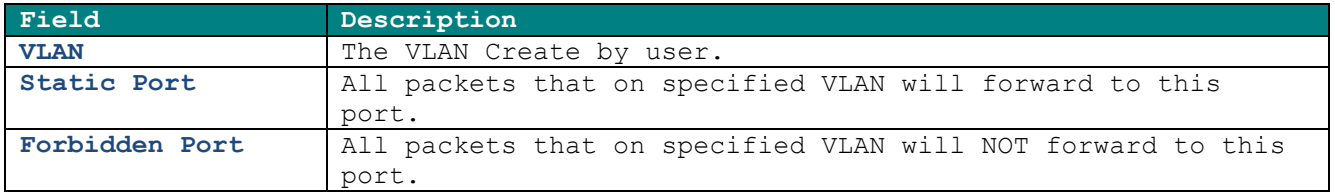

#### **Table 11-5 Multicast Forward All Fields**

Click "Add" button to create a new Forward All entry.

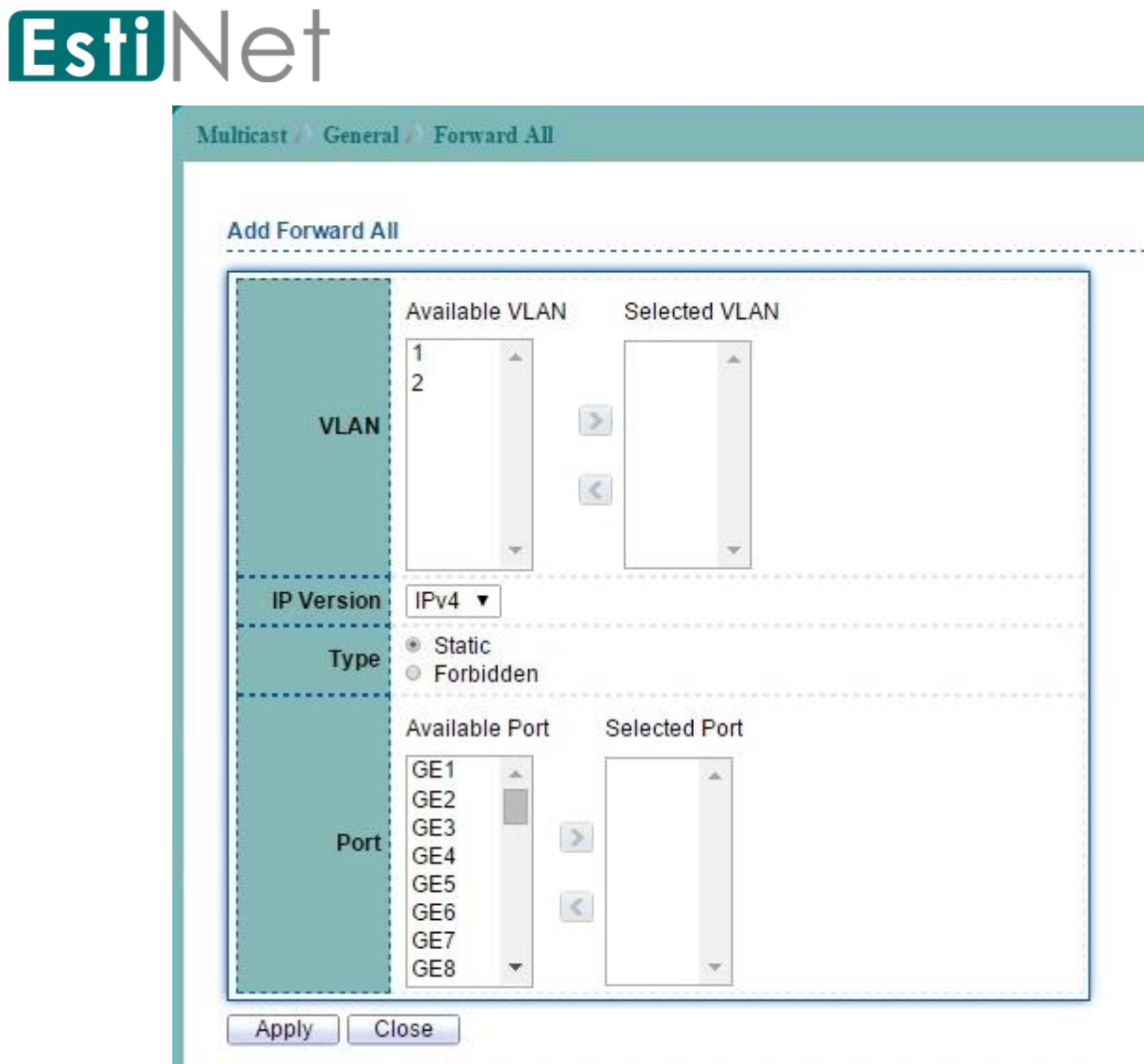

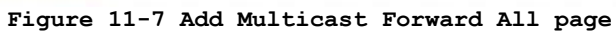

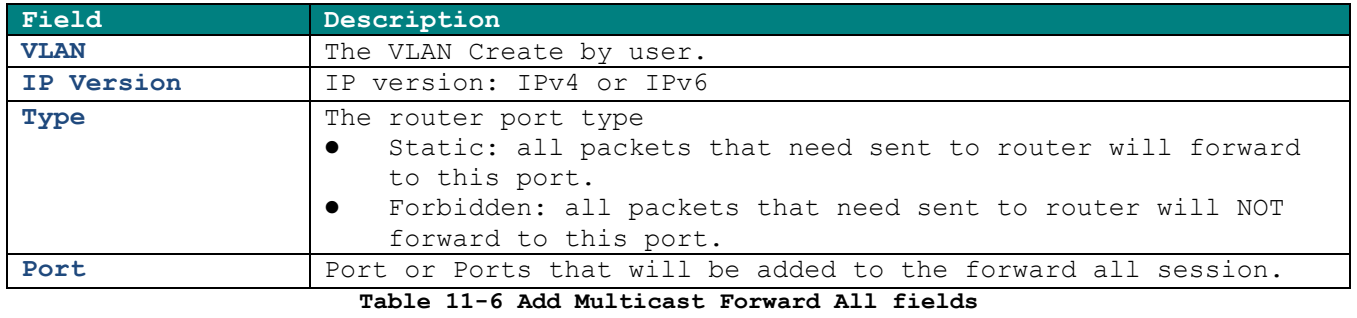

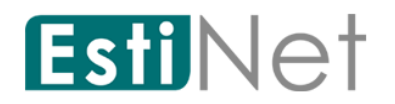

## **11.1.5 Multicast Throttling**

To display multicast max-groups number and action setting web page, click **Multicast** > **General** > **Throttling**.

This page allow user to configure all port forwarding status on specified VLAN of IGMP Snooping.

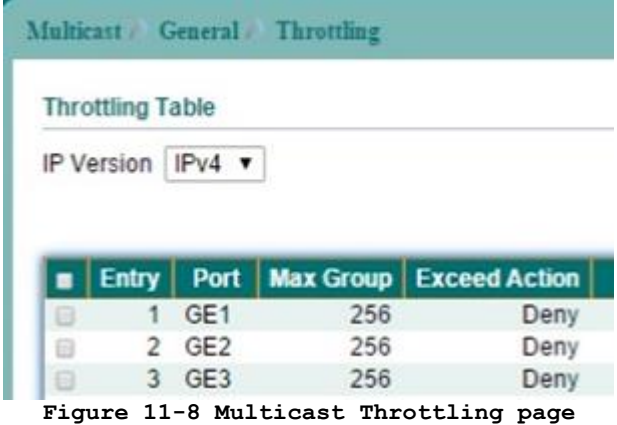

Select entry and click "Edit" button to configure Multicast Throttling entry.

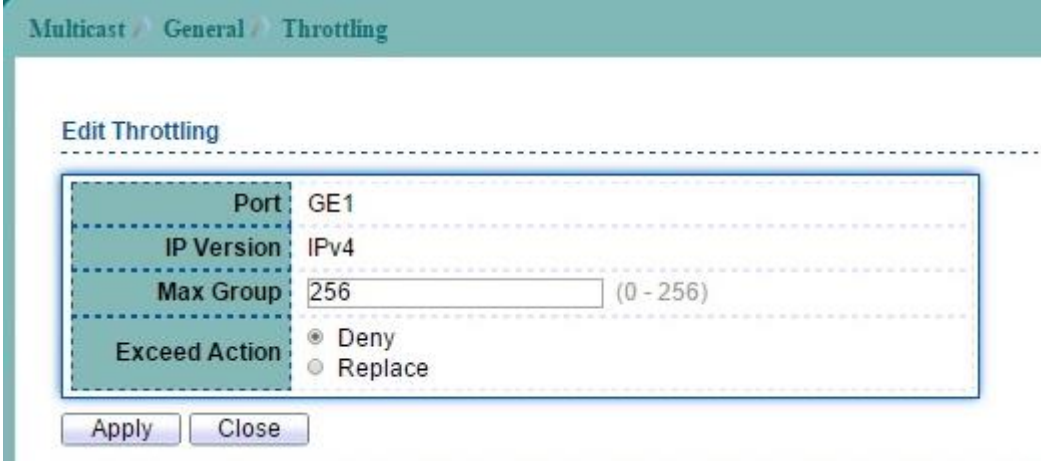

#### **Figure 11-9 Edit Multicast Throttling page**

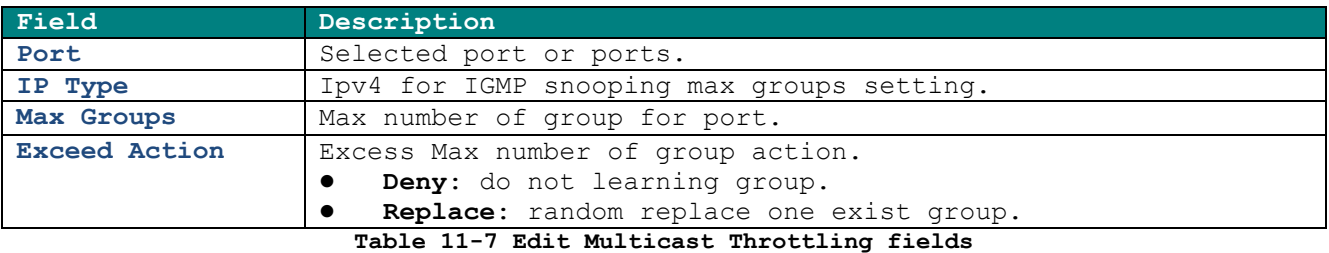

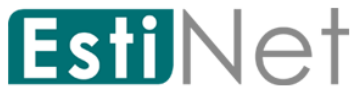

#### **11.1.6 Multicast Filtering Profile**

To display Multicast Profile Setting web page, click **Multicast** > **General** > **Filtering Profile**.

This page allow user to add, edit or delete profile for IGMP or MLD snooping.

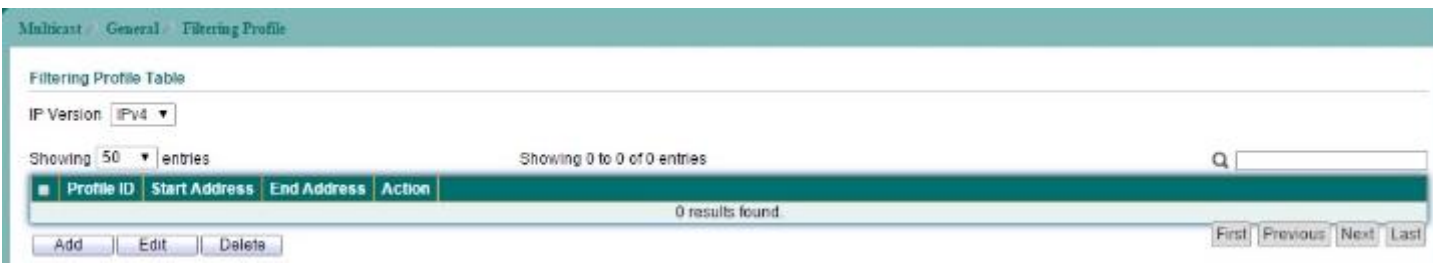

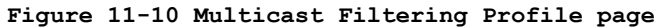

Click "Add" button to add a multicast filtering profile.

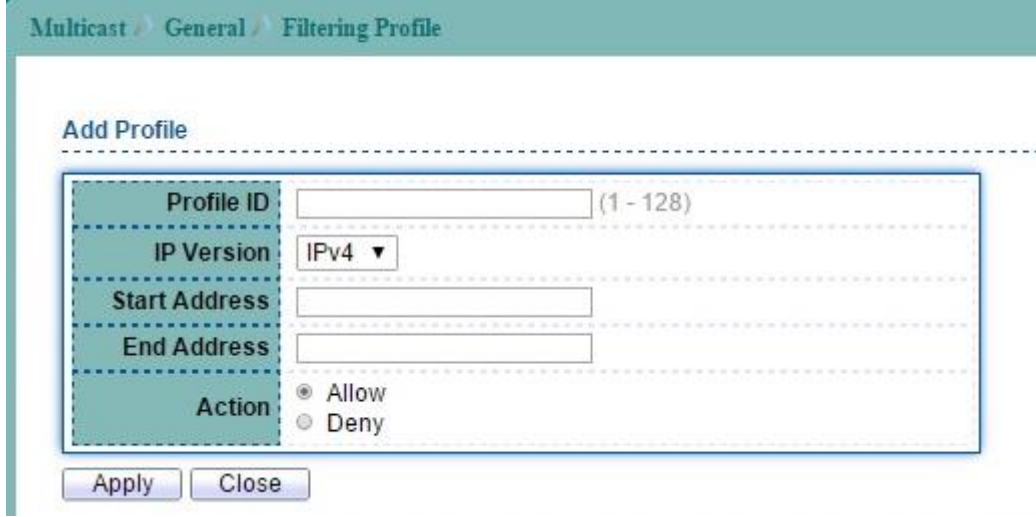

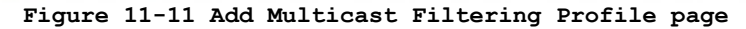

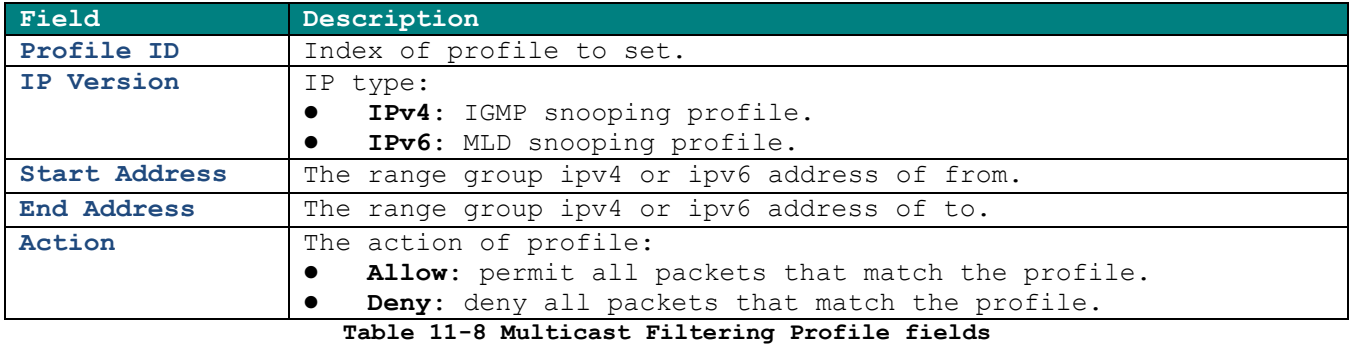

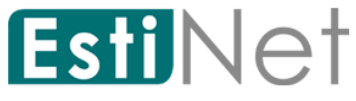

#### **11.1.7 Multicast Filtering Binding**

To display Multicast Filtering Binding Setting web page, click **Multicast** > **General** > **Filtering Binding** > **IGMP** Filter Setting.

This page allow user to bind/remove profile to/from each port of IGMP snooping.

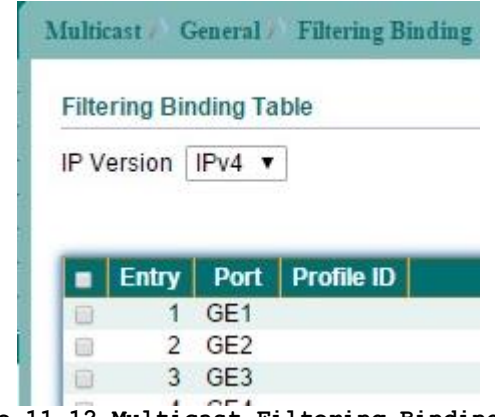

**Figure 11-12 Multicast Filtering Binding page**

Select entry and click "Edit" button to configure Multicast Filtering Binding entry.

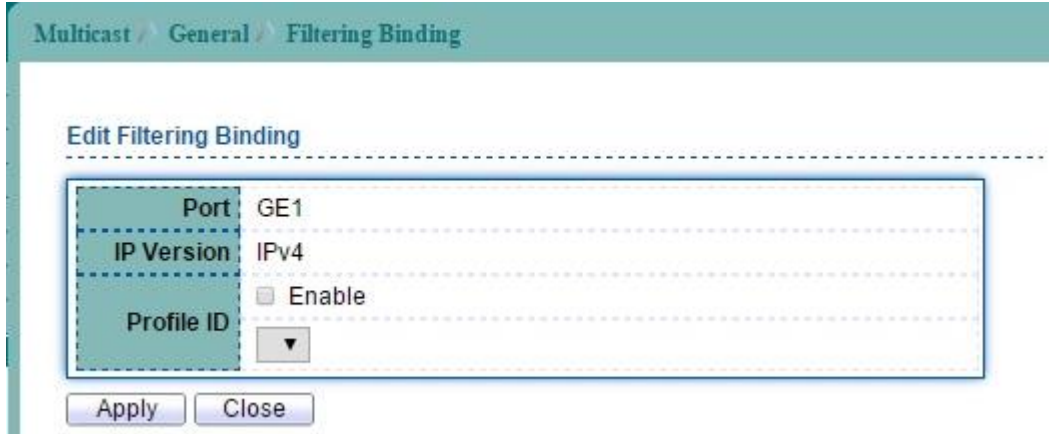

#### **Figure 11-13 Edit Multicast Filtering Binding page**

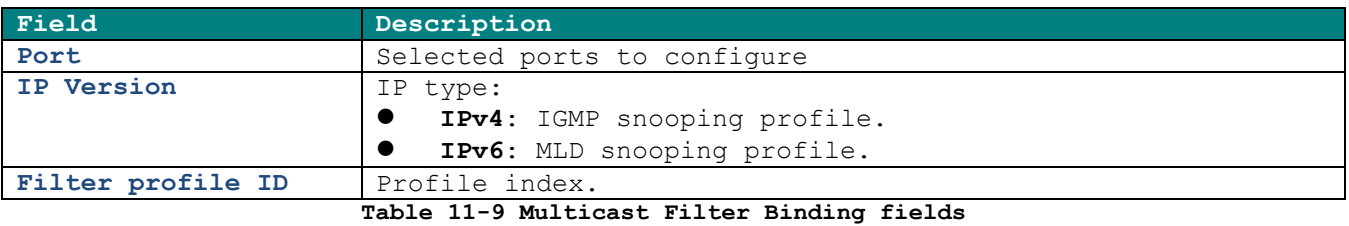

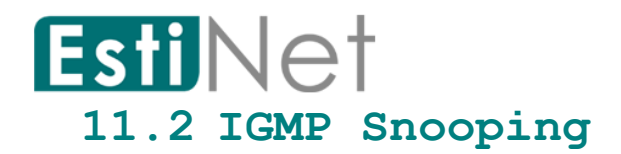

## **11.2.1 IGMP Property**

To display IGMPVLAN Setting webpage, click **Multicast** > **IGMP Snooping** > **Property**.

This page allow user to configure global settings of IGMP snooping and configure specific VLAN settings of IGMP Snooping.

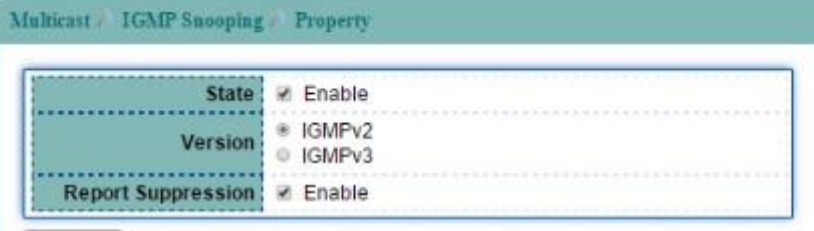

Apply

**VLAN Setting Table** 

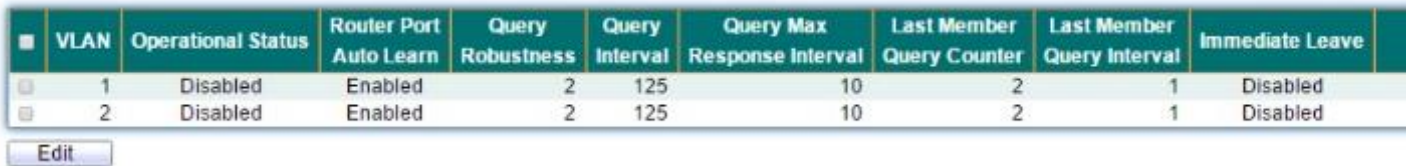

#### **Figure 11-14 IGMP Snooping Property page**

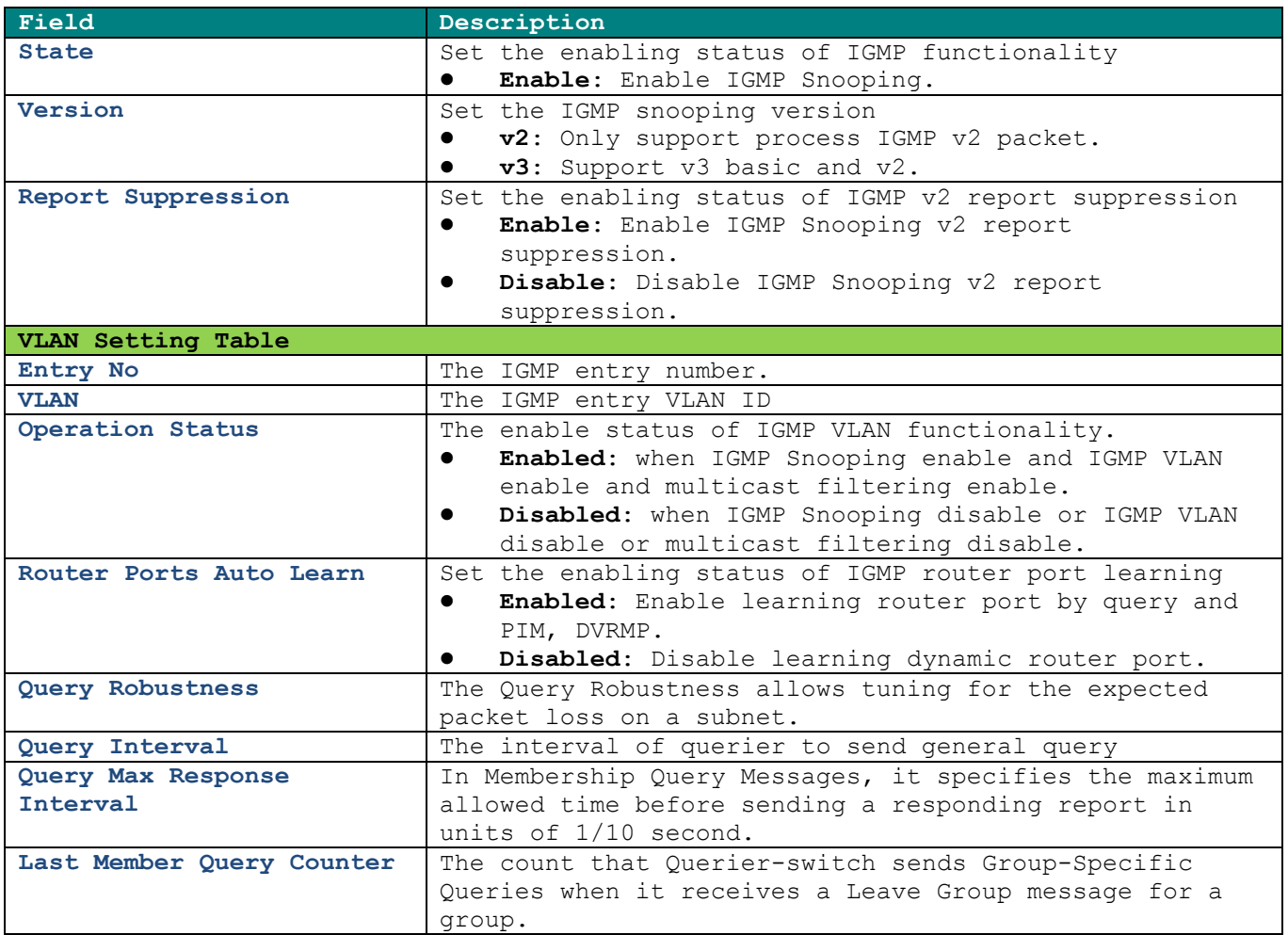

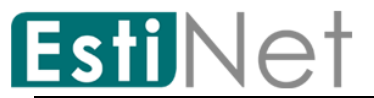

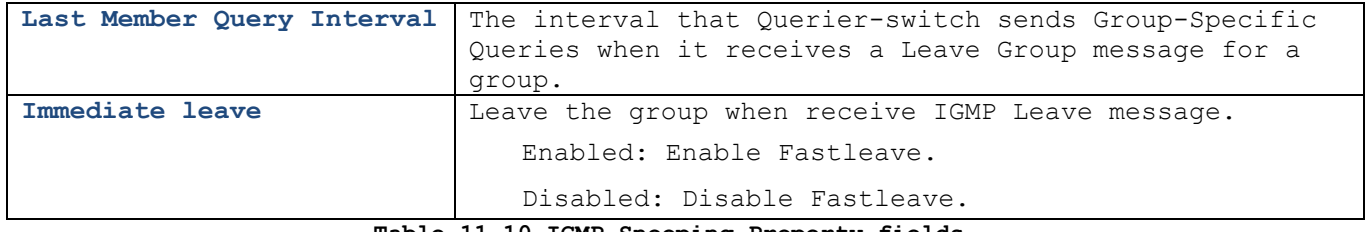

**Table 11-10 IGMP Snooping Property fields**

Select entry and click "Edit" button to configure IGMP Snooping VLAN Setting entry.

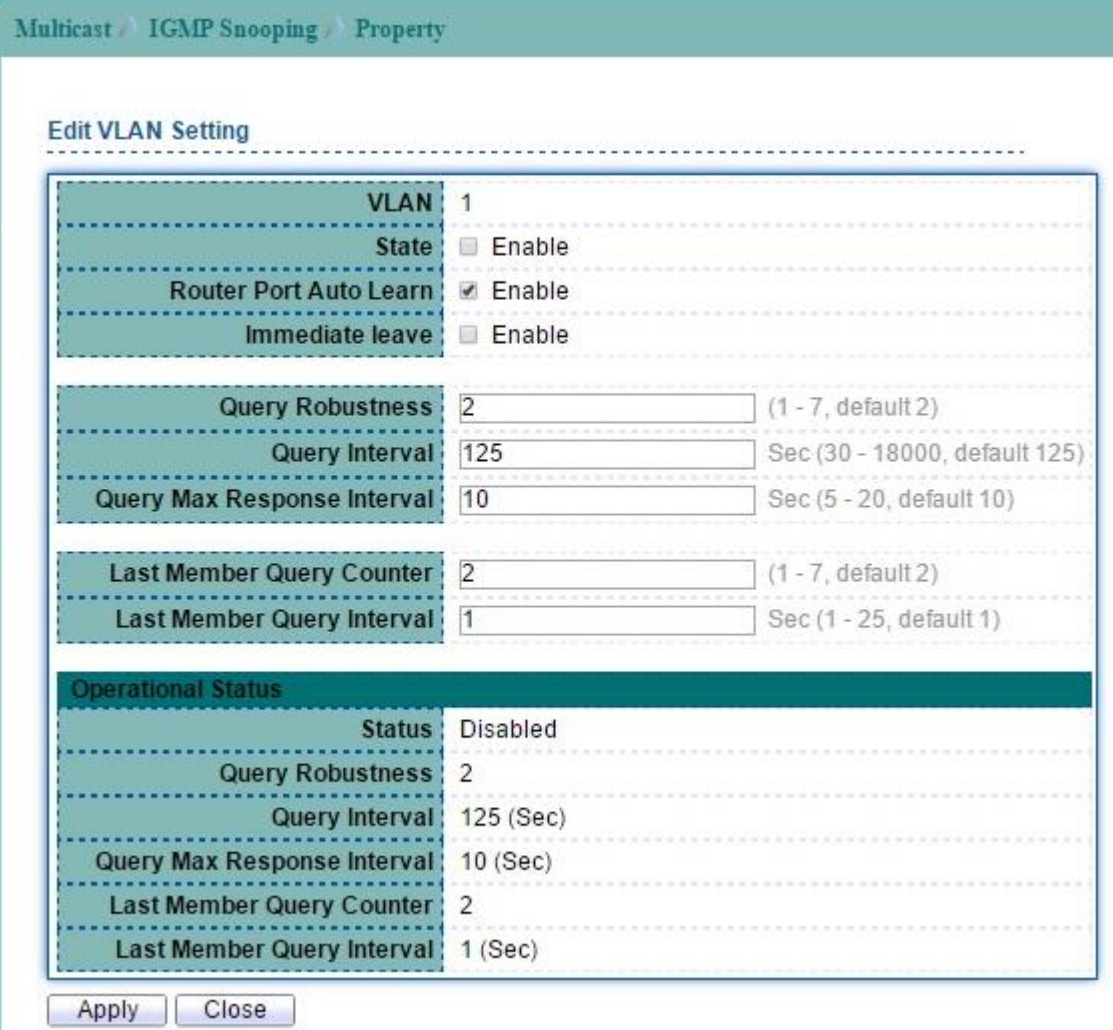

**Figure 11-15 Edit IGMP Snooping Property page**

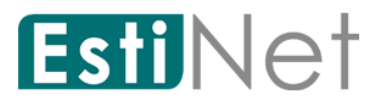

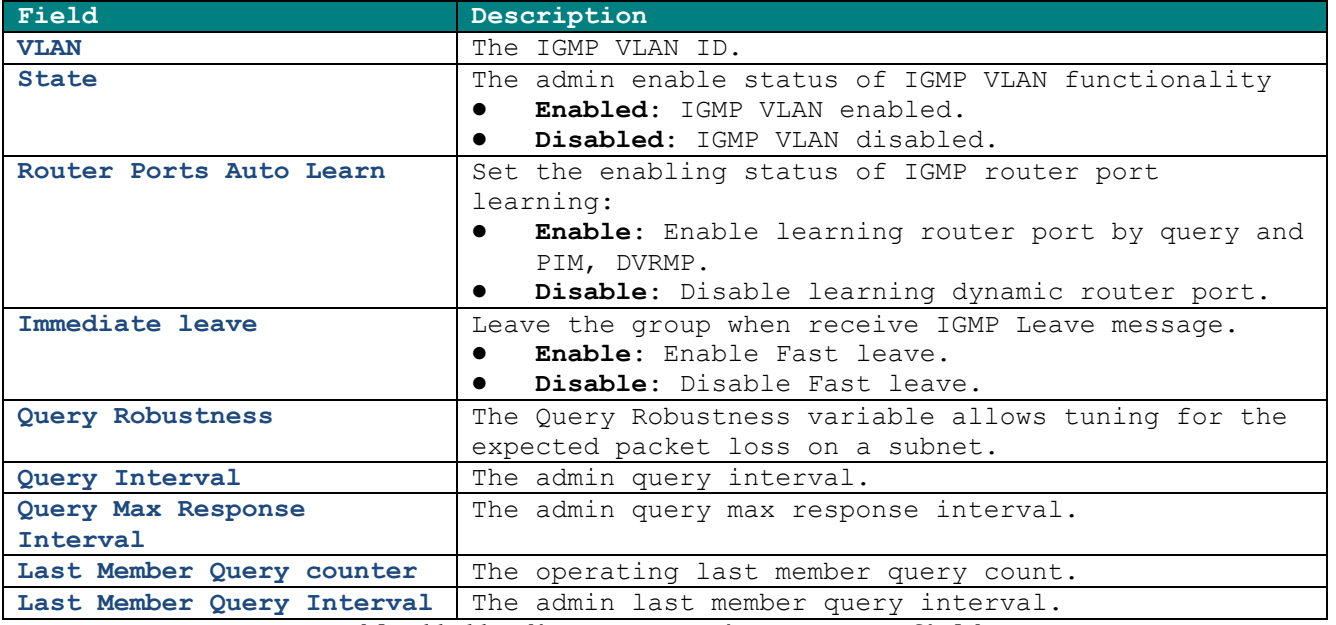

**Table 11-11 Edit IGMP Snooping Property fields**

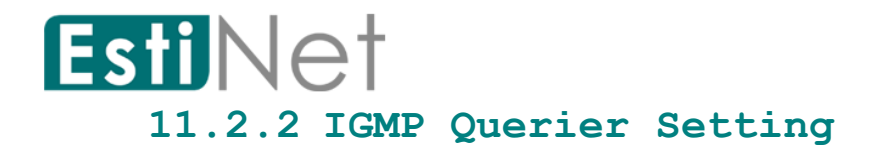

To display IGMP Querier Setting web page, click **Multicast**> **IGMP Snooping** > **Querier**. This page allow user to configure querier settings on specific VLAN of IGMP Snooping.

| Querier Table |                 |                                                       |  |
|---------------|-----------------|-------------------------------------------------------|--|
|               |                 |                                                       |  |
| <b>VLAN</b>   | <b>State</b>    | <b>Operational Status   Version   Querier Address</b> |  |
| 47            | <b>Disabled</b> | <b>Disabled</b>                                       |  |
|               |                 | <b>Disabled</b>                                       |  |

**Figure 11-16 IGMP Snooping Querier page**

Select entry and click "Edit" button to configure IGMP Snooping Querier entry.

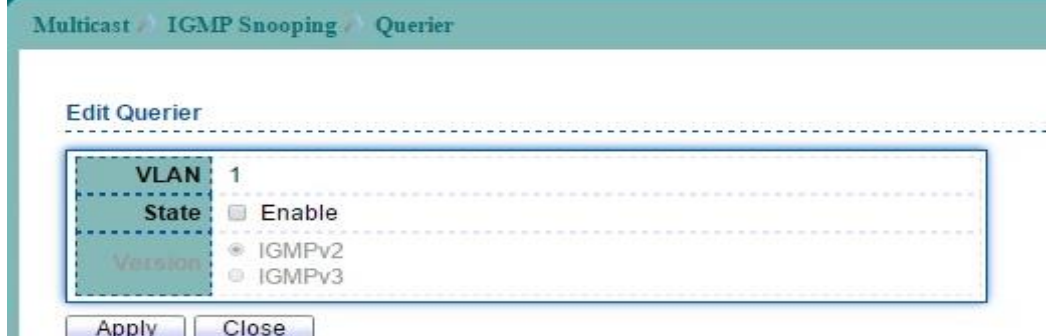

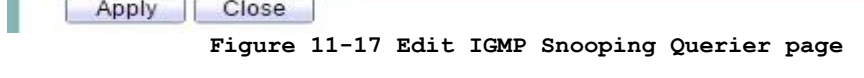

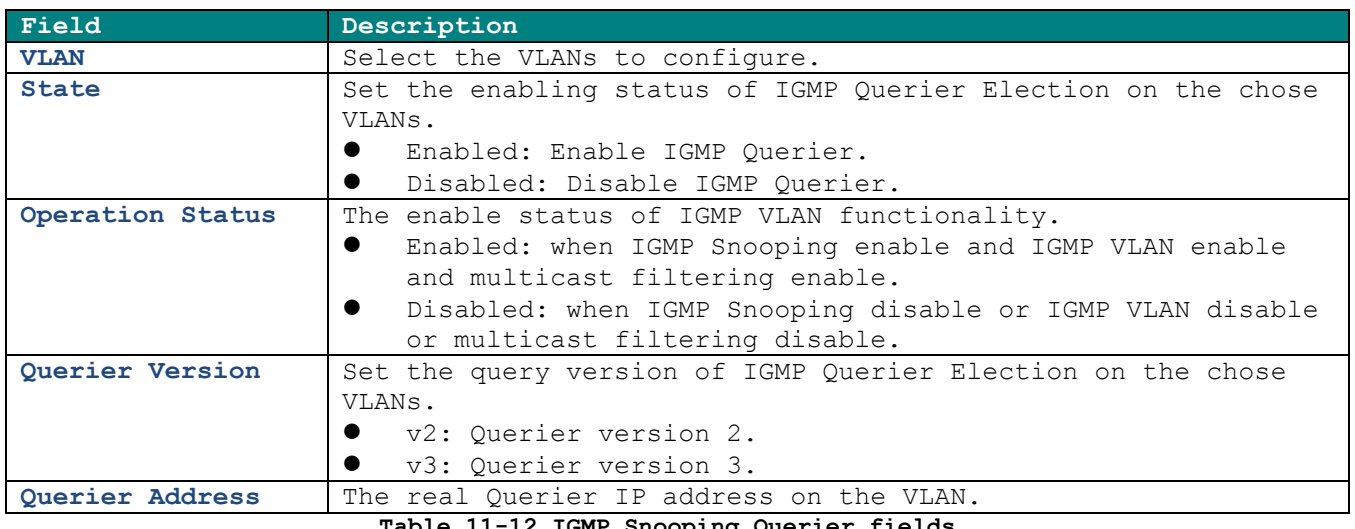

**Table 11-12 IGMP Snooping Querier fields**

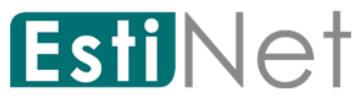

## **11.2.3 IGMP Snooping Statistics**

To display IGMP Snooping Statistic web page, click **Multicast** > **IGMP Snooping** > **Statistics**.

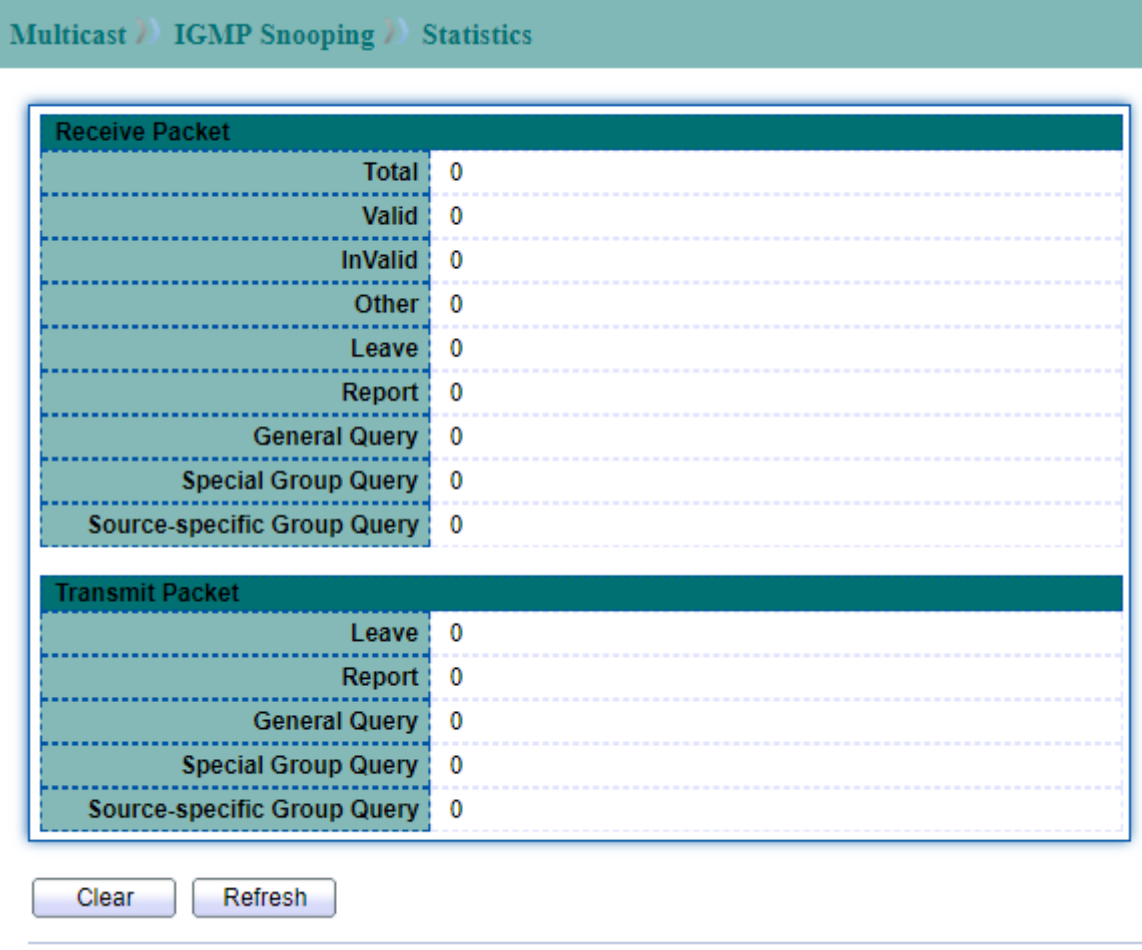

**Figure 11-18 IGMP Snooping Statistics page**

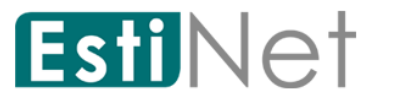

## **11.3 MLD Snooping**

## **11.3.1 MLD Snooping Property**

To display MLDVLAN Setting webpage, click **Multicast** > **MLD Snooping** > **Property.**

This page allow user to configure global settings of IGMP snooping and configure specific VLAN settings of IGMP Snooping.

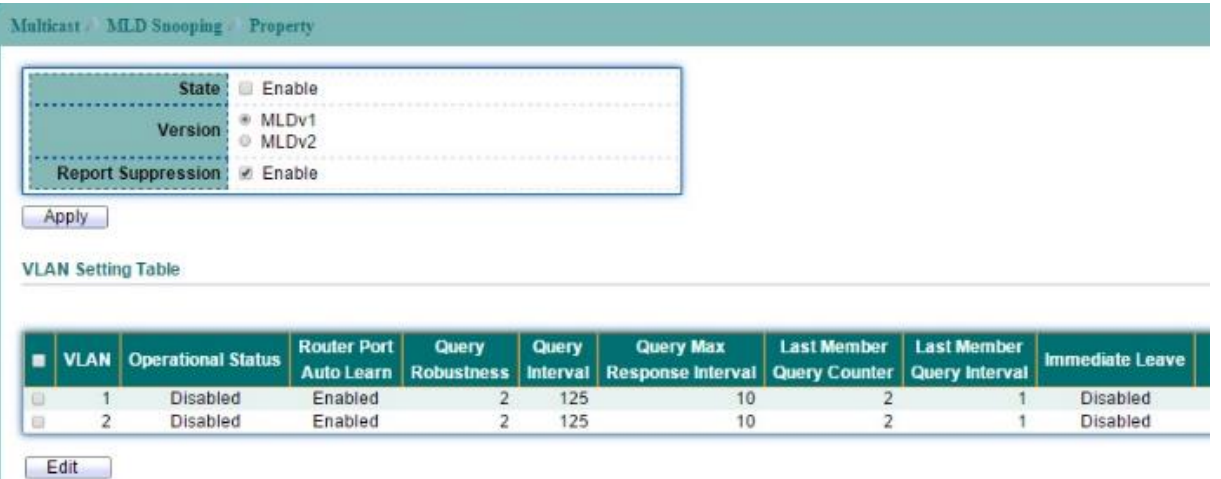

#### **Figure 11-19 MLD Snooping Property page**

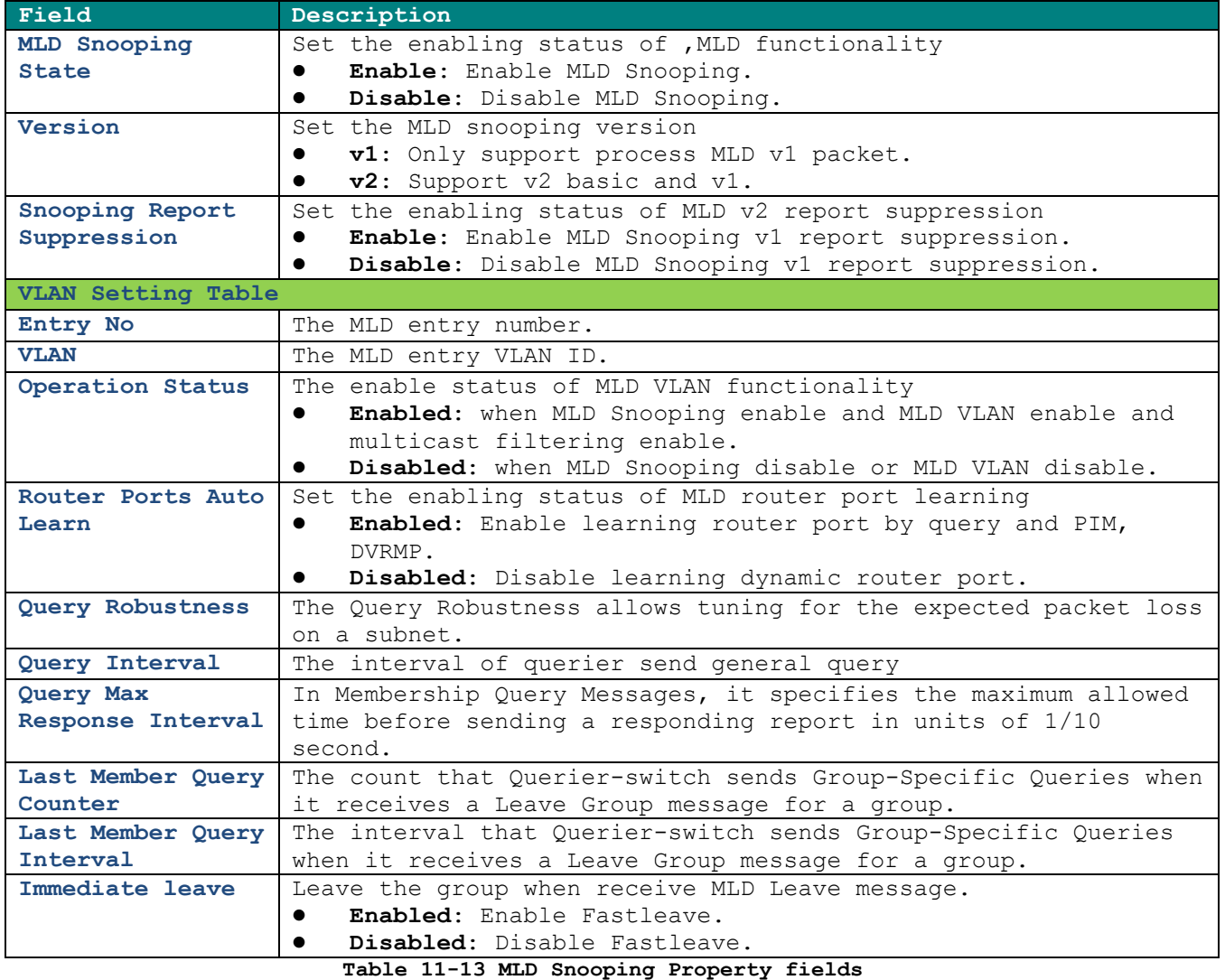

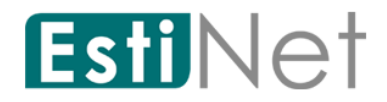

Select entry and click "Edit" button to configure MLD Snooping VLAN Setting entry.

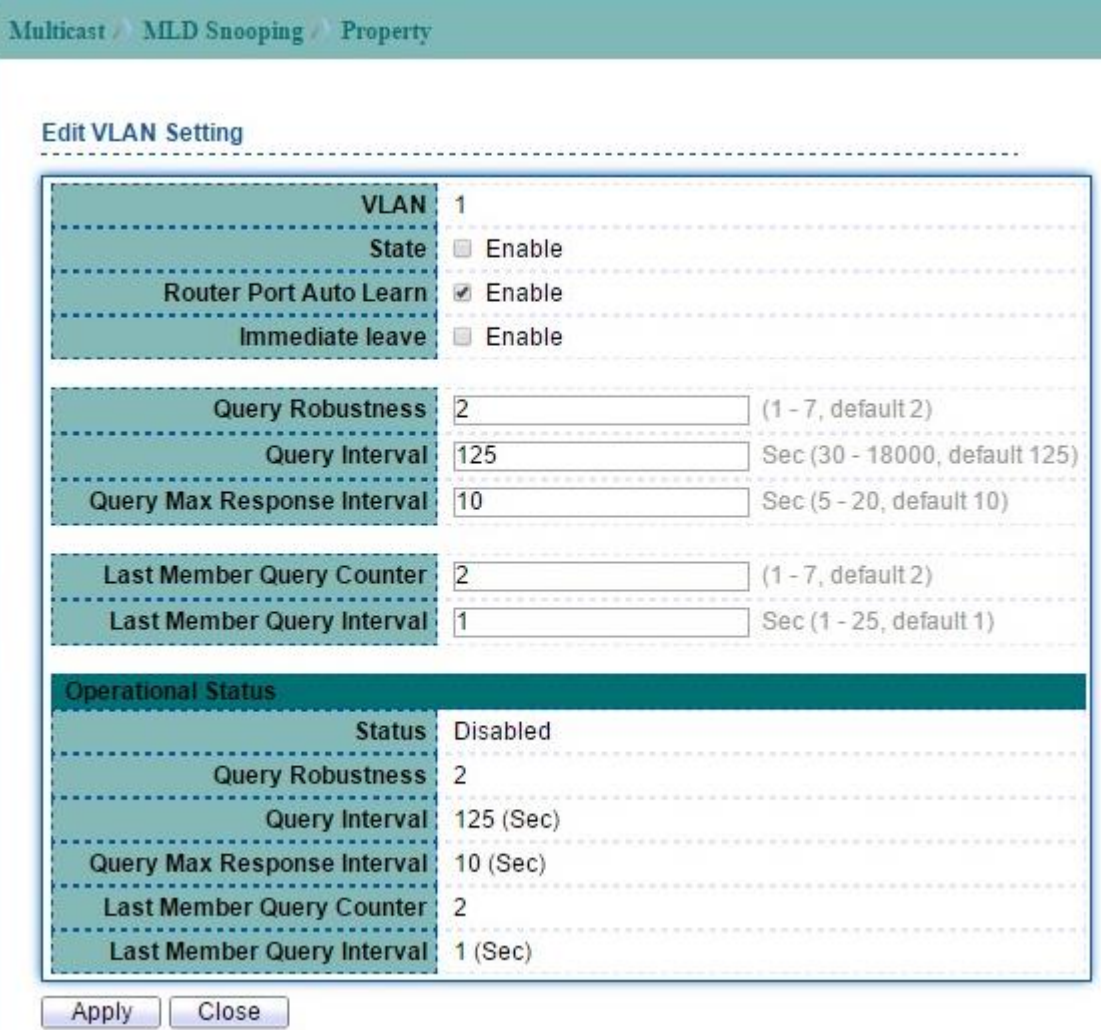

**Figure 11-20 Edit MLD Snooping Property page**

| Description                                                     |  |
|-----------------------------------------------------------------|--|
| The MLD VLAN ID                                                 |  |
| The admin enable status of MLD VLAN functionality               |  |
| Enabled: MLD VLAN enable.                                       |  |
| Disabled: MLD VLAN disable.                                     |  |
| Set the enabling status of MLD router port learning             |  |
| <b>Enabled:</b> Enable learning router port by query and PIM,   |  |
| DVRMP.                                                          |  |
| Disabled: Disable learning dynamic router port.                 |  |
| Leave the group when receive MLD Leave message.                 |  |
| <b>Enabled:</b> Enable Fast leave.                              |  |
| Disabled: Disable Fast leave.                                   |  |
| The Query Robustness allows tuning for the expected packet loss |  |
| on a subnet.                                                    |  |
| The query interval.                                             |  |
| The query max response interval.                                |  |
|                                                                 |  |
| The last member query count.                                    |  |
|                                                                 |  |
| The last member query interval.                                 |  |
| - - - - - - - - - - - - - - -<br>$\sim$ $\sim$                  |  |
|                                                                 |  |

#### **Table 11-14 Edit MLD Snooping Property fields**

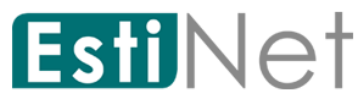

#### **11.3.2 MLD Snooping Statistics**

To display MLD Snooping Statistic web page, click **Multicast** > **MLD Snooping** > **Statistics**.

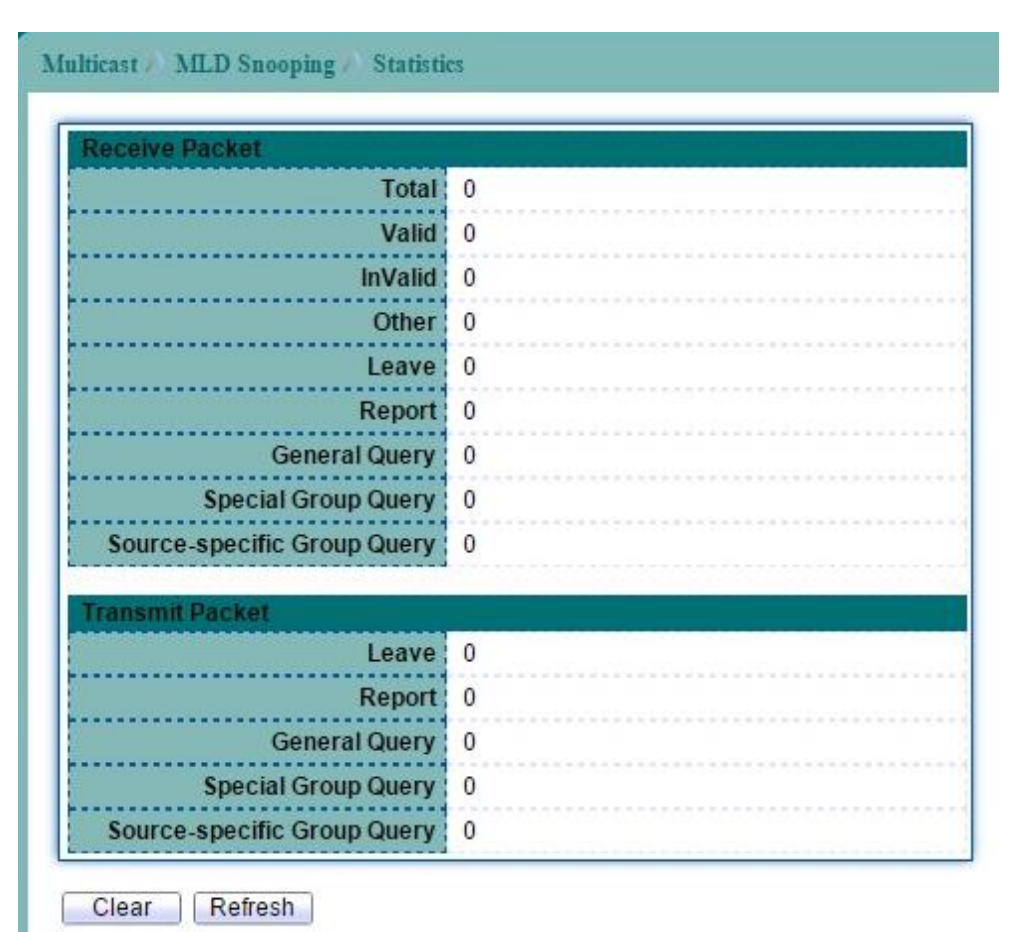

**Figure 11-21 MLD Snooping Statistics page**

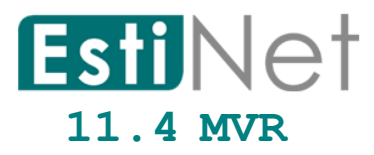

Multicast VLAN registration (MVR) allows a single multicast VLAN to be shared in the network while other subscribers remain in the different VLANS. MVR reduce the amount of bandwidth consumed by the same multicast traffic and makes multicast service become more efficiency.

## **11.4.1 MVR Property**

To display MVR Setting web page, click **Multicast** > **MVR** > **Property**.

This page allow user to configure MVR global function.

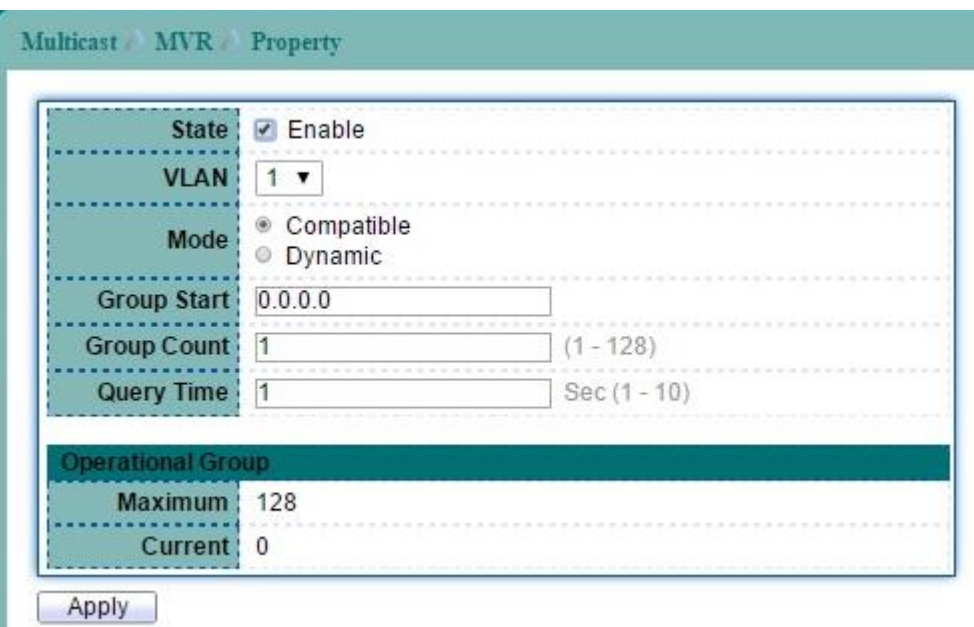

**Figure 11-22 MVR Property page**

| Field        | Description                                                   |  |
|--------------|---------------------------------------------------------------|--|
| <b>State</b> | To enable MVR on the switch.                                  |  |
| <b>VLAN</b>  | Select a VLAN in which multicast data is received; all source |  |
|              | ports needs belong to this VLAN.                              |  |
| Mode         | Specify group member mode.                                    |  |
|              | In Compatible mode, the group member only be receiver port.   |  |
|              | In Dynamic mode, the group member could be receiver port or   |  |
|              | source port.                                                  |  |
| Group        | Group start address.                                          |  |
| Group Count  | Specifies the maximum number of MVR groups.                   |  |
| Query Time   | Query response time                                           |  |
|              |                                                               |  |

**Table 11-15 MVR Property fields**

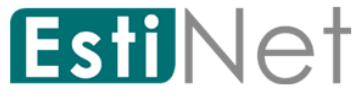

#### **11.4.2 MVR Port Setting**

To display MVR Port Setting web page, click **Multicast** > **MVR** > **Port Setting**.

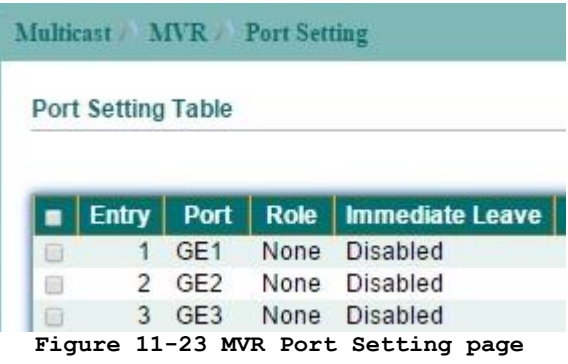

Select entry and click "Edit" button to configure MVR port setting entry.

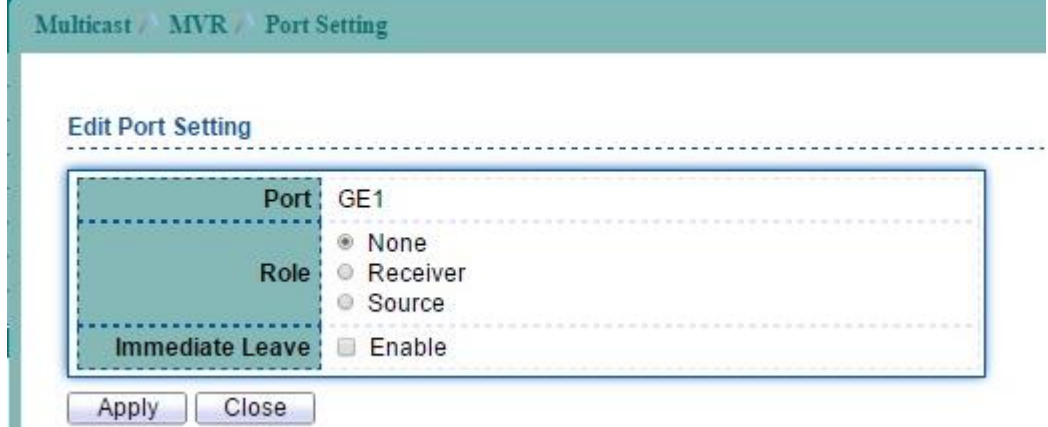

**Figure 11-24 Edit MVR Port Setting page**

| Field                               | Description                                                     |  |
|-------------------------------------|-----------------------------------------------------------------|--|
| Port                                | Selected port.                                                  |  |
| Role                                | Select a Role for this port.                                    |  |
|                                     | None: MVR disabled on this port.                                |  |
|                                     | <b>Receiver:</b> The subscriber port, it only receive multicast |  |
|                                     | data.                                                           |  |
|                                     | <b>Source:</b> The port that receives and send multicast data.  |  |
| <b>Immediate Leave</b>              | Enable immediate leave feature of MVR on the port. Immediate    |  |
|                                     | Leave should only apply to the Receiver port.                   |  |
| Table 11-16 MVR Port Setting fields |                                                                 |  |

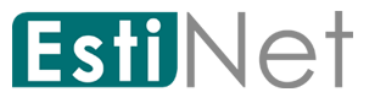

## **11.4.3 MVR Group Address**

To display MVR Group Address Setting web page, click **Multicast** > **MVR** > **Group Address**.

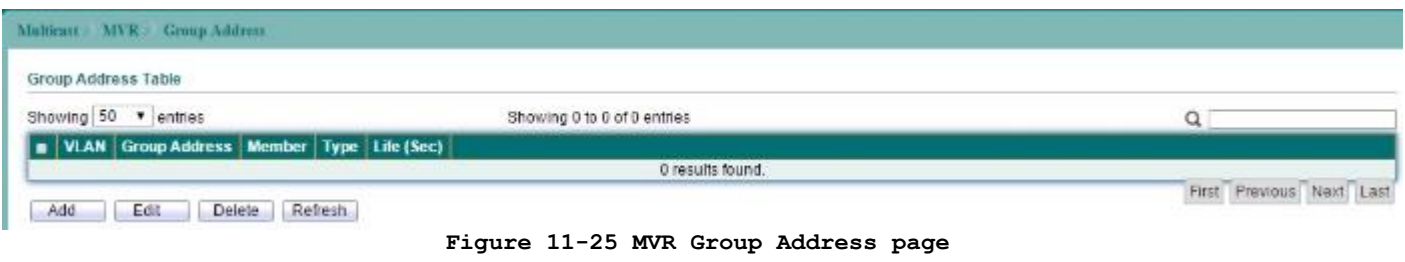

Click "Add" button to create a new MVR Group Address entry.

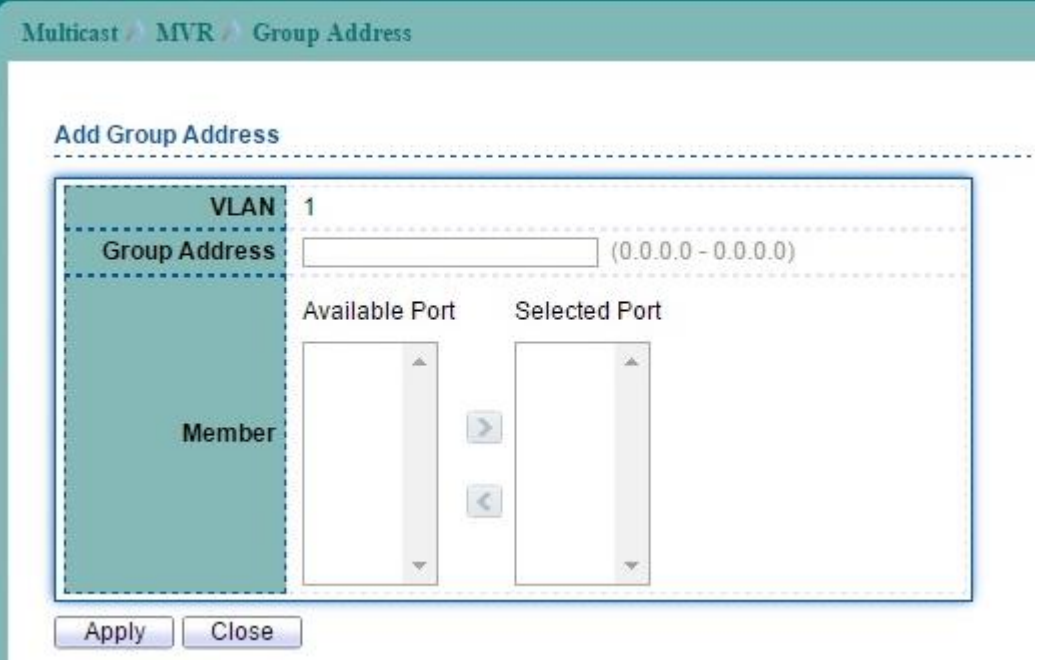

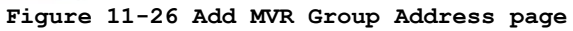

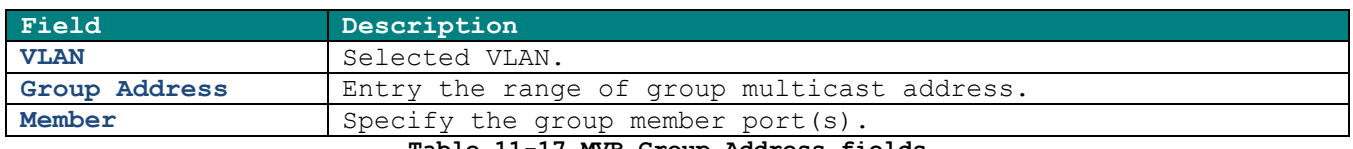

**Table 11-17 MVR Group Address fields**

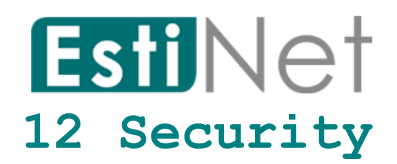

Use the Security pages to configure settings for the switch security features.

#### **12.1 RADIUS Server**

To display RADIUS Server web page, click **Security** > **RADIUS Server.**

This page allow user to add, edit or delete RADIUS server settings and modify default parameter of RADIUS server.

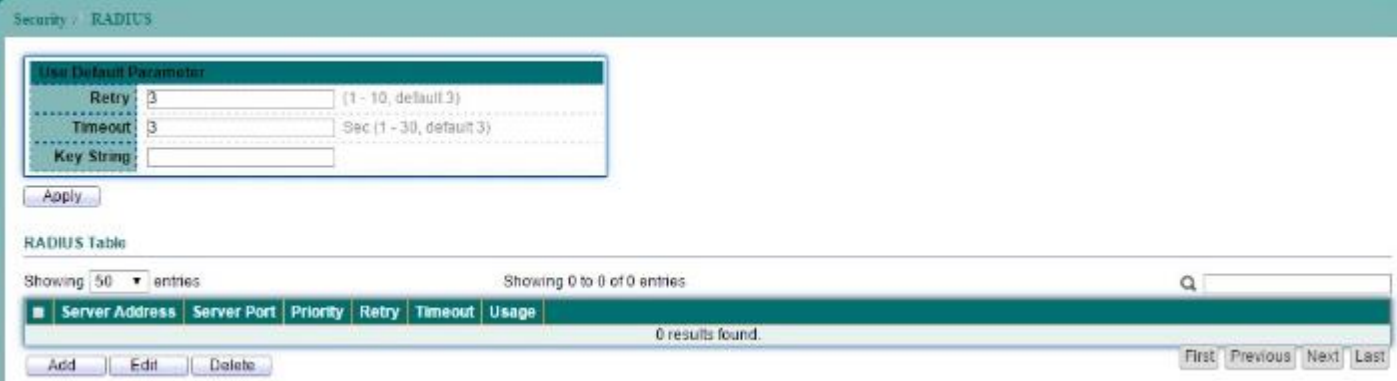

**Figure 12-1 RADIUS Server page**

| Field                           | Description                          |
|---------------------------------|--------------------------------------|
| Retry                           | RADIUS server default retry times.   |
| Timeout                         | RADIUS server default timeout value. |
| <b>Key String</b>               | RADIUS server default key string.    |
| Table 12-1 RADIUS Server fields |                                      |

Click "Add" button to create a new RADIUS server entry.

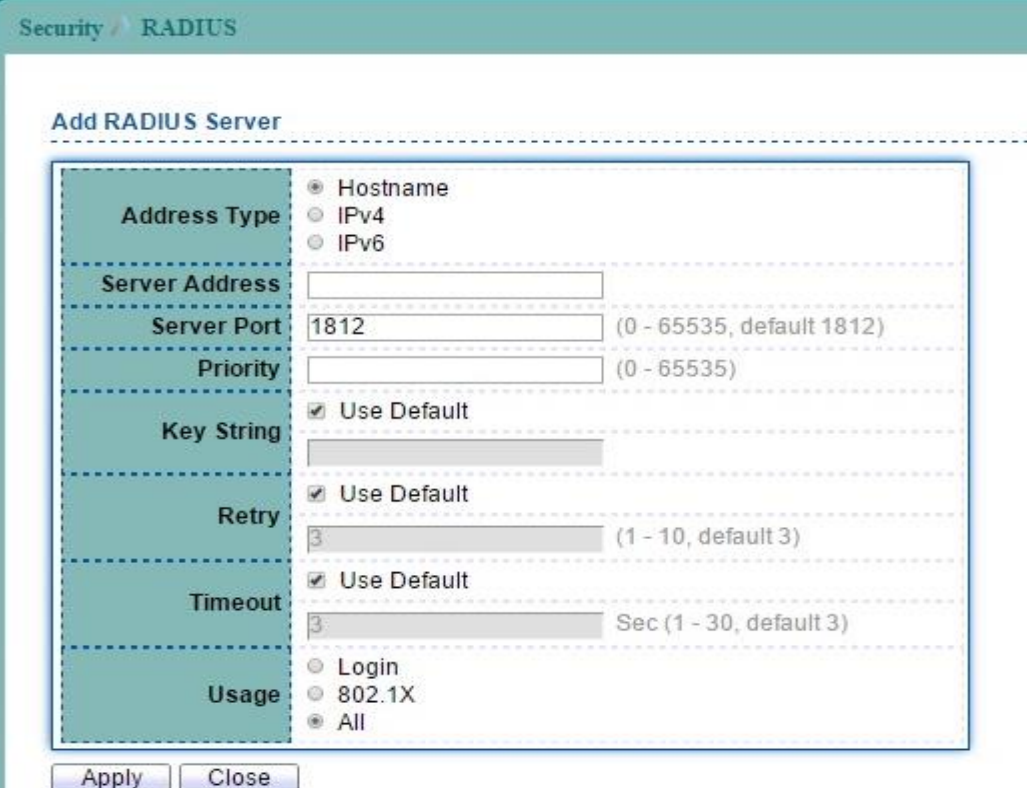

**Figure 12-2 Add RADIUS Server page**

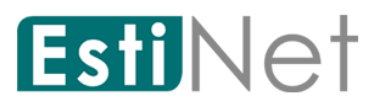

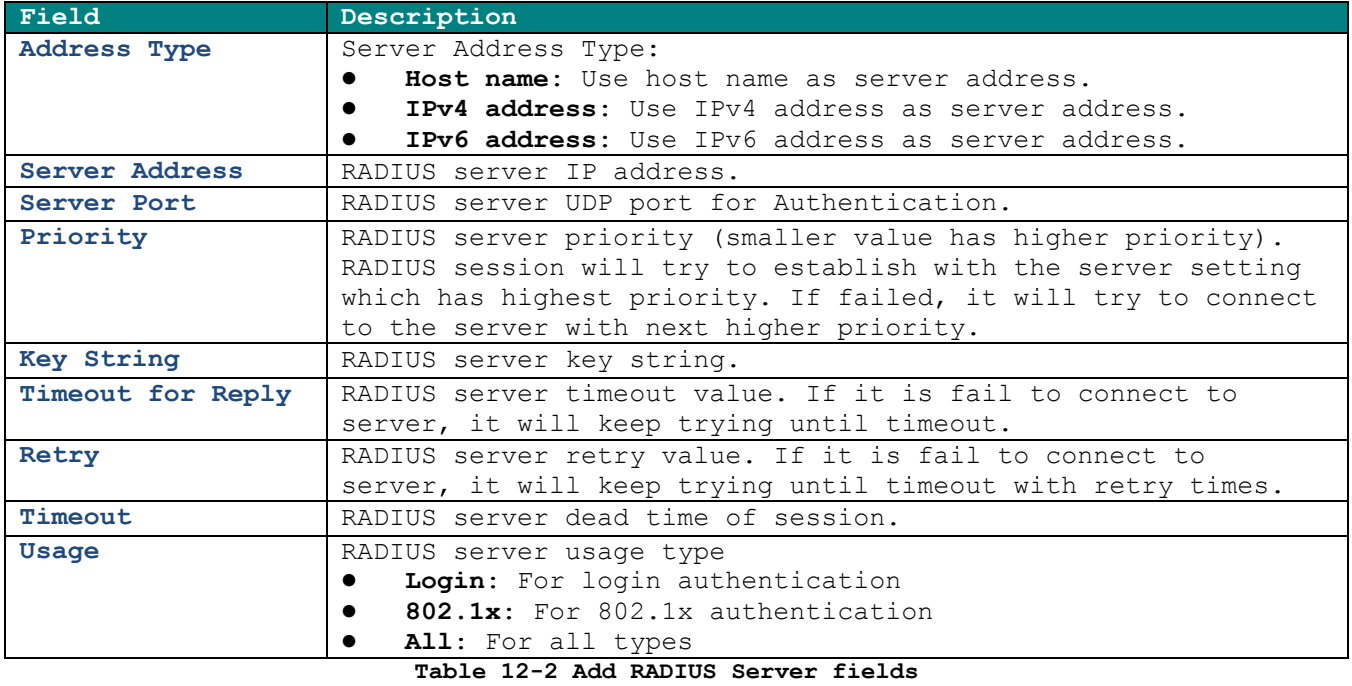

98

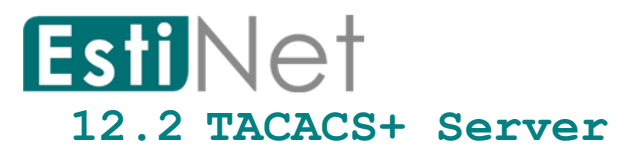

To display TACACS+ Server web page, click **Security** > **TACACS+**.

This page allow user to add, edit or delete TACACS+ server settings and modify default parameter of TACAS+ server.

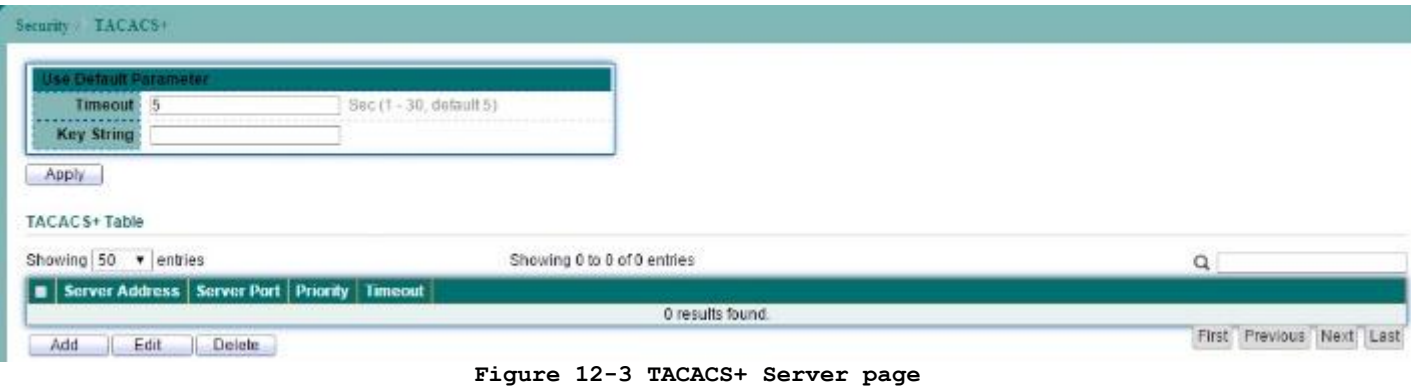

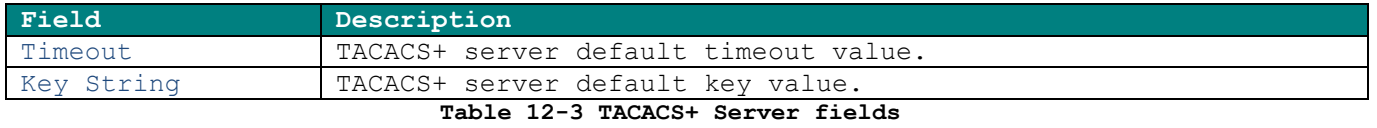

Click "Add" button to create a new TACACS+ server entry.

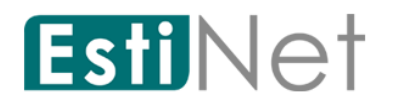

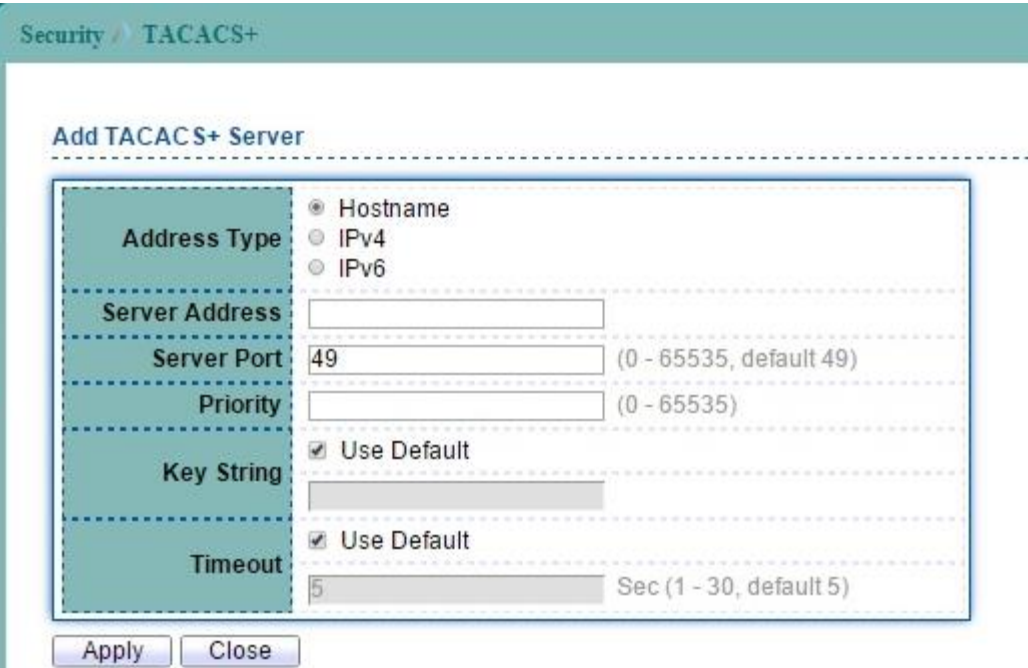

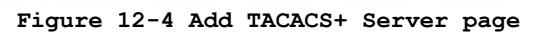

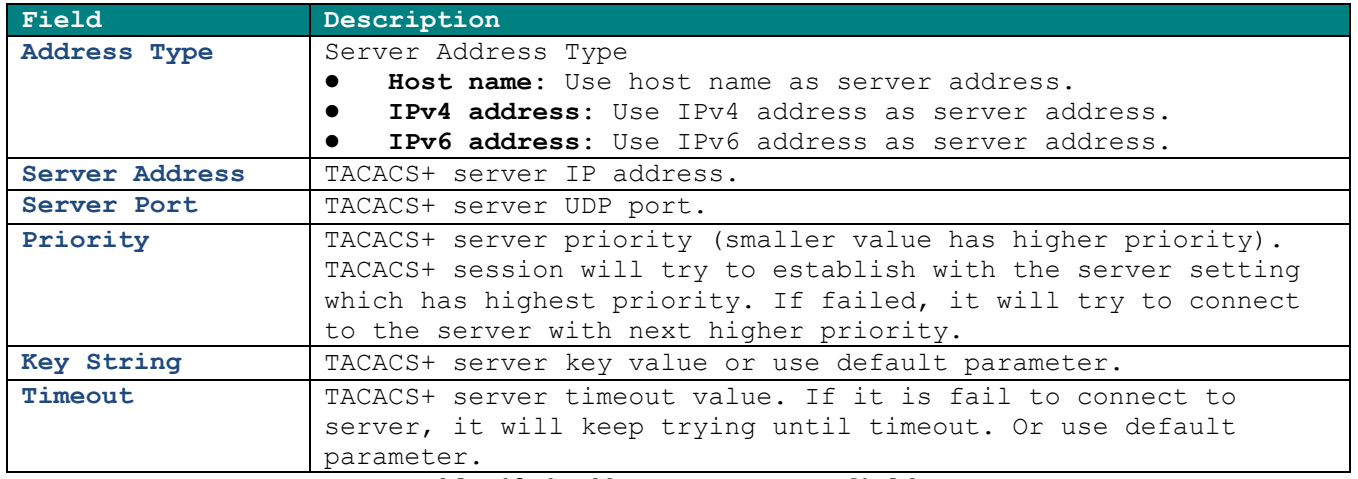

**Table 12-4 Add TACACS+ Server fields**

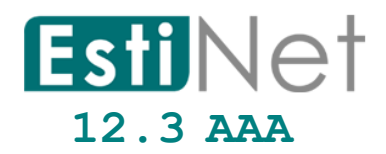

#### **12.3.1 AAA Method List**

To display Login List web page, click **Security** > **AAA** > **Method List**.

This page allow user to add, edit or delete login authentication list settings (The "default" list cannot be deleted.). The line combined to this list will authenticate login user by methods in this list. If the first method is failed, it will try to use the next priority method to authenticate if it exists.

With RADIUS and TACACS+ methods, the failed means connecting to server fail. With Local method, the failed means cannot find the user in local database.

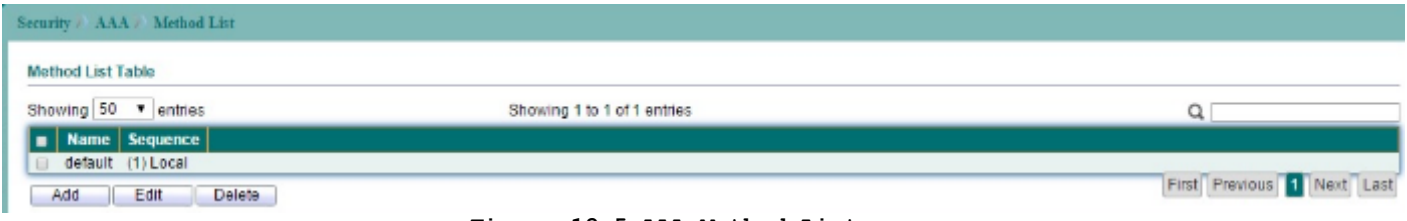

**Figure 12-5 AAA Method List page**

Click "Add" button to create a new AAA Method List entry.

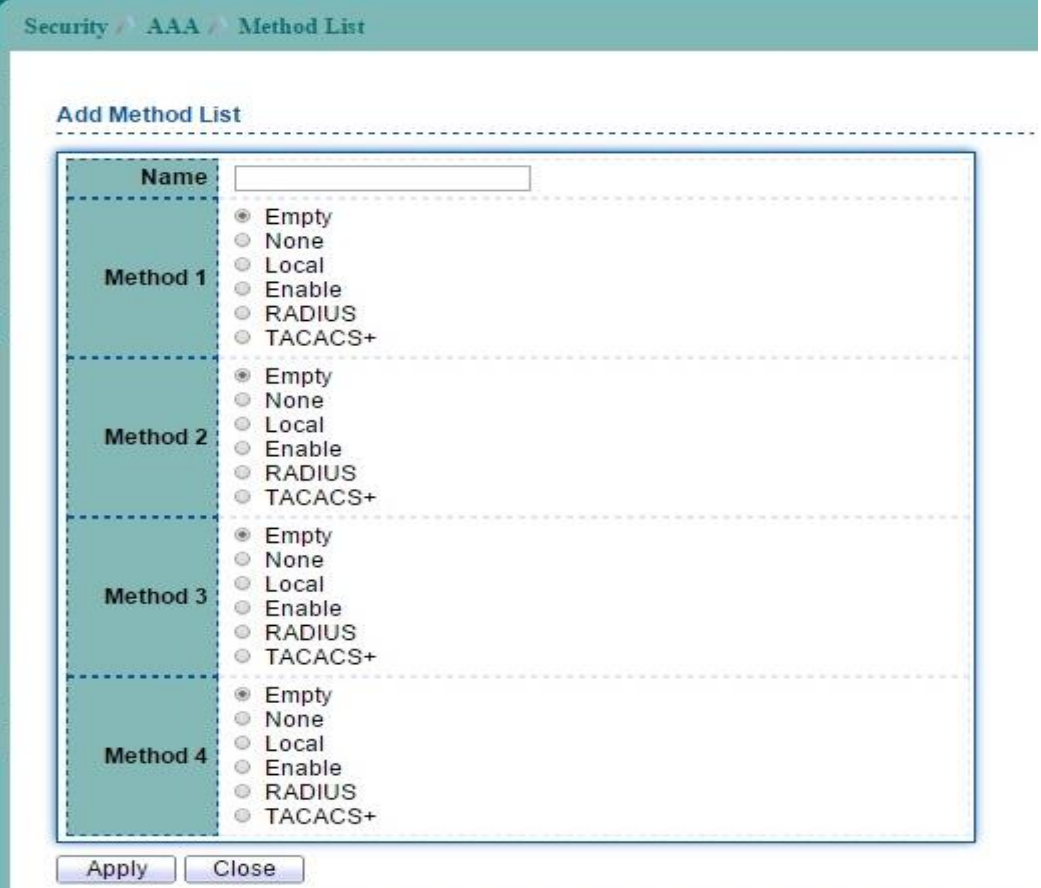

**Figure 12-6 Add AAA Method List page**

| Field           | Description                                           |
|-----------------|-------------------------------------------------------|
| <b>Name</b>     | New login authentication list name. This name should  |
|                 | be different from other existing lists.               |
| <b>Method 1</b> | Select first priority of login authentication method. |

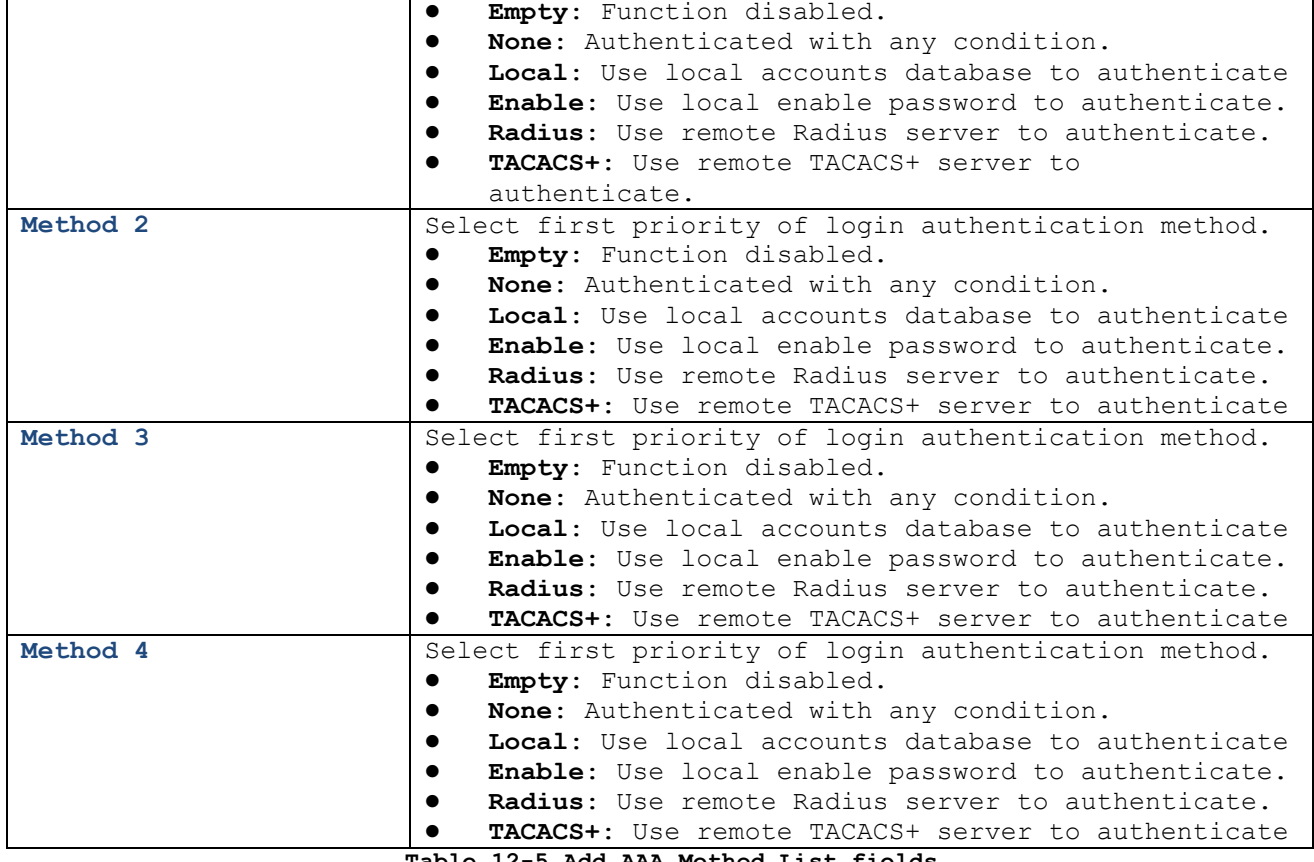

**Table 12-5 Add AAA Method List fields**
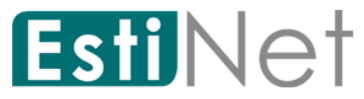

### **12.3.2 AAA Login Authentication.**

To display AAA Login Authentication web page, click **Security** > **AAA** > **Login Authentication.**

This page also allow user to select one of AAA Method lists to Console, Telnet, SSH, HTTP and HTTPS connections. The user accesses switch from those connections will be authenticated by AAA Method lists we created from "Method List" page.

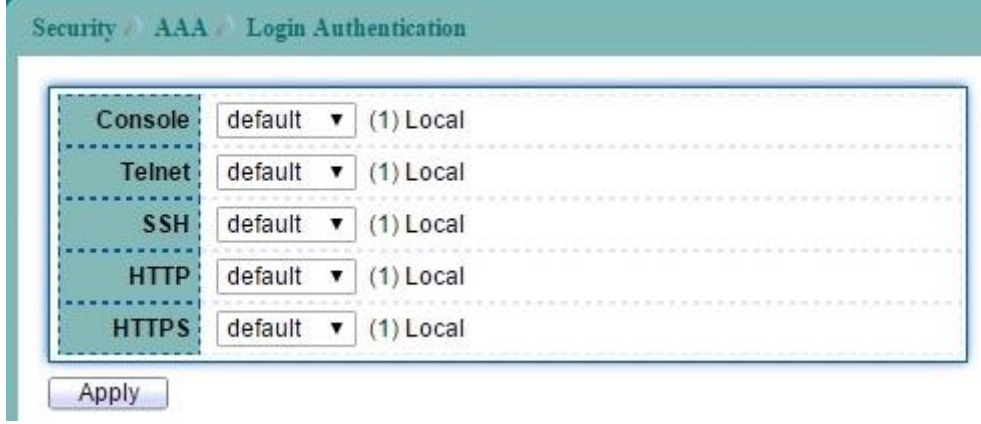

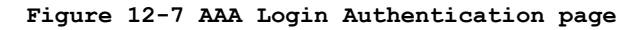

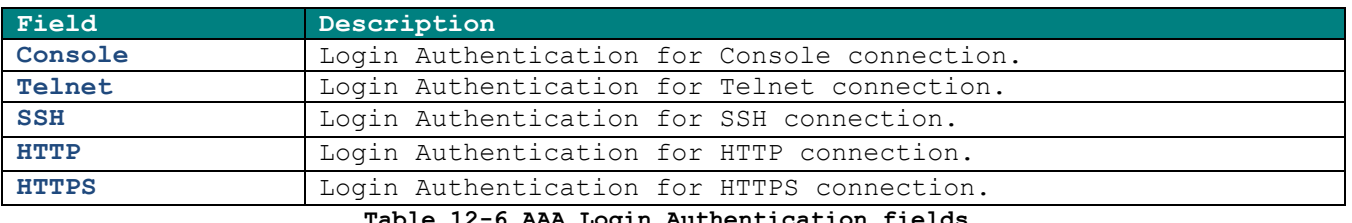

**Table 12-6 AAA Login Authentication fields**

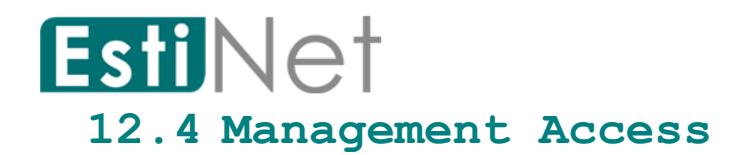

### **12.4.1 Management VLAN**

To display Management VLAN web page, click **Security** > **Management Access** > **Management VLAN**.

This page allow user to change management VLAN.

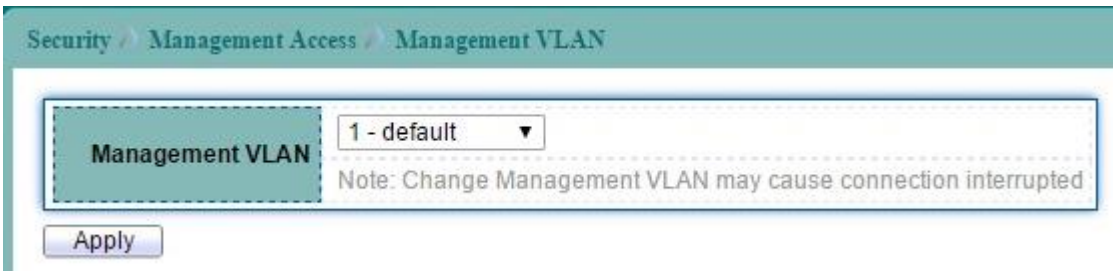

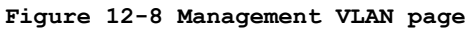

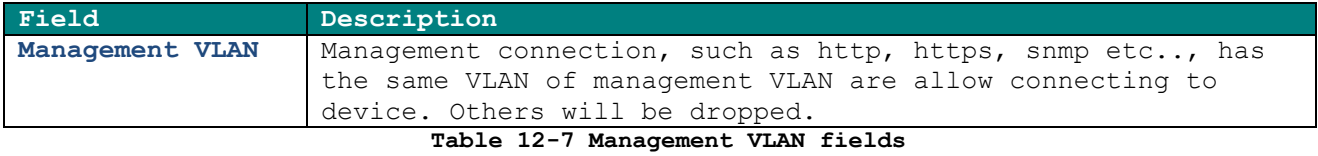

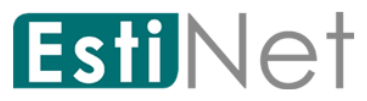

### **12.4.2 Management Service**

To display Management Service web page, click **Security** > **Management Access** > **Management Service**.

This page allow user to configure Management Service setting.

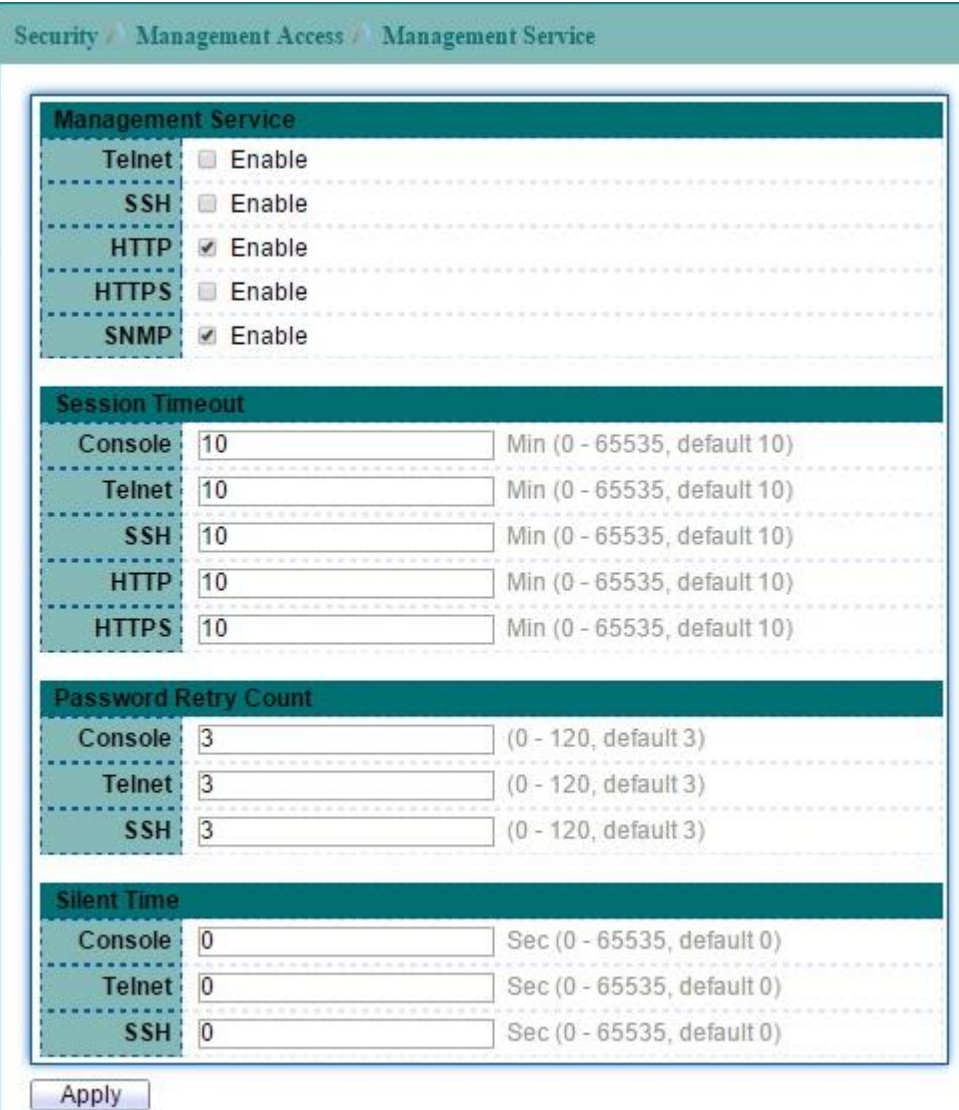

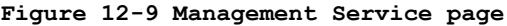

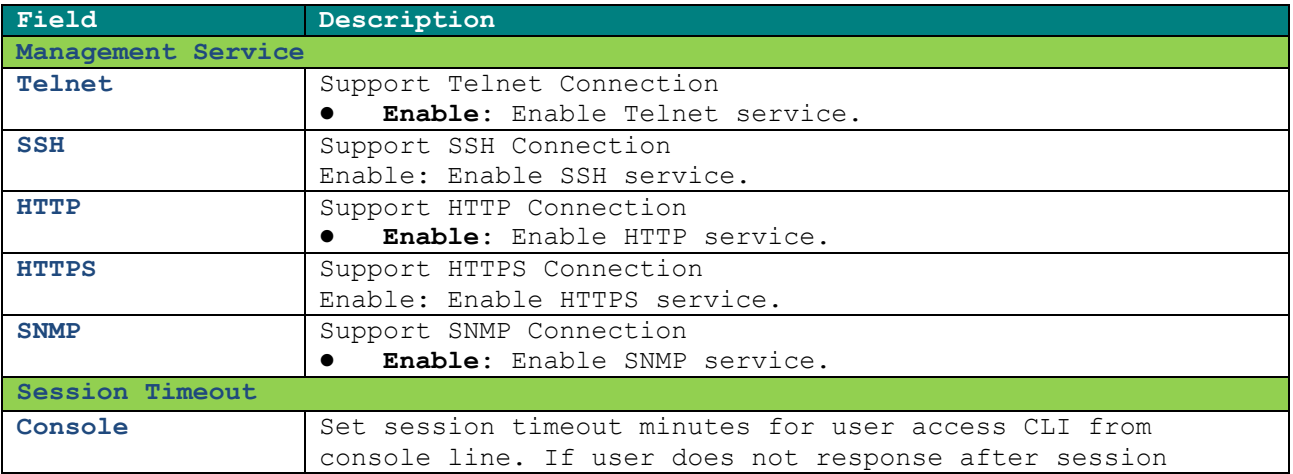

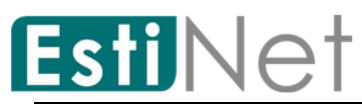

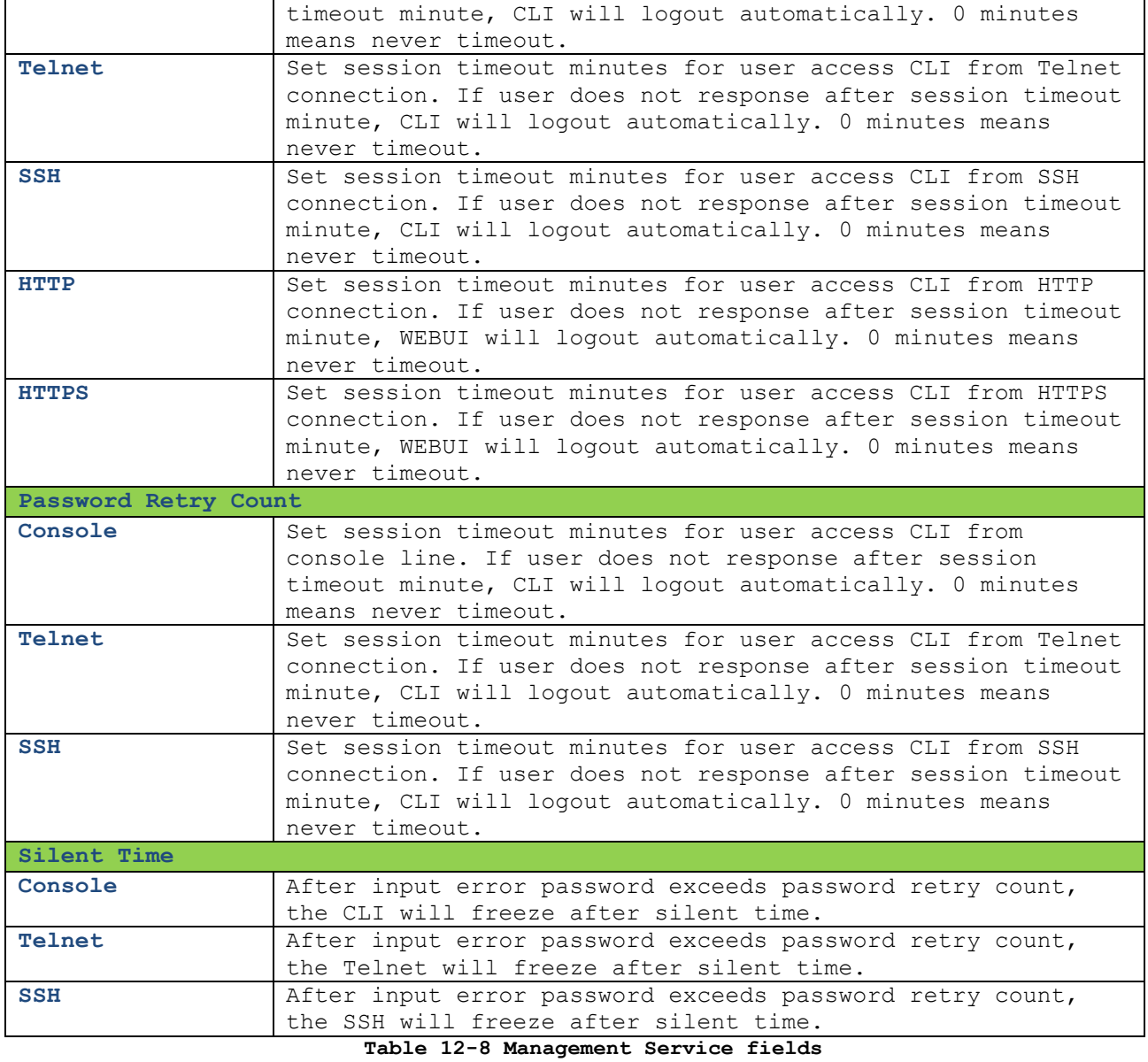

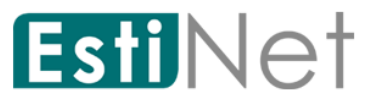

### **12.4.3 Management ACL**

To display Management ACL web page, click **Security** > **Management Access** > **Management ACL**.

This page allow user to create, active or deactivate Management ACL profile. Only one profile can be active in device. All packets will be dropped if match deny rule or not match any permit rule.

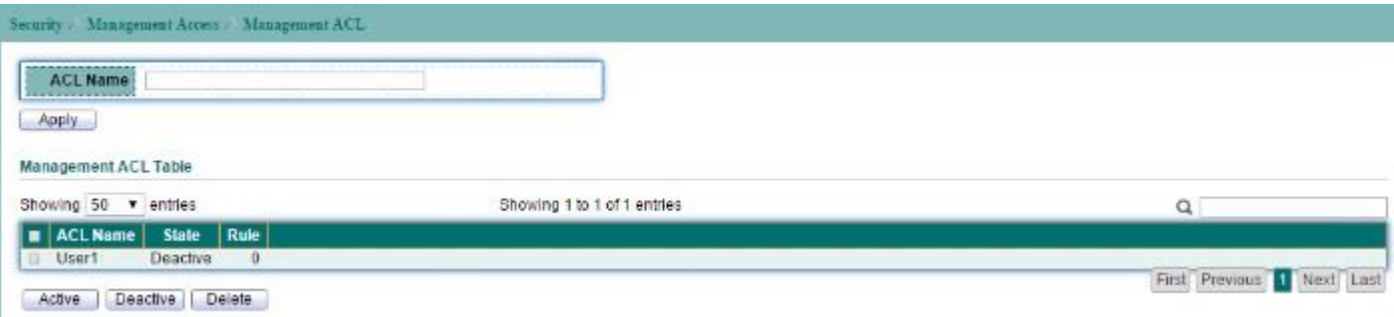

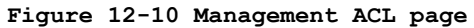

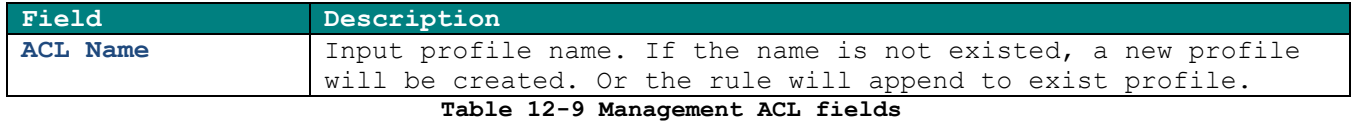

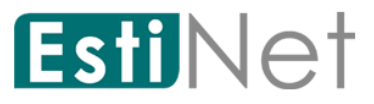

## **12.4.4 Management ACE**

To display Management ACE web page, click **Security** > **Management Access** > **Management ACE.**

This page allow user to add, edit or delete Management access profile rules. A profile could have many rules with different priority (1 is highest priority). Every profile must have unique name.

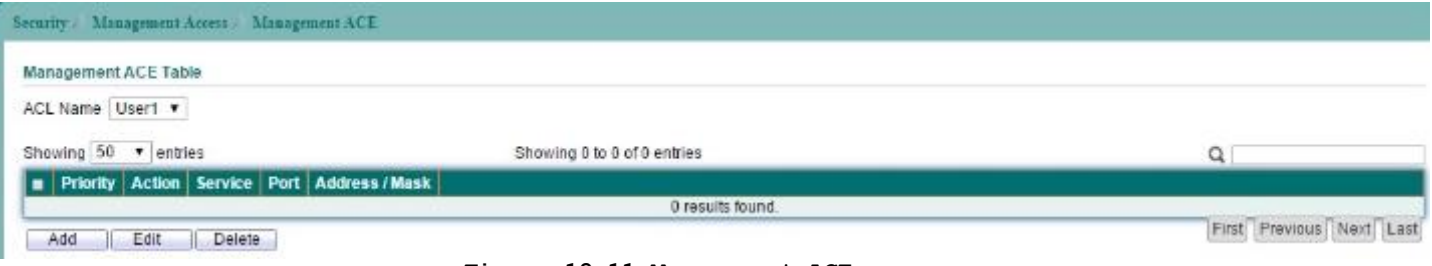

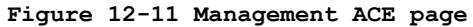

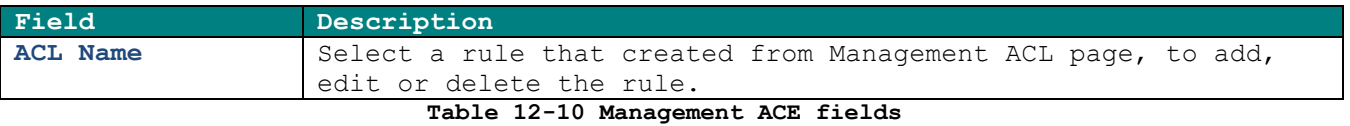

Click "Add" button to create a new ACE entry.

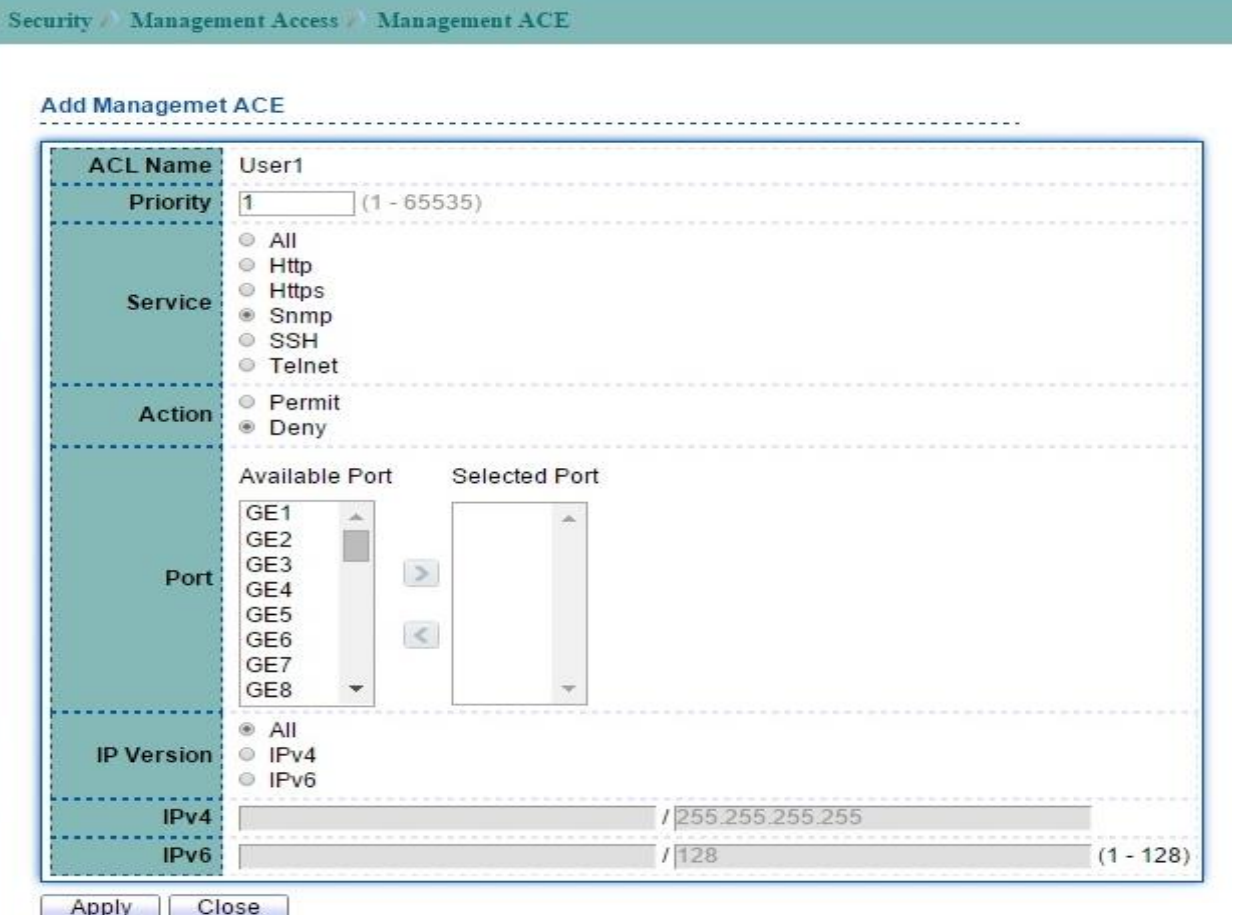

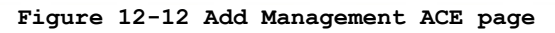

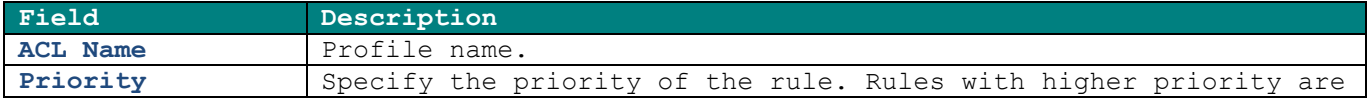

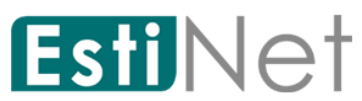

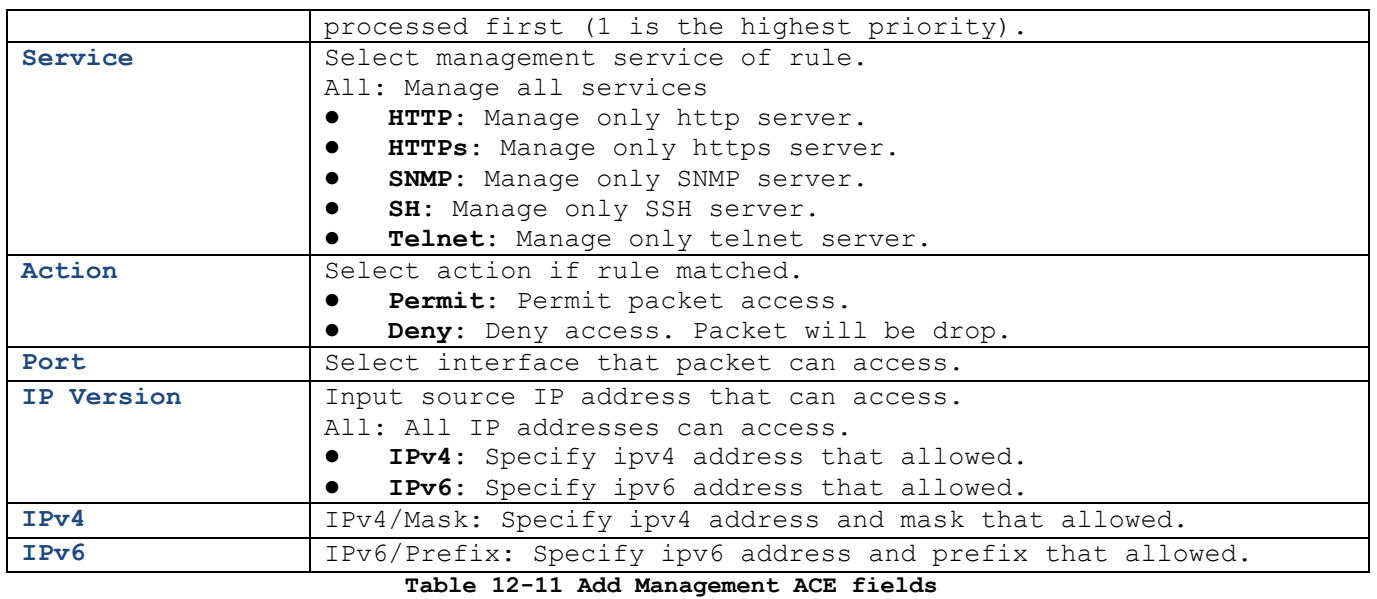

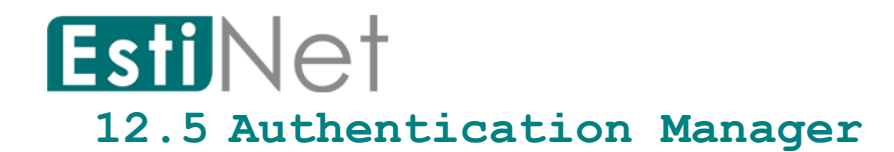

### **12.5.1 Authentication Manager Property**

To display Authentication Manager Property Setting web page, click **Security** > **Authentication Manager** > **Property**.

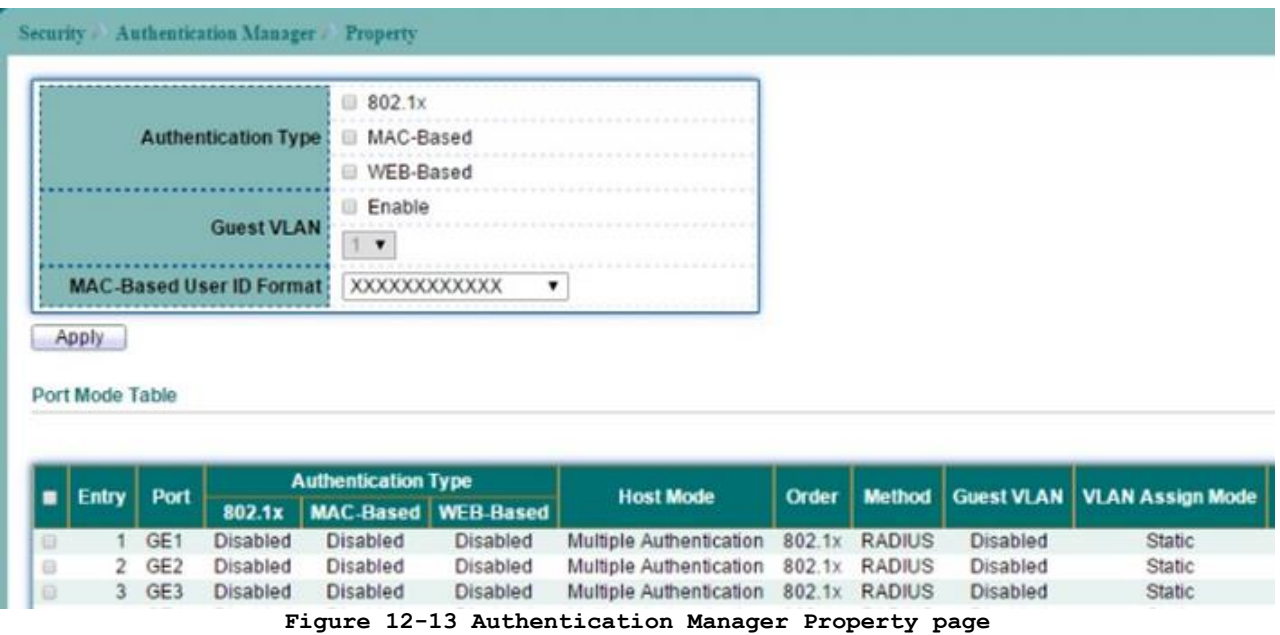

Select entry and click "Edit" button to configure Authentication Manager Port Mode entry.

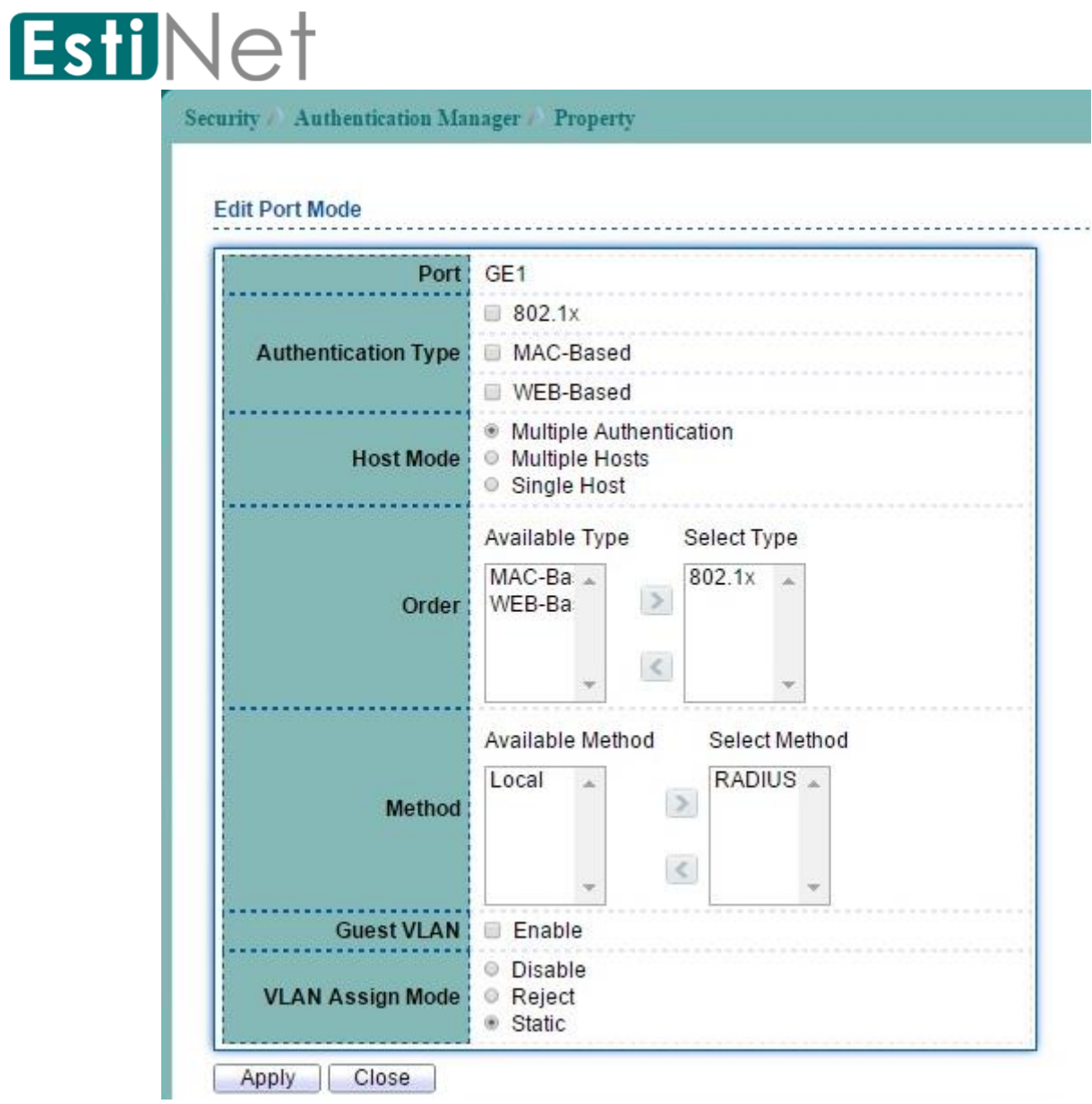

**Figure 12-14 Edit Authentication Manager Property page**

| Field                   | Description                                                                                                    |
|-------------------------|----------------------------------------------------------------------------------------------------|
| Port                    | Port Number                                                                                                    |
| Authentication          | The authentication type will be used.                                                                                                    |
| Type                    |                                                                                                    |
| <b>Host Mode</b>        | The mode to decide how many hosts should pass authentication.                                                                             |
| Order                   | Specify the order of authentication type. Authentication type<br>with higher priority are processed first (1 is the highest<br>priority). |
| Method                  | The authentication method.                                                                                                    |
| <b>Guest VLAN</b>       | To enable quest VLAN for the hosts that authentication fail.                                                                              |
| <b>VLAN Assign Mode</b> | Specify the VLAN assign mode after finish authentication.                                                                                 |

**Table 12-12 Edit Authentication Manager Property fields**

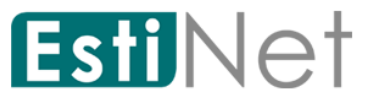

## **12.5.2 Authentication Port Setting**

To display Authentication Manager Port Setting web page, click **Security** > **Authentication Manager** > **Port Setting**.

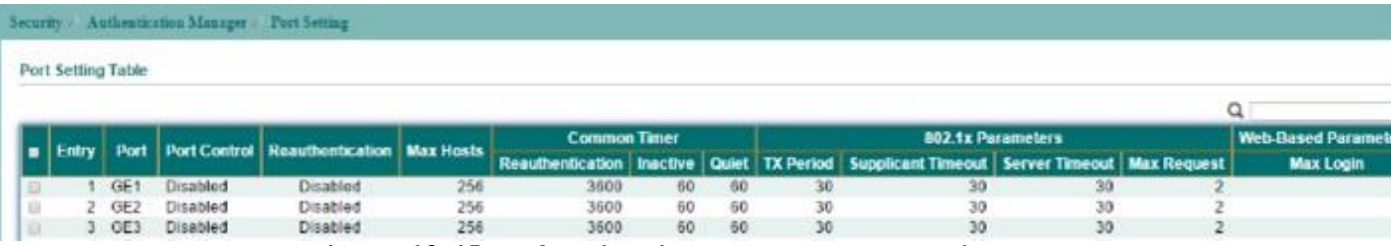

**Figure 12-15 Authentication Manager Port Setting page**

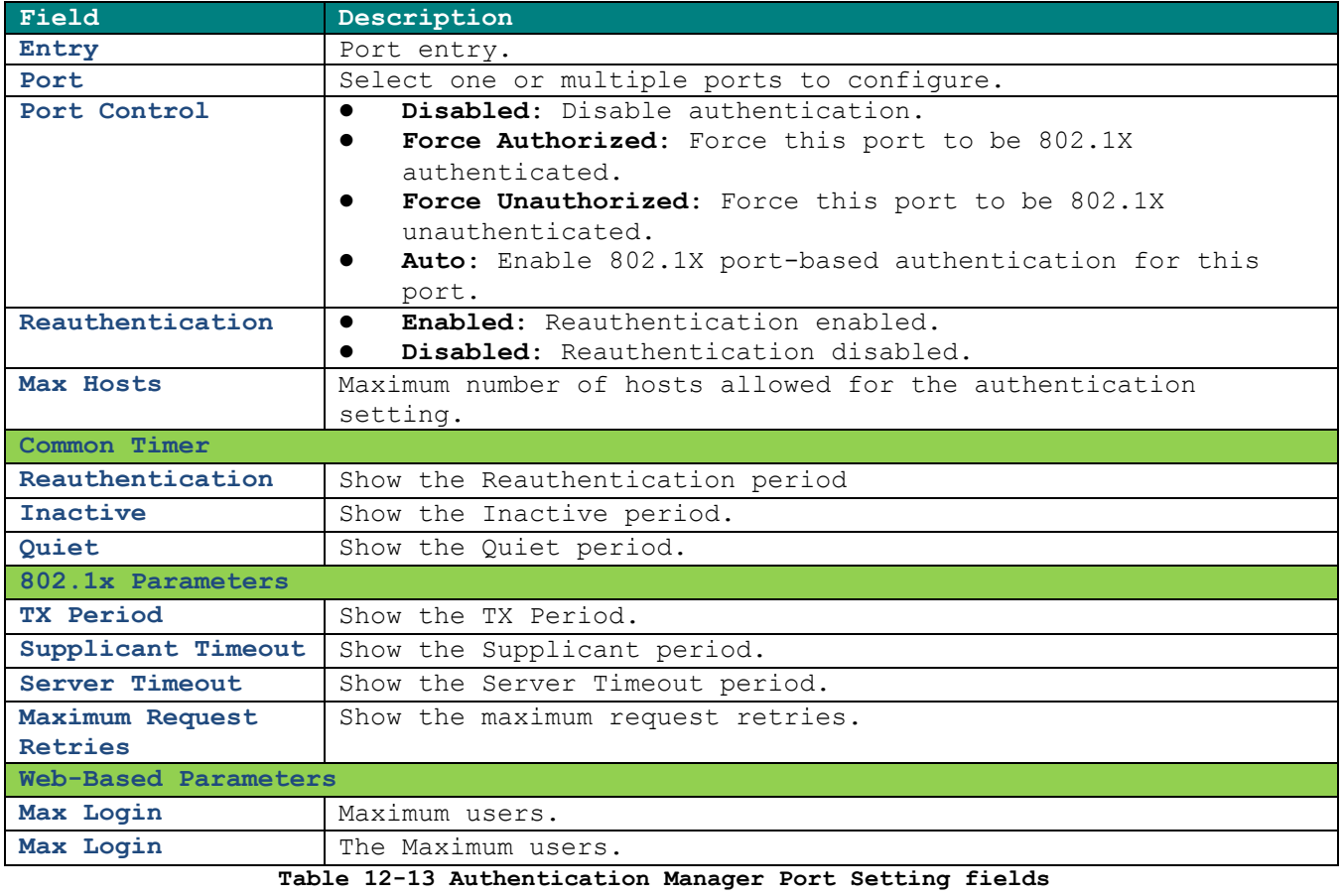

Select entry and click "Edit" button to configure Authentication Manager Port Setting entry.

# EstiNet

Security / Authentication Manager / Port Setting

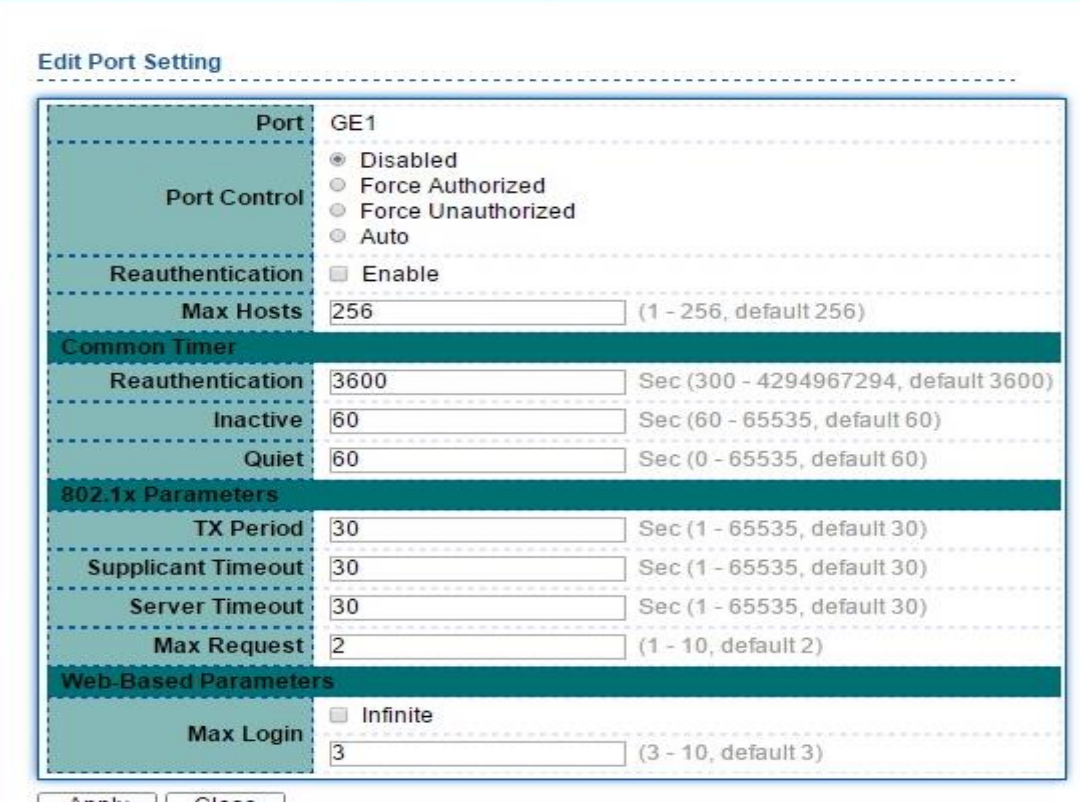

Apply | Close

**Figure 12-16 Edit Authentication Manager Port Setting page**

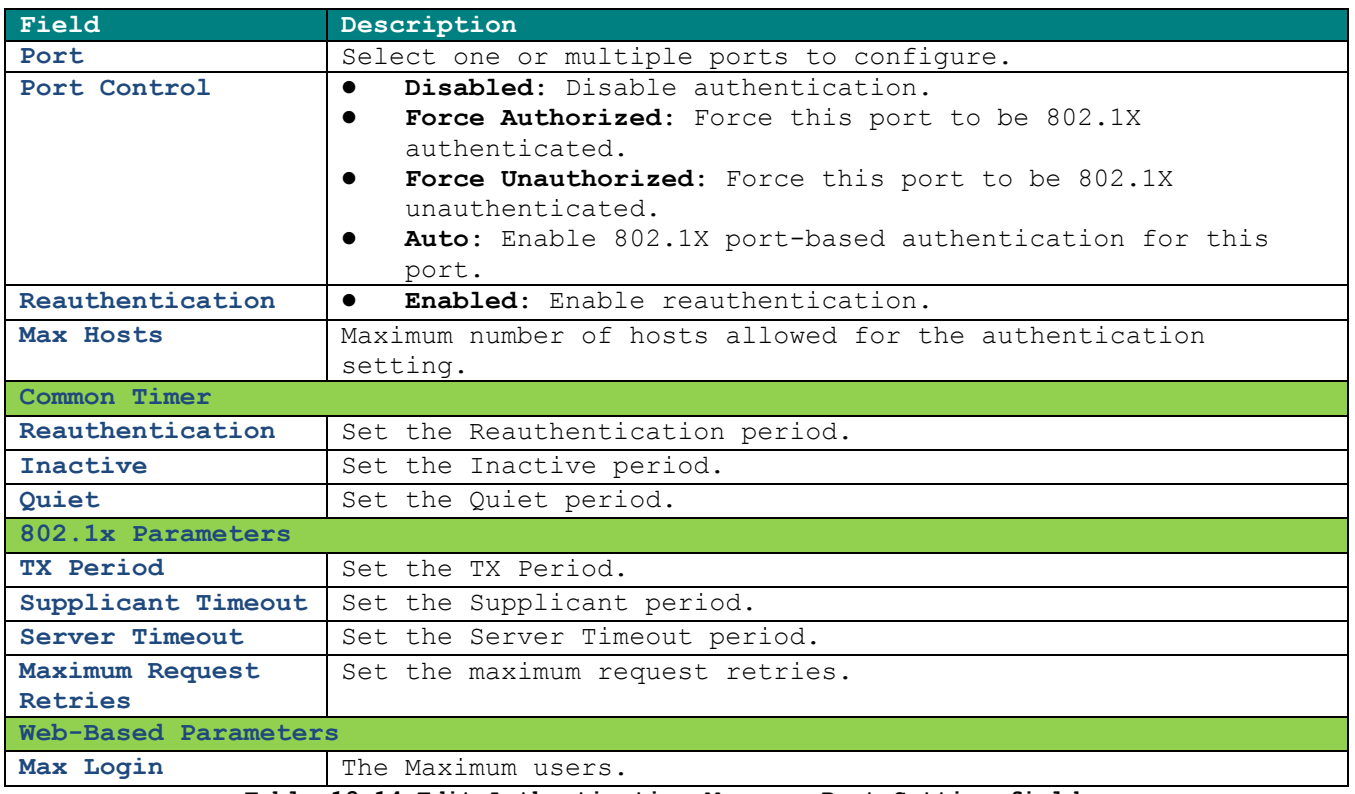

**Table 12-14 Edit Authentication Manager Port Setting fields**

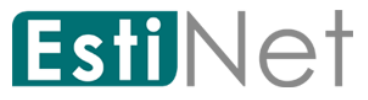

## **12.5.3 MAC-Based Local Account**

To display MAC-Based Local Account web page, click **Security** > **Authentication Manager** > **MAC-Based Local Account.**

This page allow user to add MAC-Based Local Accounts base on the users' MAC address.

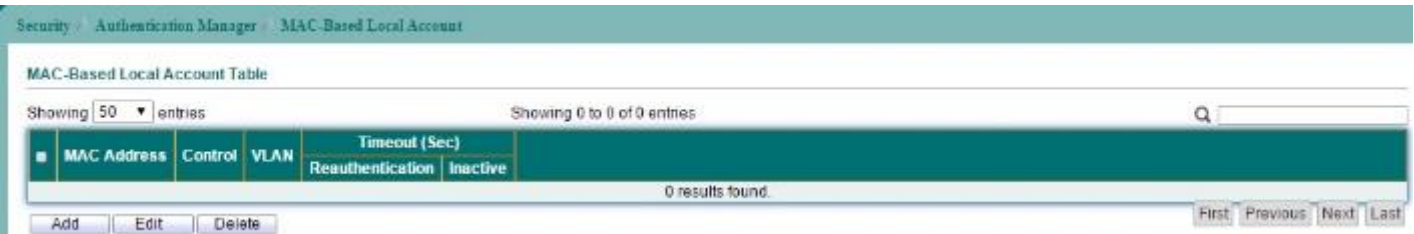

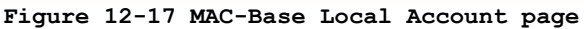

Click "Add" button to create a new MAC-Based Local Account entry.

Security Authentication Manager MAC-Based Local Account Add MAC-Based Local Account **MAC Address** ● Force Authorized Port Control ● Force Unauthorized User Defined **VLAN**  $(1 - 4094)$ H. **Assigned Timer** User Defined Reauthentication 3600 Sec (300 - 4294967294) User Defined Inactive Sec (60 - 65535) 60 Apply Close

**Figure 12-18 Add MAC-Base Local Account page**

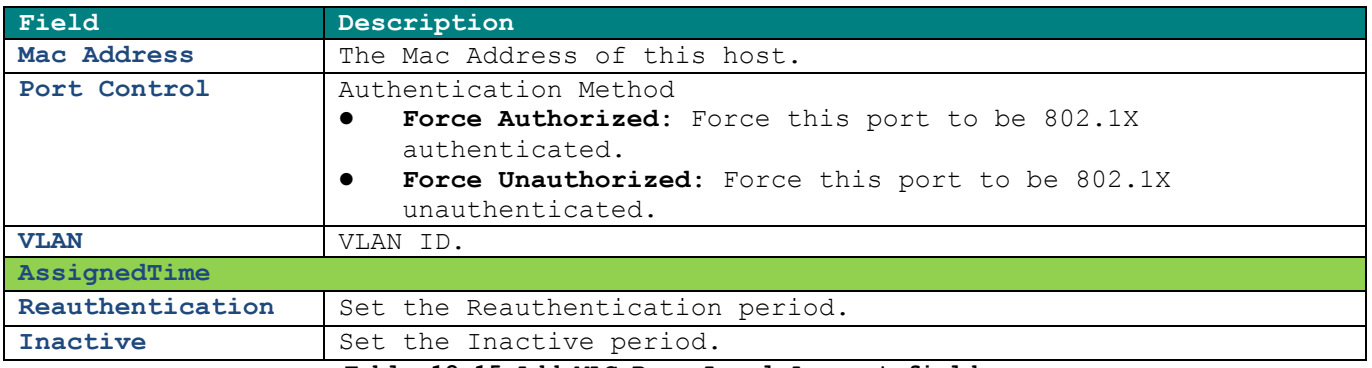

**Table 12-15 Add MAC-Base Local Account fields**

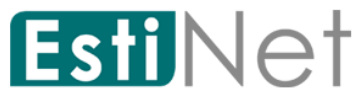

## **12.5.4 Web-Based Local Account**

To display Web-Based Local Account web page, click **Security** > **Authentication Manager** > **Web-Based Local Account**.

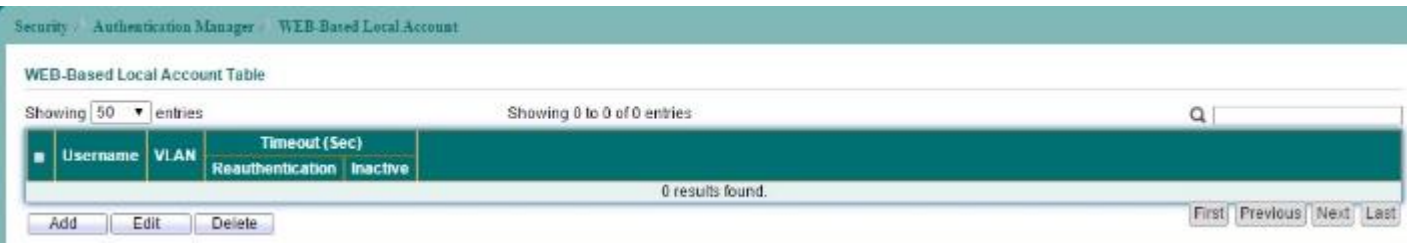

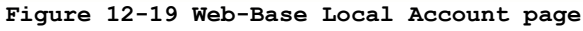

Click "Add" button to create a new WEB-Based Local Account entry.

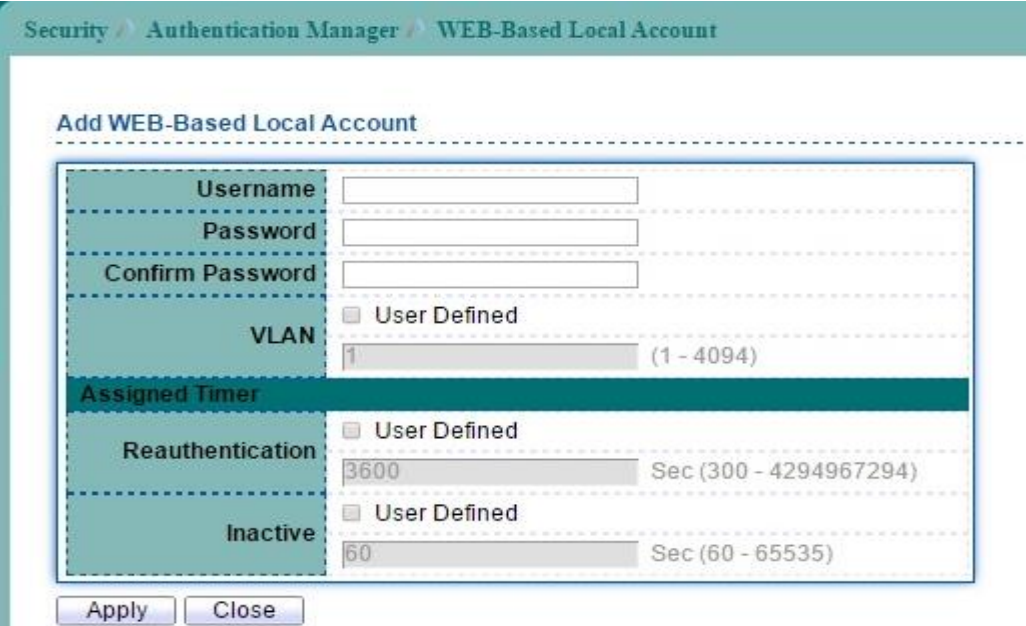

#### **Figure 12-20 Add Web-Base Local Account page**

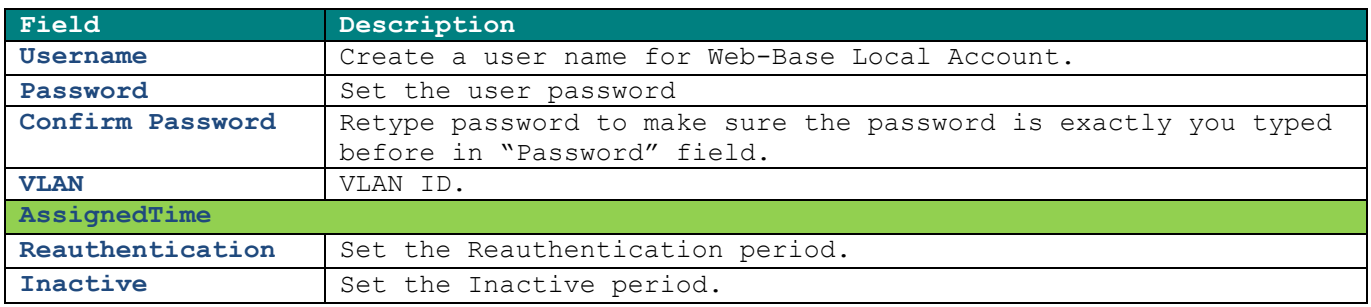

**Table 12-16 Add Web-Base Local Account fields**

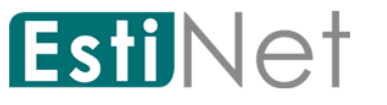

## **12.5.5 Sessions**

To display Sessions web page, click **Security** > **Authentication Manager** > **Sessions**.

This page shows user about Sessions information.

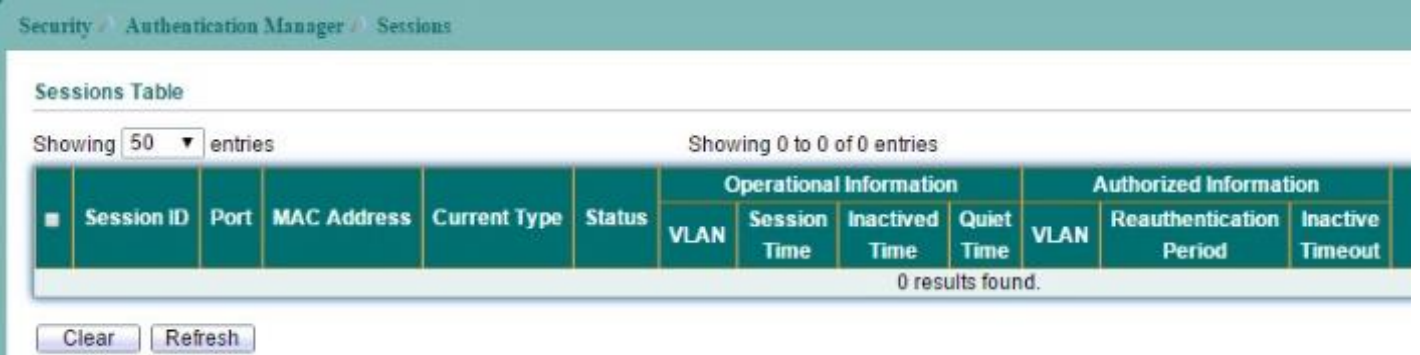

**Figure 12-21 Authentication Manager Sessions page**

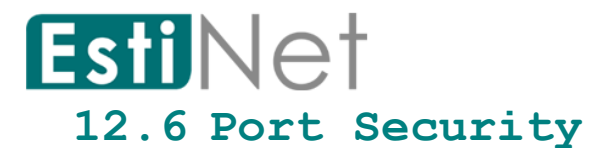

To display Port Security web page, click **Security** > **Port Security**.

This page allow user to configure port security settings for each interface. When port security is enabled on interface, action will be perform once learned MAC address over limitation.

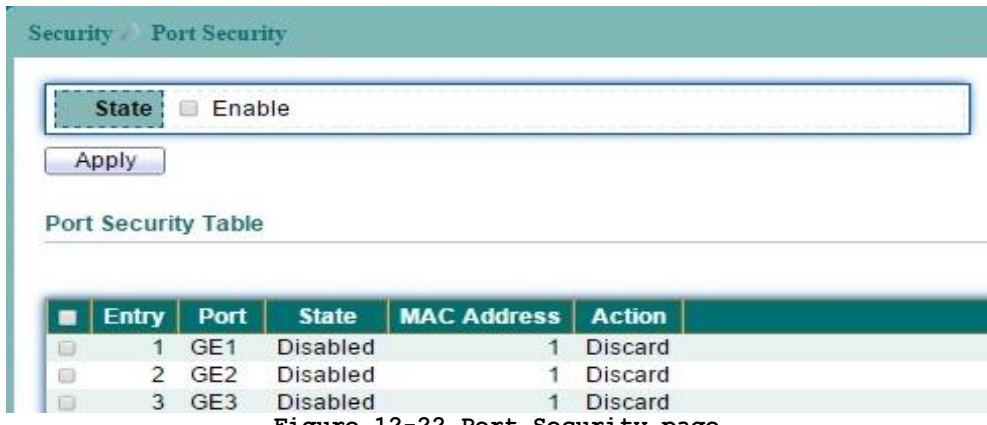

**Figure 12-22 Port Security page**

Select entry and click "Edit" button to configure Port Security entry.

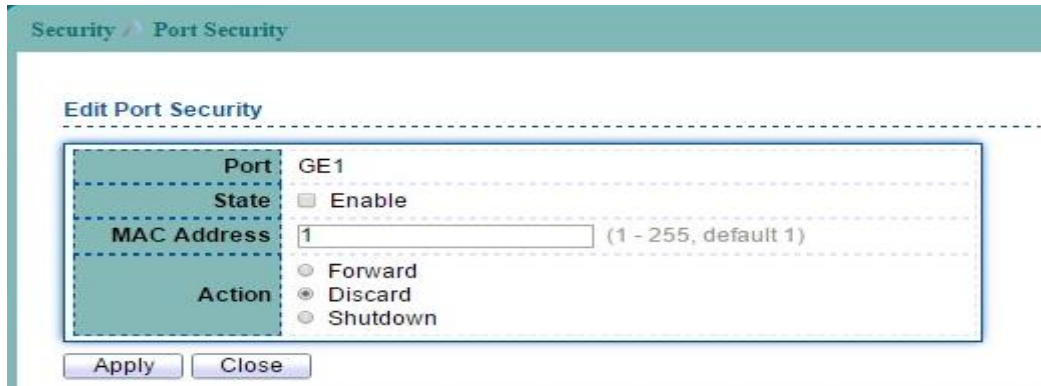

**Figure 12-23 Edit Port Security page**

| Field              | Description                                                      |
|--------------------|------------------------------------------------------------------|
| Port               | Select one or multiple ports to configure.                       |
| <b>State</b>       | Enable: Enable port security function.<br>$\bullet$              |
| <b>MAC Address</b> | Specify the number of how many MAC addresses can be              |
|                    | learned.                                                         |
| Action             | Select the action if learned MAC addresses.                      |
|                    | Forward: Forward this packet whose MAC is new to<br>$\bullet$    |
|                    | system and exceed the learning-limit number.                     |
|                    | Discard: Discard this packet whose MAC is new to<br>$\bullet$    |
|                    | system and exceed the learning-limit number.                     |
|                    | Shutdown: Shutdown this port when receives a packet<br>$\bullet$ |
|                    | whose MAC is new to system and exceed the learning               |
|                    | limit number.                                                    |

**Table 12-17 Port Security fields**

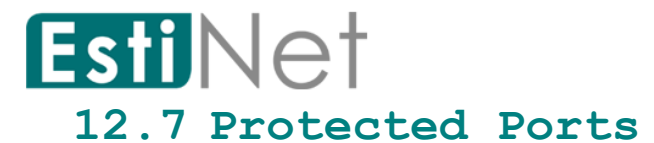

To display Protected Ports web page, click **Security** > **Protected Ports**.

This page allow user to configure protected port setting to prevent the selected ports from communication with each other.

Protected port is only allowed to communicate with unprotected port. In other words, protected port is not allowed to communicate with another protected port.

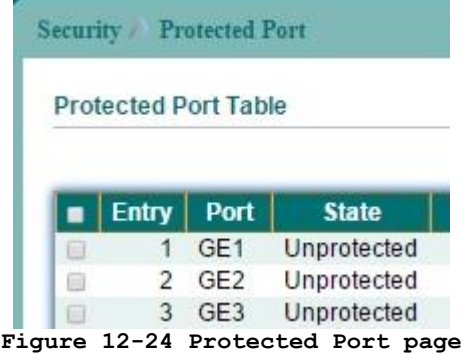

Select entry and click "Edit" button to configure Protected Port entry.

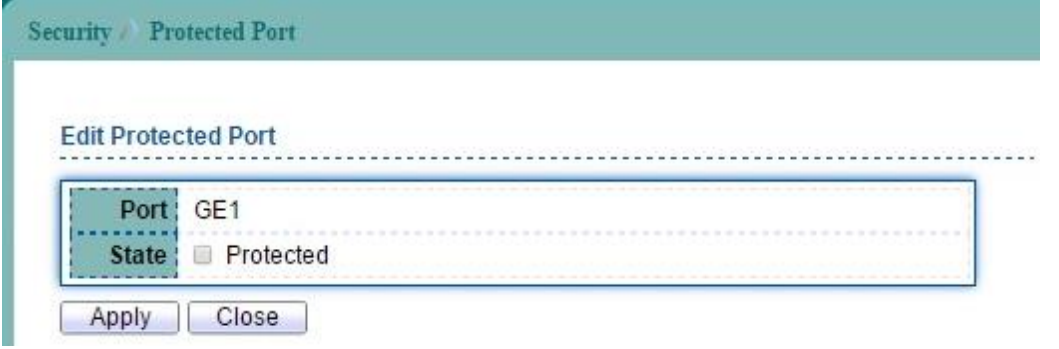

#### **Figure 12-25 Edit Protected Port page**

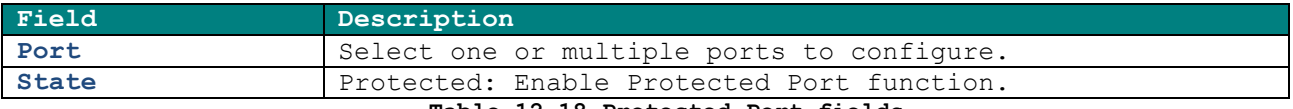

**Table 12-18 Protected Port fields**

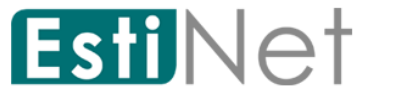

## **12.8 Storm Control**

To display Storm Control setting web page, click **Security** > **Storm Control**.

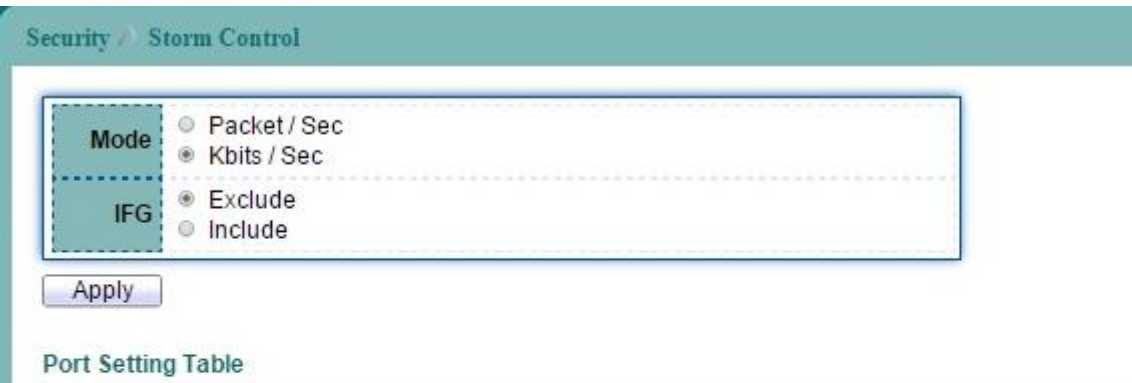

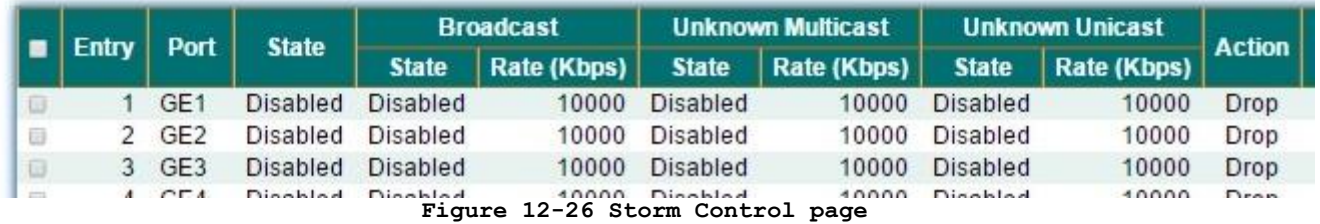

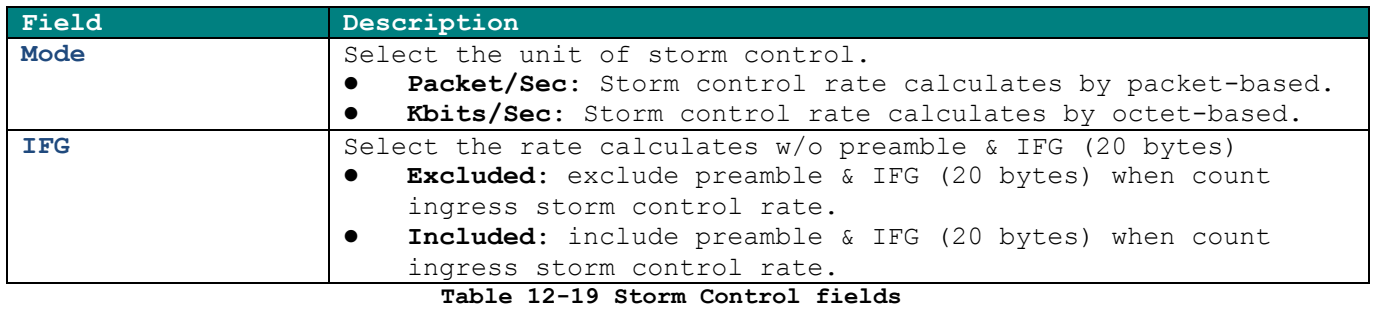

Select entry and click "Edit" button to configure Storm Control entry.

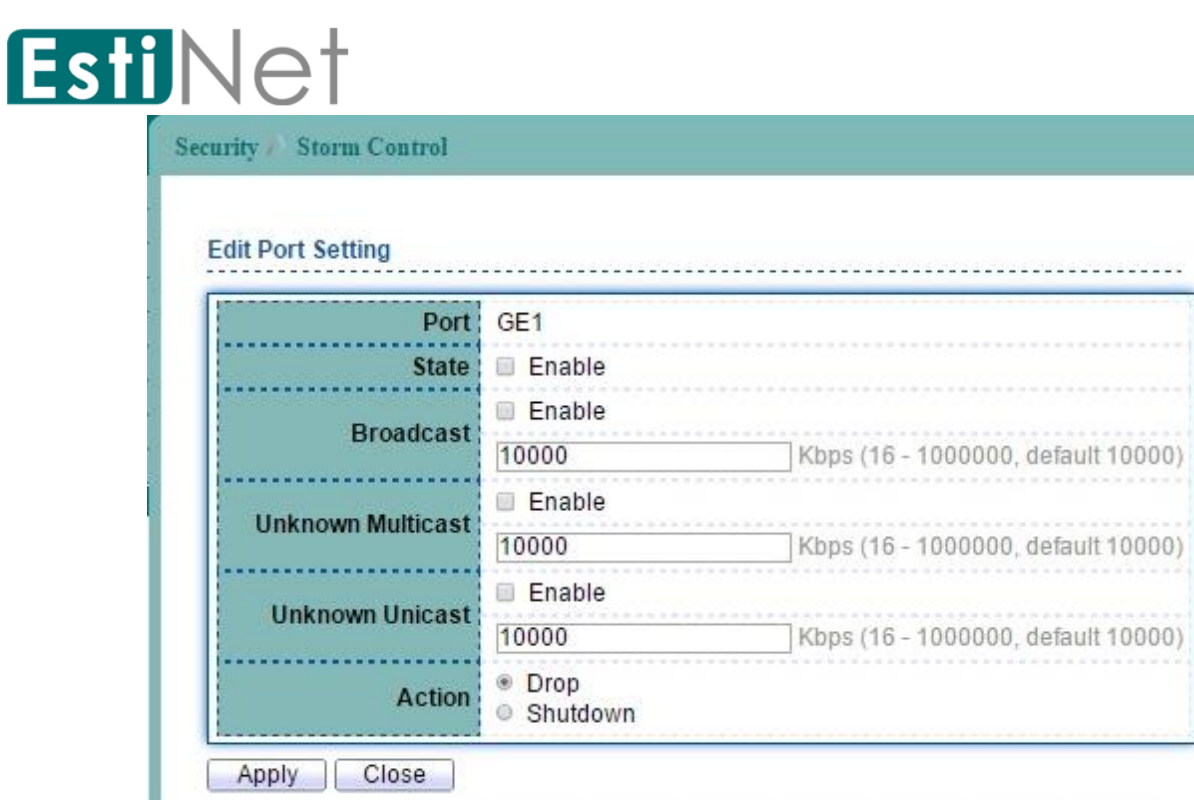

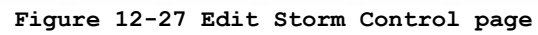

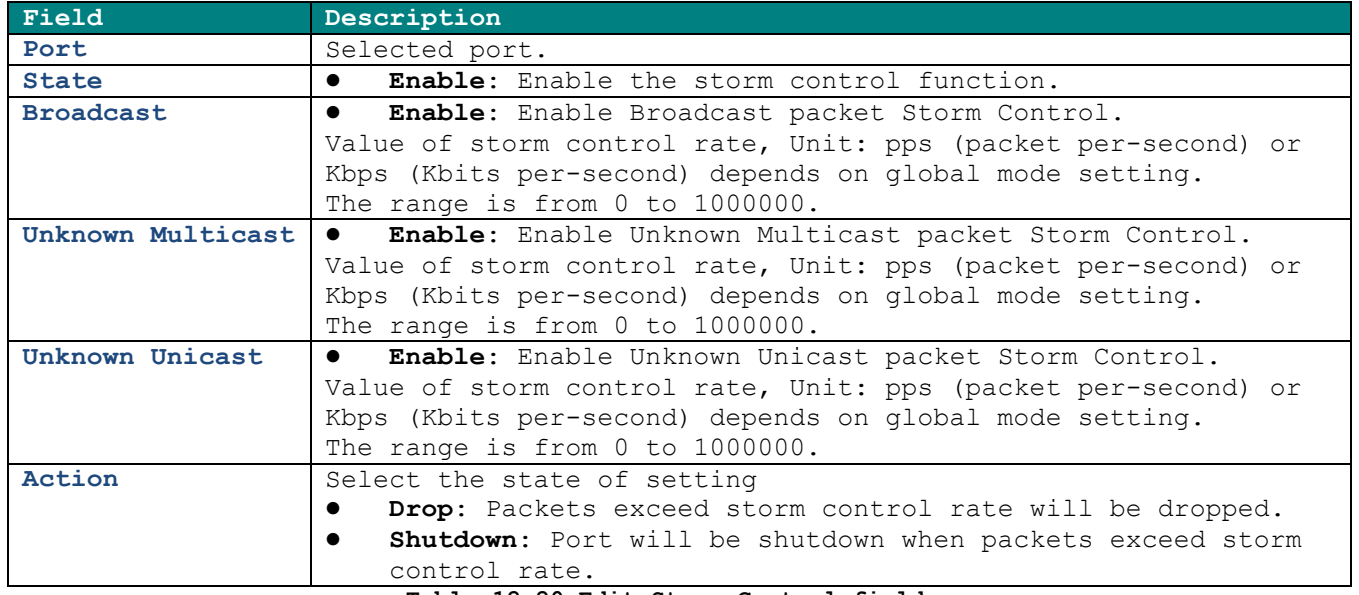

**Table 12-20 Edit Storm Control fields**

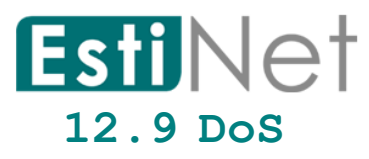

A Denial of Service (DoS) attack is a hacker attempt to make a device unavailable to its users. DoS attacks saturate the device with external communication requests, so that it cannot respond to legitimate traffic. These attacks usually lead to a device CPU overload.

The DoS protection feature is a set of predefined rules that protect the network from malicious attacks. The DoS Security Suite Settings enables activating the security suite.

### **12.9.1 Dos Property**

To display Dos Global Setting web page, click **Security** > **DoS** > **Property**.

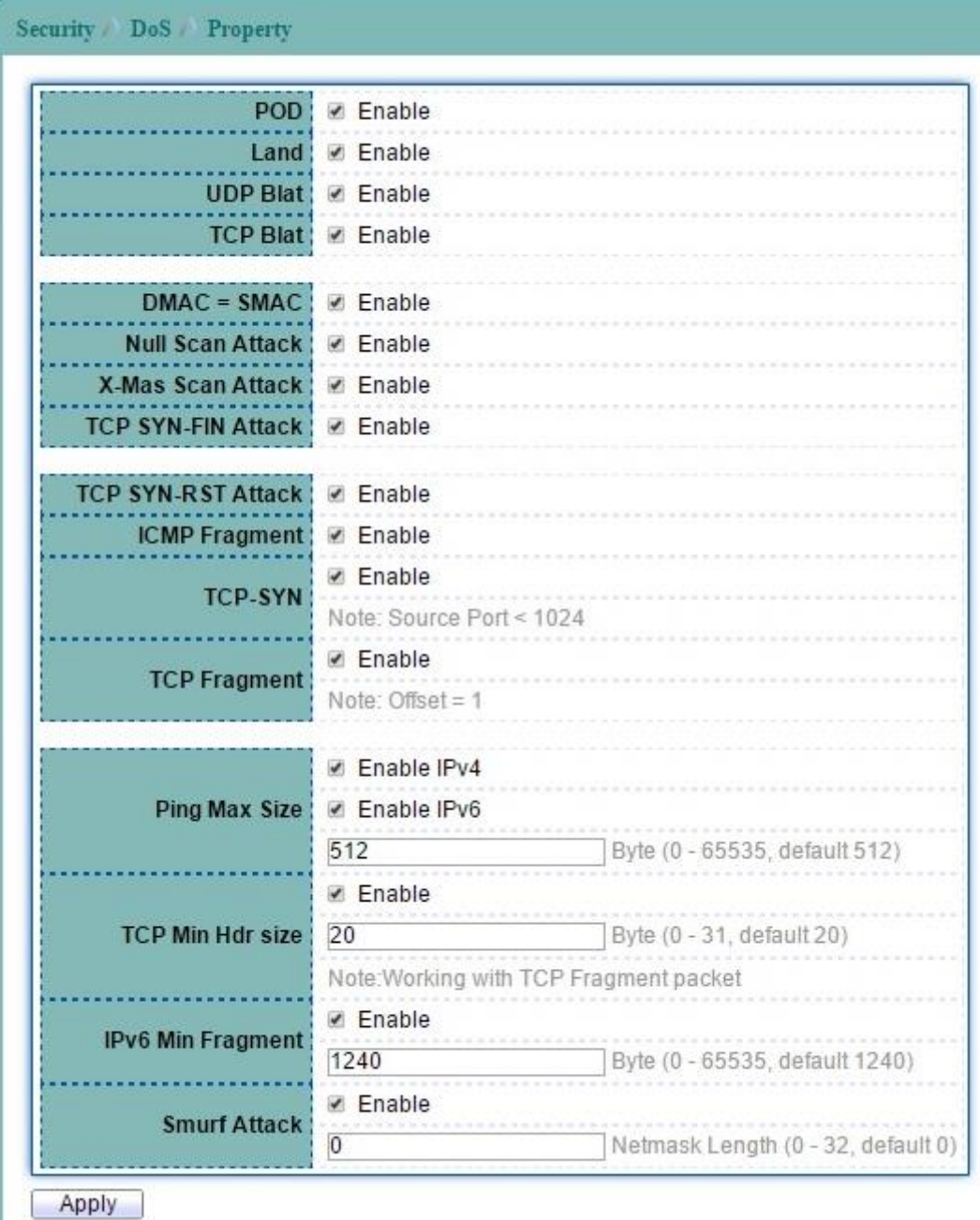

**Figure 12-28 DoS Property page**

# EstiNet

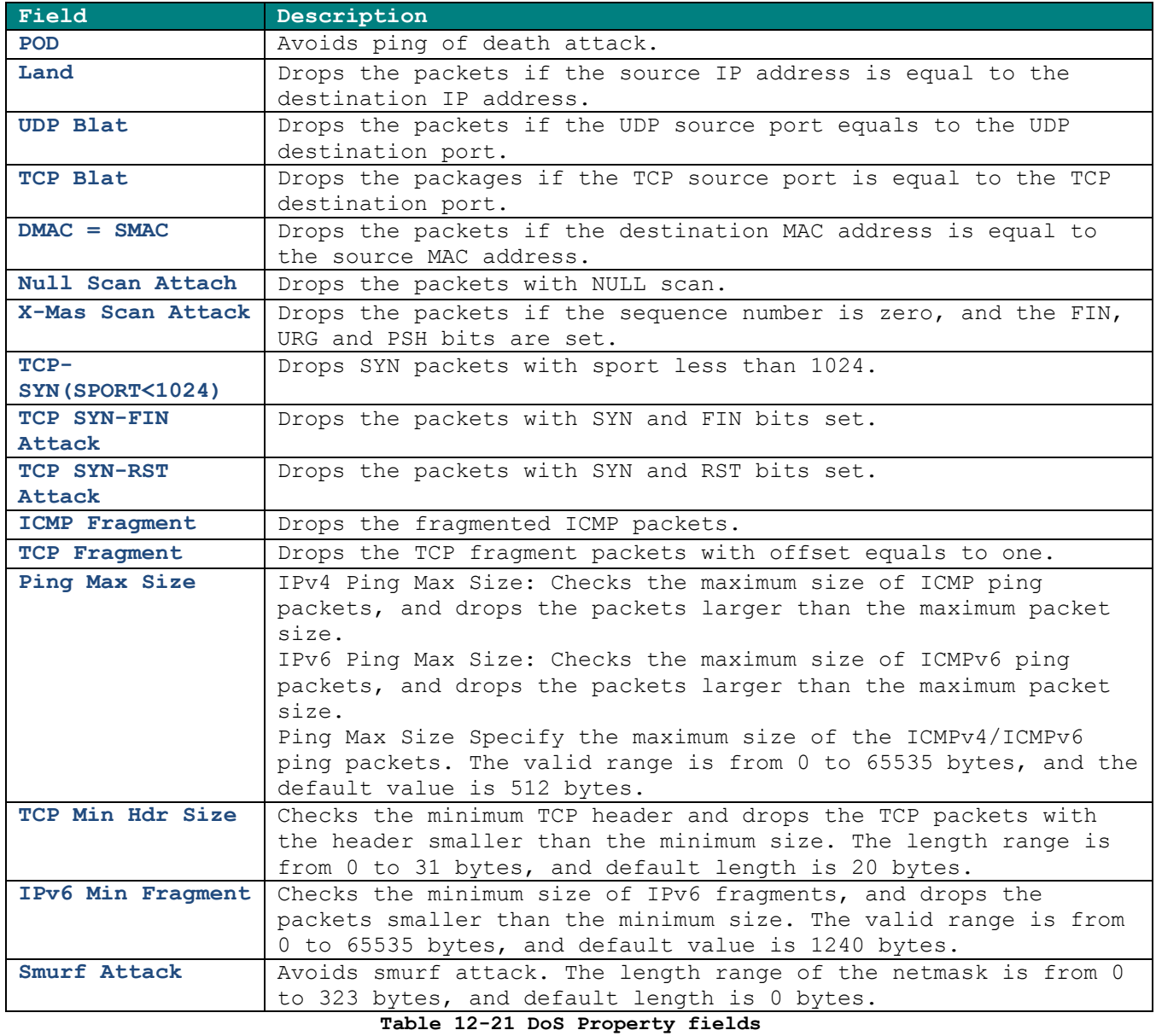

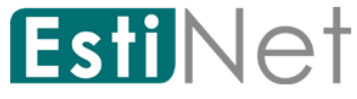

## **12.9.2 Dos Port Setting**

To configure and display the state of DoS protection for interfaces, click **Security** > **DoS** > **Port Setting**.

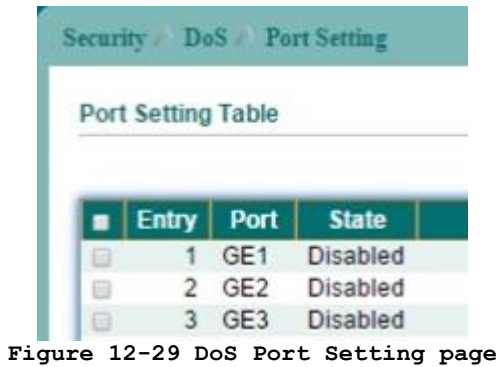

Select entry and click "Edit" button to configure DoS Port Setting entry.

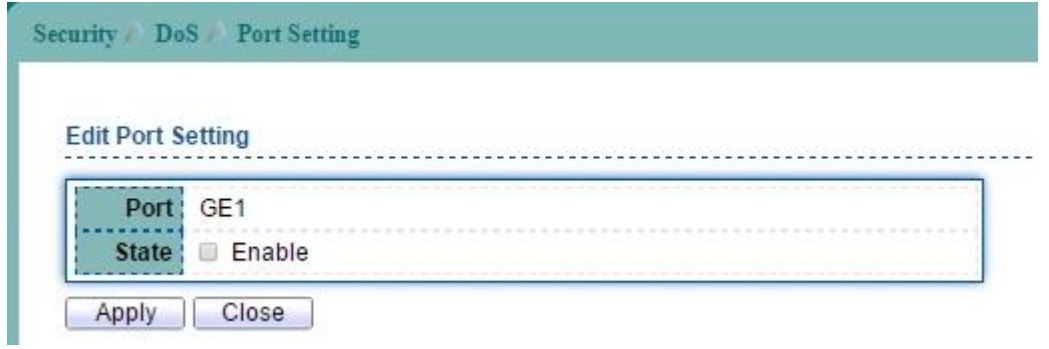

**Figure 12-30 Edit DoS Port Setting page**

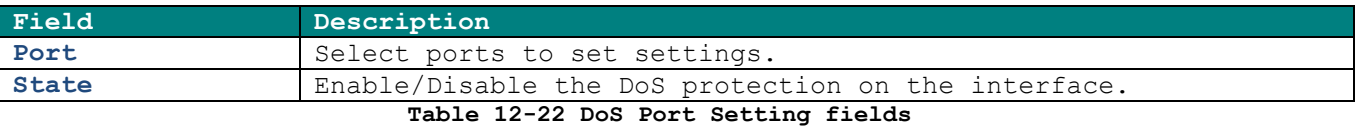

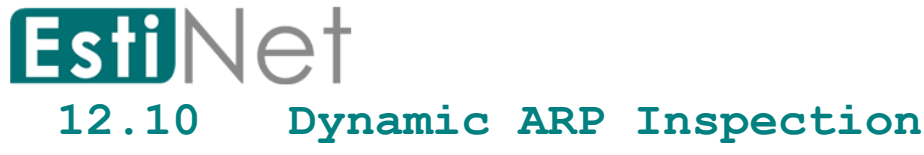

## **12.10.1 DAI property**

To display Dynamic ARP Inspection Setting web page, click **Security** > **Dynamic ARP Inspection** > **Statistics**.

This page allow user to enable/disable DAI function.

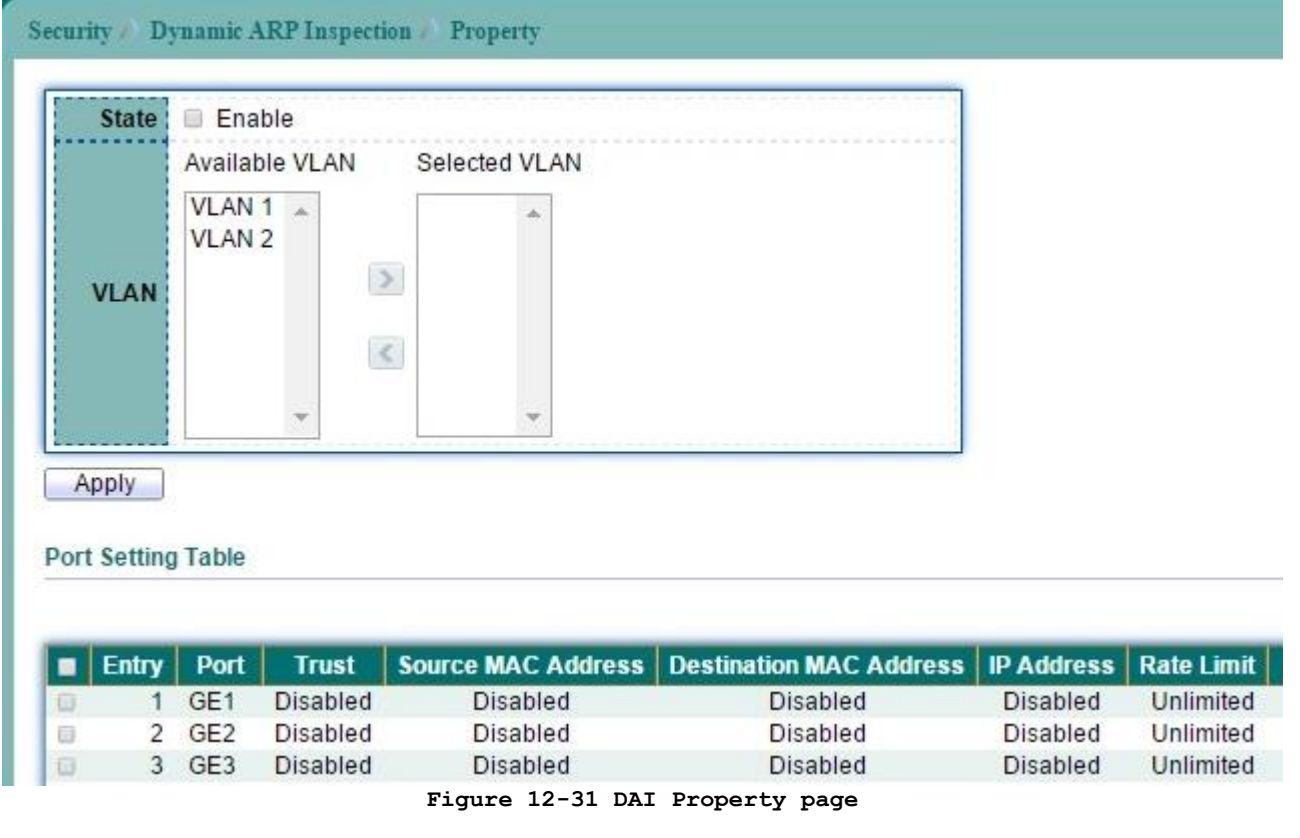

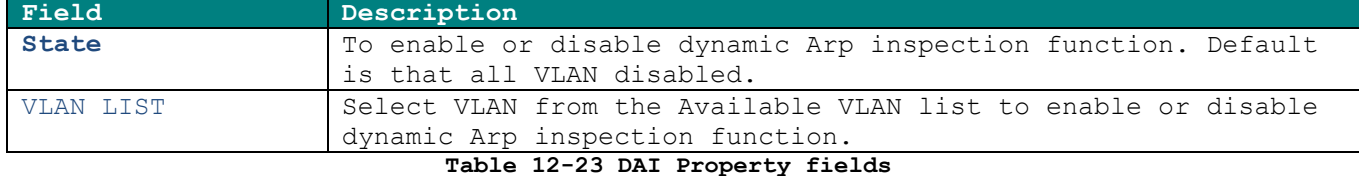

Select entry and click "Edit" button to configure DAI Port Setting entry.

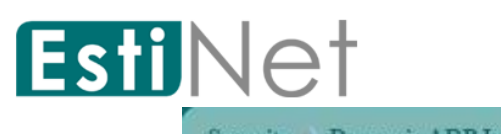

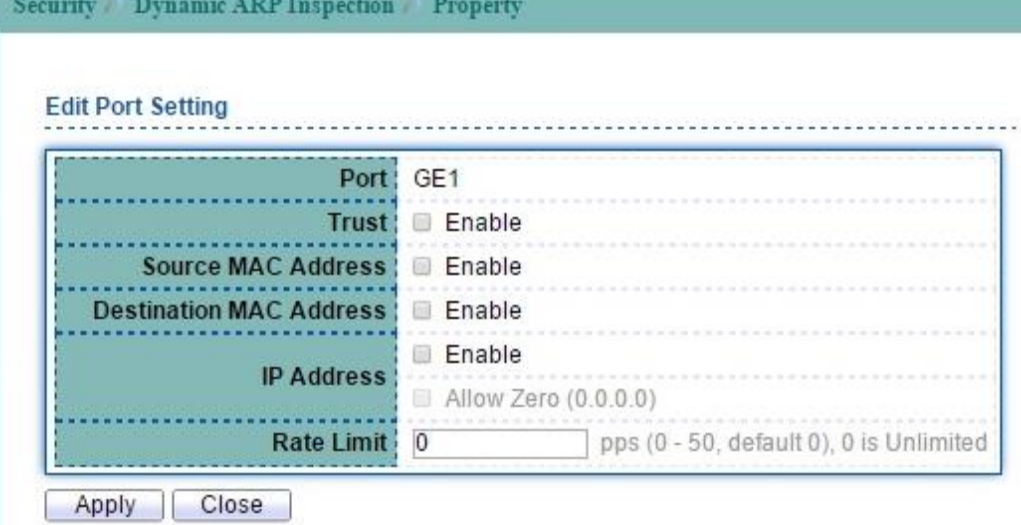

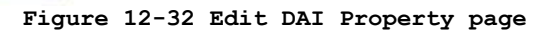

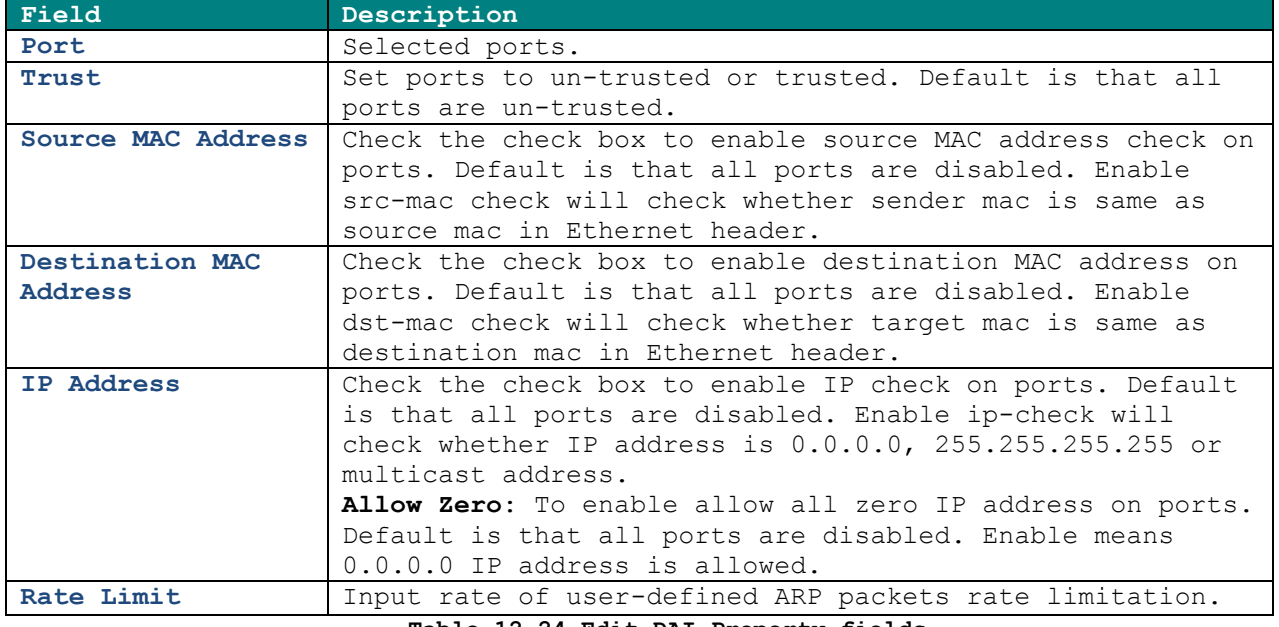

**Table 12-24 Edit DAI Property fields**

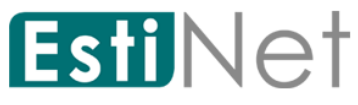

## **12.10.2 Dynamic ARP Inspection Statistics**

To display Dynamic ARP Inspection Statistics web page, click **Security** > **Dynamic ARP Inspection** > **Statistics**.

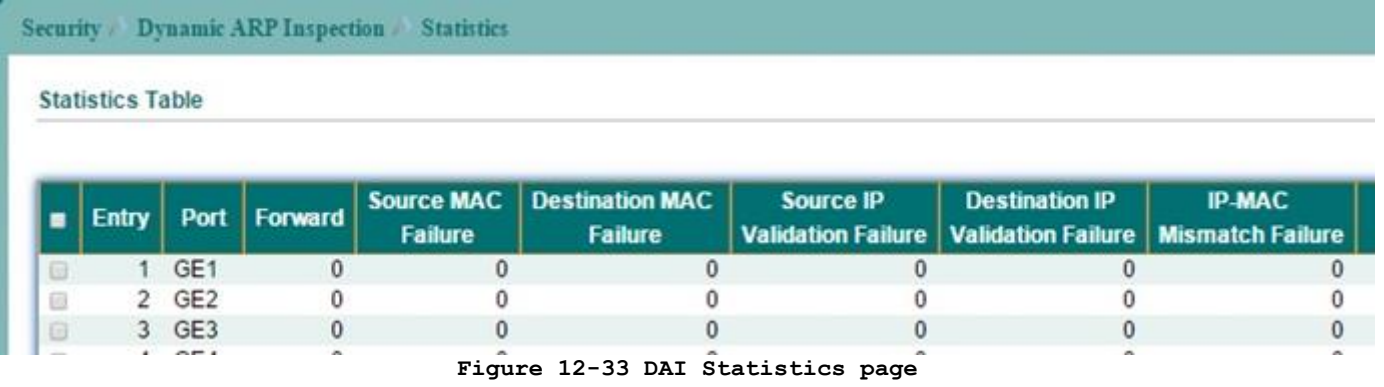

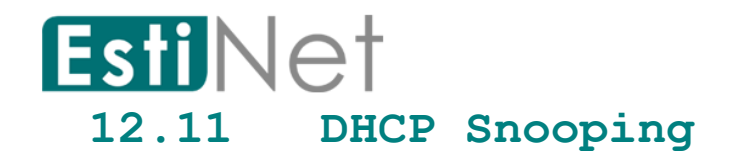

### **12.11.1 Property**

To display DHCP Snooping Setting web page, click **Security** > **DHCP Snooping** > **Property**.

This page allow user to enable or disable DHCP snooping function.

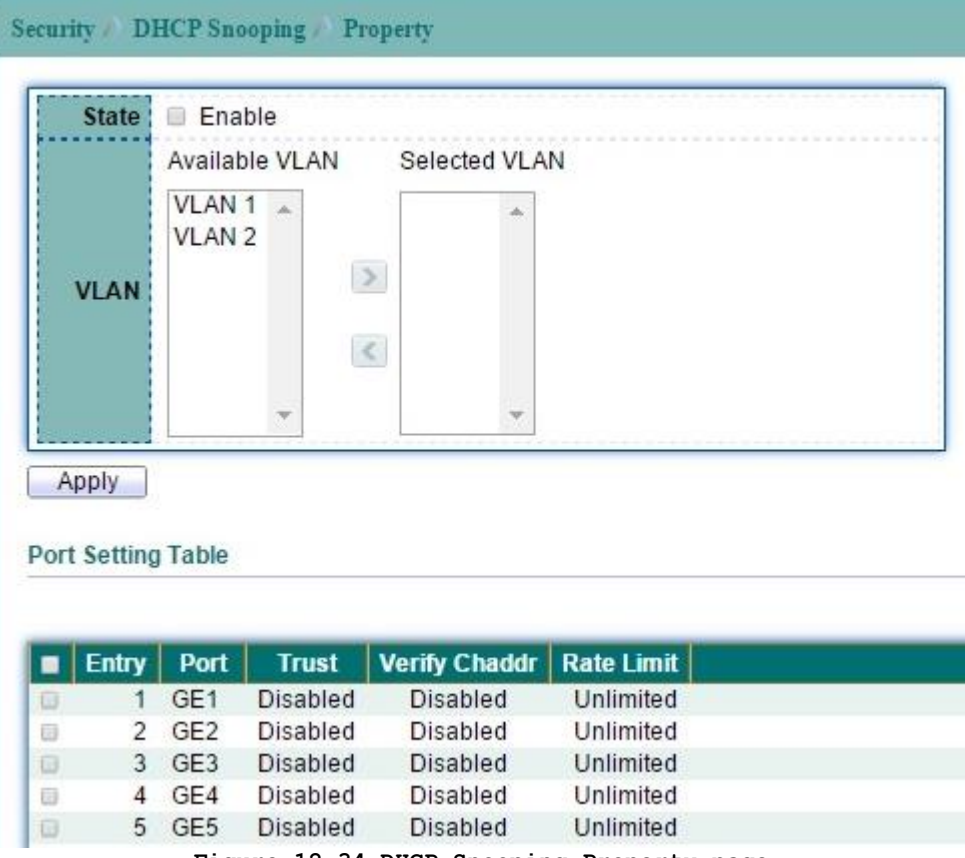

**Figure 12-34 DHCP Snooping Property page**

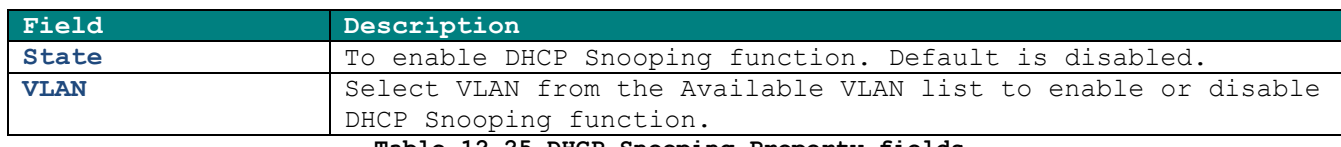

**Table 12-25 DHCP Snooping Property fields**

Select entry and click "Edit" button to configure DHCP Snooping Port Setting entry.

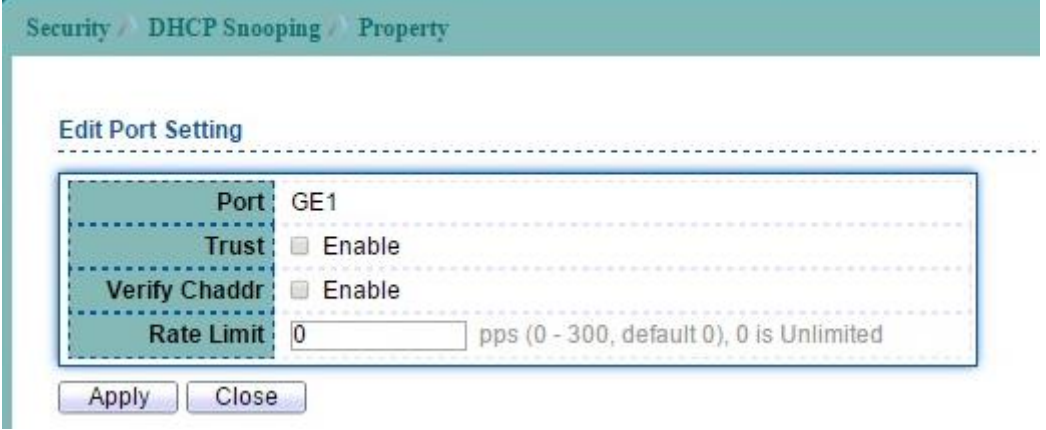

**Figure 12-35 Edit DHCP Snooping Property page**

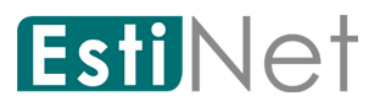

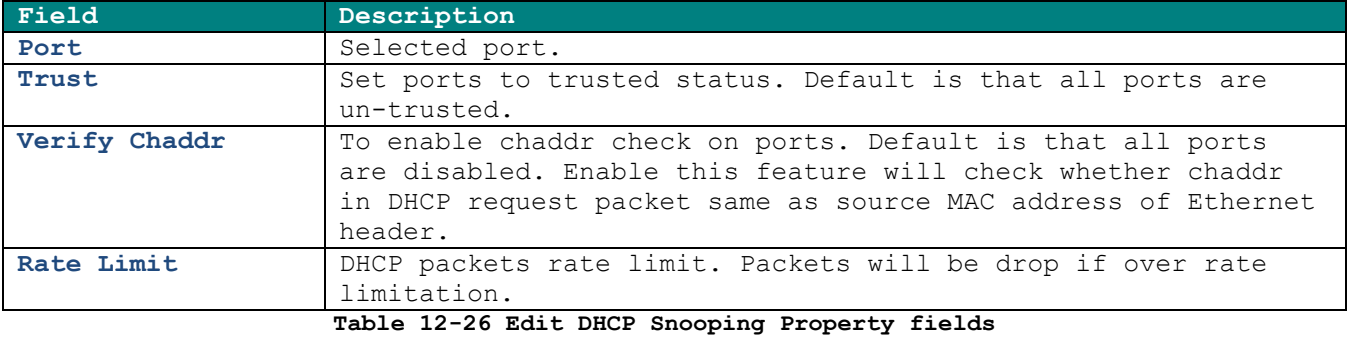

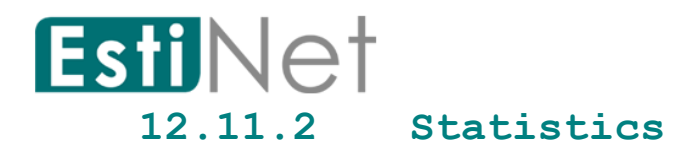

To display DHCP Snooping Setting web page, click **Security** > **DHCP Snooping** > **Statistic**. This page allow user to browse all statistics that recorded by DHCP snooping function.

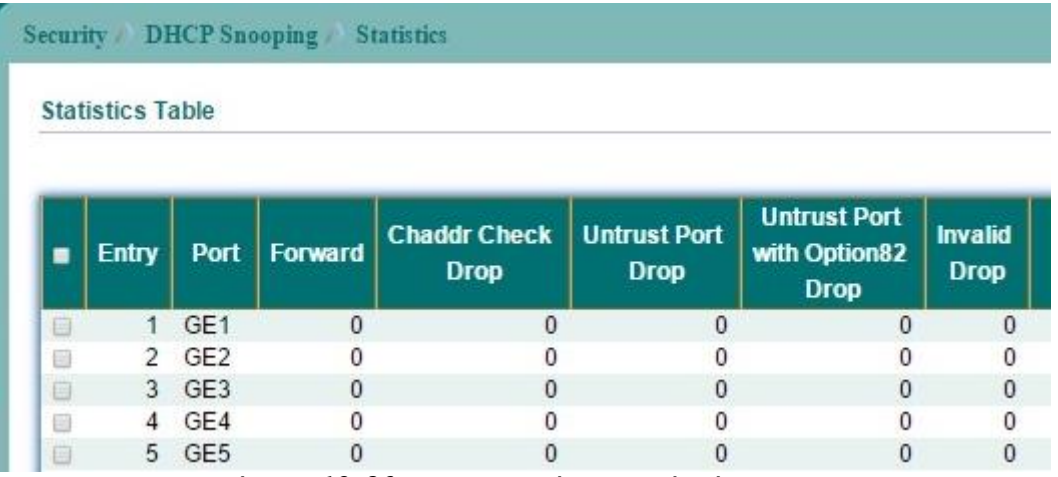

**Figure 12-36 DHCP Snooping Statistics page**

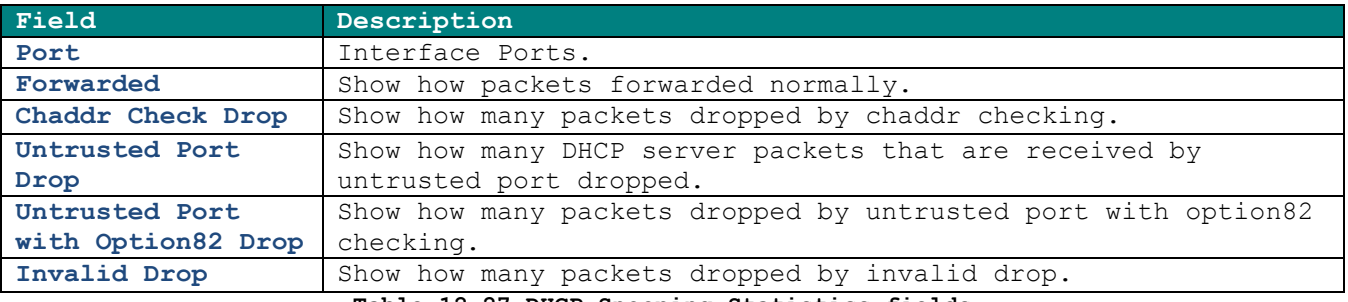

**Table 12-27 DHCP Snooping Statistics fields**

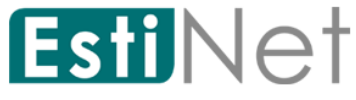

## **12.11.3 Option82 Property**

To display DHCP Snooping Option 82 Setting web page, click **Security** > **DHCP Snooping** > **Option82 Property**.

This page allow user to set string of DHCP option82 remote ID filed. The string will attach in option82 if option inserted.

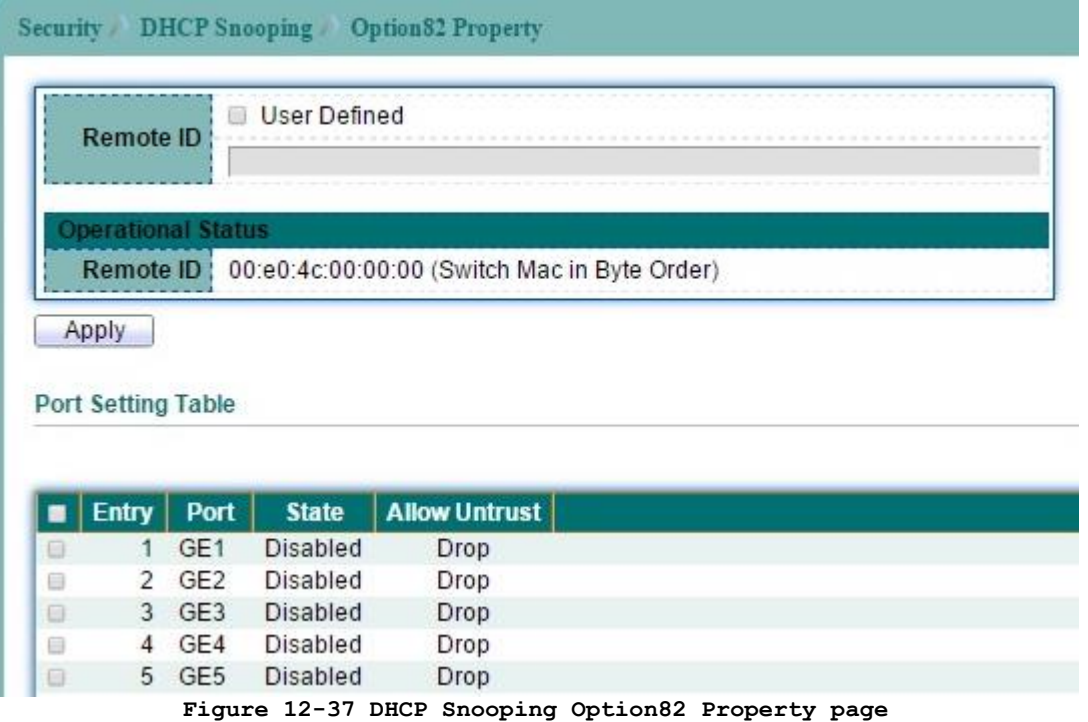

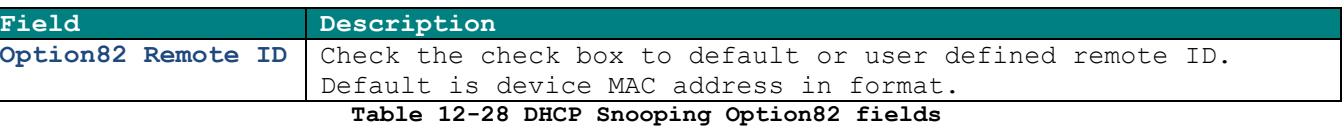

Select entry and click "Edit" button to configure DHCP Snooping Option82 Port Setting entry.

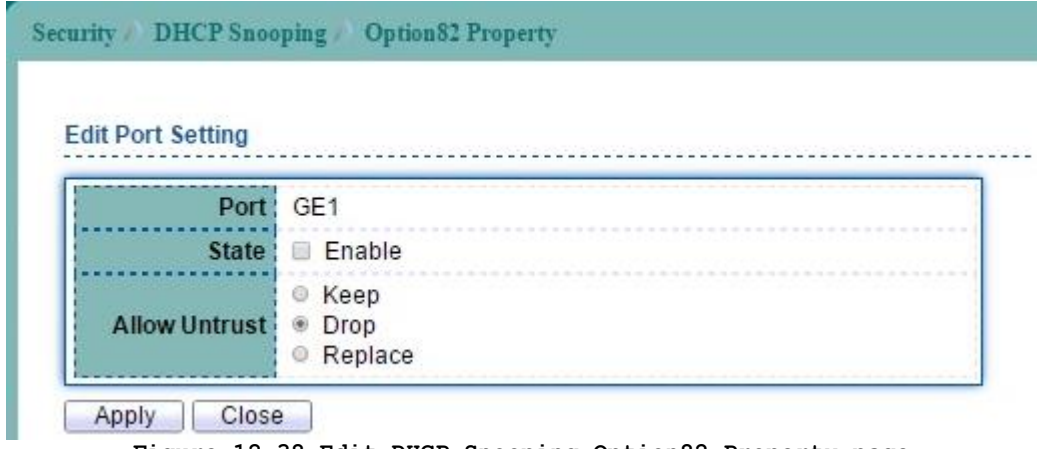

#### **Figure 12-38 Edit DHCP Snooping Option82 Property page**

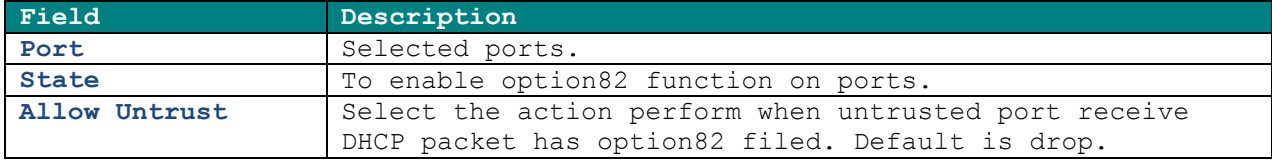

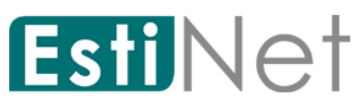

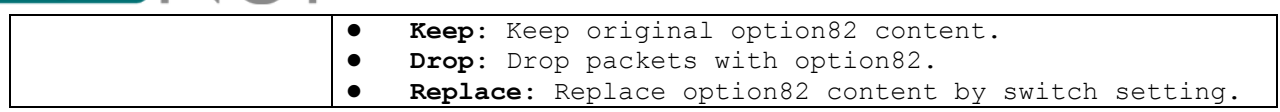

**Table 12-29 Edit DHCP Snooping Option82 Property fields**

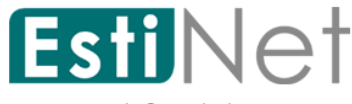

### **12.11.4 Option82 Circuit ID Setting**

To display DHCP Snooping Option82 Setting web page, click **Security** > **DHCP Snooping** > **Option82 Circuit ID**.

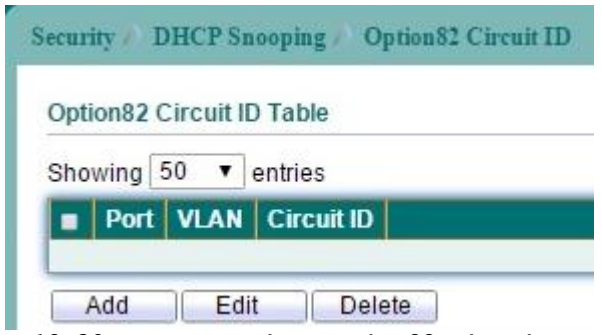

**Figure 12-39 DHCP Snooping Option82 Circuit-ID page**

Click "Add" button to create DHCP Snooping Option82 Circuit ID entry.

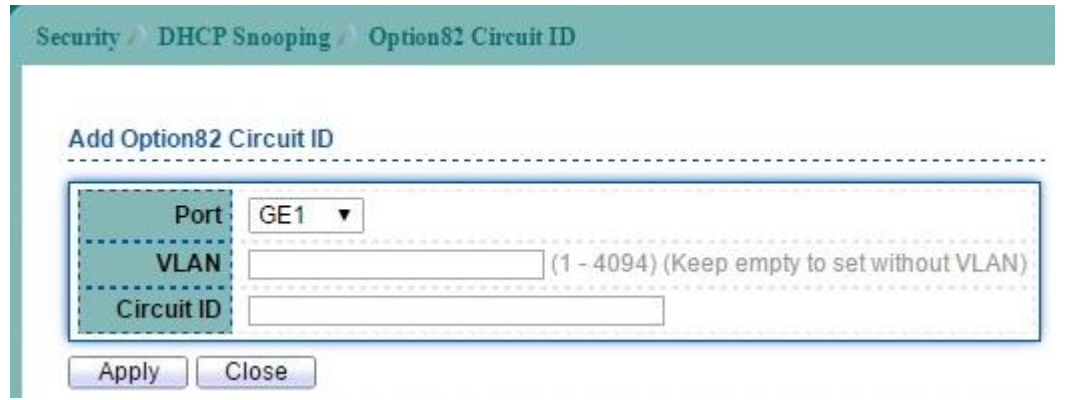

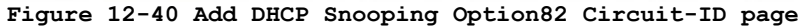

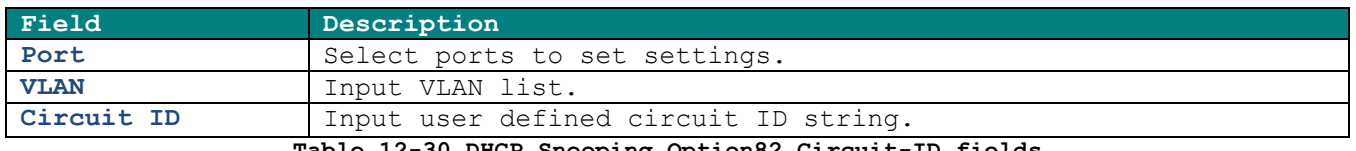

**Table 12-30 DHCP Snooping Option82 Circuit-ID fields**

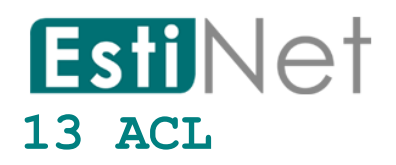

## **13.1 MAC ACL**

To display MAC ACL Setting web page, click **ACL** > **MAC ACL**

This page allow user to add or delete a MAC ACL rule. A rule cannot be deleted if under binding.

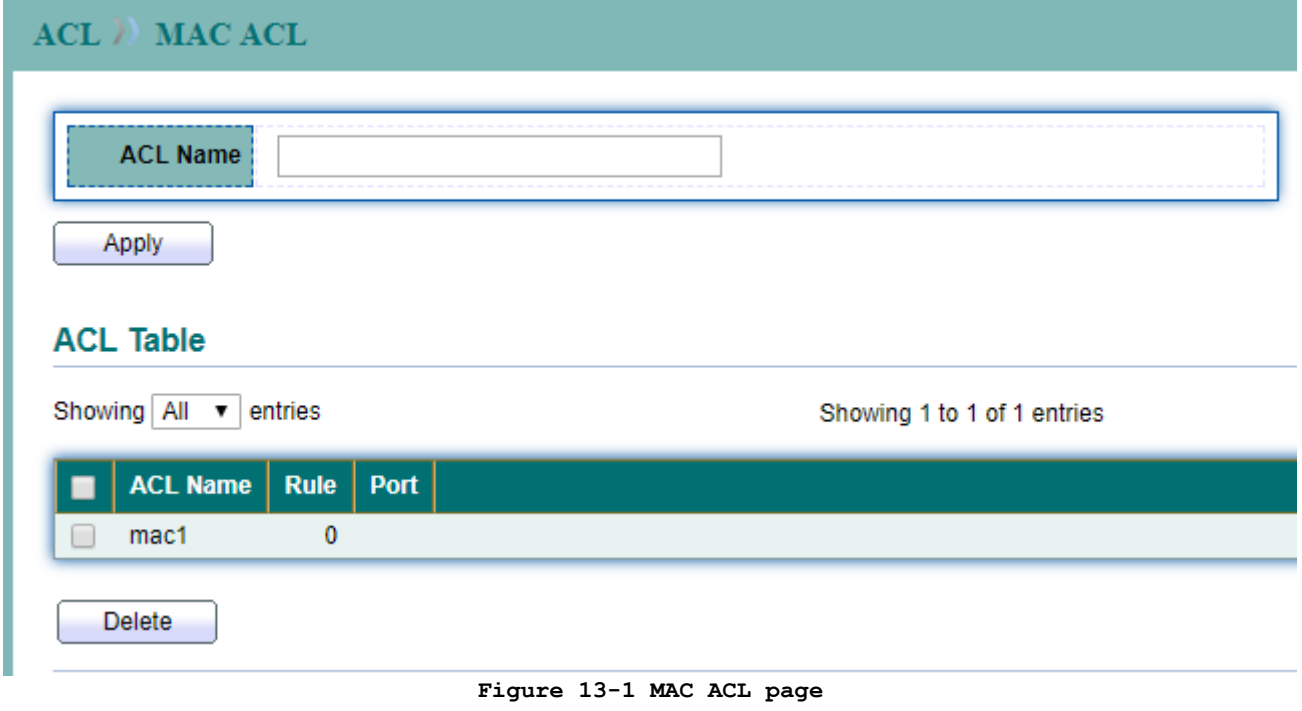

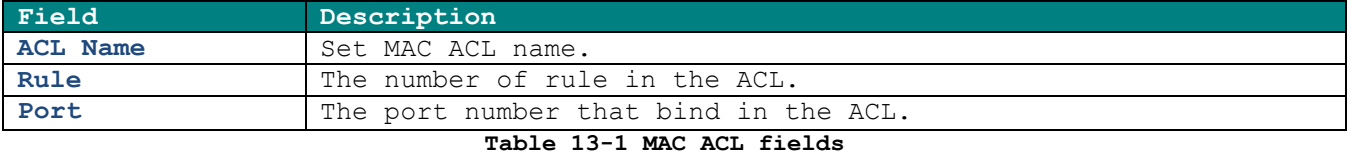

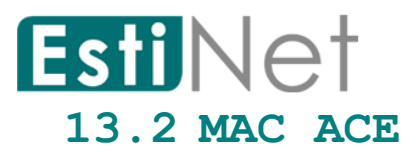

To display MAC ACE Setting web page, click **ACL** > **MAC ACE**

This page allow user to add, edit or delete a MAC ACE rule. A rule cannot be deleted if under binding. New MAC ACE rule cannot be added if the ACL is under binding.

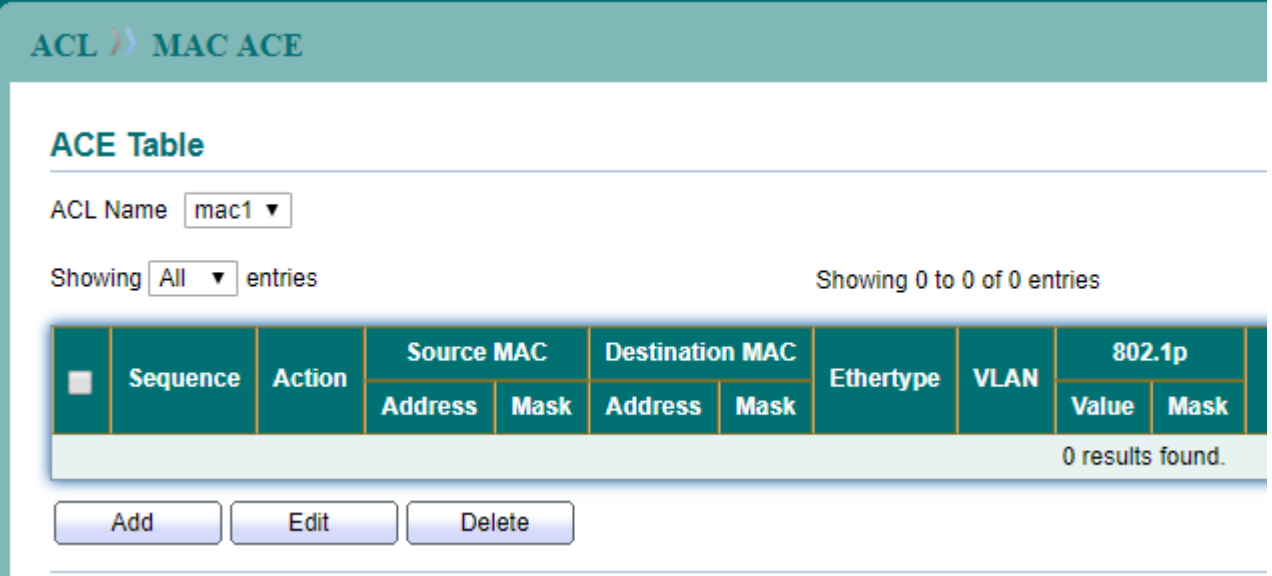

**Figure 13-2 MAC ACE page**

Click "Add" button to create a new MAC ACE entry.

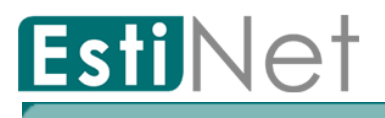

## ACL ) MAC ACE

### **Add ACE**

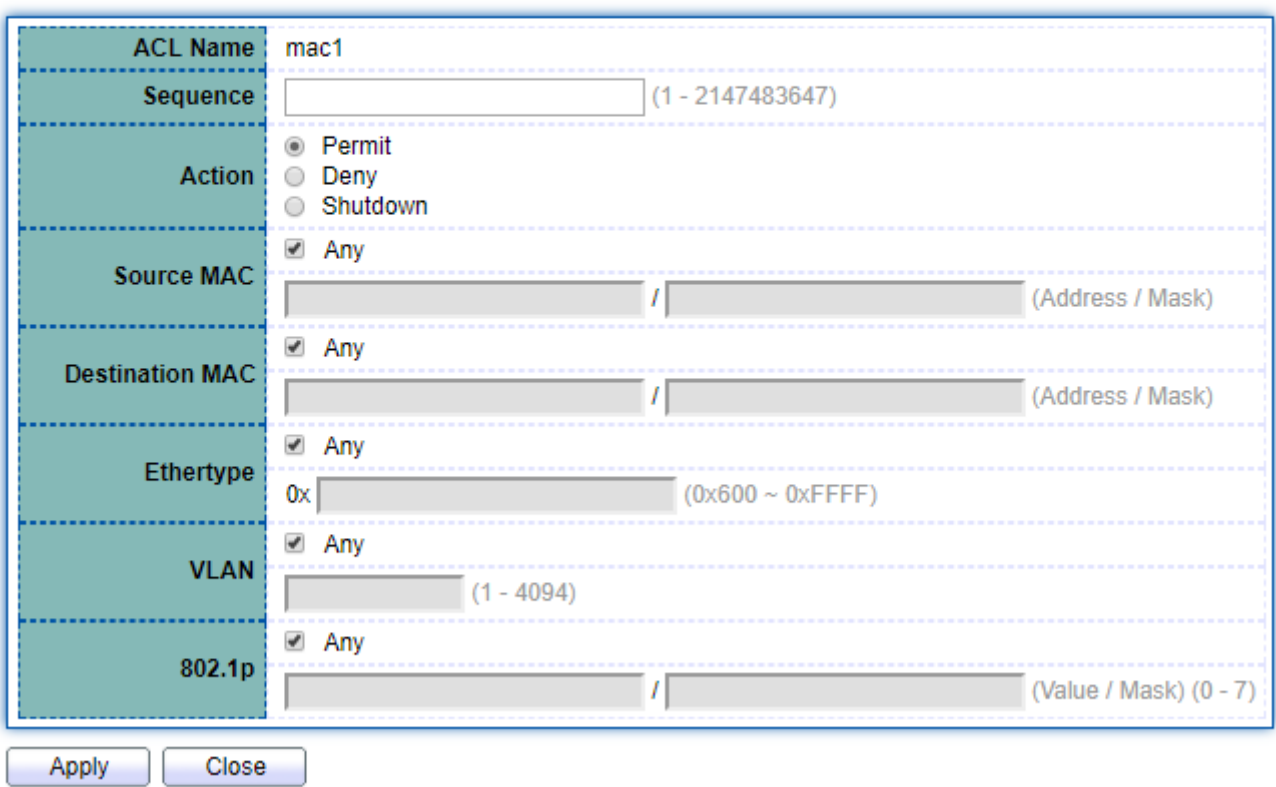

# **Figure 13-3 Add MAC ACE page**

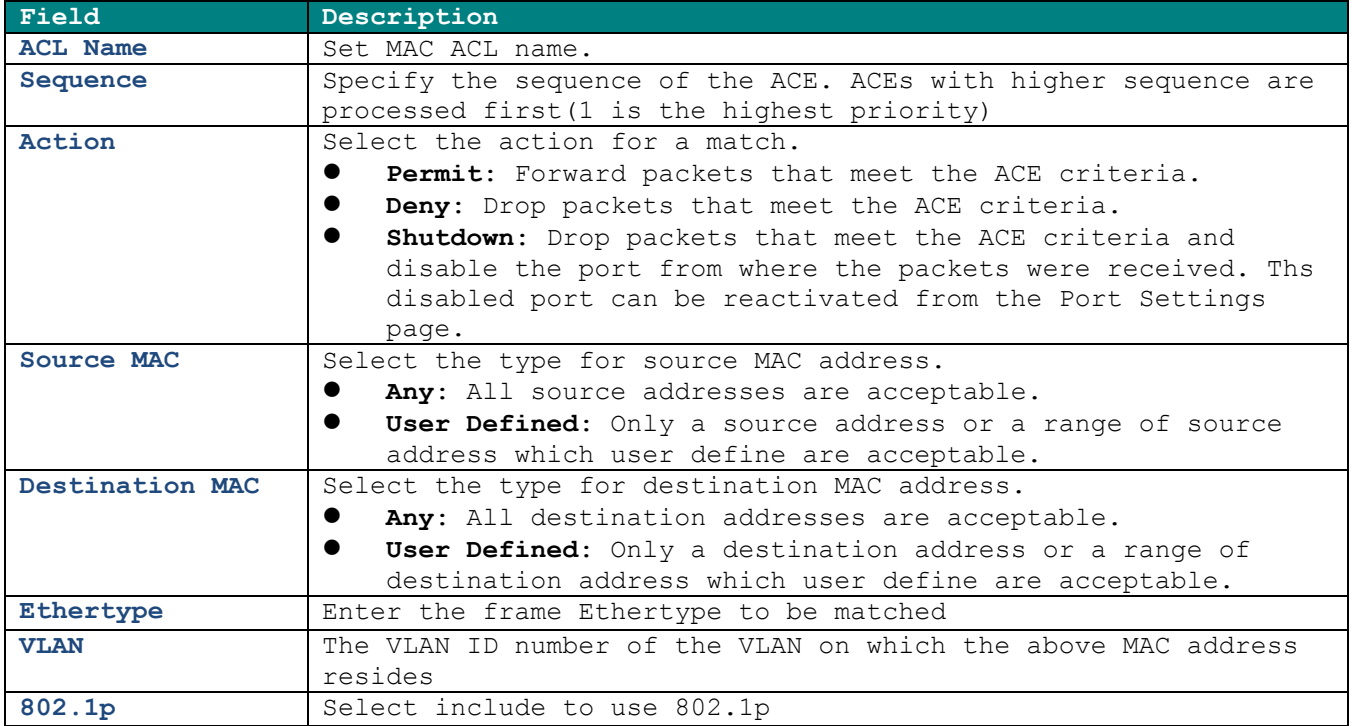

**Table 13-2 MAC ACE fields**

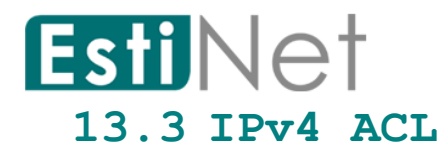

To display IPv4 ACL Setting web page, click **ACL** > **IPv4 ACL**

This page allow user to add or delete an IPv4 ACL rule. A rule cannot be deleted if under binding.

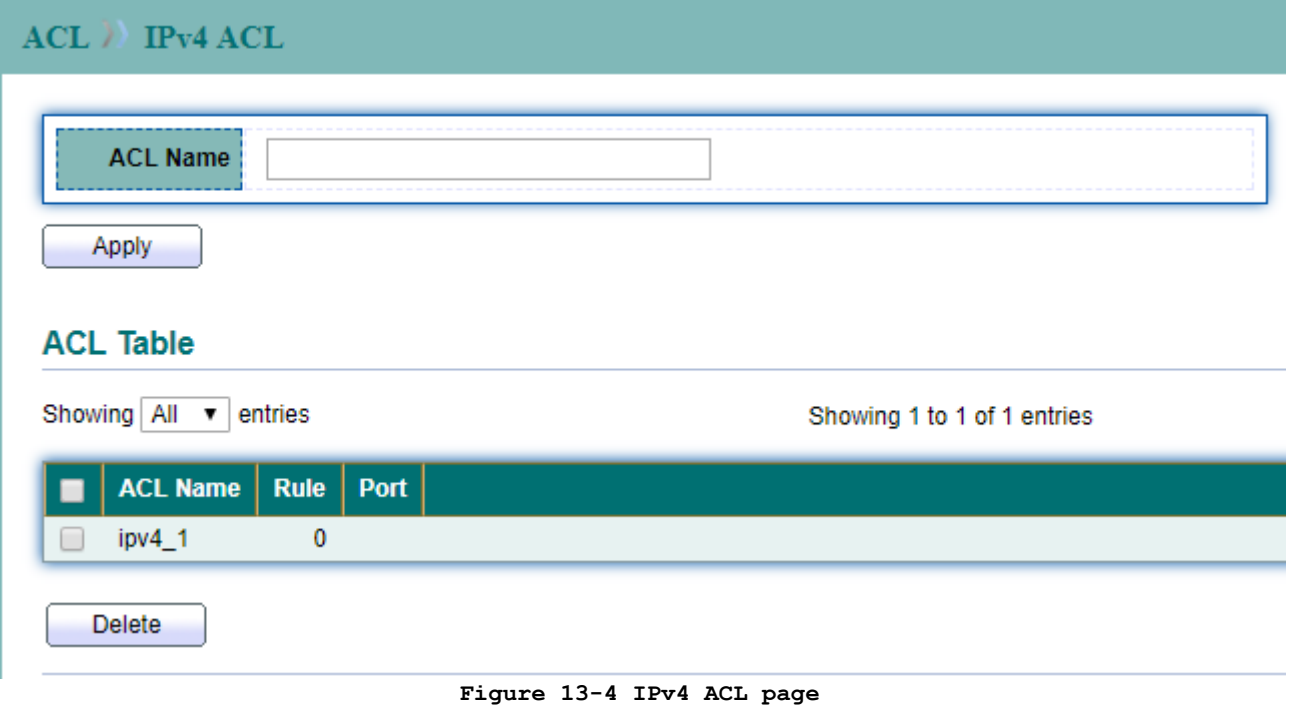

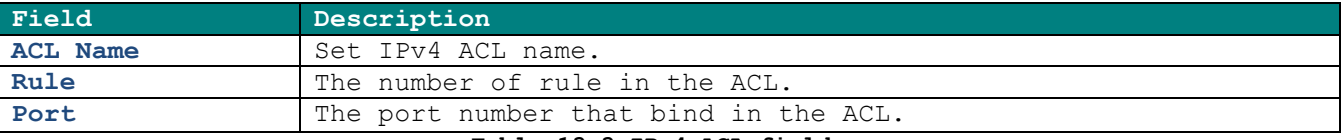

**Table 13-3 IPv4 ACL fields**

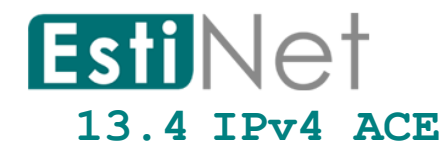

To display IPv4 ACE Setting web page, click **ACL** > **IPv4 ACE**

This page allow user to add, edit or delete an IPv4 ACE rule. A rule cannot be deleted if under binding. New IPv4 ACE rule cannot be added if the ACL is under binding.

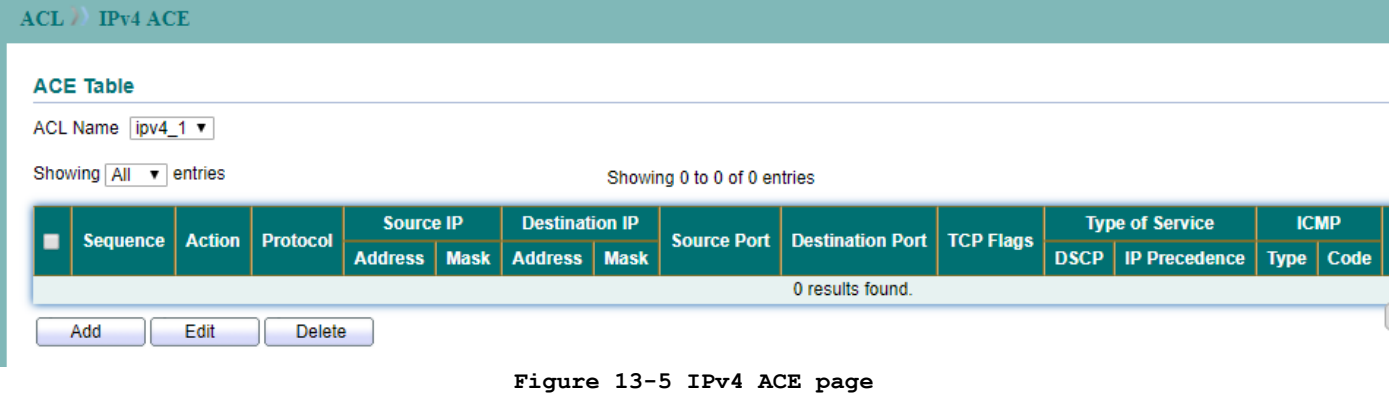

Click "Add" button to create a new IPv4 ACE entry.

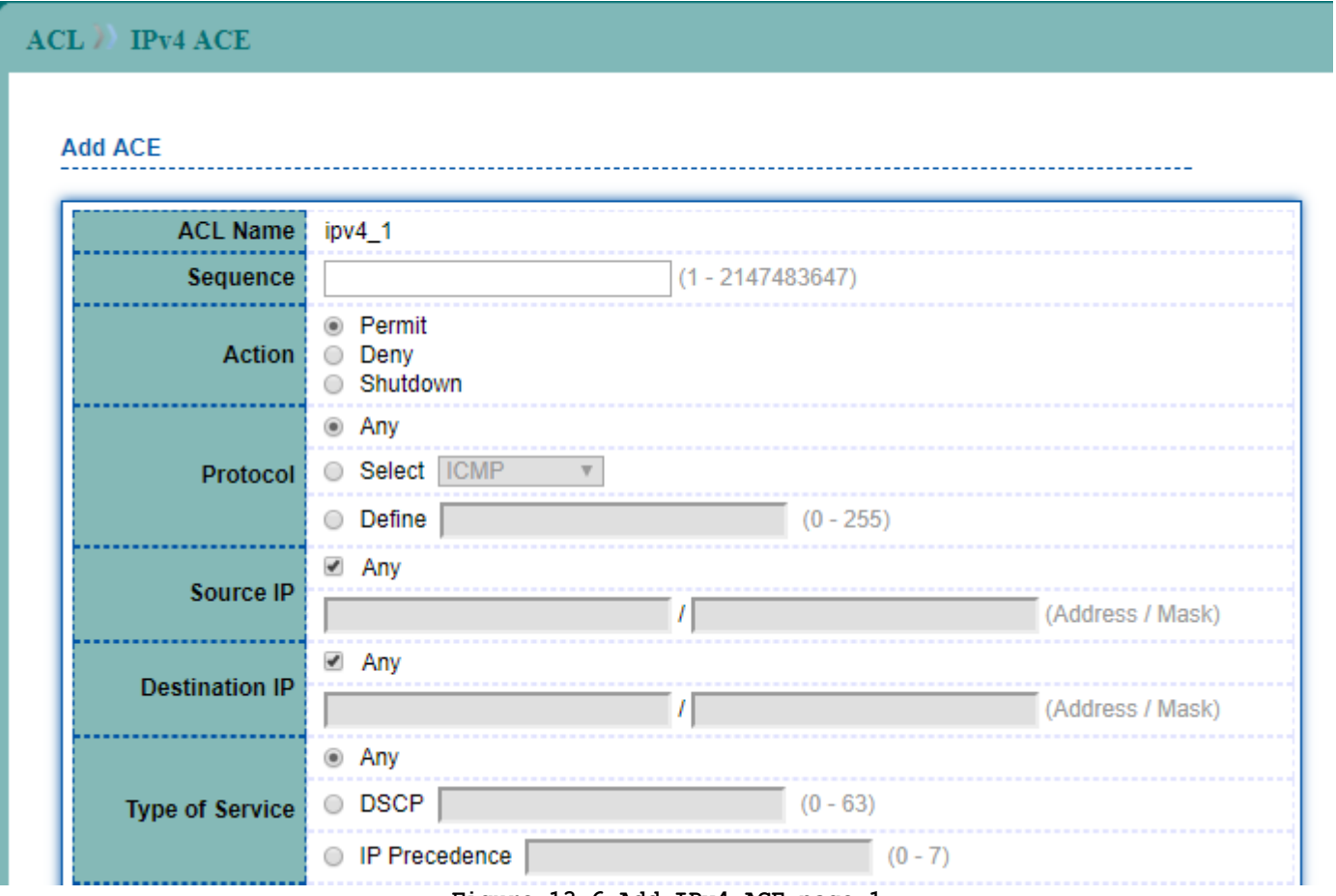

**Figure 13-6 Add IPv4 ACE page 1**

# EstiNet

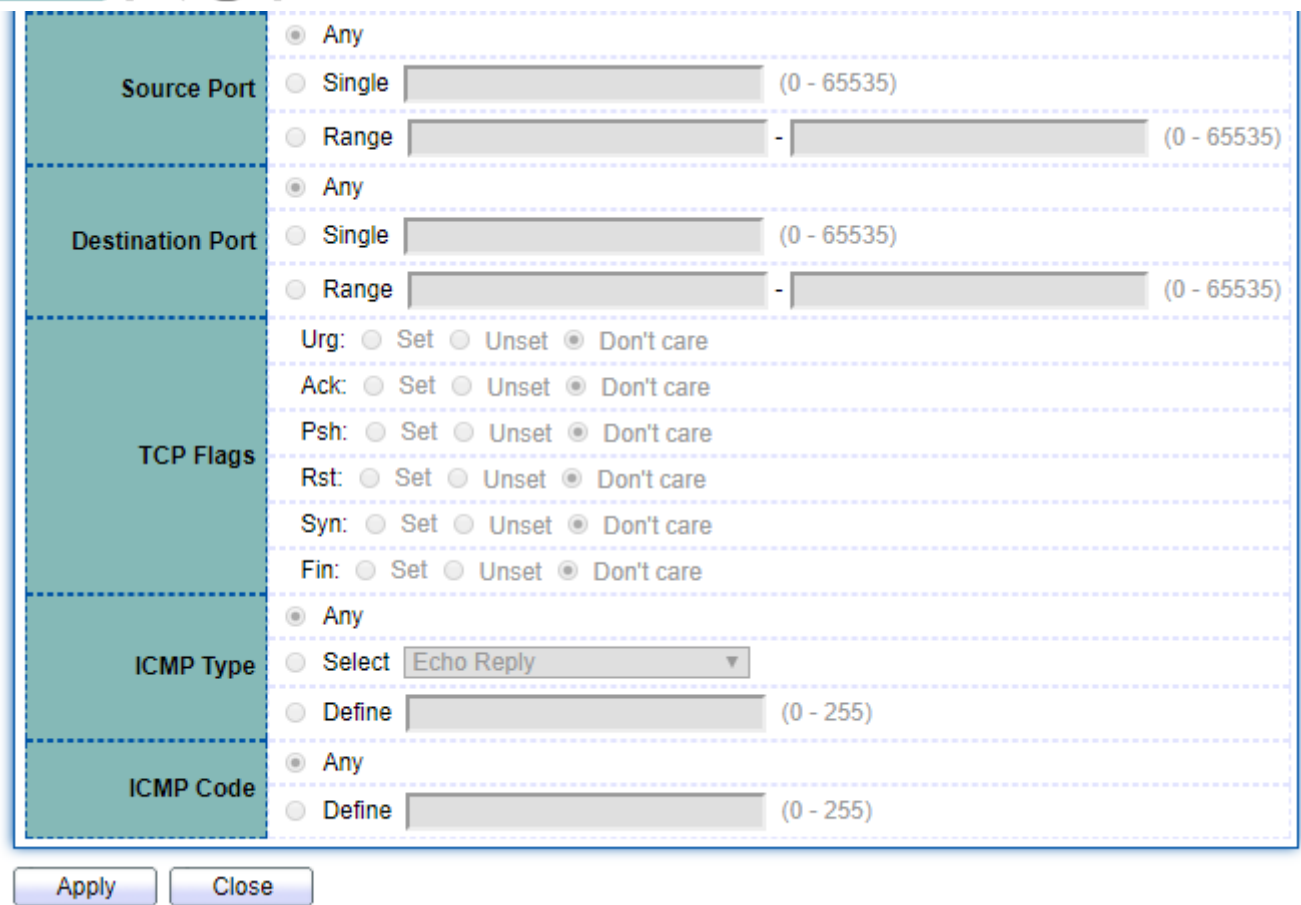

### **Figure 13-7 Add IPv4 ACE page 2**

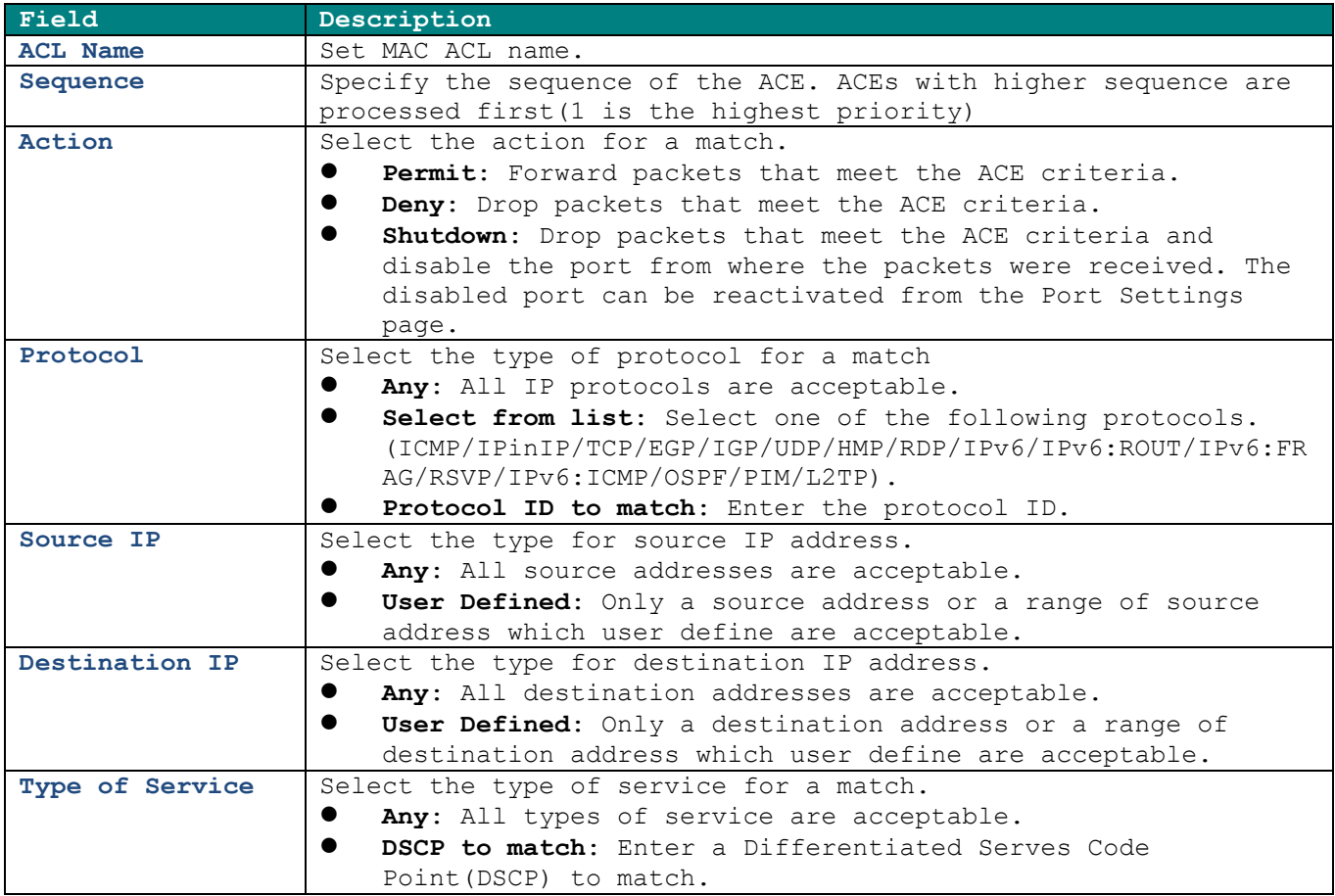
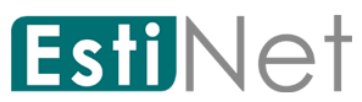

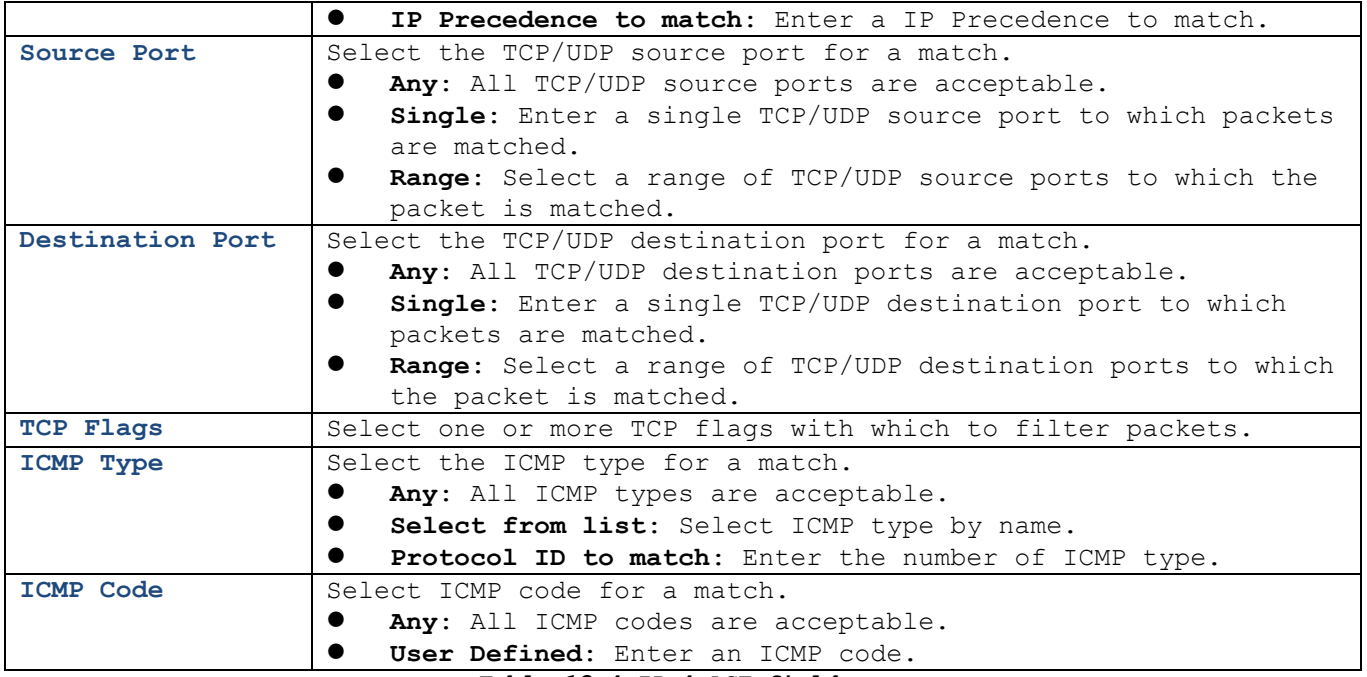

**Table 13-4 IPv4 ACE fields**

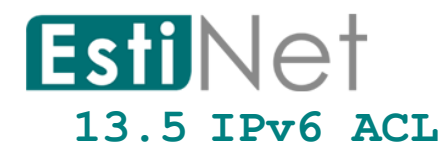

To display IPv6 ACL Setting web page, click **ACL** > **IPv6 ACL**

This page allow user to add or delete an IPv6 ACL rule. A rule cannot be deleted if under binding.

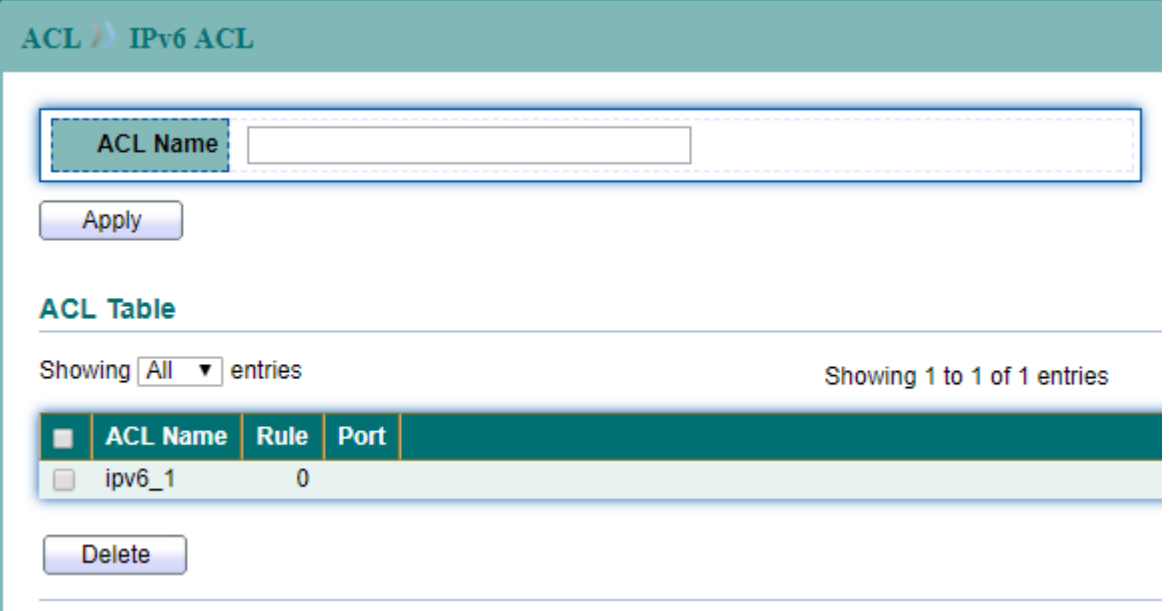

#### **Figure 13-8 IPv6 ACL page**

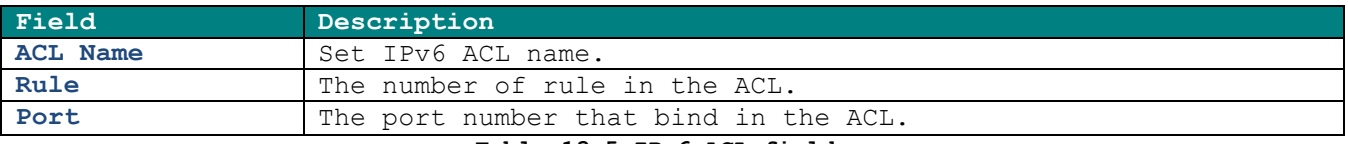

**Table 13-5 IPv6 ACL fields**

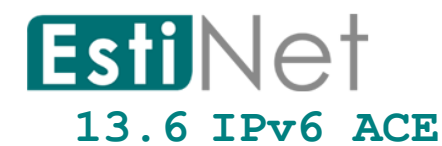

To display IPv6 ACE Setting web page, click **ACL** > **IPv6 ACE**

This page allow user to add, edit or delete an IPv6 ACE rule. A rule cannot be deleted if under binding. New IPv6 ACE rule cannot be added if the ACL is under binding.

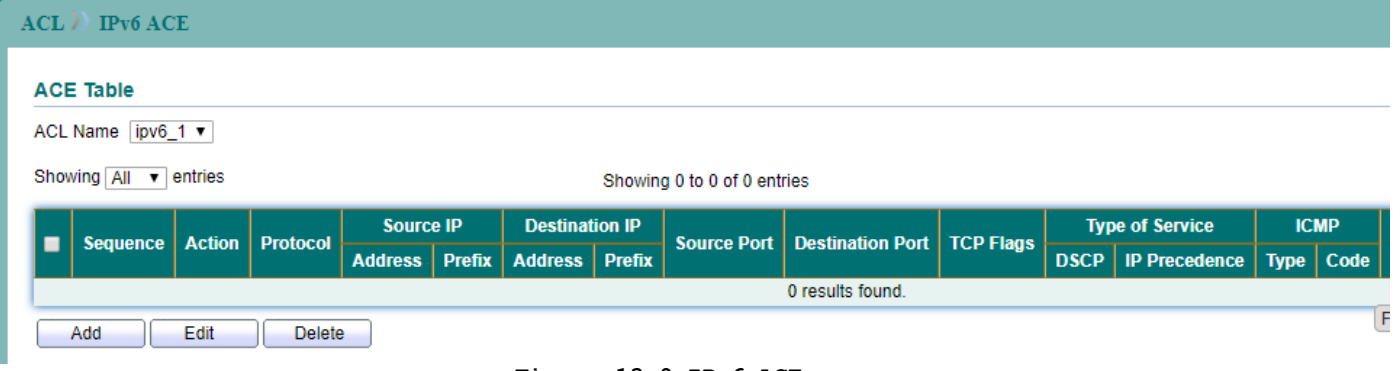

**Figure 13-9 IPv6 ACE page**

Click "Add" button to create a new IPv6 ACE entry.

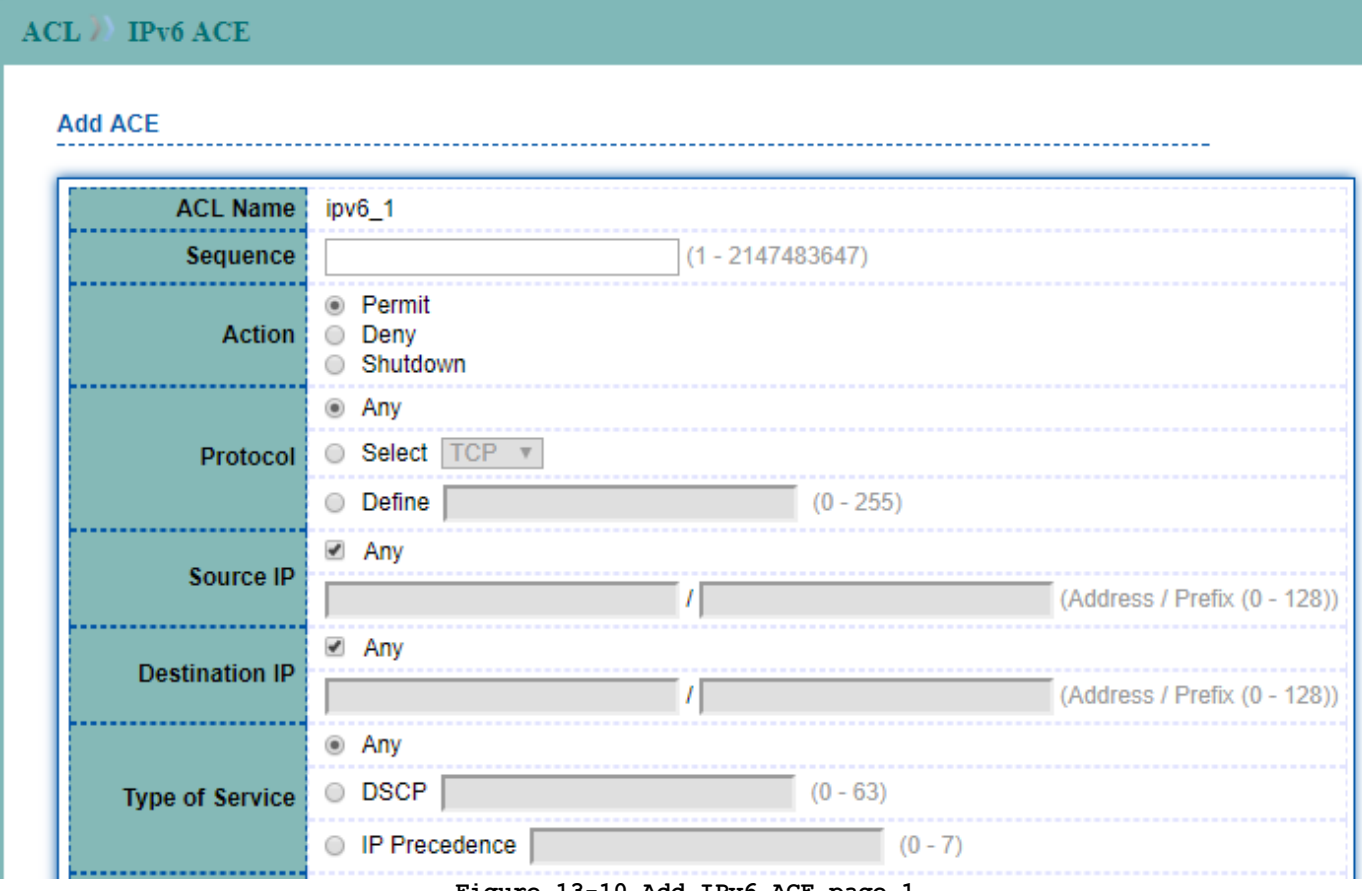

**Figure 13-10 Add IPv6 ACE page 1**

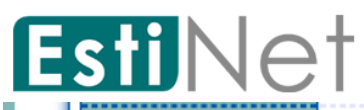

Apply

Close

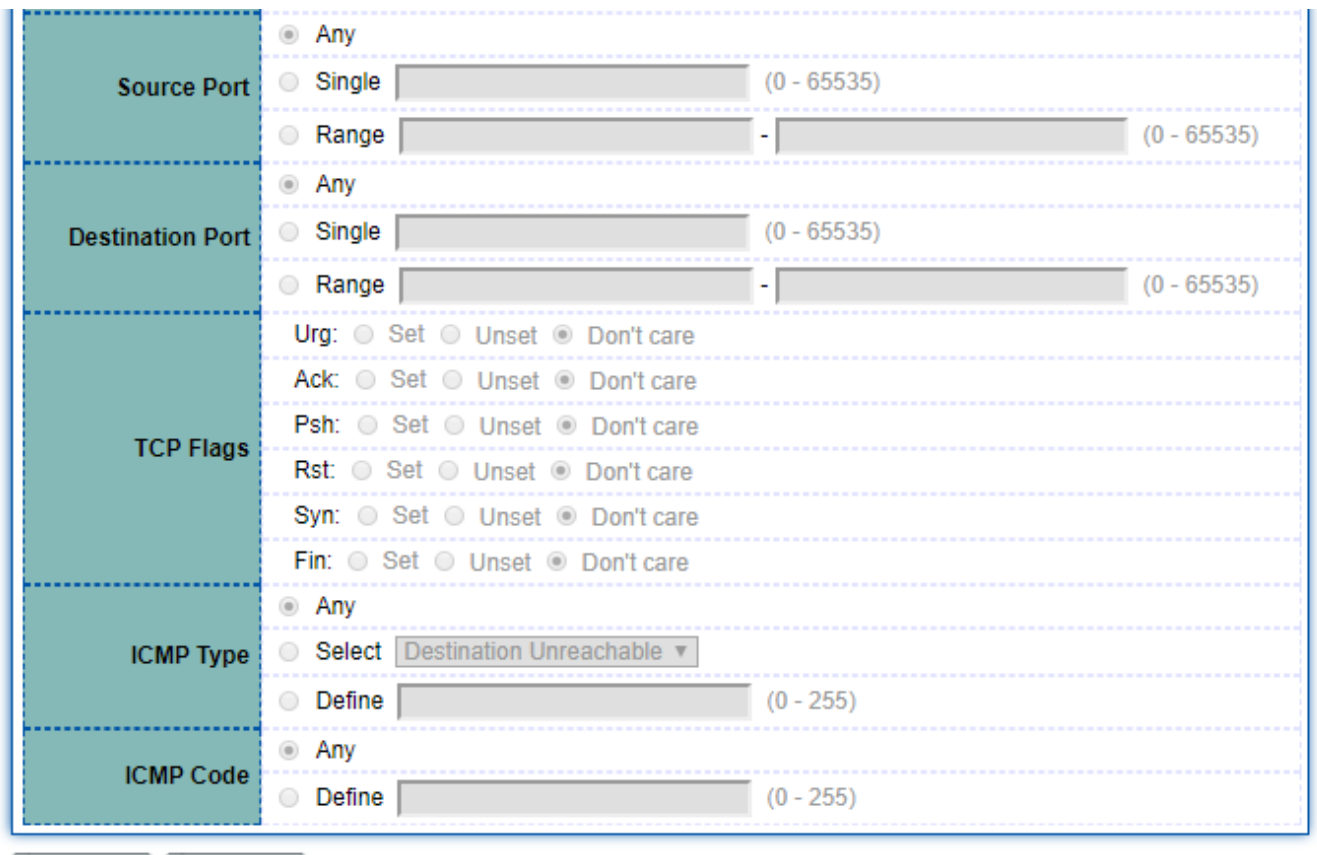

#### **Figure 13-11 Add IPv6 ACE page 2**

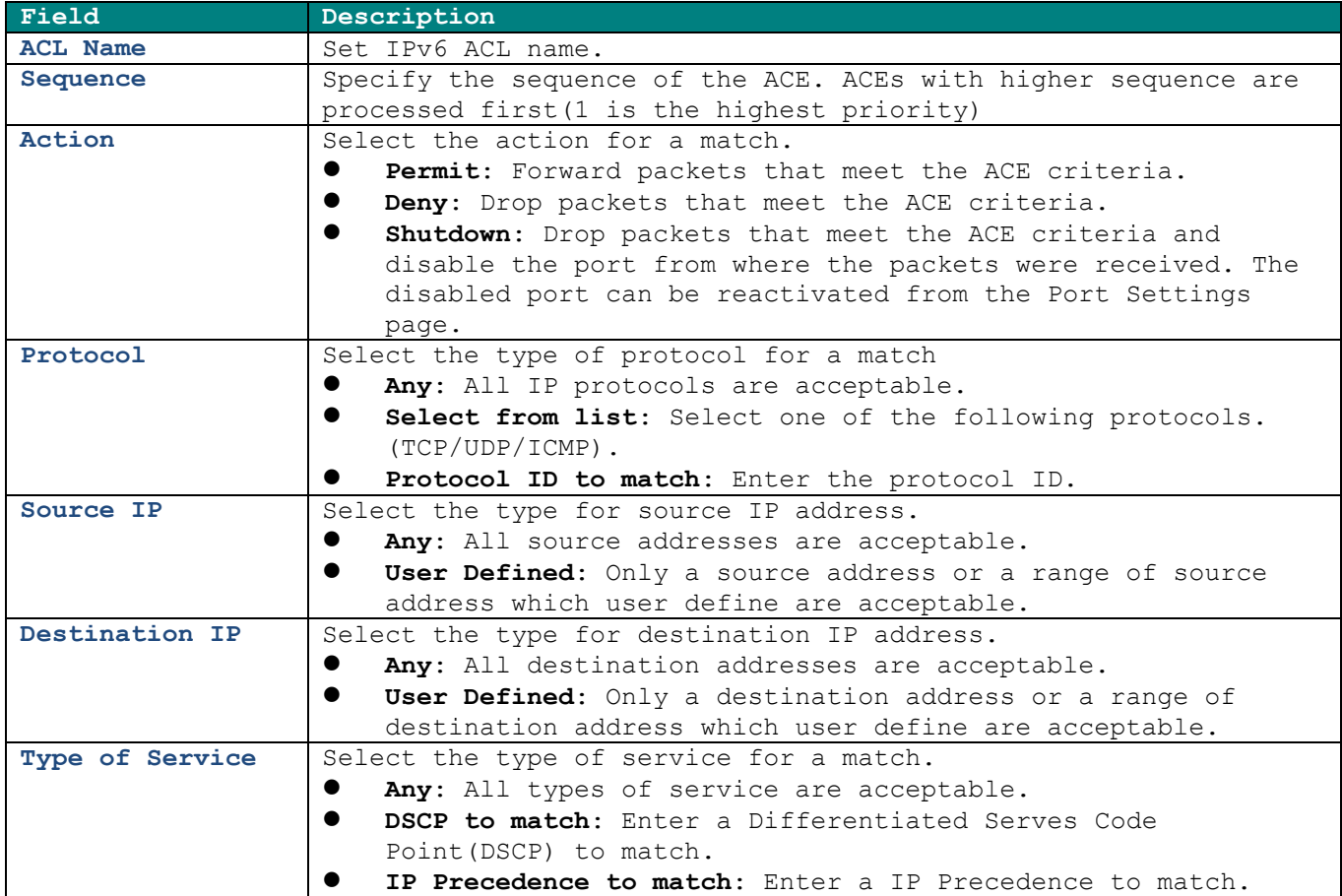

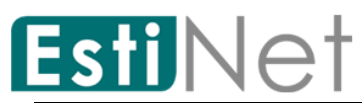

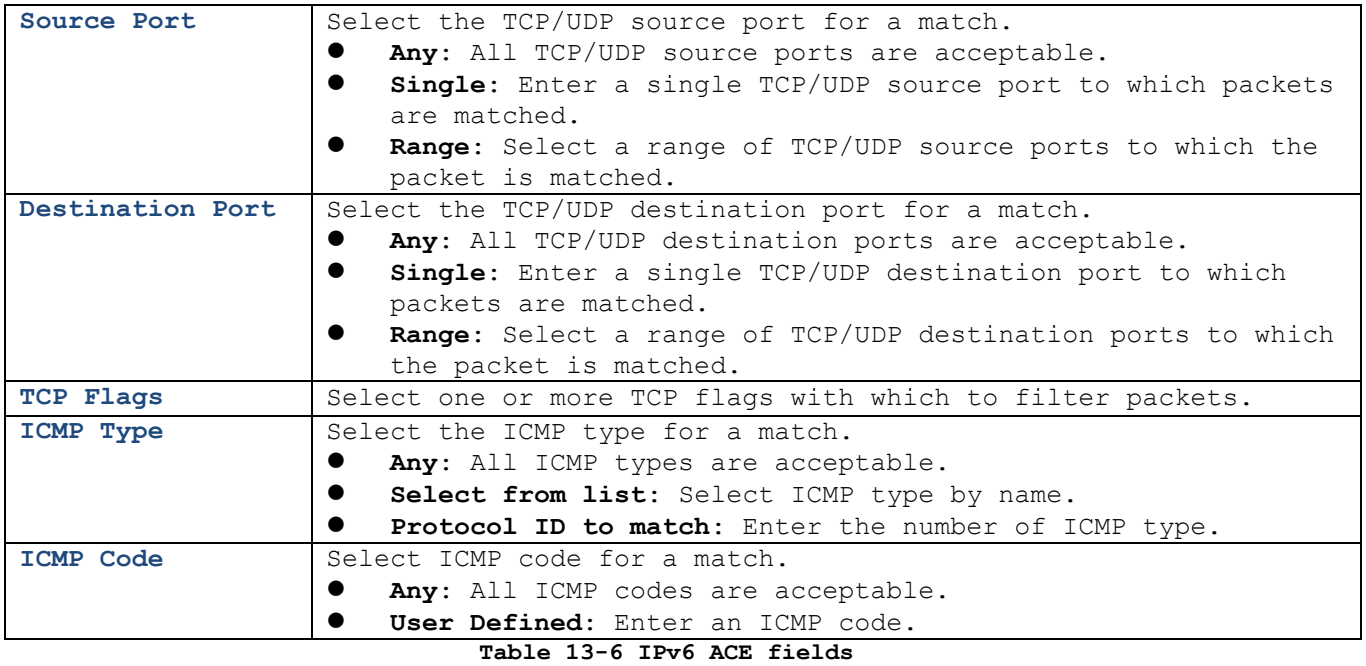

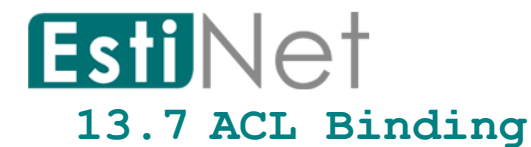

To display ACL Binding Setting web page, click **ACL** > **ACL Binding**

This page allow user to bind or unbind ACL rule to or from interface. IPv4 and IPv6 ACL cannot be bound to the same interface simultaneously.

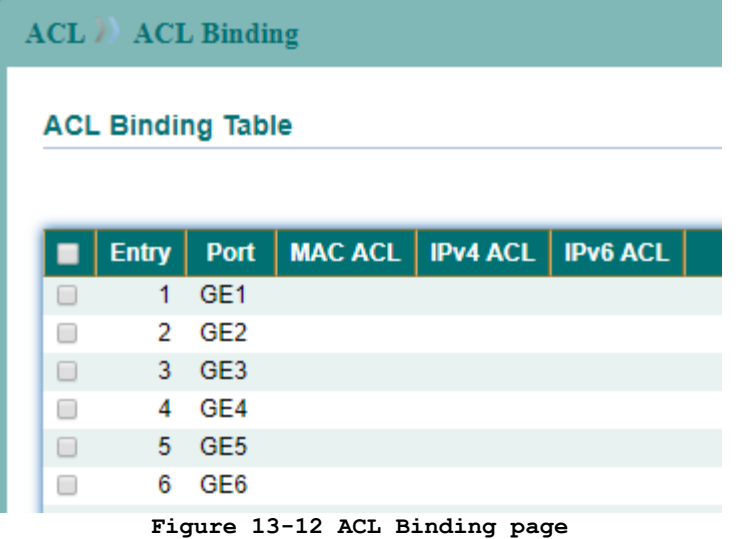

Select entry and click "Bind" button to bind ACL entries.

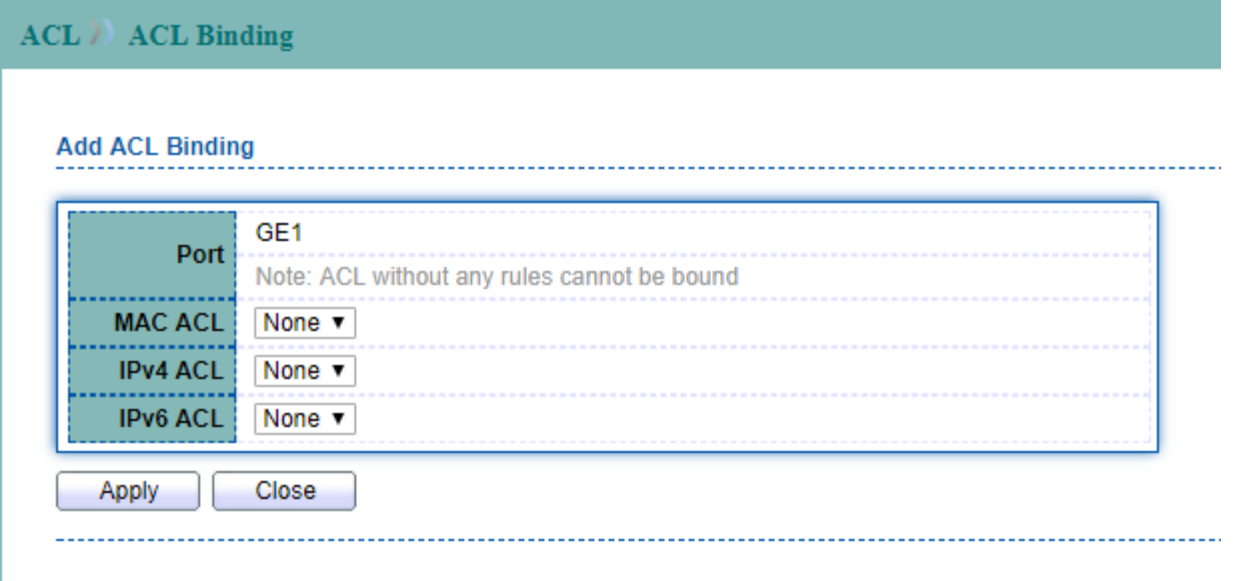

#### **Figure 13-13 Add ACL Binding page**

| Field          | Description                          |
|----------------|--------------------------------------|
| Port           | The port number to bind ACL entries. |
| <b>MAC ACL</b> | The name of MAC ACL.                 |
| IPv4 ACL       | The name of IPv4 ACL                 |
| IPv6 ACL       | The name of IPv6 ACL                 |

**Table 13-7 IPv6 ACL fields**

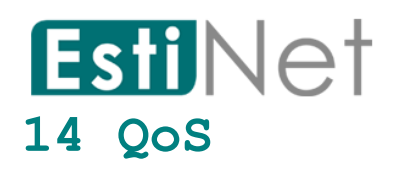

Use the QoS pages to configure settings for the switch QoS interface and how the switch connects to a remote server to get services.

# **14.1 General**

# **14.1.1** *Property*

To display QoS properties web page, click **QoS** > **General** > **Property**.

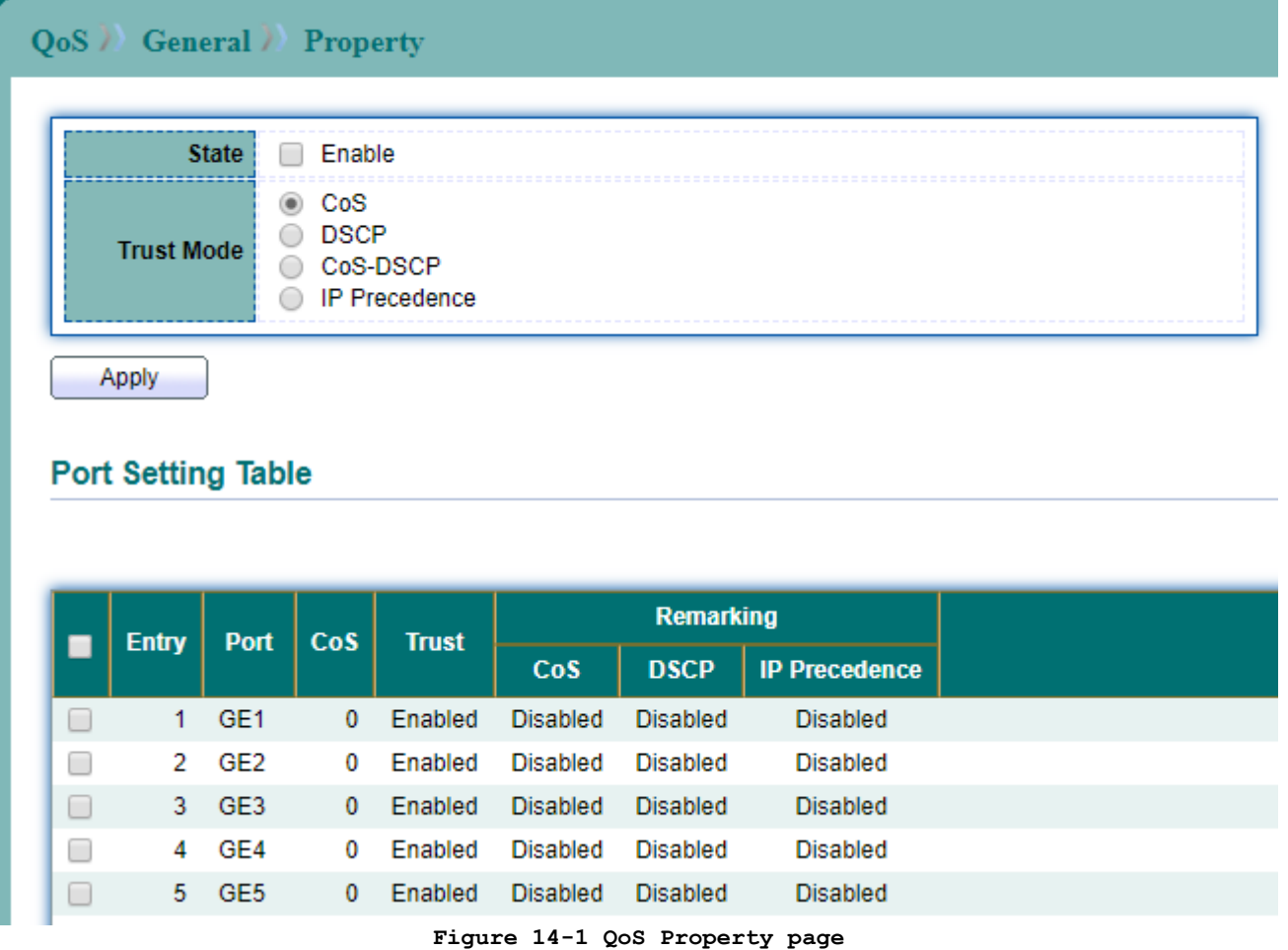

Select entry and click "Edit" button to configure QoS Property Port Setting entry.

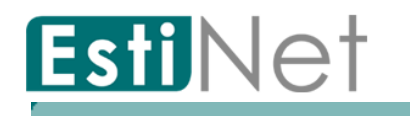

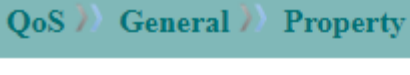

# **Edit Port Setting**

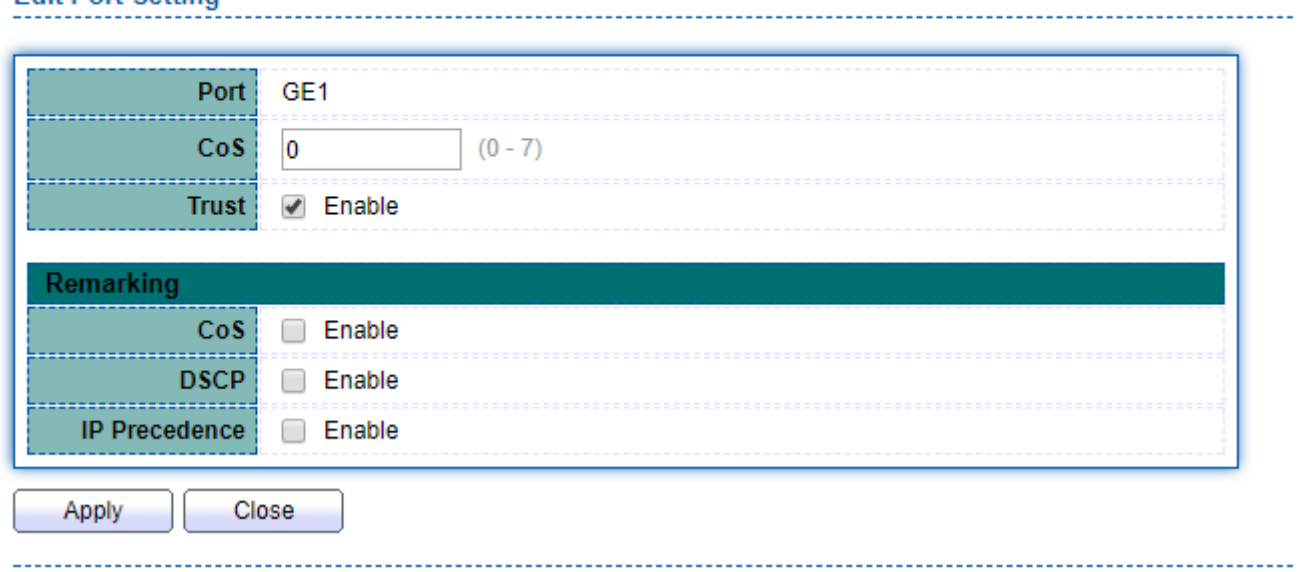

#### **Figure 14-2 Edit QoS Property page**

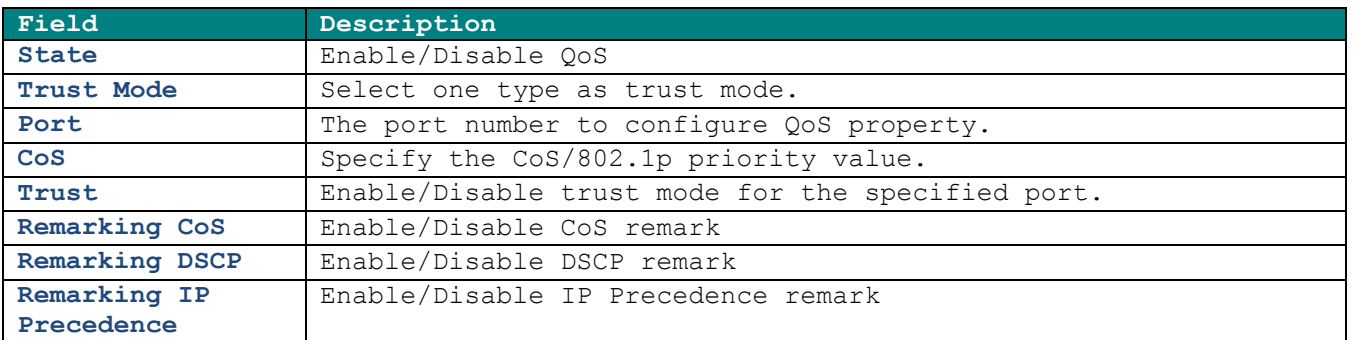

#### **Table 14-1 QoS property fields**

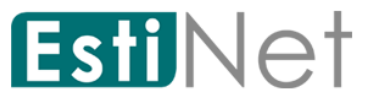

# **14.1.2** *Queue Scheduling*

To display QoS scheduling web page, click **QoS** > **General** > **Queue Scheduling**.

When queue mode is strict priority, the priority sets the order in which queues are serviced, starting with queue 8(the highest priority queue) and going to the next lower queue when each queue is completed.

When queue mode is WRR, queues are serviced until their quota has been used up and then another queue is serviced.

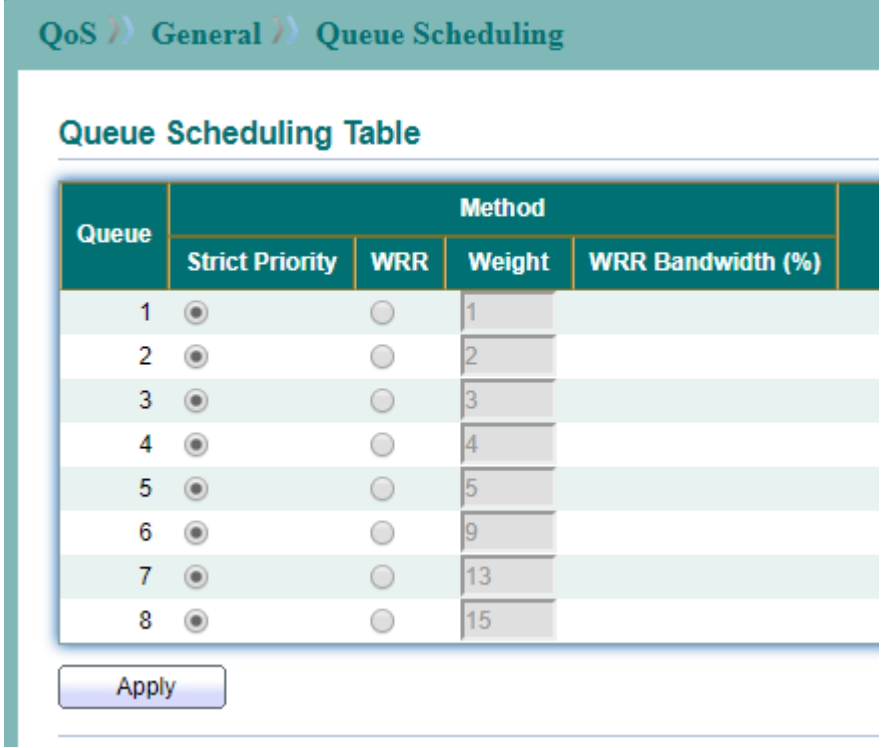

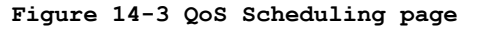

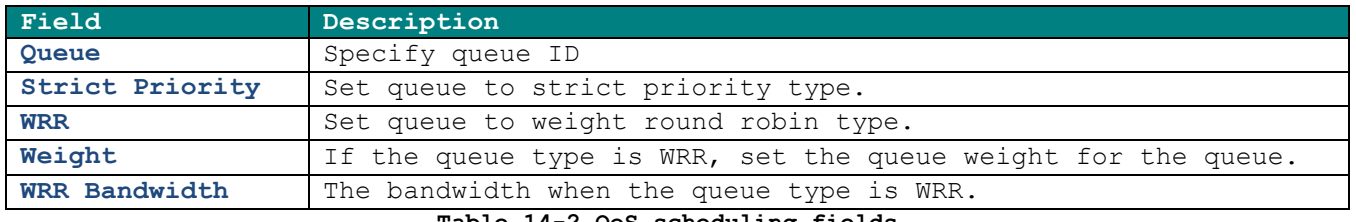

**Table 14-2 QoS scheduling fields**

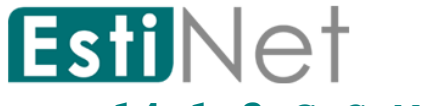

# **14.1.3** *CoS Mapping*

To display CoS mapping web page, click **QoS** > **General** > **CoS Mapping**.

The CoS to Queue table determines the egress queues of the incoming packets based on the 802.1p priority in the VLAN tags. Use the Queues to CoS table to remark the CoS/802.1p priority for egress traffic from each queue.

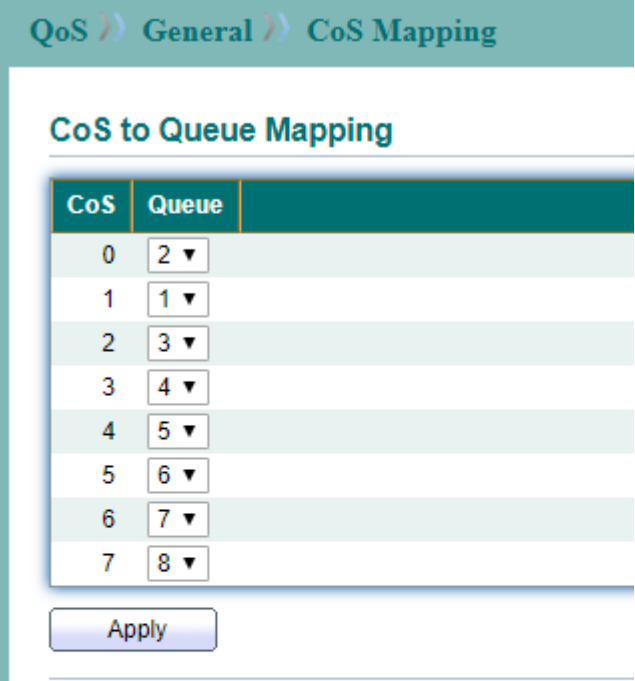

### **Queue to CoS Mapping**

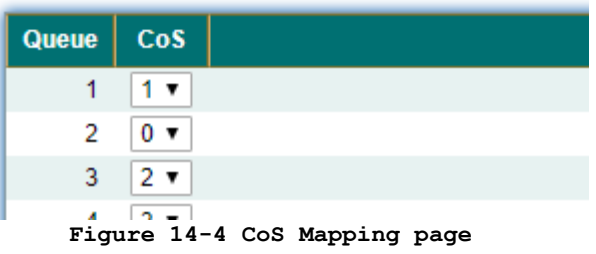

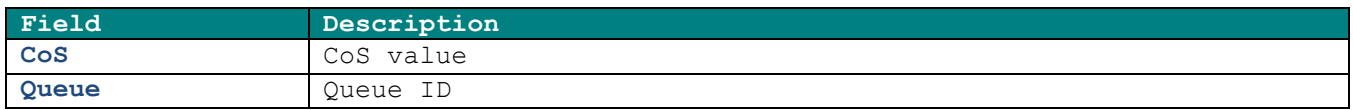

**Table 14-3 CoS Mapping fields**

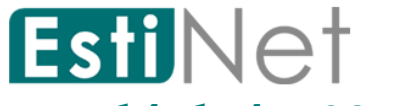

# **14.1.4** *DSCP Mapping*

To display DSCP mapping web page, click **QoS** > **General** > **DSCP Mapping**.

The DSCP to Queue table determines the egress queues of the incoming IP packets based on the DSCP value.

Use the Queues to DSCP table to remark the DSCP value for egress traffic from each queue.

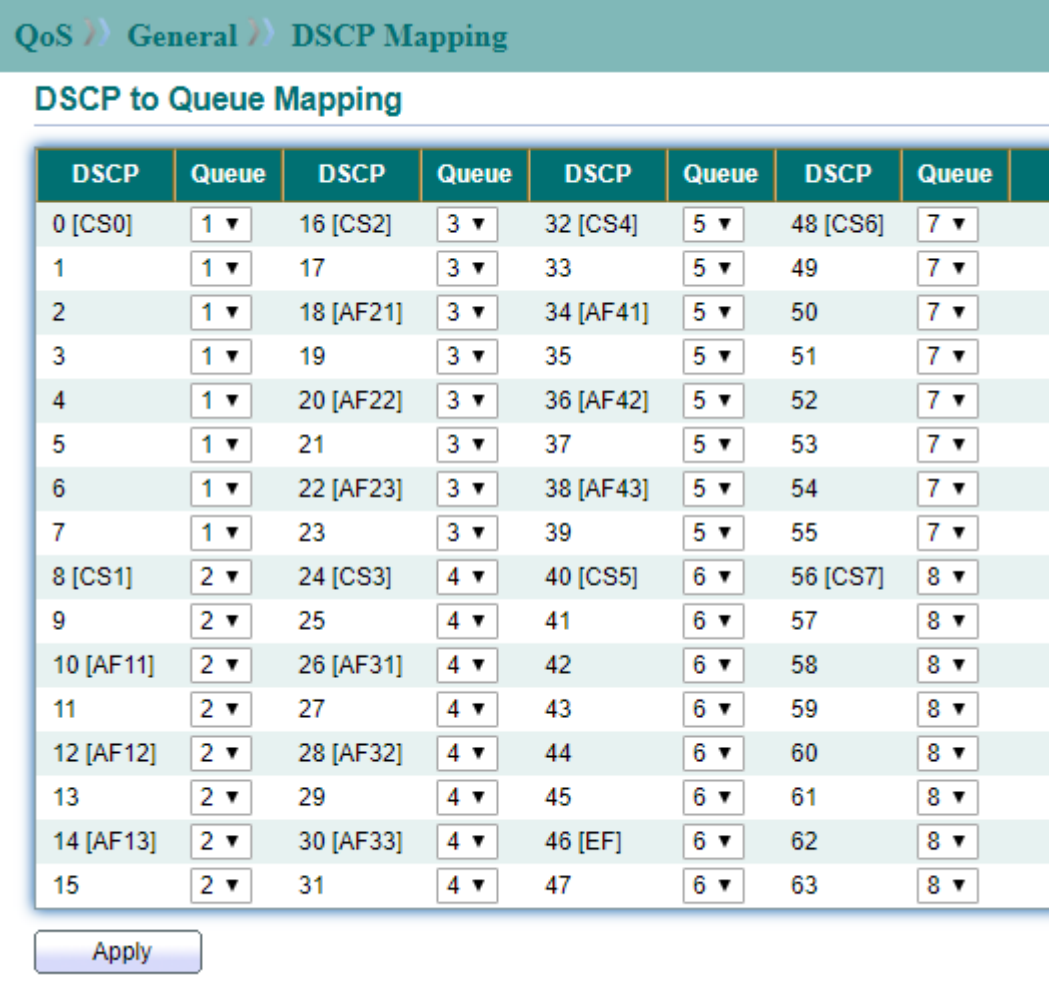

#### **Figure 14-5 DSCP to Queue Mapping page**

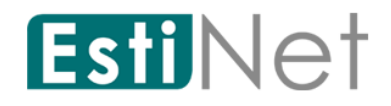

# **Queue to DSCP Mapping**

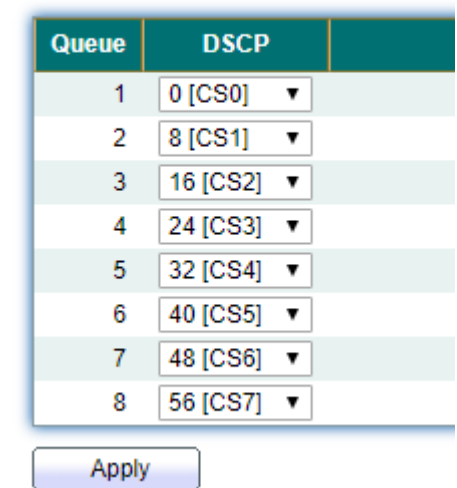

**Figure 14-6 Queue to DSCP Mapping page**

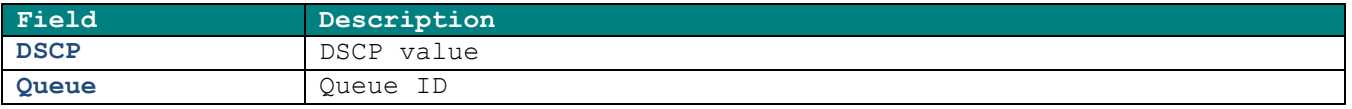

**Table 14-4 DSCP Mapping fields**

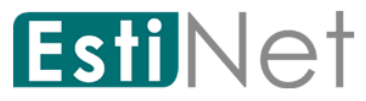

# **14.1.5** *IP Precedence Mapping*

To display IP Precedence mapping web page, click **QoS** > **General** > **IP Precedence Mapping**.

The IP Precedence to Queue table determines the egress queues of the incoming IP packets based on the IP Precedence value. Use the Queues to IP Precedence table to remark the IP Precedence value for egress traffic from each queue.

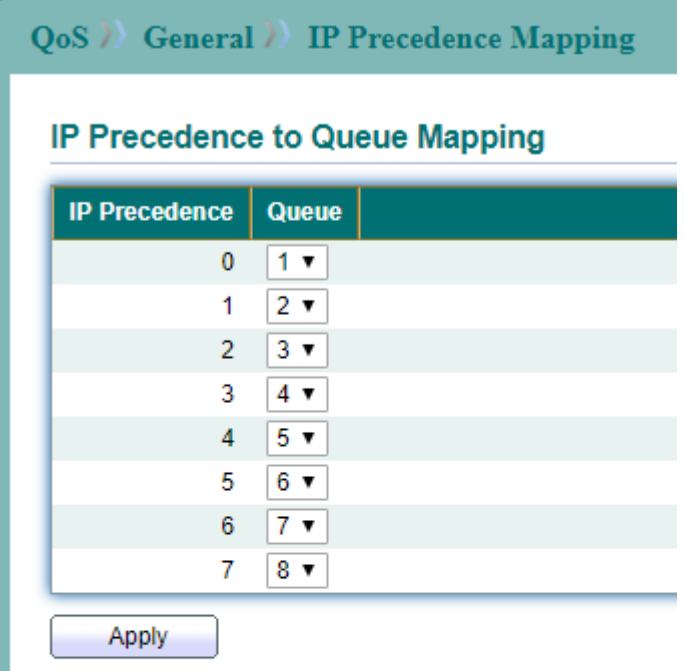

## Queue to IP Precedence Mapping

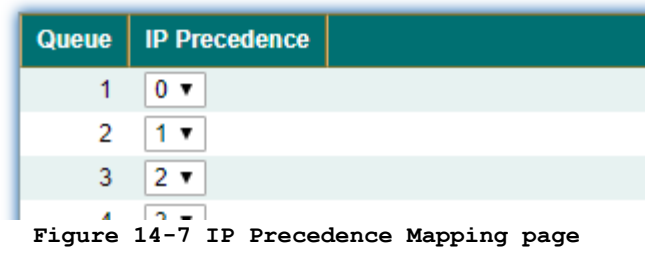

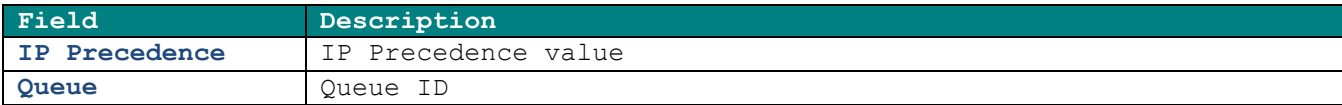

**Table 14-5 IP Precedence Mapping fields**

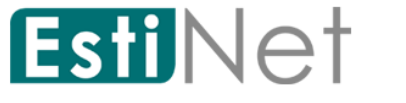

# **14.2 Rate Limit**

# **14.2.1** *Ingress/Egress Port*

To display Ingress Bandwidth Control web page, click **QoS** > **Rate Limit** > **Ingress/Egress Port**.

Use the Ingress/Egress Port pages to define values that determine how much traffic the switch can receive and send.

The ingress rate limit is the number of bits per second that can be received from the ingress interface. Excess bandwidth above this limit is discarded. Egress rate limiting is performed by shaping the output load.

|   |              |                 |                 | Port        |                 | <b>Ingress</b> |  | <b>Egress</b> |
|---|--------------|-----------------|-----------------|-------------|-----------------|----------------|--|---------------|
| E | <b>Entry</b> |                 | <b>State</b>    | Rate (Kbps) | <b>State</b>    | Rate (Kbps)    |  |               |
| ⊟ |              | GE <sub>1</sub> | <b>Disabled</b> |             | <b>Disabled</b> |                |  |               |
|   | 2            | GE <sub>2</sub> | Disabled        |             | Disabled        |                |  |               |
| 俩 |              |                 |                 |             |                 |                |  |               |
| ē | 3            | GE <sub>3</sub> | <b>Disabled</b> |             | <b>Disabled</b> |                |  |               |
| 恒 | 4            | GE4             | Disabled        |             | Disabled        |                |  |               |

**Figure 14-8 QoS Rate Limit Ingress/Egress Port page**

Select entry and click "Edit" button to configure Rate Limit Ingress/Egress Port entry.

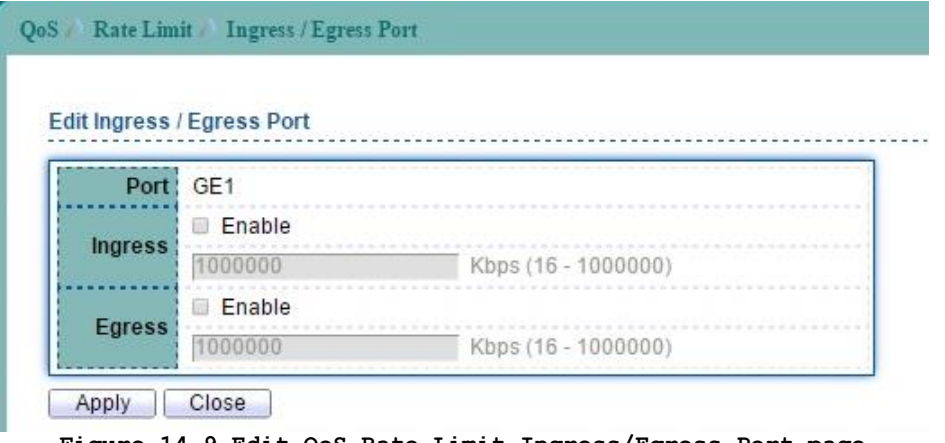

**Figure 14-9 Edit QoS Rate Limit Ingress/Egress Port page**

| Field          | Description                                                    |
|----------------|----------------------------------------------------------------|
| Port           | Selected ports.                                                |
| <b>Ingress</b> | Enable: Enable ingress bandwidth control.                      |
|                | Rate: Rate value, <16-1000000>, unit:16 Kbps, if input rate is |
|                | not multiple of 16, it will change it to multiple of 16        |
|                | automatically                                                  |
| <b>Eqress</b>  | Enable: Enable eqress bandwidth control.                       |
|                | Rate: Rate value, <16-1000000>, unit:16 Kbps, if input rate is |
|                | not multiple of 16, it will change it to multiple of 16        |
|                | automatically                                                  |
|                | Table 14-6 QoS Rate Limit Ingress/Egress Port fields           |

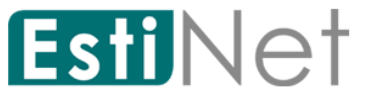

# *14.2.1 Egress Queue*

To display Egress Queue Control web page, click **QoS** > **Rate Limit** > **Egress Queue**.

The switch can limit the transmission rate of selected egressing frames on a per-queue per-port basis.

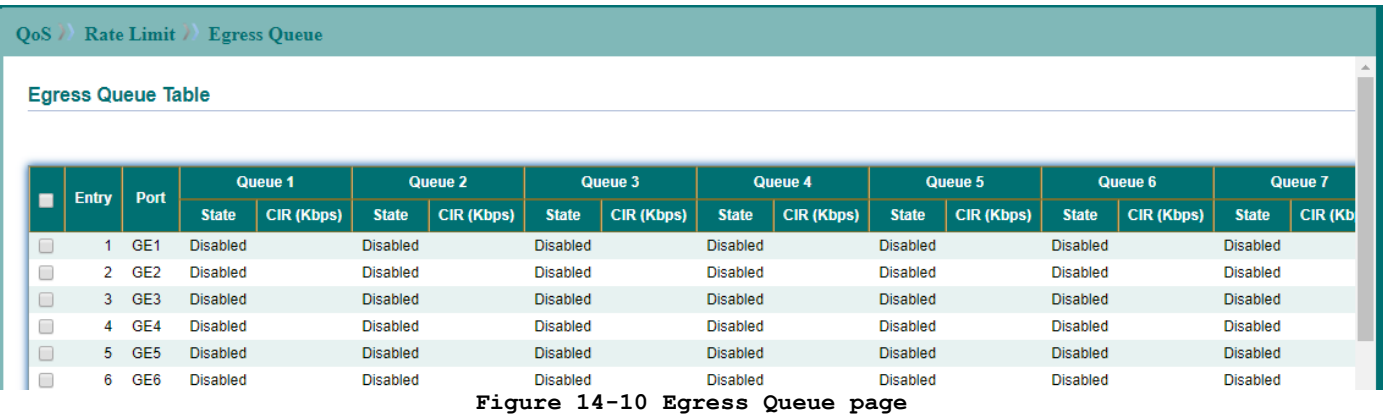

Select entry and click "Edit" button to configure Rate Limit Egress Queue entry.

#### **QoS** ) Rate Limit ) Egress Queue **Edit Egress Queue** GE<sub>1</sub> Port □ Enable Queue 1 1000000 Kbps (16 - 1000000) □ Enable Queue 2 1000000 Kbps (16 - 1000000) □ Enable Queue 3 Kbps (16 - 1000000) 1000000 **Enable** Queue 4 1000000 Kbps (16 - 1000000) Enable Queue 5 1000000 Kbps (16 - 1000000)

#### **Figure 14-11 Edit Egress Queue page**

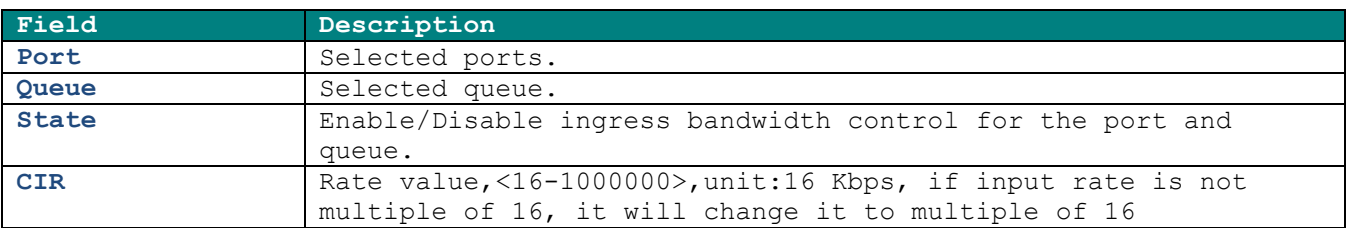

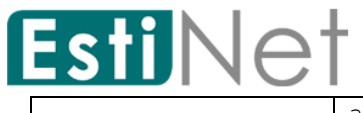

automatically

**Table 14-7 Egress Queue fields**

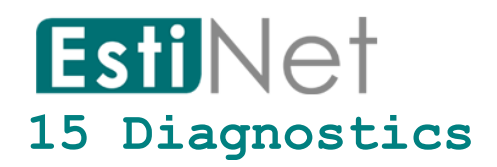

Use the Diagnostics pages to configure settings for the switch diagnostics feature or operating diagnostic utilities.

# **15.1 Logging 15.1.1** *Logging Property*

To enable/disable the logging service, click **Diagnostics** > **Logging** > **Property**.

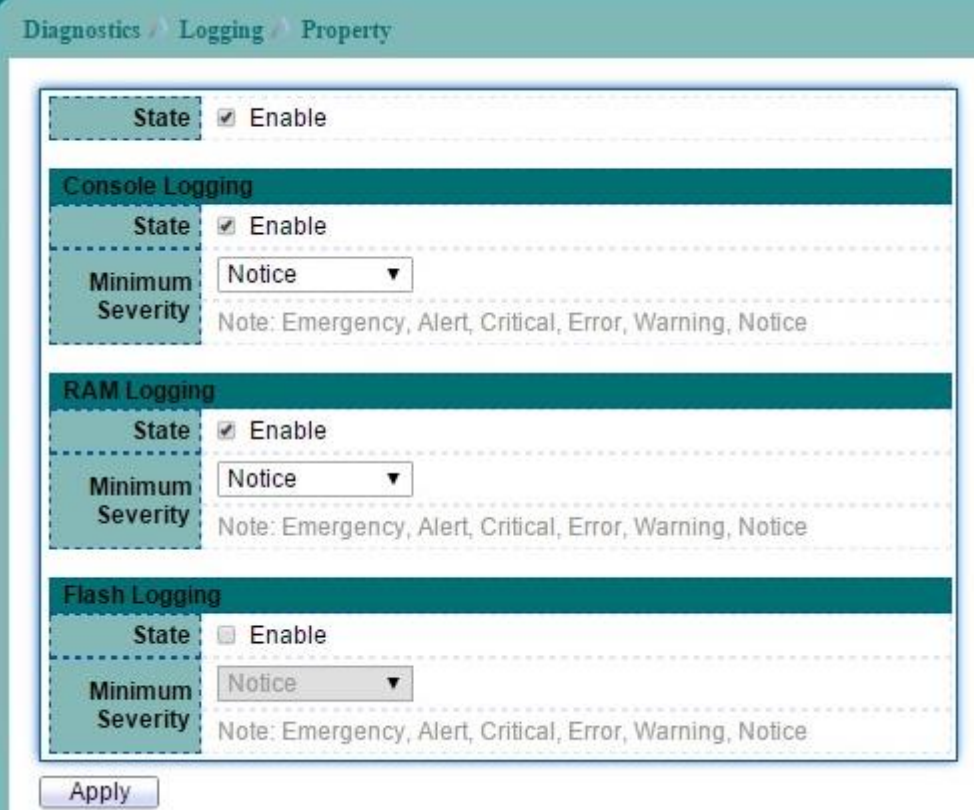

#### **Figure 15-1 Logging Property page**

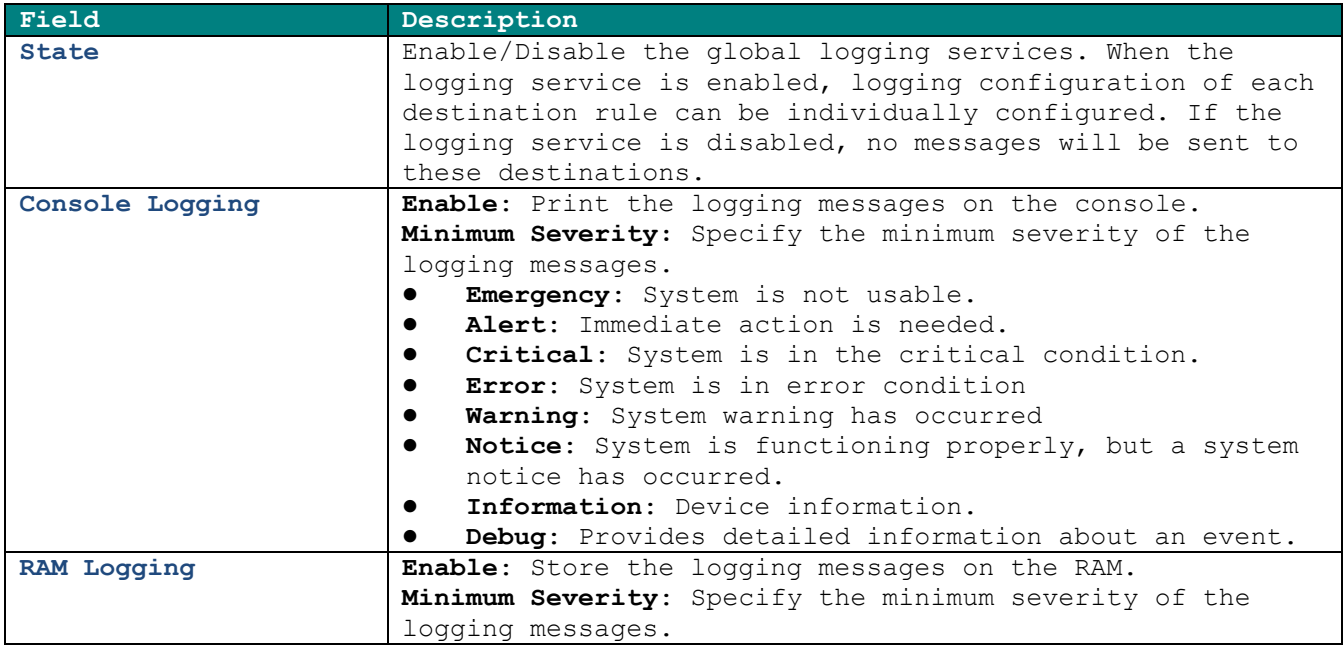

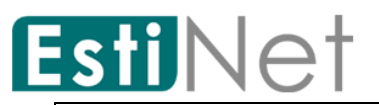

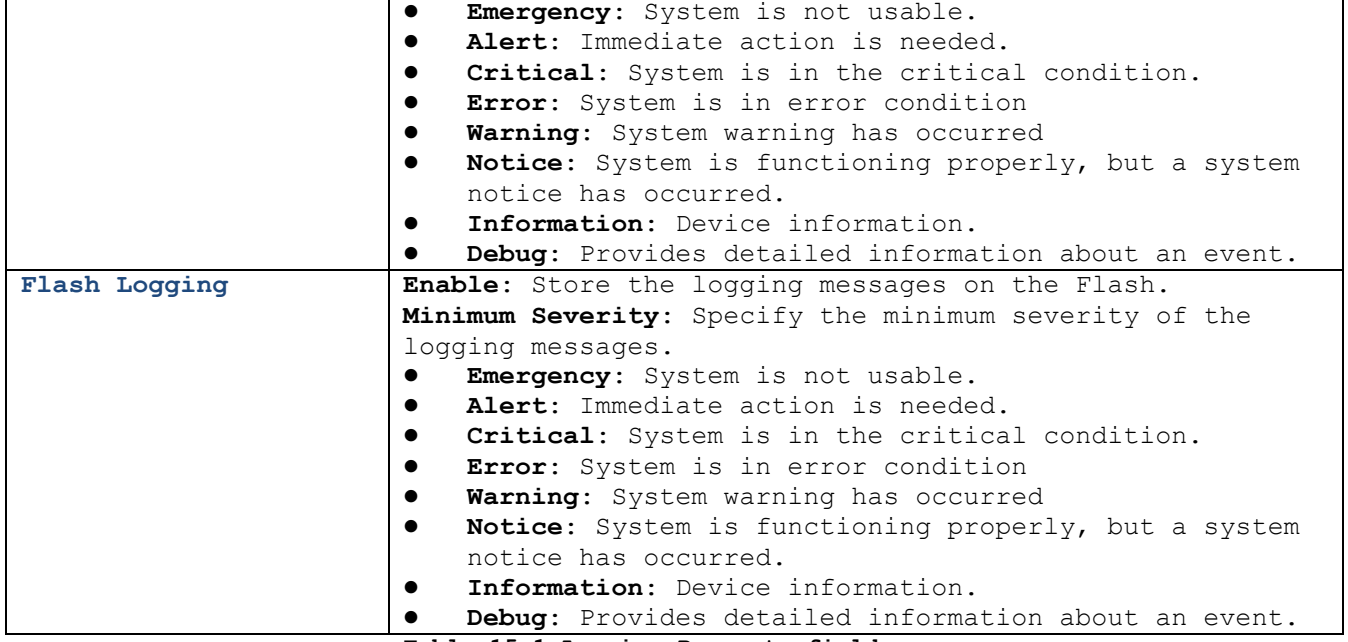

**Table 15-1 Logging Property fields**

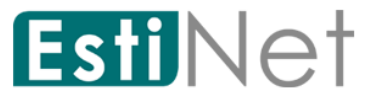

i.

# **15.1.2 Remote Server**

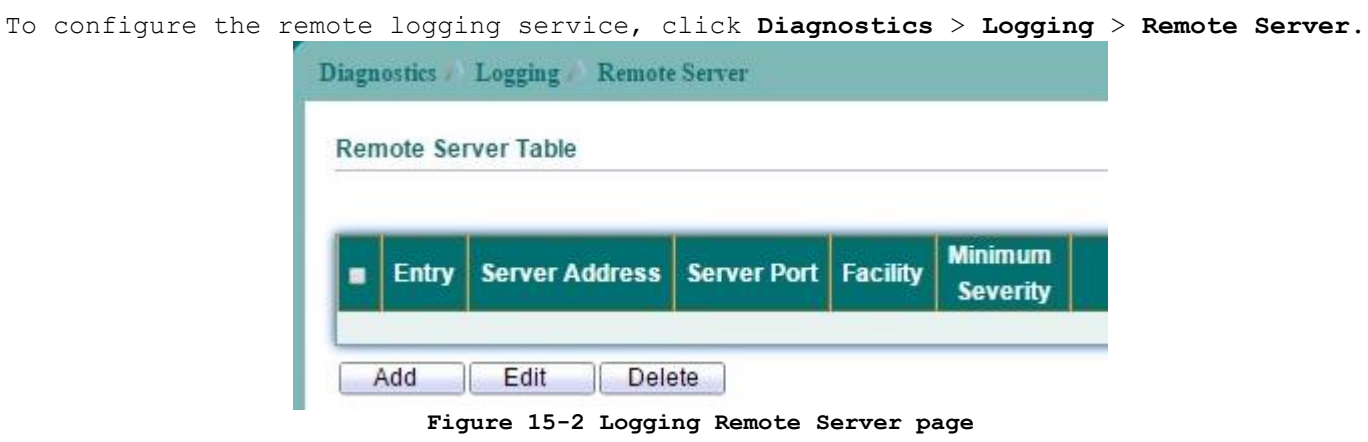

Click "Add" button to create a new Logging Remote Server entry.

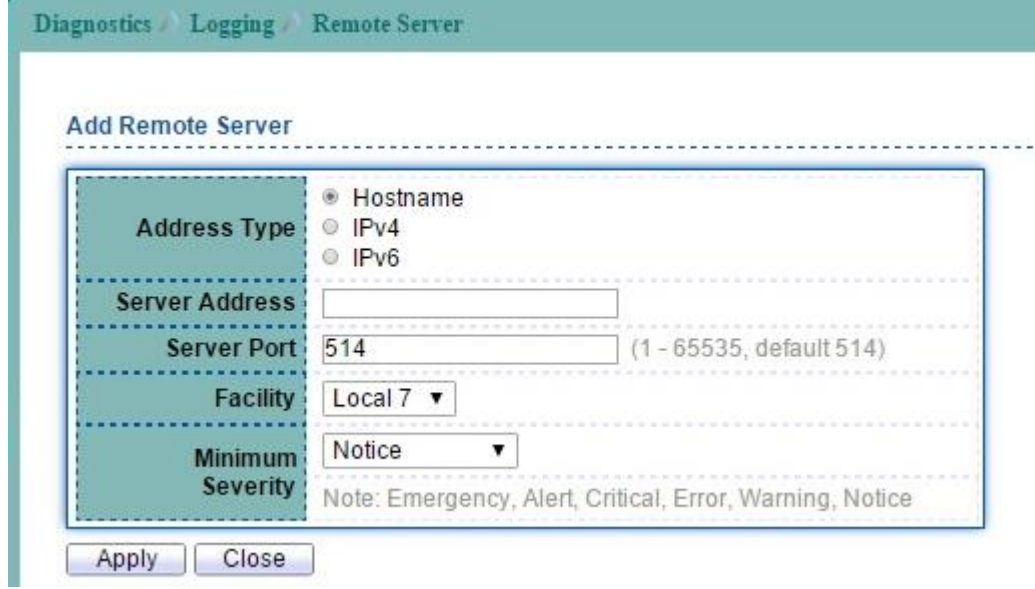

**Figure 15-3 Add Logging Remote Server page**

| Field               | Description                                                 |
|---------------------|-------------------------------------------------------------|
| <b>Address Type</b> | IPv4/IPv6 address or hostname of the remote logging         |
|                     | server.                                                     |
| Server Address      | Logging Server IP address or hostname.                      |
| Server Ports        | Specify the port number of the remote logging server.       |
|                     | The valid range is from 0 to 65535, and the default         |
|                     | value is 514.                                               |
| Facility            | Specify the facility of the logging messages. It can be     |
|                     | one of the following value: local0, local1, local2,         |
|                     | local3, local4, local5, local6, and local7.                 |
| Minimum Severity    | Specify the minimum severity of the logging messages.       |
|                     | Emergency: System is not usable.                            |
|                     | Alert: Immediate action is needed.                          |
|                     | <b>Critical:</b> System is in the critical condition.       |
|                     | <b>Error:</b> System is in error condition                  |
|                     | Warning: System warning has occurred                        |
|                     | <b>Notice:</b> System is functioning properly, but a system |
|                     | notice has occurred.                                        |
|                     | Information: Device information.<br>$\bullet$               |
|                     | <b>Debug:</b> Provides detailed information about an event. |

**Table** 15**-2 Logging Remote Server fields**

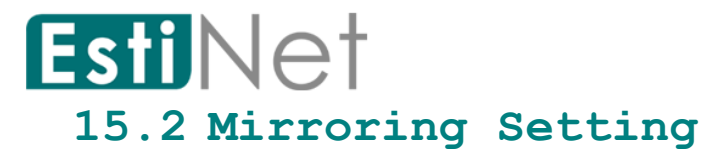

To display Port Mirroring web page, click **Diagnostics**>**Mirroring**.

|         | <b>Mirroring Table</b> |                 |                          |                                           |  |
|---------|------------------------|-----------------|--------------------------|-------------------------------------------|--|
|         | <b>Session ID</b>      | <b>State</b>    |                          | Monitor Port   Ingress Port   Egress Port |  |
| $\odot$ | 1                      | <b>Disabled</b> |                          |                                           |  |
| 0       | $\mathfrak{D}$         | <b>Disabled</b> | $\overline{\phantom{a}}$ |                                           |  |
| $\odot$ | 3                      | Disabled        | $\overline{\phantom{a}}$ |                                           |  |
| 0       | 4                      | Disabled        | $\overline{\phantom{a}}$ |                                           |  |
|         | Edit                   |                 |                          |                                           |  |

**Figure 15-4 Mirroring page**

Select entry and click "Edit" button to configure Mirroring entry.

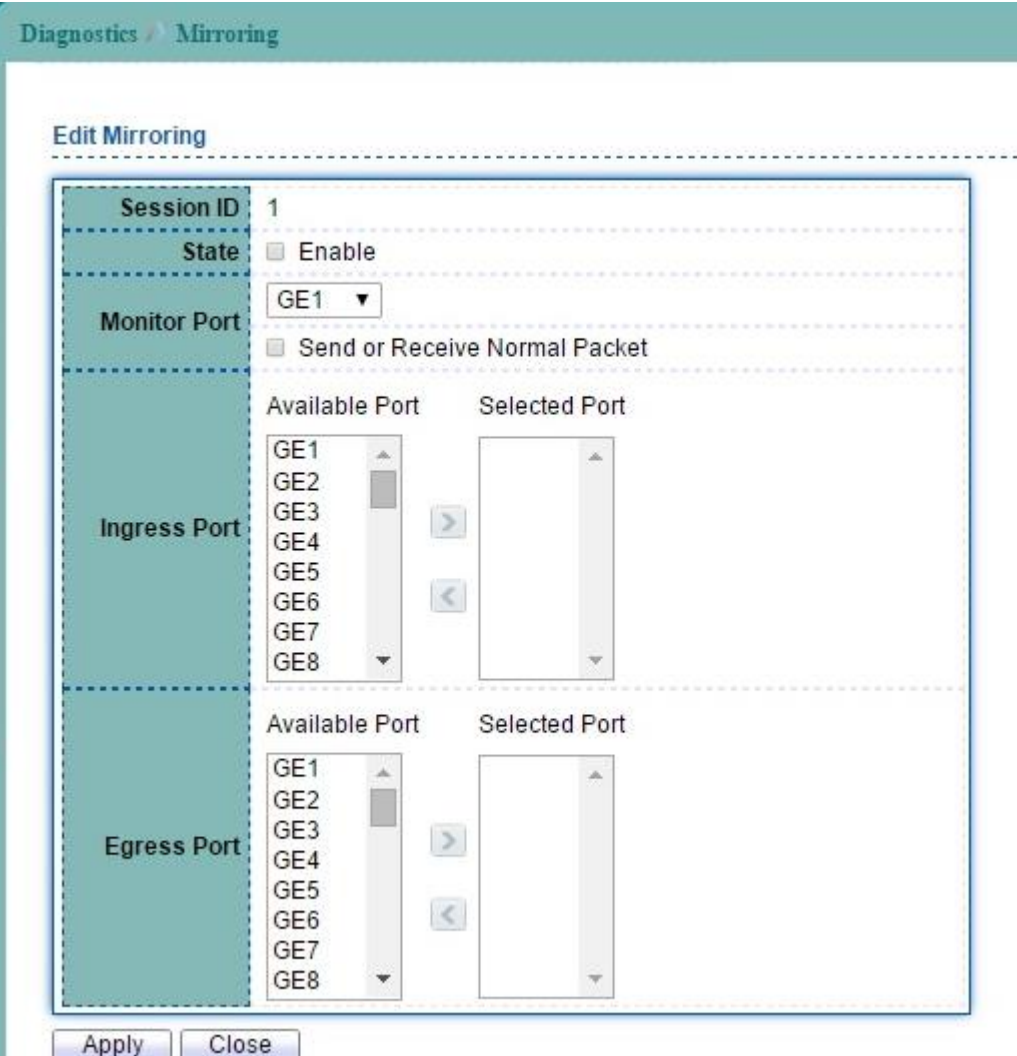

**Figure 15-5 Edit Mirroring page**

# EstiNet

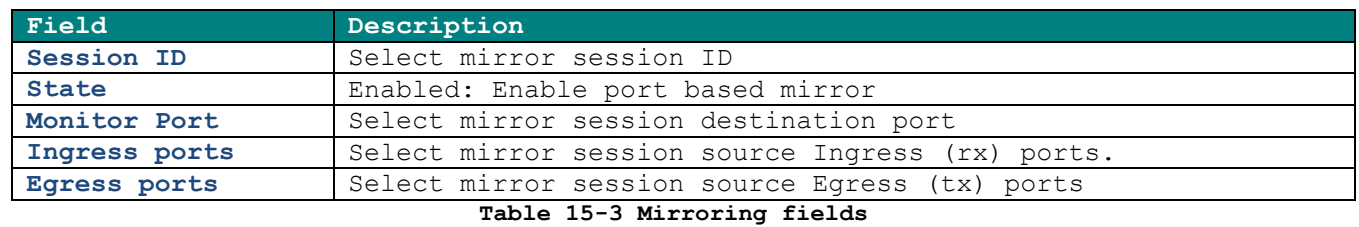

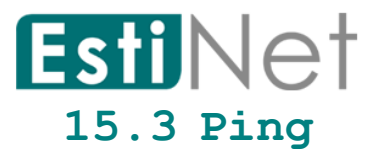

To use the ping test functionality, click **Diagnostics** > **Ping**.

| Address Type<br><b>Server Address</b>                                                                 | ● Hostname<br>$O$ IPv4<br>© IPv6 |                 |
|----------------------------------------------------------------------------------------------------|----------------------------------|-----------------|
|                                                                                                    | User Defined                     |                 |
| Count:                                                                                                | 4                                | Sec (1 - 65535) |
|                                                                                                    |                                  |                 |
|                                                                                                    |                                  |                 |
| Status :                                                                                              | N/A                              |                 |
|                                                                                                    | $\theta$<br>$\theta$             |                 |
| Packet Lost                                                                                           | 0%                               |                 |
|                                                                                                    |                                  |                 |
| <b>Receive Packet:</b><br>Min                                                                         | 0.0 <sub>ms</sub>                |                 |
| <b>Ping Result</b><br><b>Packet Status</b><br><b>Transmit Packet</b><br><b>Round Trip Time</b><br>Max | 0.0 <sub>ms</sub>                |                 |

**Figure 15-6 Ping page**

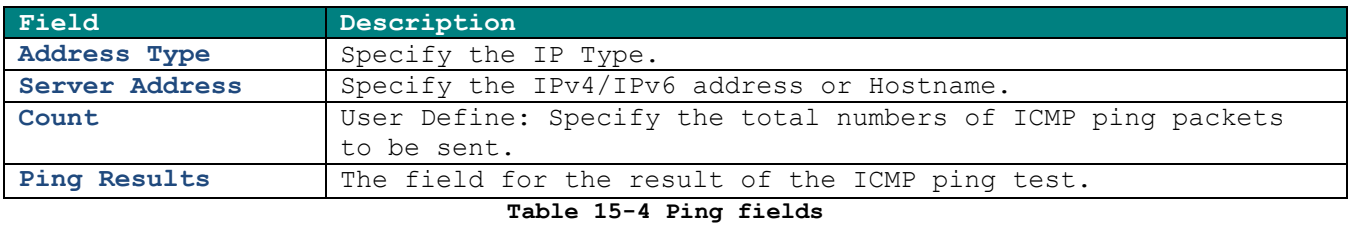

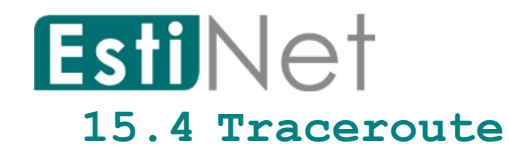

To use the trace route functionality, click **Diagnostics** > **Traceroute**.

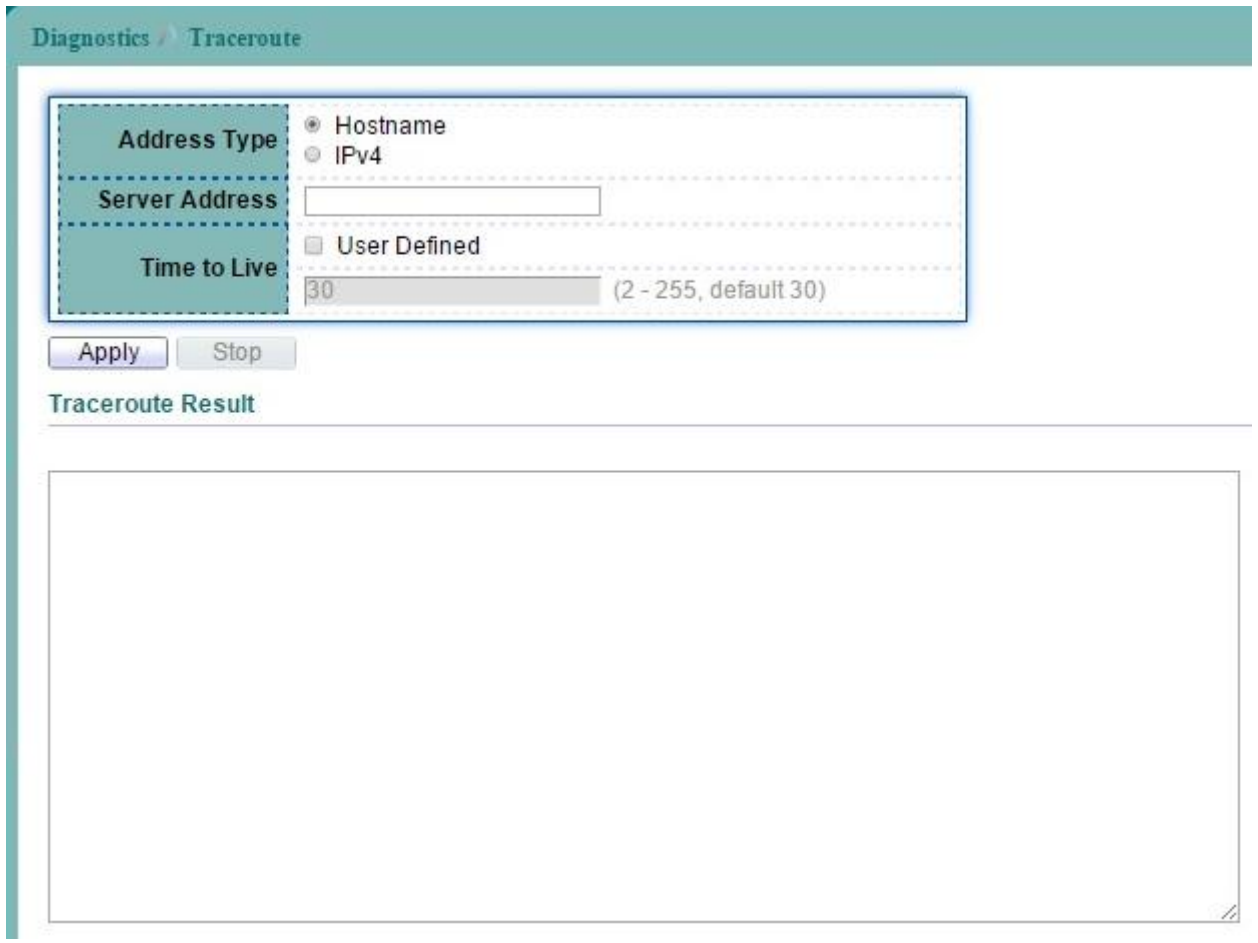

#### **Figure 15-7 Traceroute page**

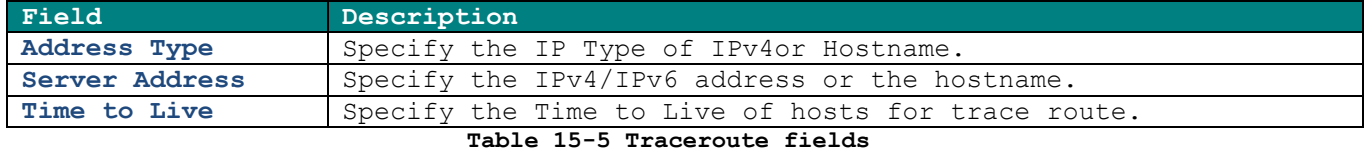

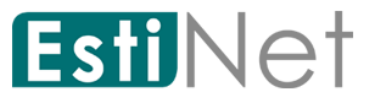

# **15.5 Copper Test**

To perform the copper length diagnostic, click **Diagnostics** > **Copper Test**.

| Diagnostics / Copper Test |                           |
|---------------------------|---------------------------|
| Port                      | GE10 $\blacktriangledown$ |
| <b>Copper Test</b>        |                           |
| <b>Copper Test Result</b> |                           |
|                           |                           |
| <b>Cable Status</b>       |                           |
|                           | Port GE10                 |
| Result   OK               |                           |
| Length                    |                           |

**Figure 15-8 Copper Test page**

| Field              | Description                                                  |
|--------------------|--------------------------------------------------------------|
| Port               | Interface or port number.                                    |
| Cooper Test Result |                                                              |
| Port               | Selected Port.                                               |
| Result             | Display whether port test is Pass or Fail.                   |
|                    | OK: cable is normal.                                         |
|                    | <b>Short Cable:</b> A short is detected on the cable.        |
|                    | <b>Open Cable:</b> An opening is detected on the cable. One  |
|                    | scenario is the cable doesn't plug to the line partner.      |
|                    | Impedance Mismatch: The impedance is mismatched.             |
|                    | Line Drive: The high impedance is detected. One scenario     |
|                    | is the cable plug to a power down link partner.              |
| Length             | Distance in meter from the port to the location on the cable |
|                    | where the fault was discovered.                              |

**Table 15-6 Copper Test fields**

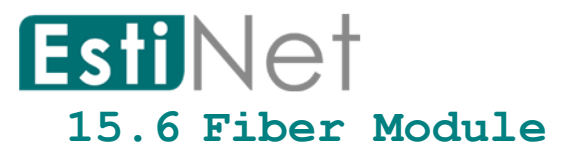

The Optical Module Status page displays the operational information reported by the Small Form-factor Pluggable (SFP) transceiver. Some information may not be available for SFPs without the supports of digital diagnostic monitoring standard SFF-8472.

To display the Optical Module Diagnostic page, click **Diagnostics** > **Fiber Module**.

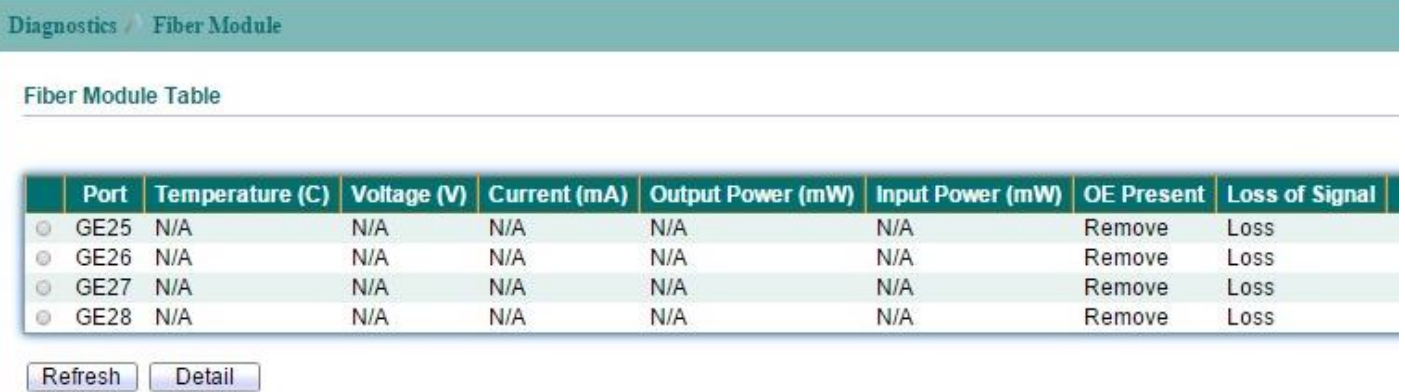

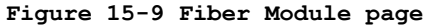

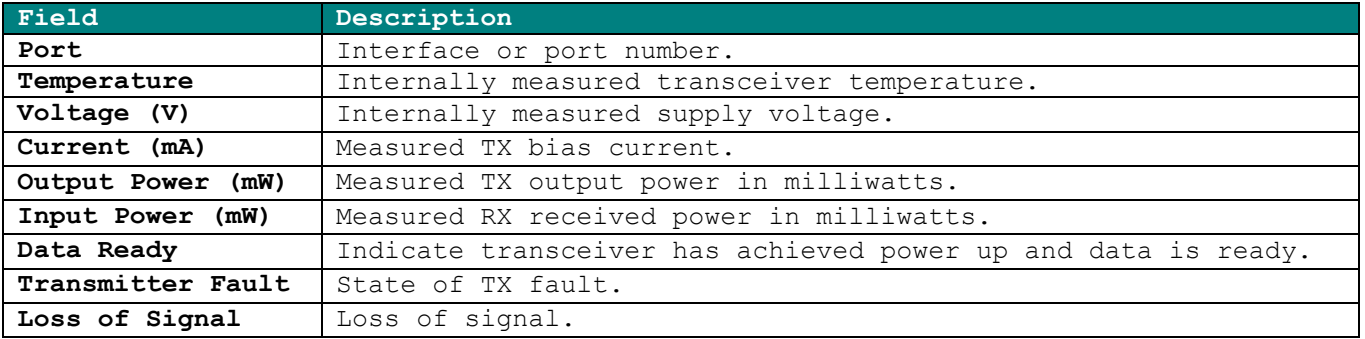

**Table 15-7 Fiber Module fields**

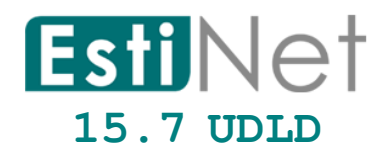

# **15.7.1 UDLD Property**

To configure the Unidirectional Link Detection (UDLD), click **Diagnostics** > **UDLD** > **Property**.

User can UDLD function to detect the unidirectional link exits on the network. All connected devices must support UDLD protocol to make this function successfully.

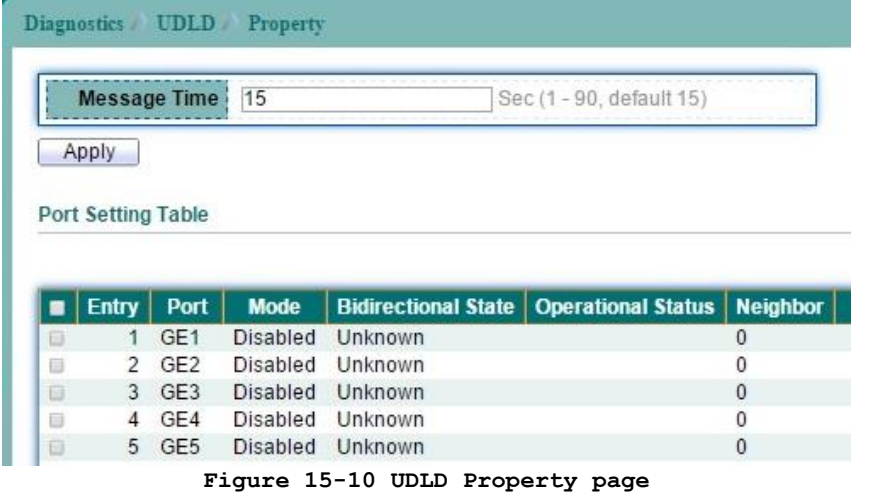

Select entry and click "Edit" button to configure UDLD Port Setting entry.

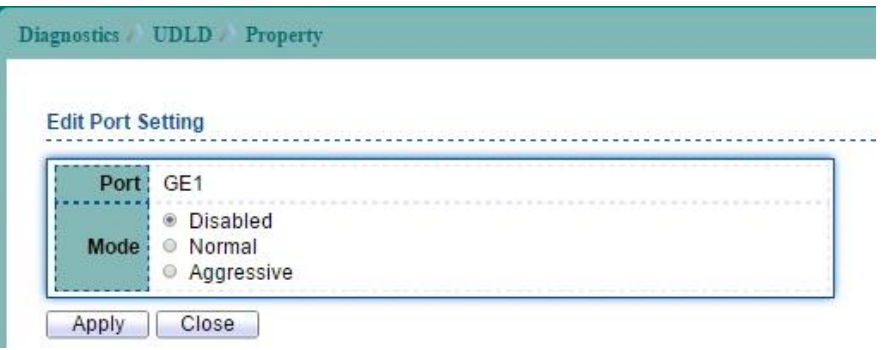

#### **Figure 15-11 Edit UDLD Property page**

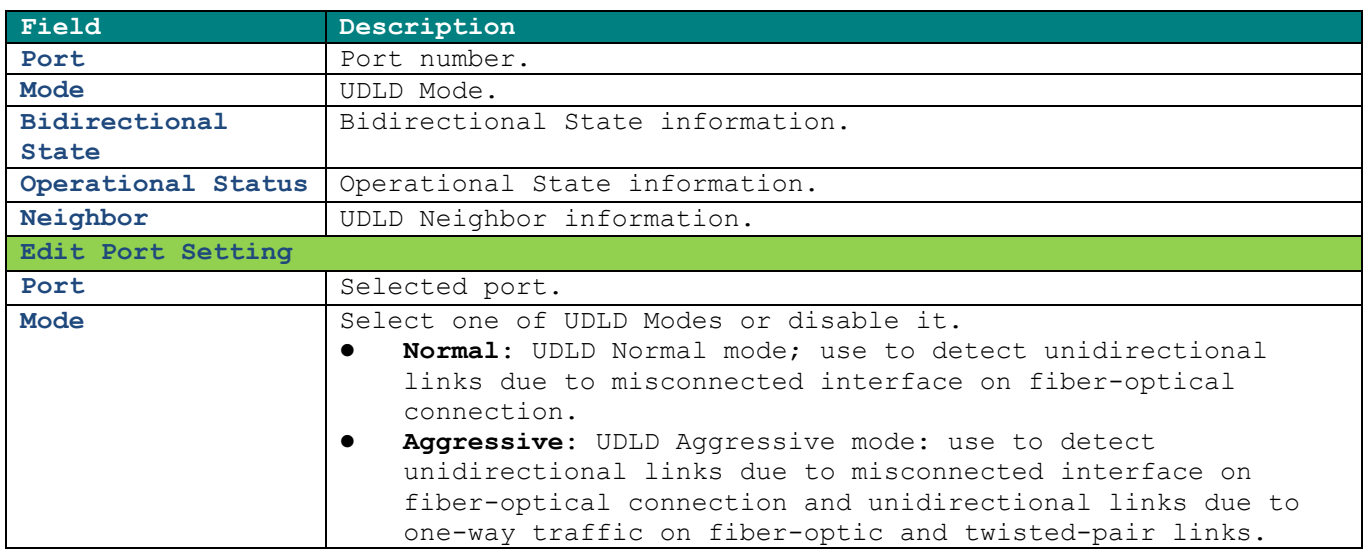

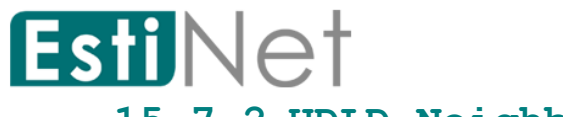

# **15.7.2 UDLD Neighbor**

To display the Unidirectional Link Detection (UDLD) Neighbor information, click **Diagnostics** > **UDLD** > **Neighbor**.

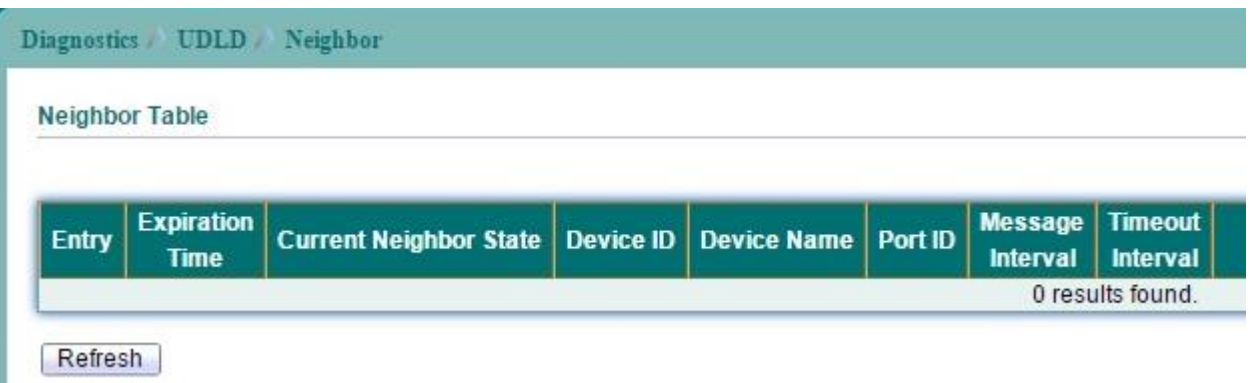

**Figure 15-12 UDLD Neighbor page**

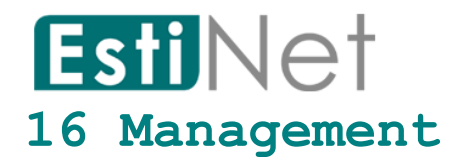

Use the Management pages to configure settings for the switch network interface and how the switch connects to a remote server to get services.

# **16.1 User Account**

To display User Account web page, click **Management** > **User Account**.

The default username/password is switch/admin. And default account is not able to be deleted.

Use this page to add additional users that are permitted to manage the switch or to change the passwords of existing users.

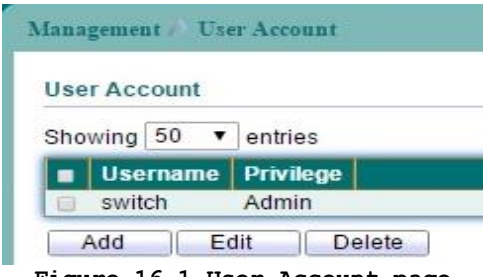

**Figure 16-1 User Account page**

Click "Add" button to create a new User Account entry.

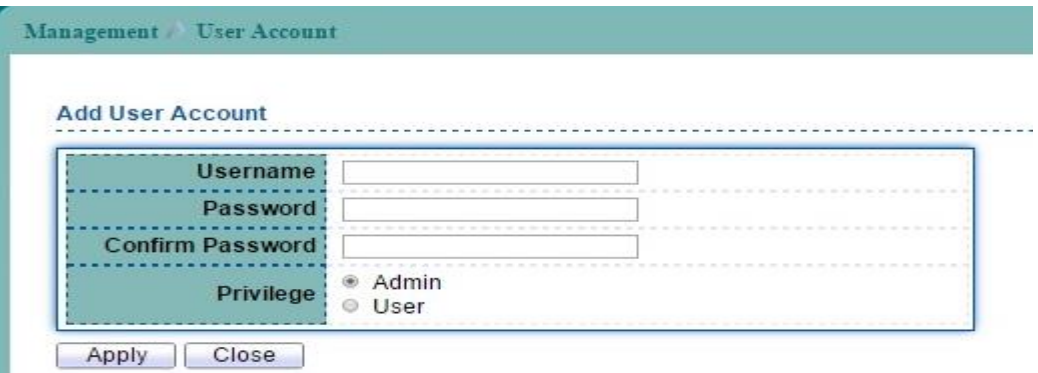

**Figure 16-2 Add User Account page**

| Field            | Description                                                                                                    |
|------------------|----------------------------------------------------------------------------------------------------|
| <b>User Name</b> | User name for new account.                                                                                                    |
| Password         | Specify a password for the user account.                                                                                                    |
| Confirm Password | Retype password to make sure the password is exactly you typed<br>before in "Password" field.                                                 |
| Privilege        | Select privilege level for new account.<br>Admin: Allow to change switch settings.<br>User: See switch settings only. Not allow to change it. |

**Table 16-1 Add User Account fields**

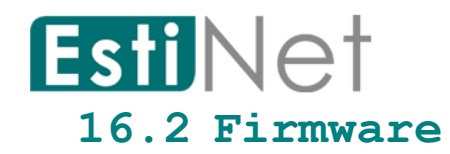

# **16.2.1 Upgrade/Backup**

To display Upgrade/Backup Manager web page, click **Management** > **Firmware** > **Upgrade/Backup**.

This page allow user to Upgrade/backup the firmware image on the switch to remote TFTP server or host file system through HTTP protocol.

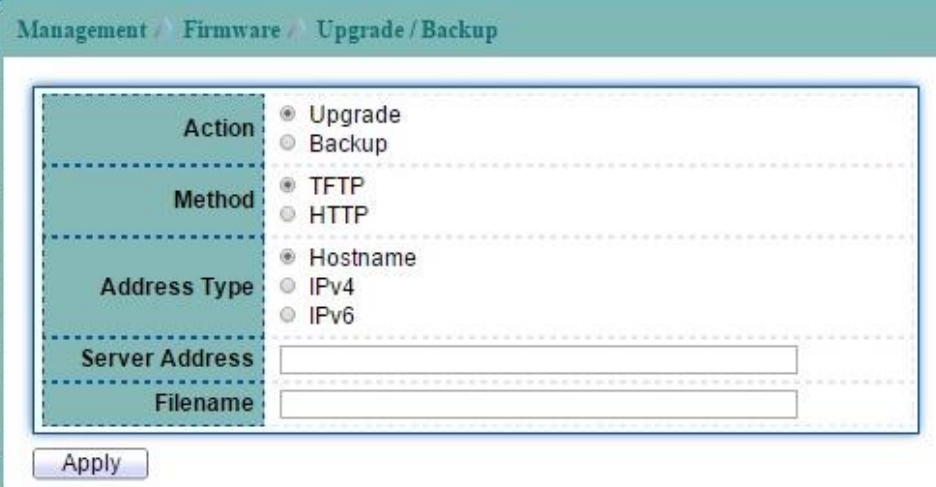

#### **Figure 16-3 Firmware Upgrade/Backup page**

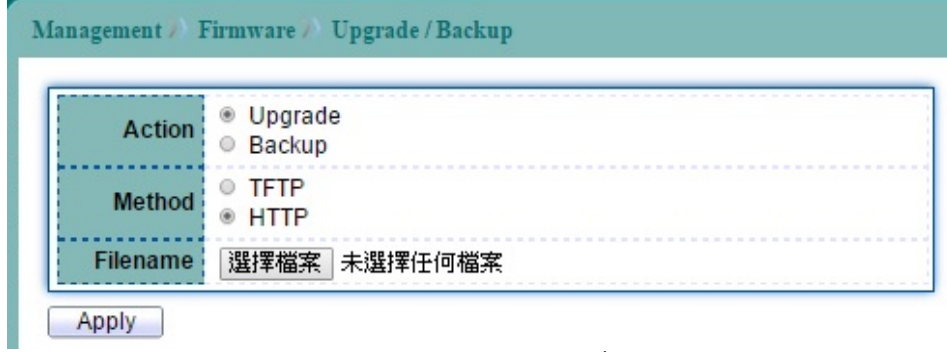

#### **Figure 16-4 Firmware Upgrade/Backup page**

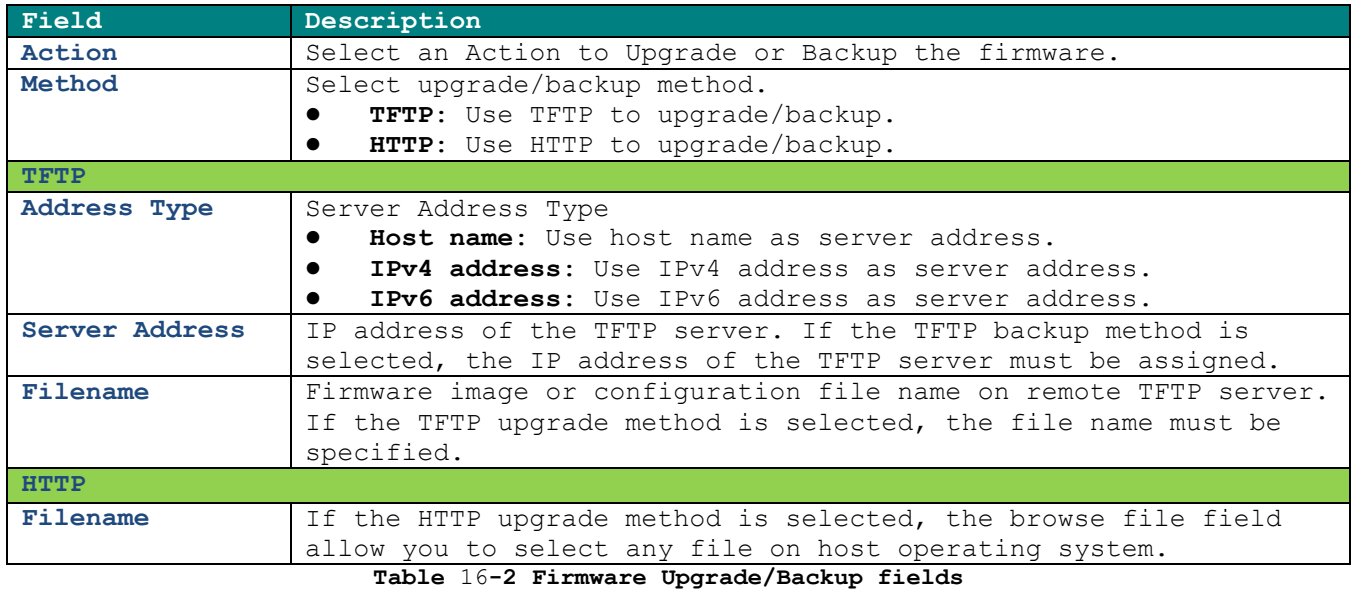

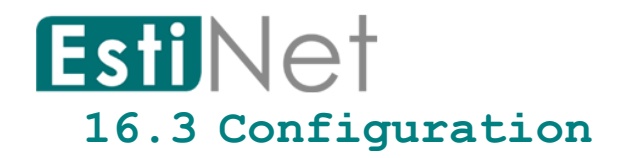

# **16.3.1 Upgrade/Backup**

To display Upgrade/Backup Manager web page, click **Management** > **Configuration** > **Upgrade/Backup**.

This page allow user to copy running configuration, startup configuration or backup configuration to startup configuration or backup configuration.

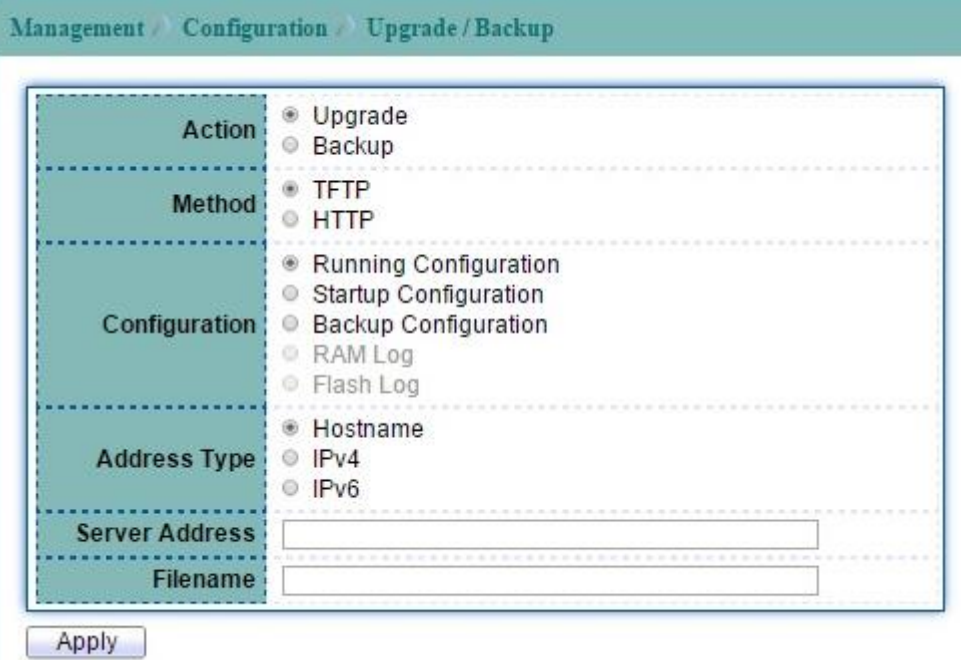

**Figure 16-5 Configuration Upgrade/Backup page**

| <b>Action</b>   | <sup>●</sup> Upgrade<br>Backup<br>Û.                                                                                     |
|-----------------|----------------------------------------------------------------------------------------------------|
| Method          | © TFTP<br>$\bullet$ HTTP                                                                                                 |
| Configuration   | Running Configuration<br>⊛<br>Startup Configuration<br>Θ<br><b>Backup Configuration</b><br>C RAM Log<br><b>Elash Log</b> |
| <b>Filename</b> | 選擇檔案<br> 未選擇任何檔案                                                                                                    |

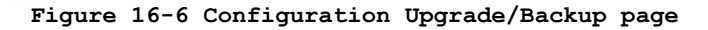

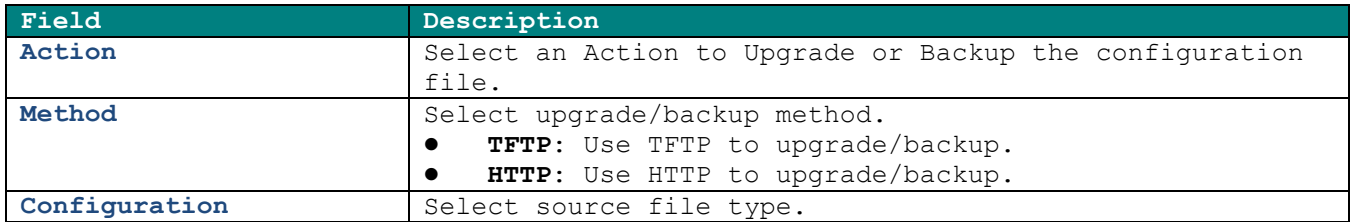

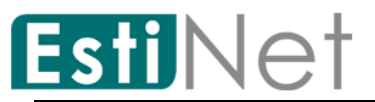

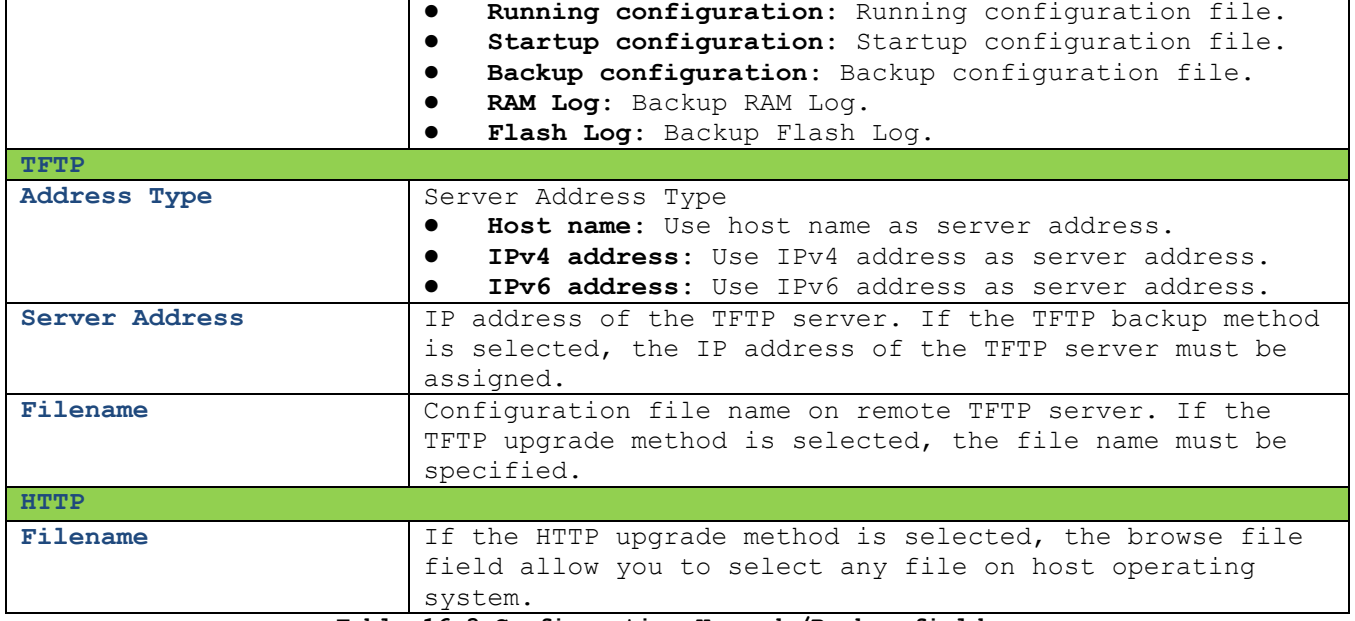

**Table 16-3 Configuration Upgrade/Backup fields**

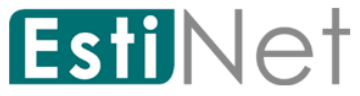

# **16.3.2 Save Configuration**

To display Save Configuration web page, click **Management** > **Configuration** > **Save Configuration**.

This page allow user to copy running configuration, startup configuration or backup configuration to startup configuration or backup configuration. And restore the switch factory default setting.

|                         | ● Running Configuration          |  |
|-------------------------|----------------------------------|--|
| Source File             | ● Startup Configuration          |  |
|                         | <b>Backup Configuration</b><br>G |  |
| <b>Destination File</b> | Startup Configuration            |  |
|                         | Backup Configuration<br>$\circ$  |  |

**Figure 16-7 Save Configuration page**

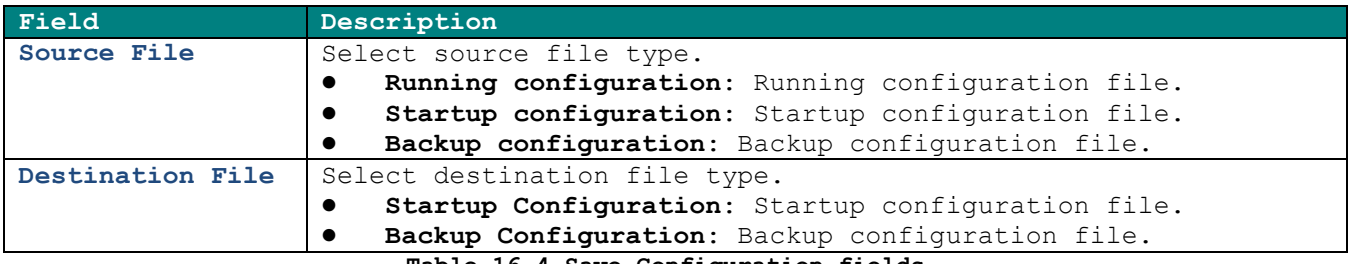

**Table 16-4 Save Configuration fields**

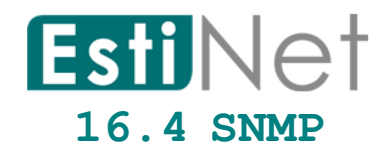

#### **16.4.1 SNMP View**

To configure and display the SNMP view settings, click **Management** > **SNMP** > **View.**

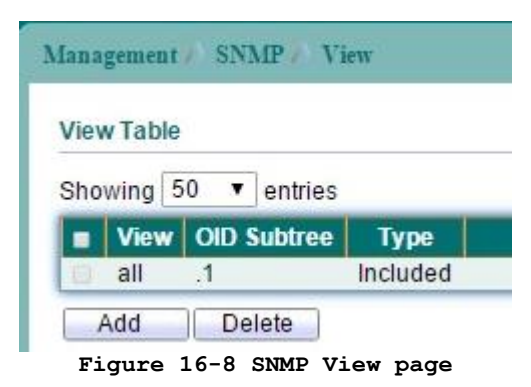

Click "Add" button to create a new SNMP View entry.

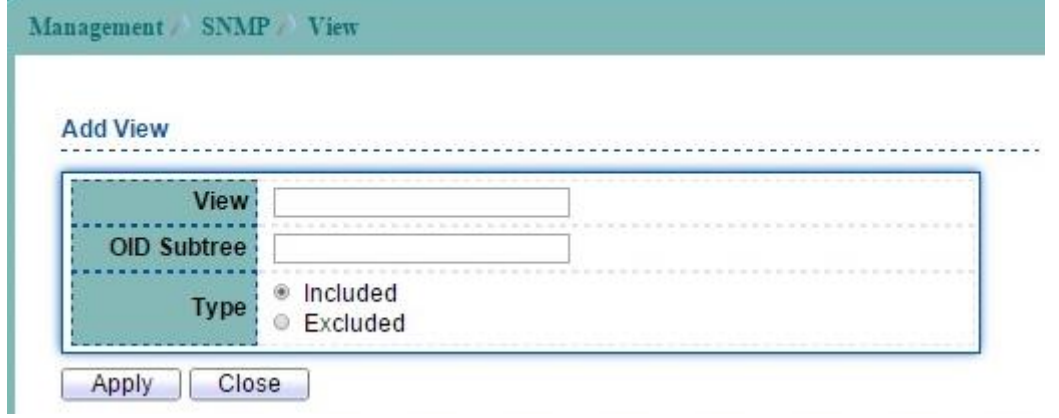

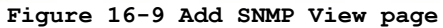

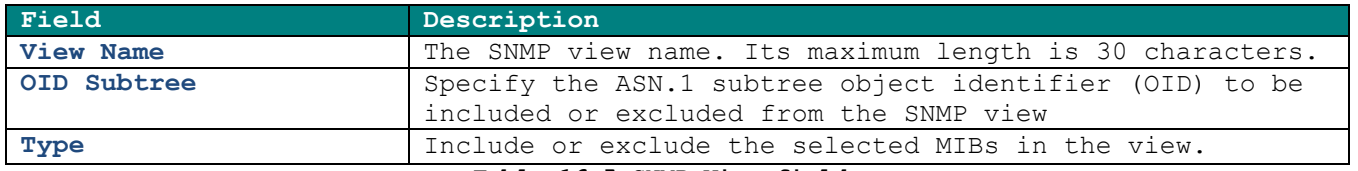

**Table 16-5 SNMP View fields**

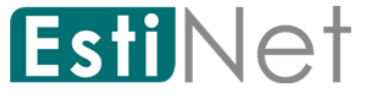

# **16.4.2 SNMP Group**

To configure and display the SNMP group settings, click **Management** > **SNMP** > **Group**.

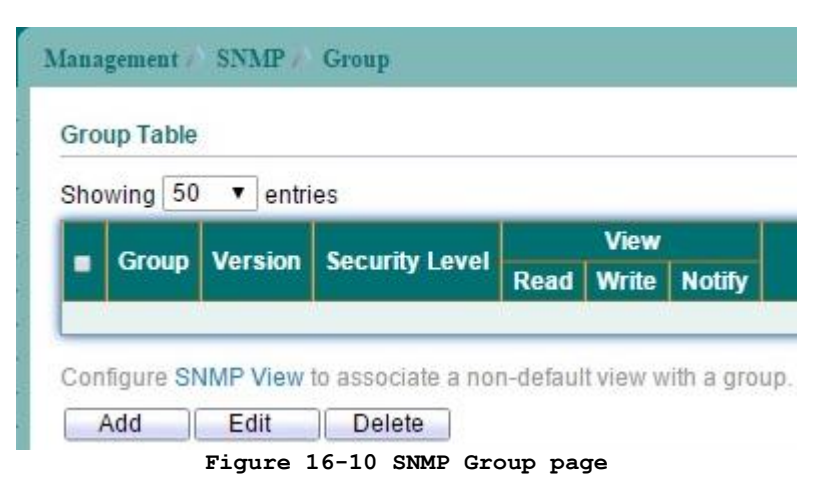

Click "Add" button to create a new SNMP Group entry.

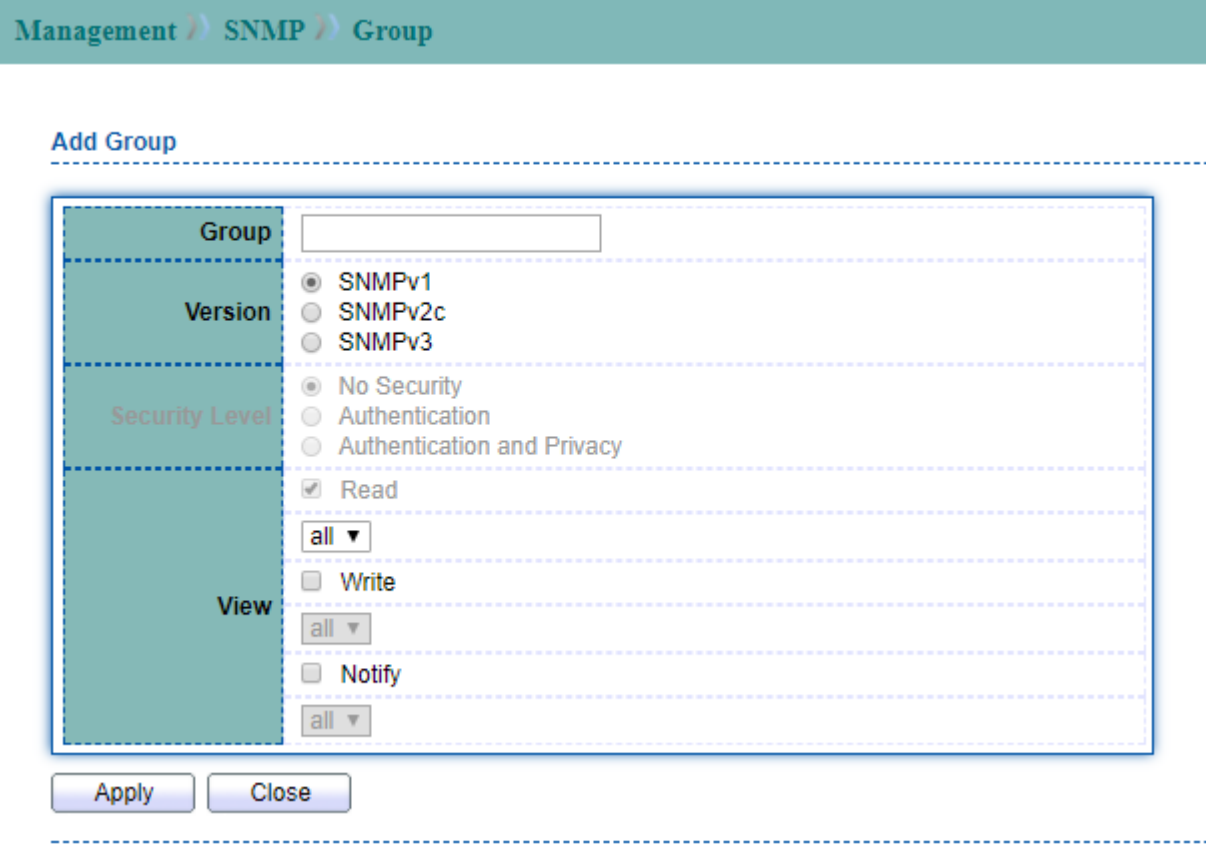

#### **Figure 16-11 Add SNMP Group page**

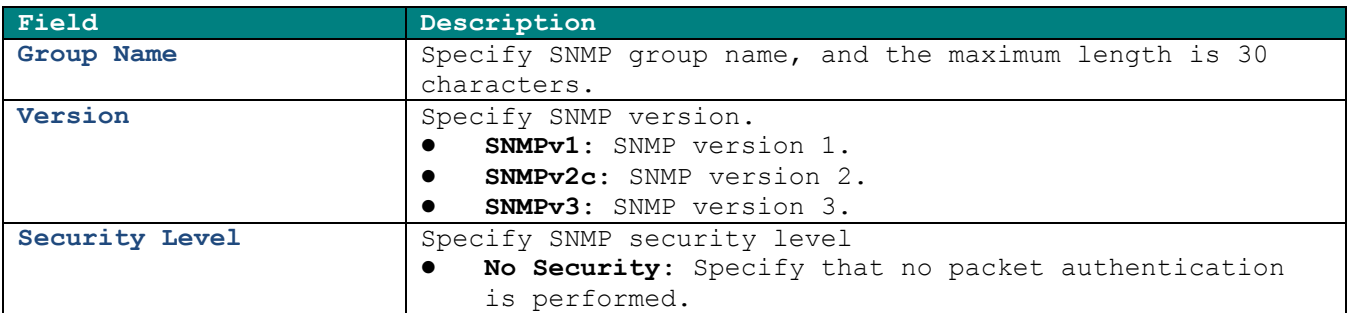

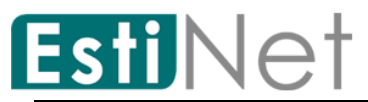

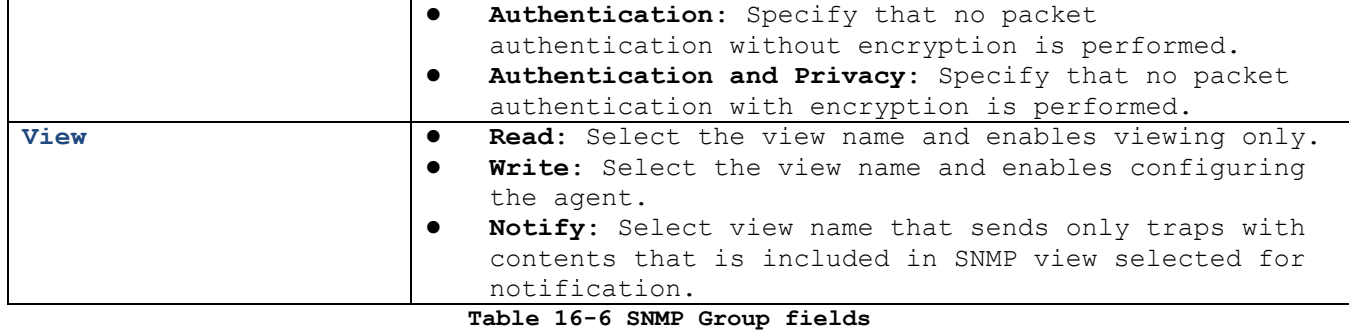

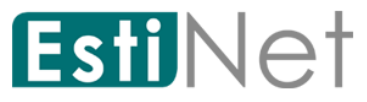

## **16.4.3 SNMP Community**

To configure and display the SNMP community settings, click **Management** > **SNMP** > **Community**.

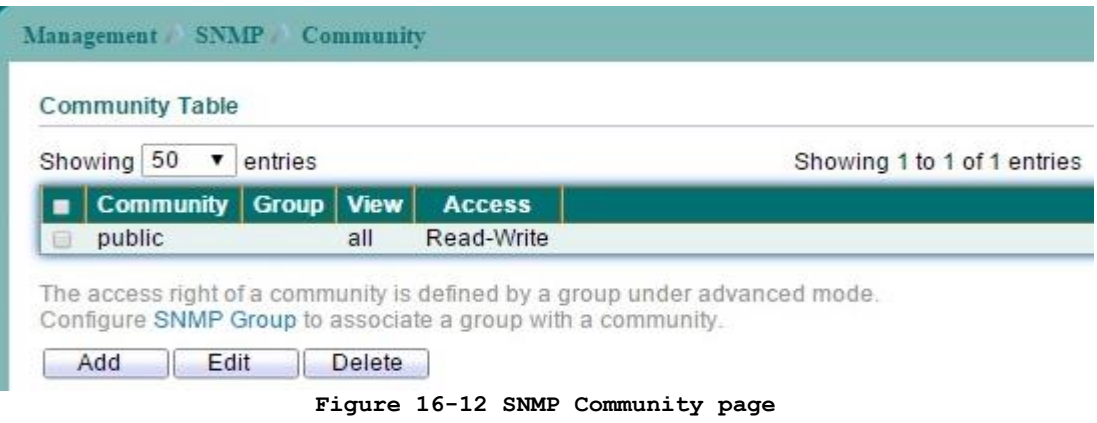

Click "Add" button to create a new SNMP Community entry.

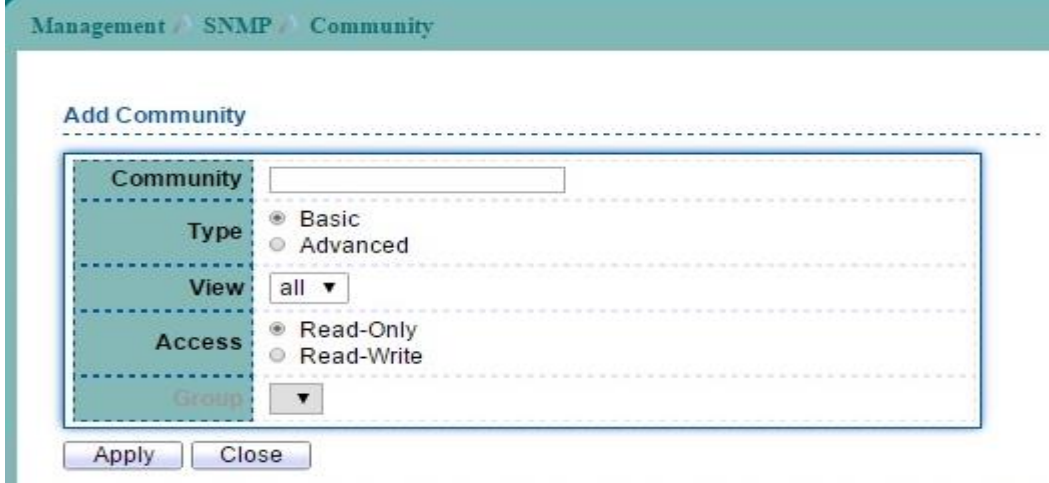

#### **Figure 16-13 Add SNMP Community page**

| Field                 | Description                                                         |
|-----------------------|---------------------------------------------------------------------|
| <b>Community Name</b> | The SNMP community name. Its maximum length is 20                   |
|                       | characters.                                                         |
| Type                  | SNMP Community Type.                                                |
|                       | Basic: SNMP community specifies view and access right.<br>$\bullet$ |
|                       | Advanced: SNMP community specifies group.<br>$\bullet$              |
| View                  | Specify the SNMP view to define the object available to the         |
|                       | community.                                                          |
| <b>Access Right</b>   | SNMP access mode                                                    |
|                       | <b>Read-Only:</b> Read only.<br>$\bullet$                           |
|                       | Read-Write: Read and write.<br>$\bullet$                            |
| Group                 | Specify the SNMP group configured by the command snmp group         |
|                       | to define the object available to the community.                    |

**Table 16-7 SNMP community fields**
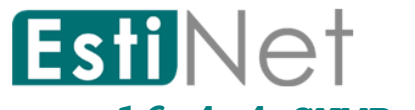

## **16.4.4 SNMP User**

To configure and display the SNMP users, click **Management** > **SNMP** > **User**.

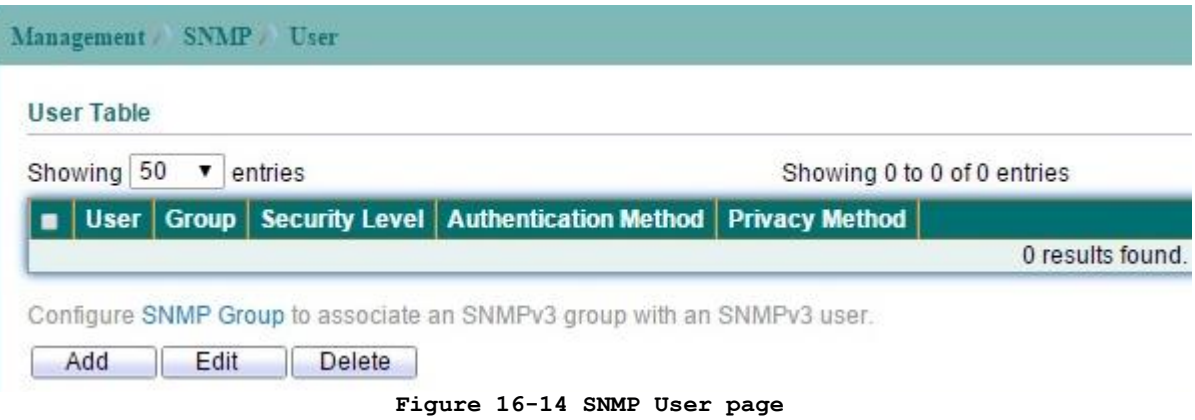

Click "Add" button to create a new SNMP User entry.

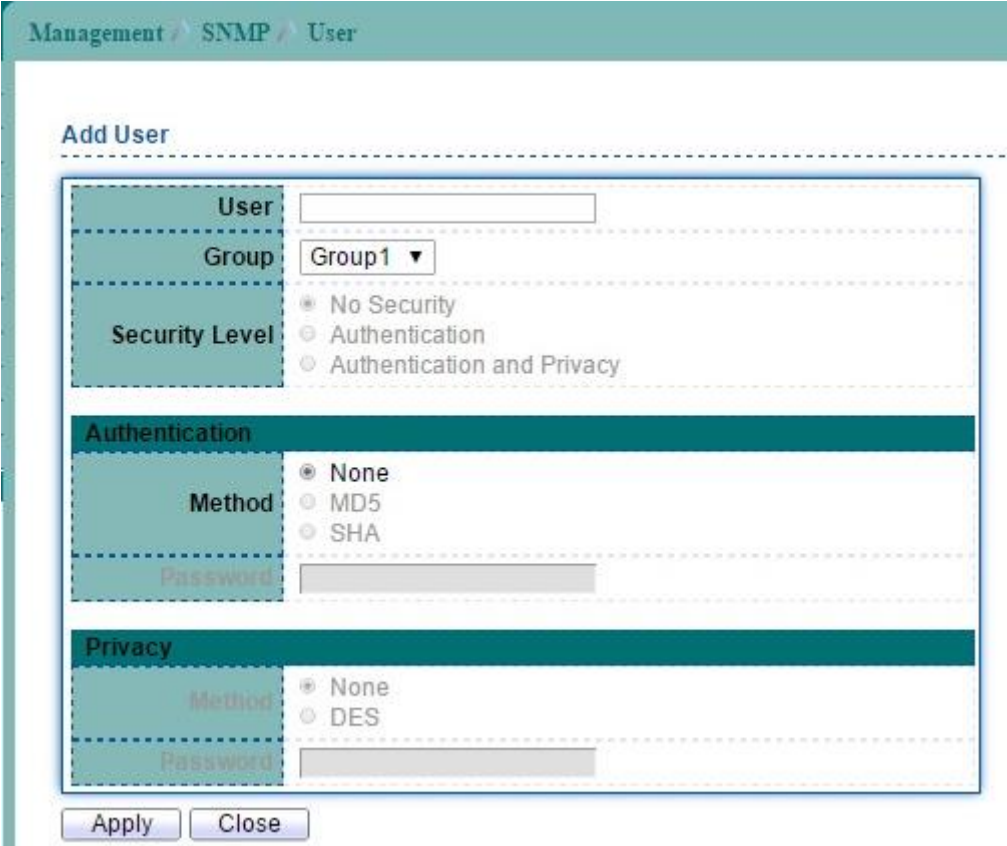

**Figure 16-15 Add SNMP User page**

| Field          | Description                                                                                                    |
|----------------|----------------------------------------------------------------------------------------------------|
| User           | Specify the SNMP user name on the host that connects to<br>the SNMP agent. The max character is 30 characters. For<br>the SNMP v1 or v2c, the user name must match the<br>community name.               |
| Group          | Specify the SNMP group to which the SNMP user belongs.                                                                                                    |
| Authentication |                                                                                                    |
| Method         | Authentication Protocol which is available when<br>Privilege Mode is Authentication or privacy.<br><b>None:</b> No authentication required.<br>$\bullet$<br>MD5: Specify the HMAC-MD5-96 authentication |

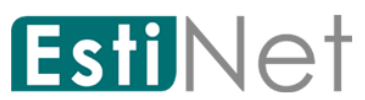

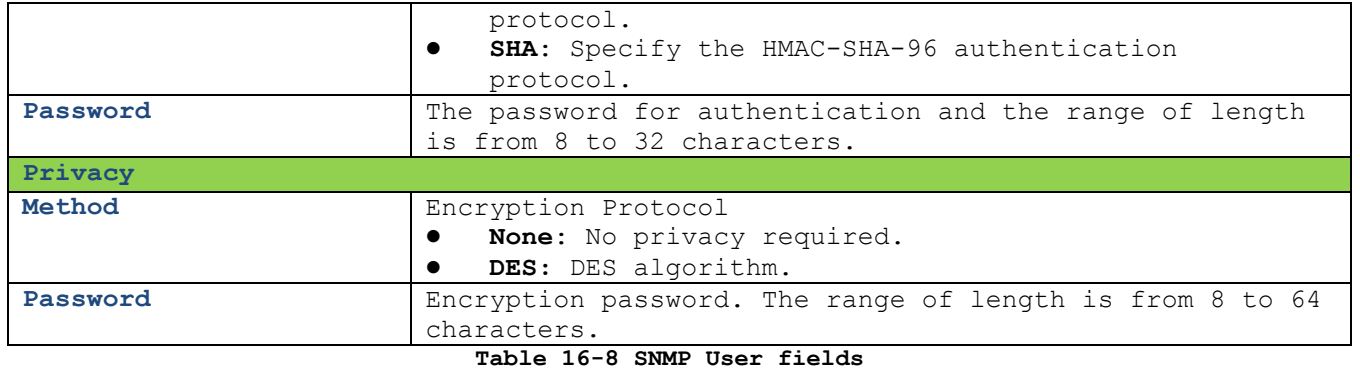

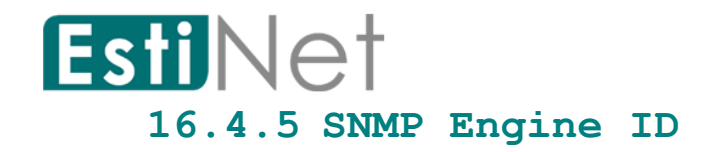

To configure and display SNMP engine ID and remote engine ID, click **Management** > **SNMP**  > **Engine ID**.

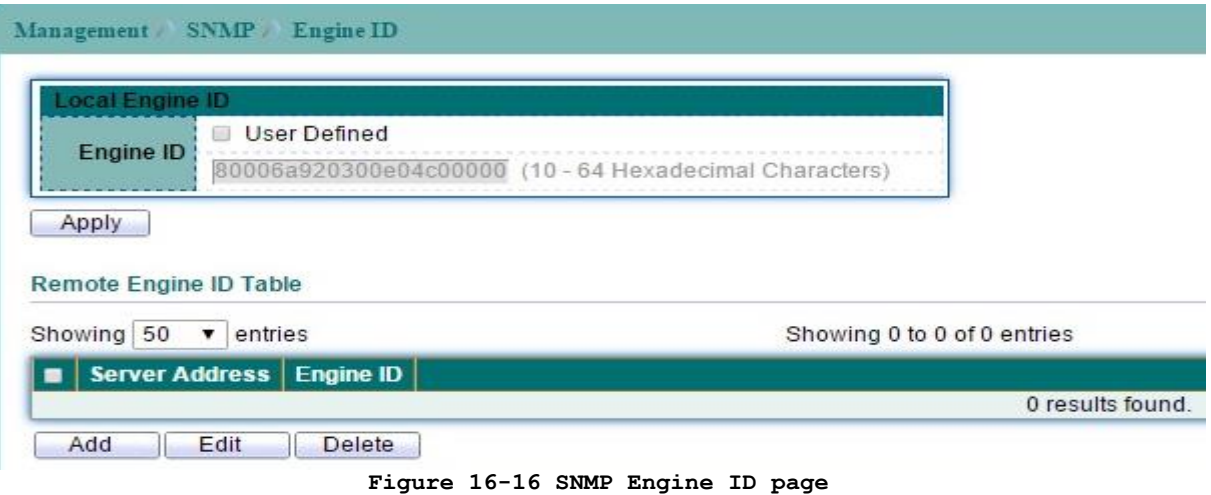

Click "Add" button to create a new SNMP Engine ID entry.

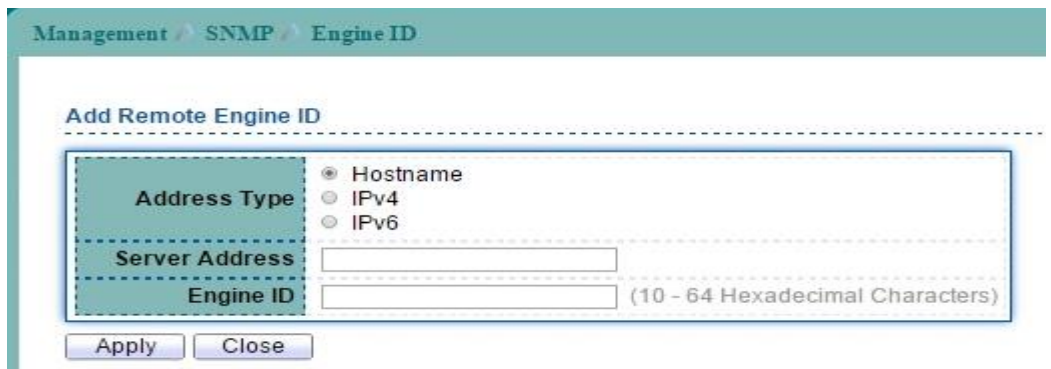

**Figure 16-17 Add SNMP Engine ID page**

| Field                            | Description                                                    |
|----------------------------------|----------------------------------------------------------------|
| Engine ID                        | User Defined: Specify SNMP engine ID. The engine ID is the     |
|                                  | 10 to 64 hexadecimal characters.                               |
| Add Remote Engine ID             |                                                                |
| <b>Address Type</b>              | Server Address Type                                            |
|                                  | Host name: Use host name as server address.                    |
|                                  | IPv4 address: Use IPv4 address as server address.<br>$\bullet$ |
|                                  | IPv6 address: Use IPv6 address as server address.<br>$\bullet$ |
| Server Address                   | The IP address or the hostname of the SNMP trap                |
|                                  | recipients.                                                    |
| Engine ID                        | Specify SNMP engine ID. The engine ID is the 10 to 64          |
|                                  | hexadecimal character.                                         |
| Table 16-9 SNMP Engine ID fields |                                                                |

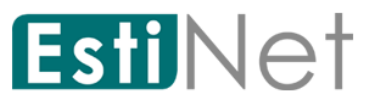

٠

# **16.4.6 SNMP Trap Event**

To configure SNMP Trap Event, click **Management** > **SNMP** > **Trap Event**. Switch will send the trap message when one of following condition selected and occurred.

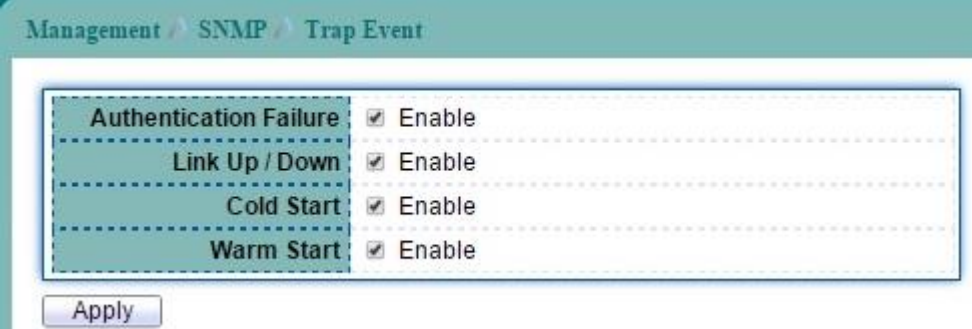

### **Figure 16-18 SNMP Trap Event page**

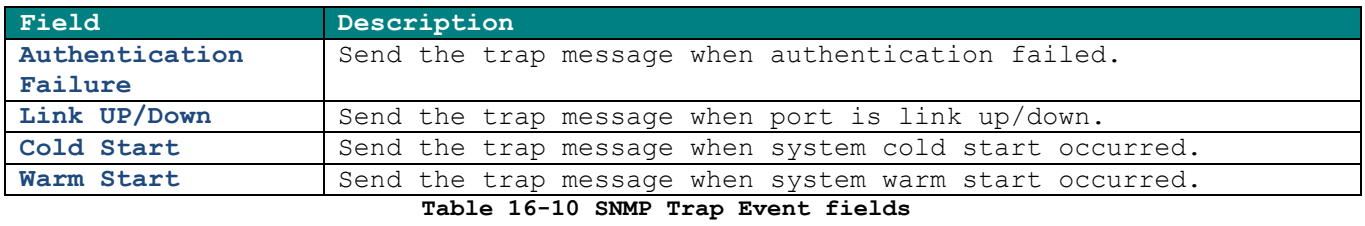

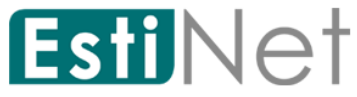

## **16.4.7 SNMP Notification**

To configure the hosts to receive SNMP notifications, click **Management** > **SNMP** > **Notification.**

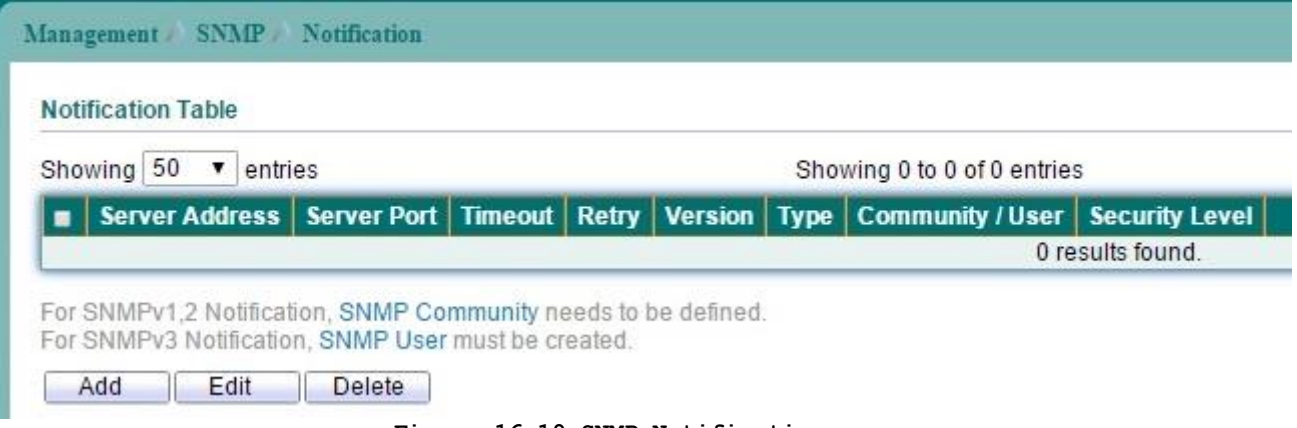

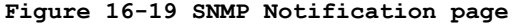

Click "Add" button to create a new SNMP Notification entry.

Management > SNMP > Notification

**Add Notification** 

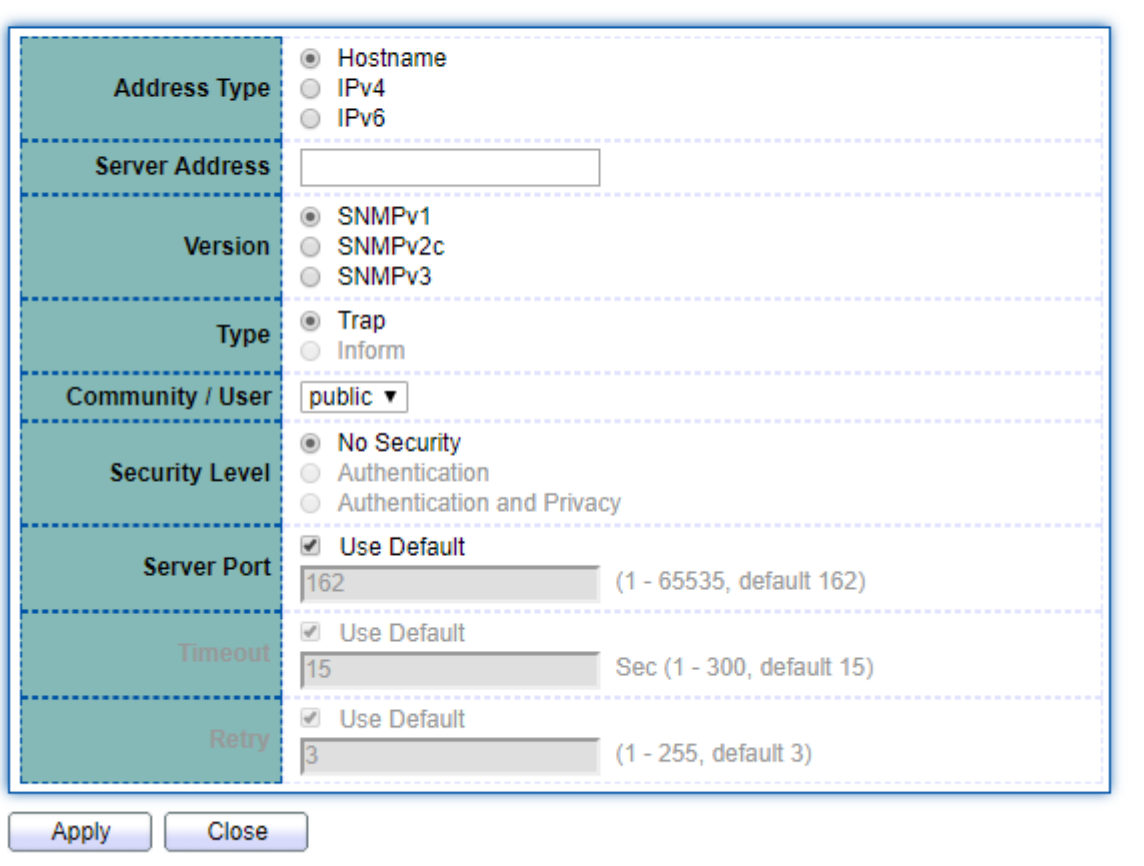

### **Figure 16-20 Add SNMP Notification page**

**Field Description**

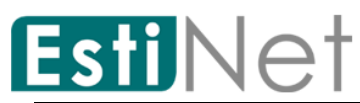

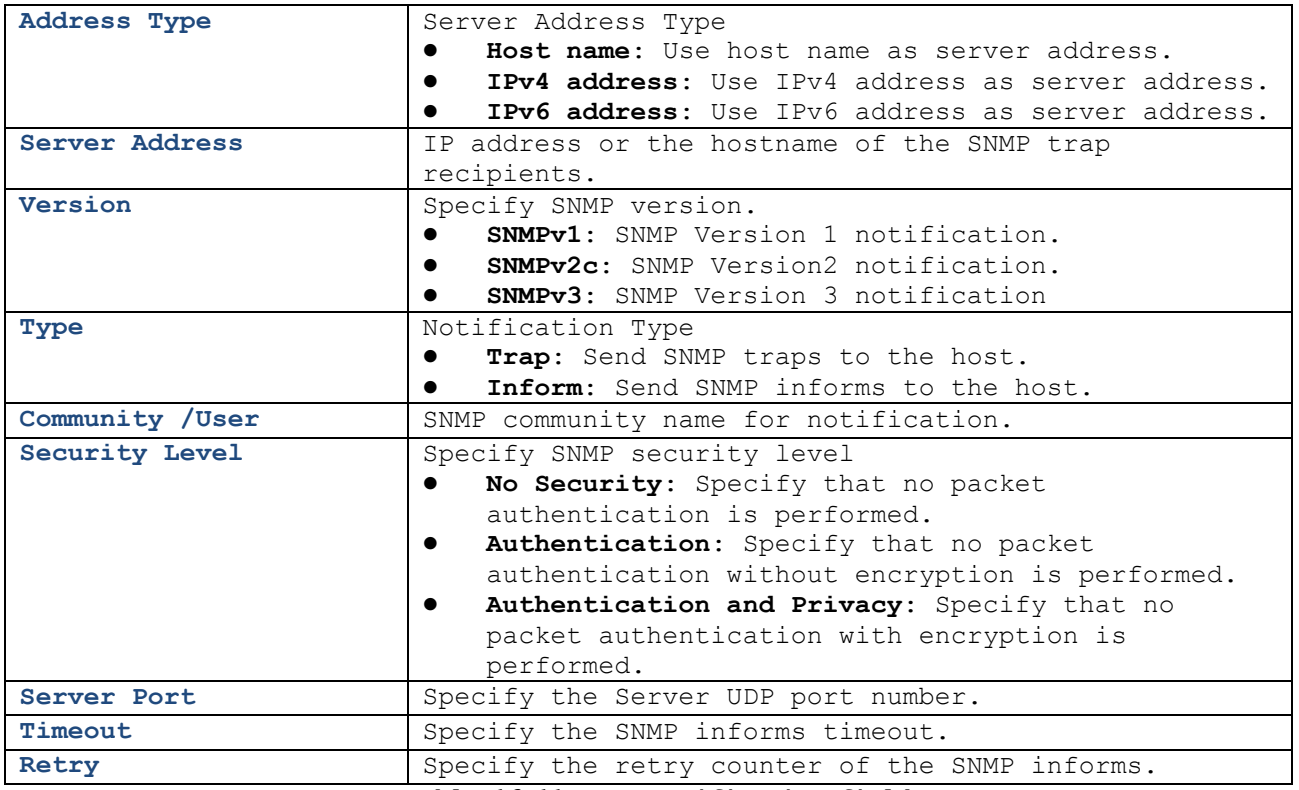

**Table 16-11 SNMP Notification fields**

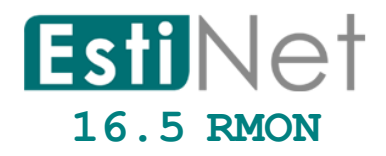

## **16.5.1 RMON Statistics**

To display RMON Statistics web page, click **Management** > **RMON** > **Statistics**.

This page allow user to browser RMON Ether Statistics Table statistics for each port.

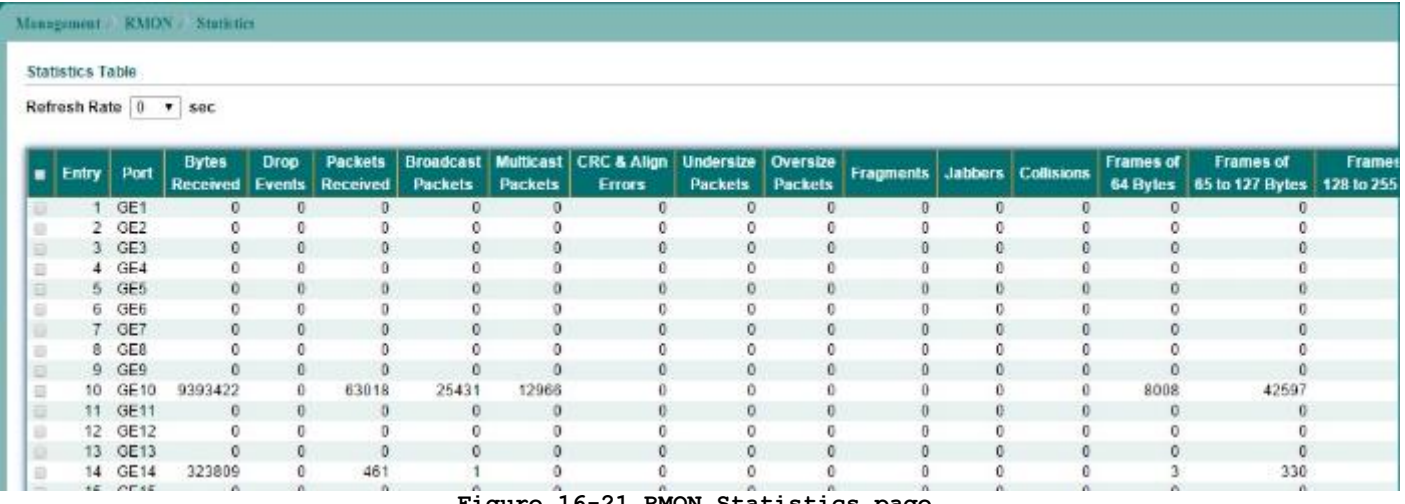

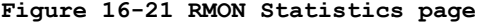

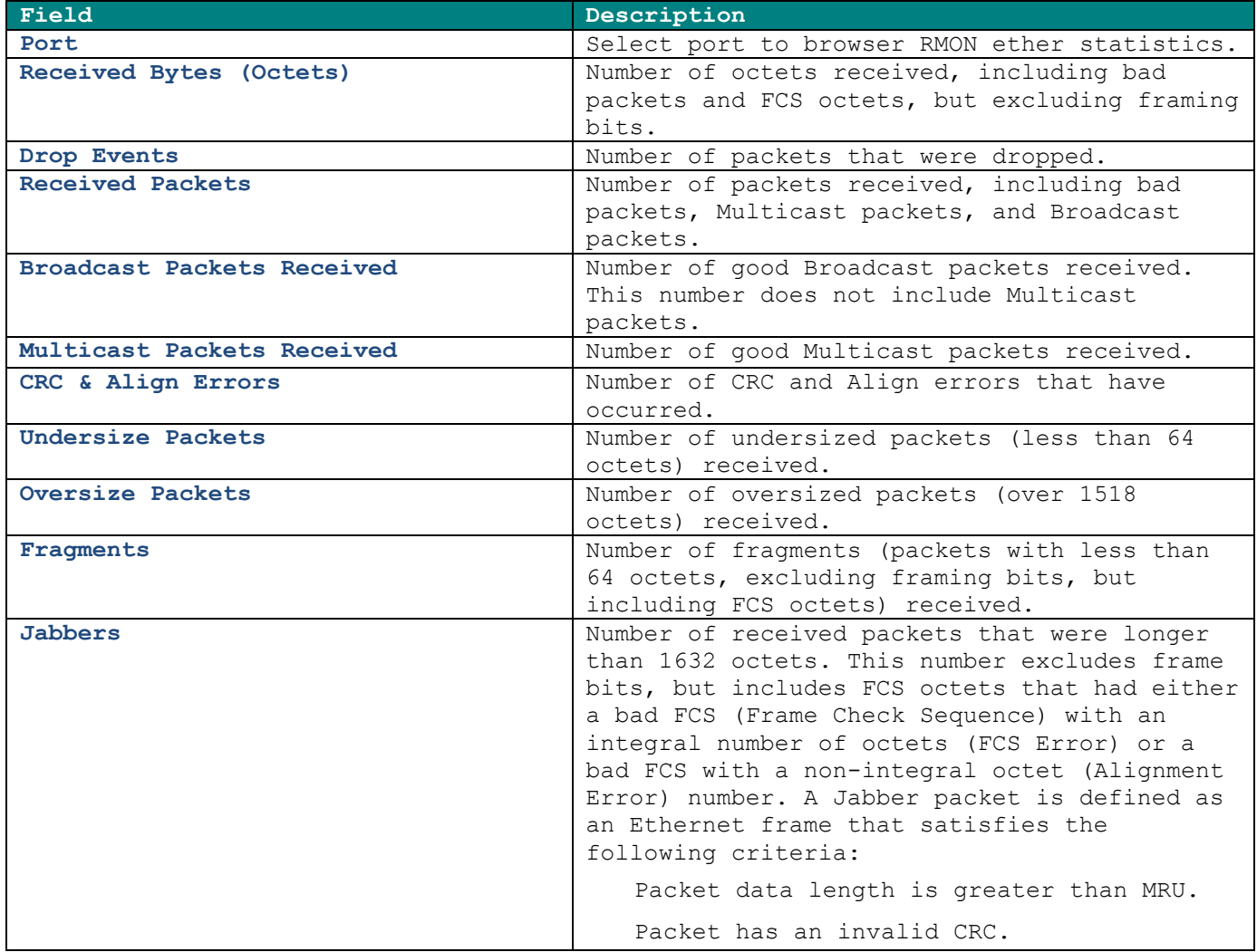

**Table 16-12 RMON Statistics fields**

# EstiNet

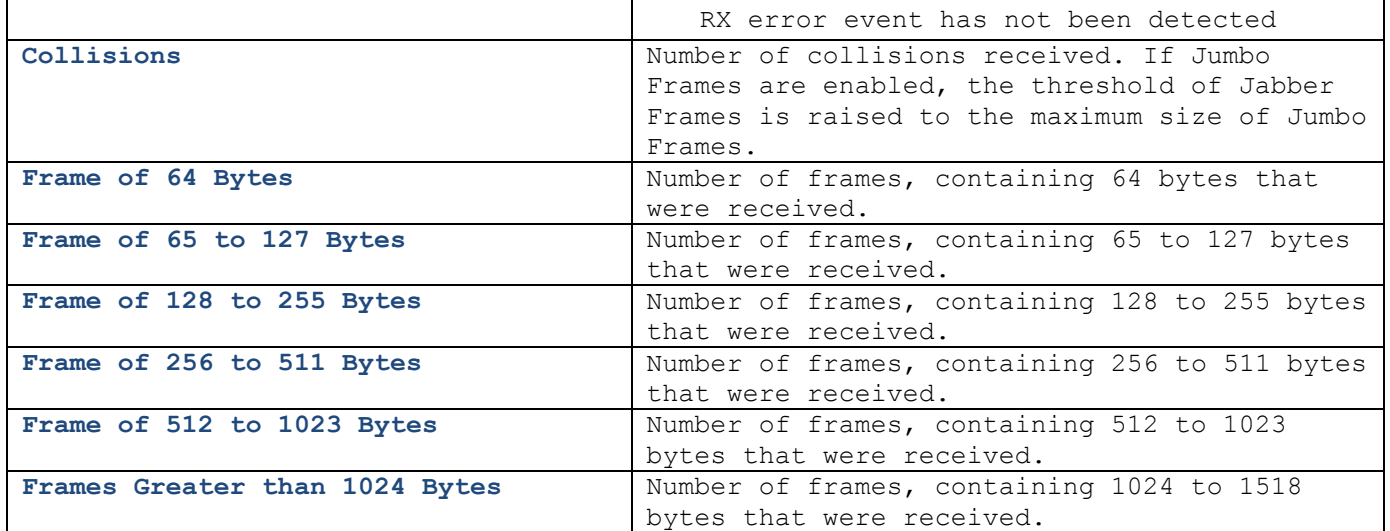

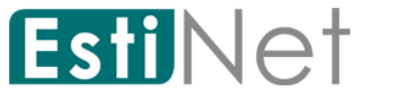

# **16.5.2 RMON History**

To display RMON History web page, click **Management** > **RMON** > **History**.

This page allow user to add or delete RMON History Entry.

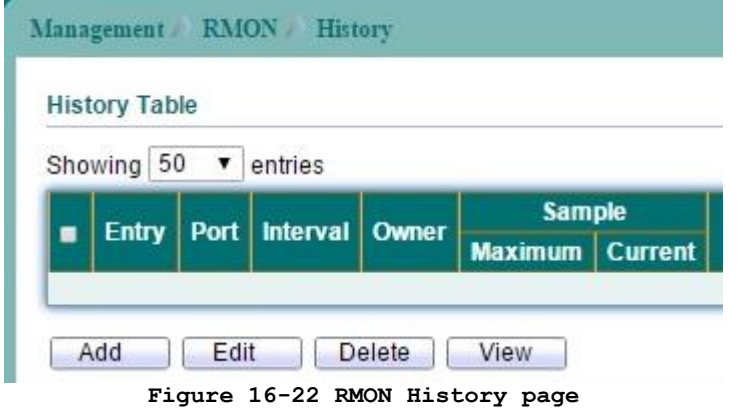

Click "Add" button to create a new RMON History entry.

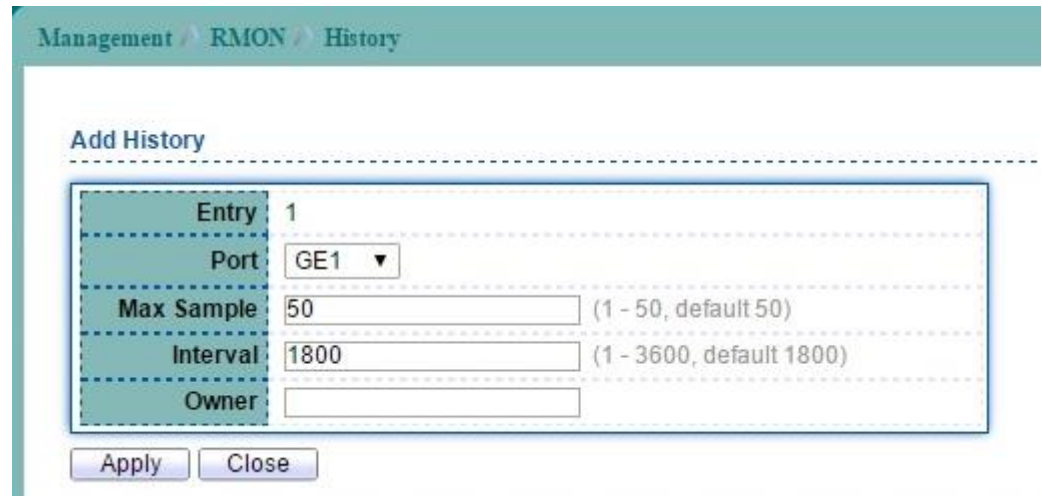

## **Figure 16-23 Add RMON History page**

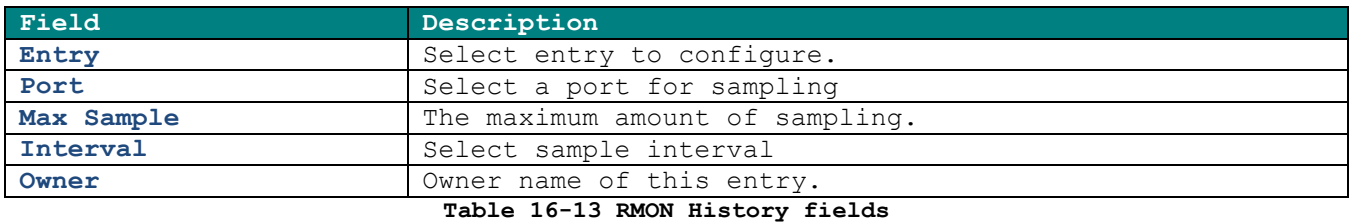

Click "View" button to display RMON History sample data.

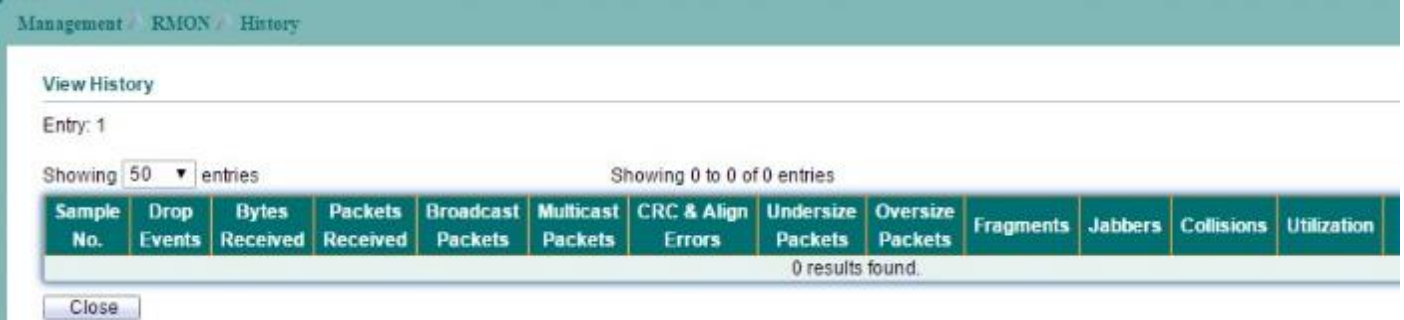

### **Figure 16-24 View RMON History page**

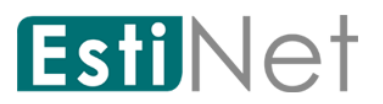

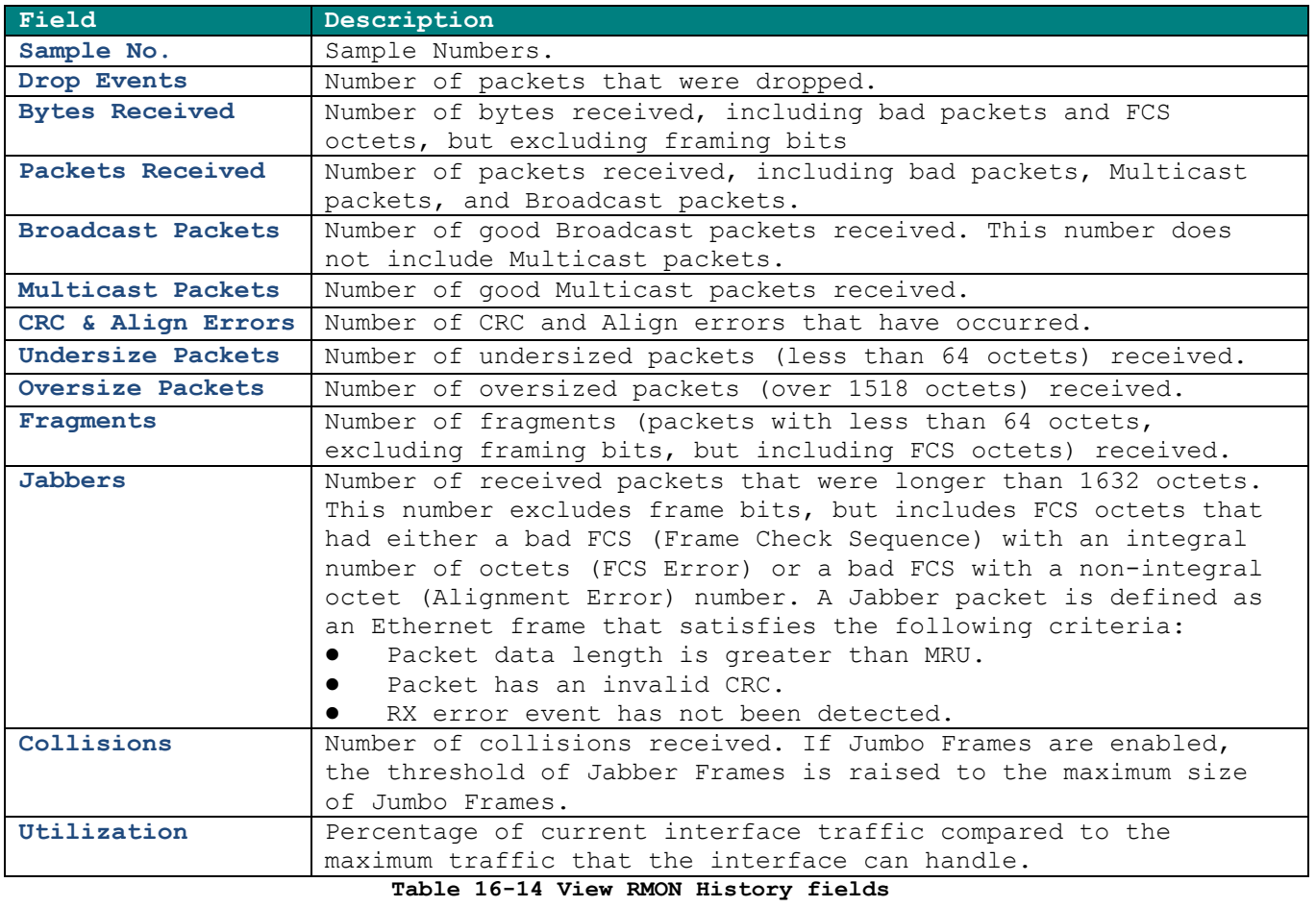

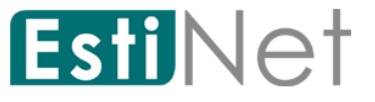

## **16.5.3 RMON Event**

To display RMON Event web page, click **Management** > **RMON** > **Event**.

This page allow user to add or delete RMON Event Entry.

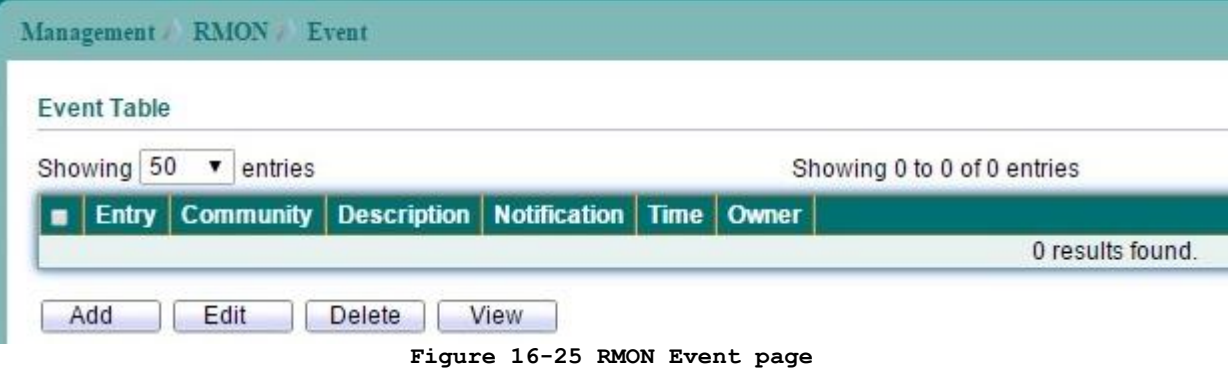

Click "Add" button to create a new RMON Event entry.

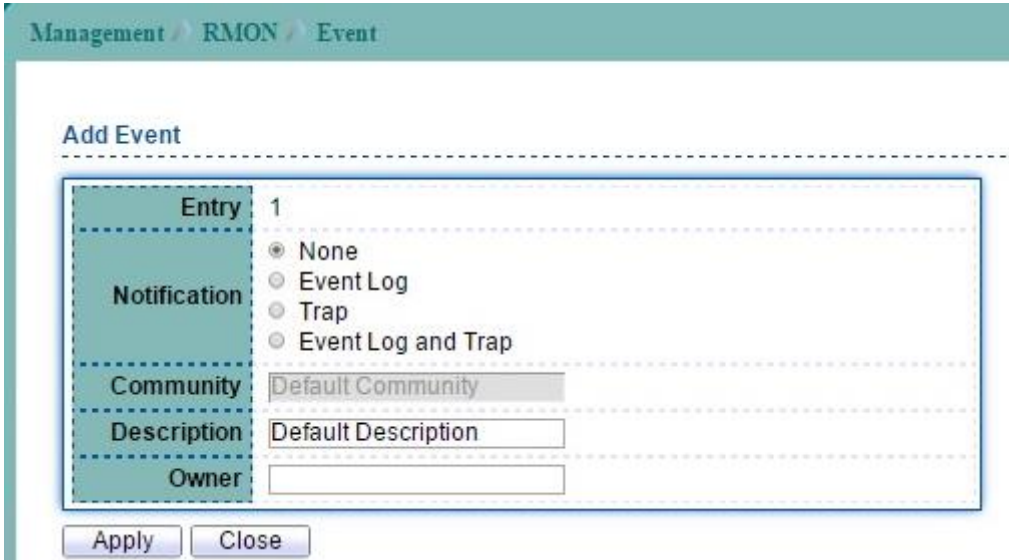

**Figure 16-26 Add RMON Event page**

Click "View" button to display RMON Event log.

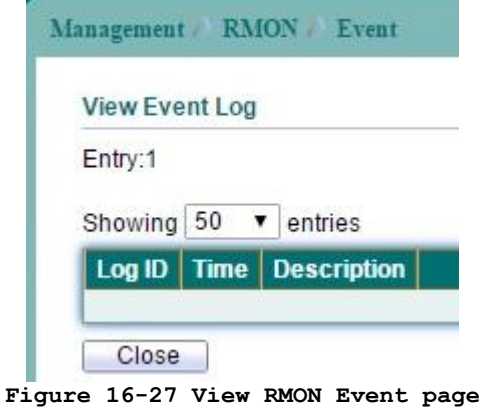

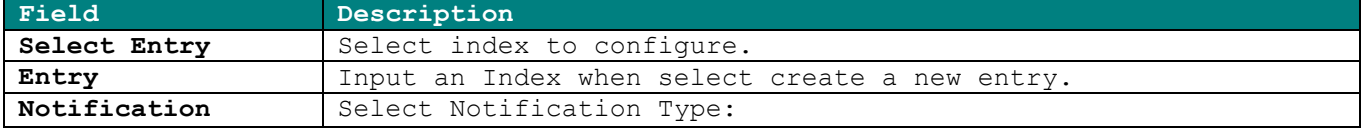

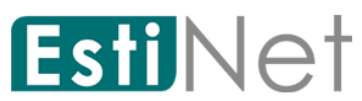

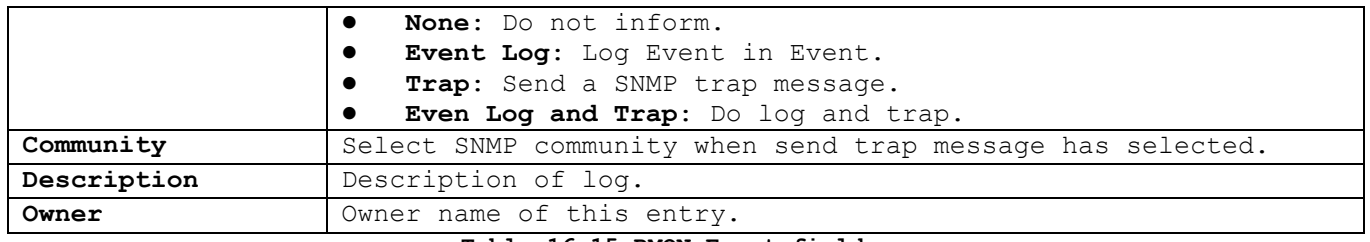

**Table 16-15 RMON Event fields**

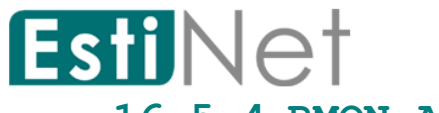

# **16.5.4 RMON Alarm**

To display RMON Alarm web page, click **Management** > **RMON** > **Alarm**

This page allow user to add or delete RMON Alarm Entry.

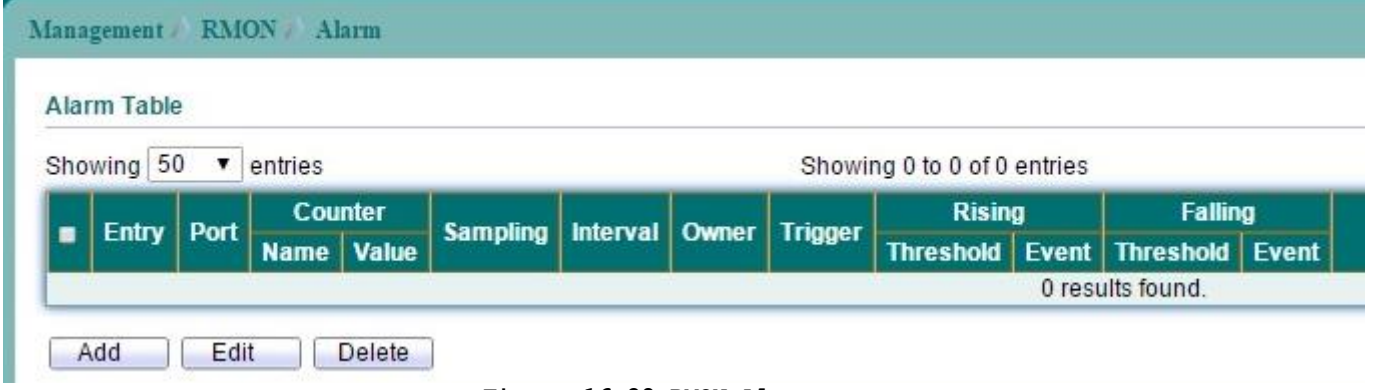

**Figure 16-28 RMON Alarm page**

Click "Add" button to create a new RMON Alarm entry.

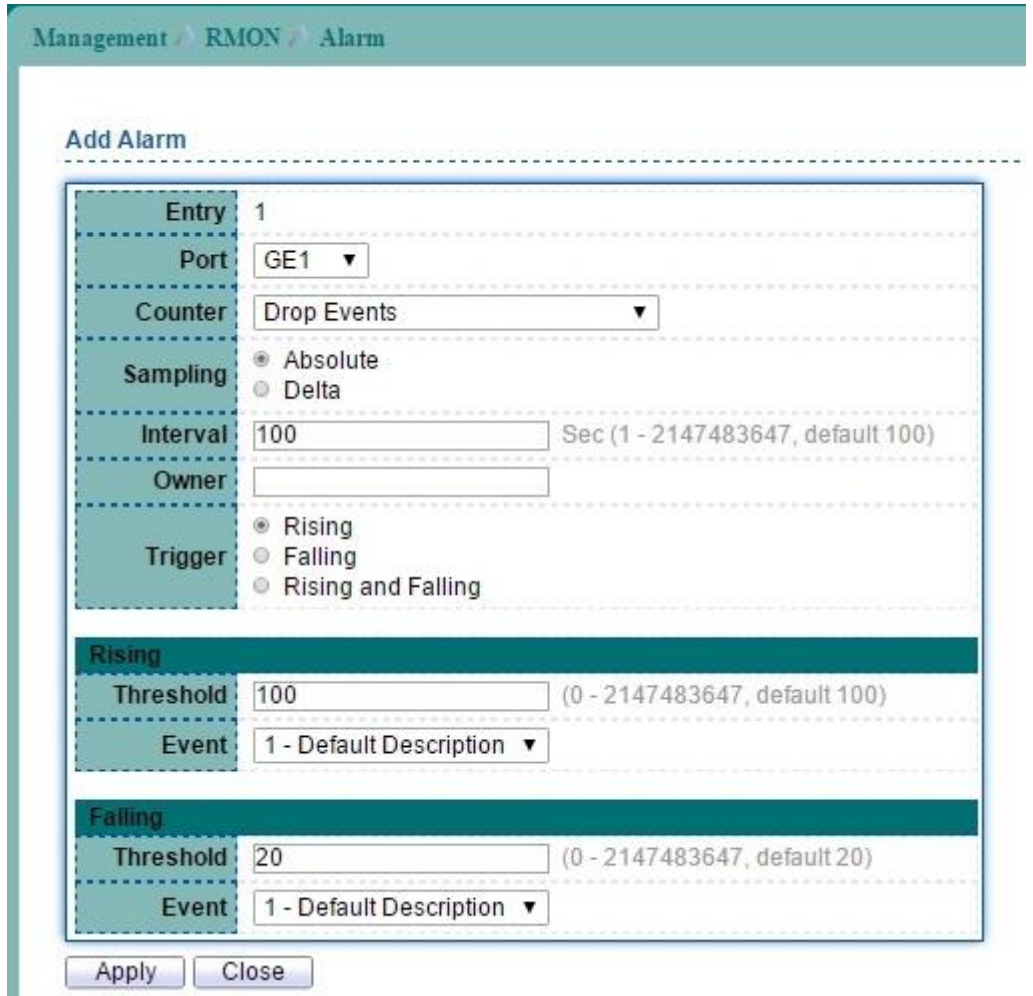

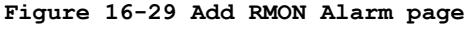

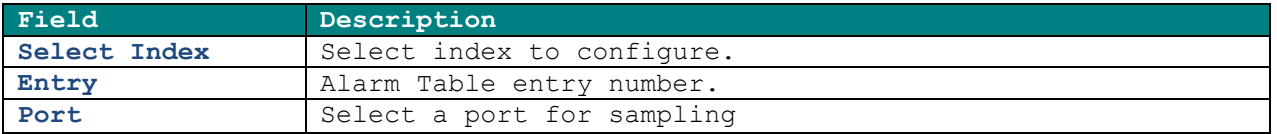

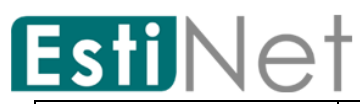

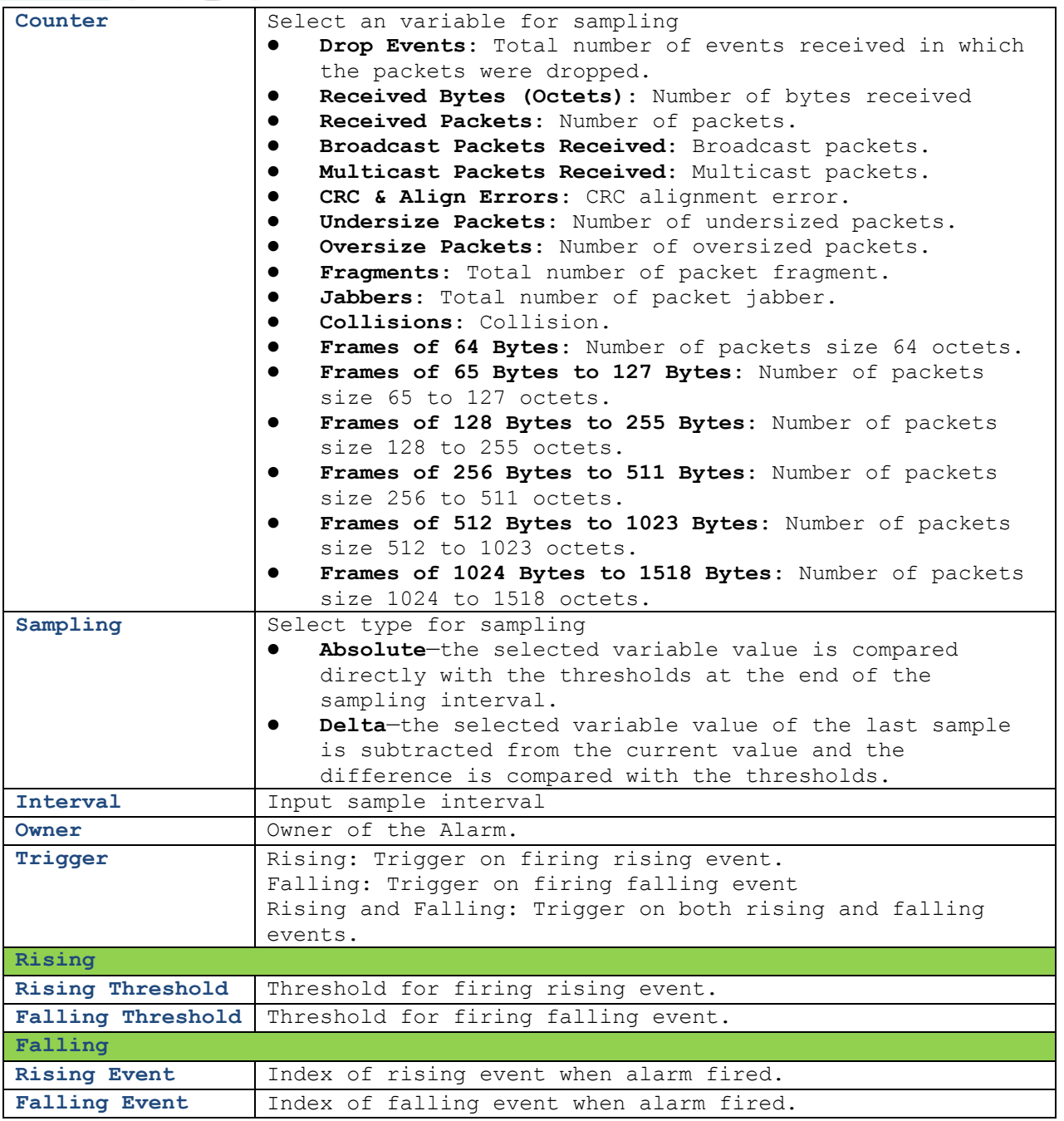

**Table 16-16 RMON Alarm fields**